<span id="page-0-0"></span>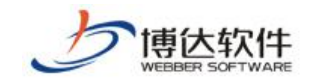

保密资料 禁止外传

# 博达网站群管理平台 用户手册

西安博达软件股份有限公司

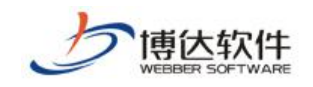

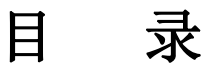

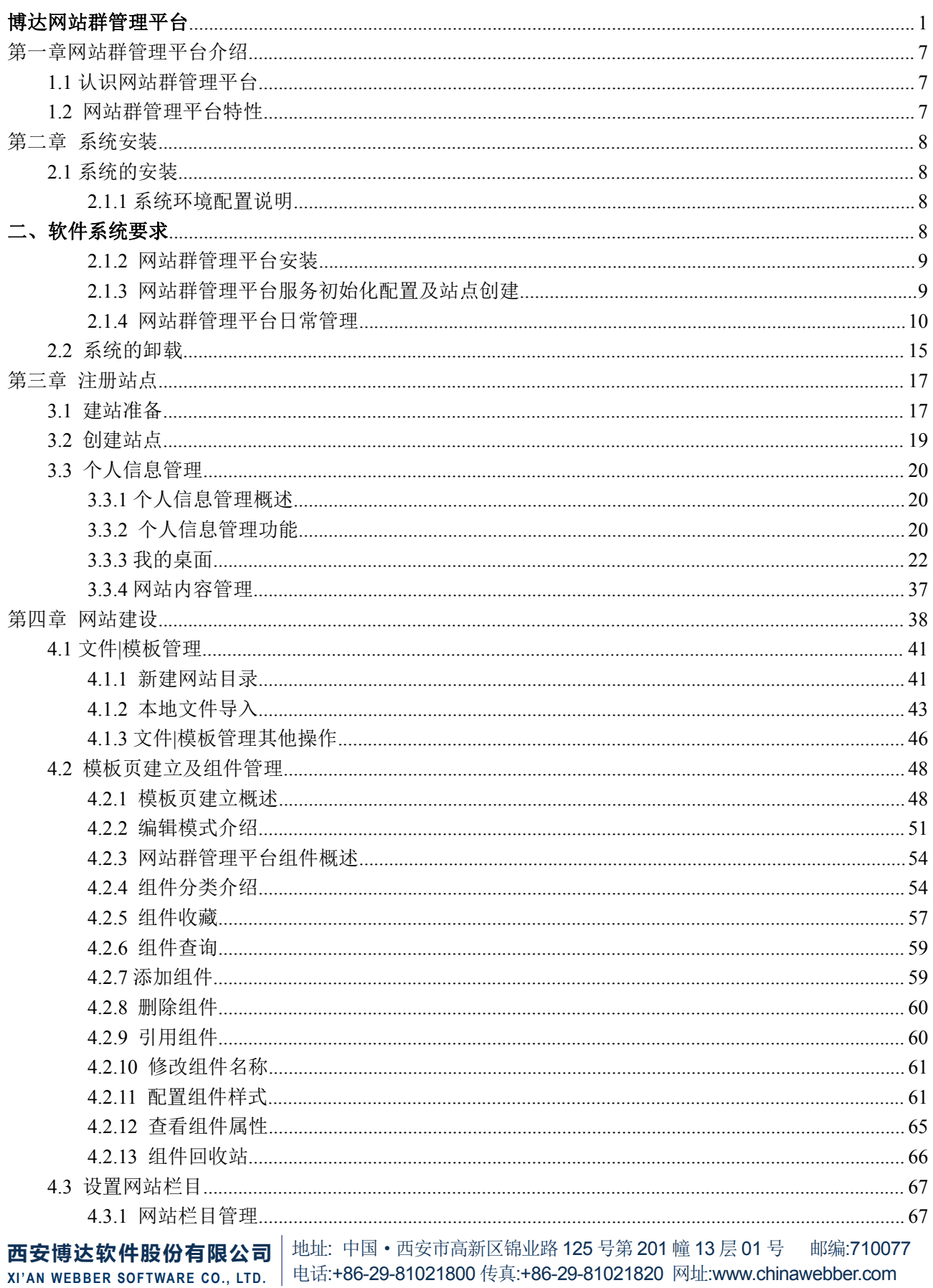

第2页共187页

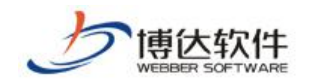

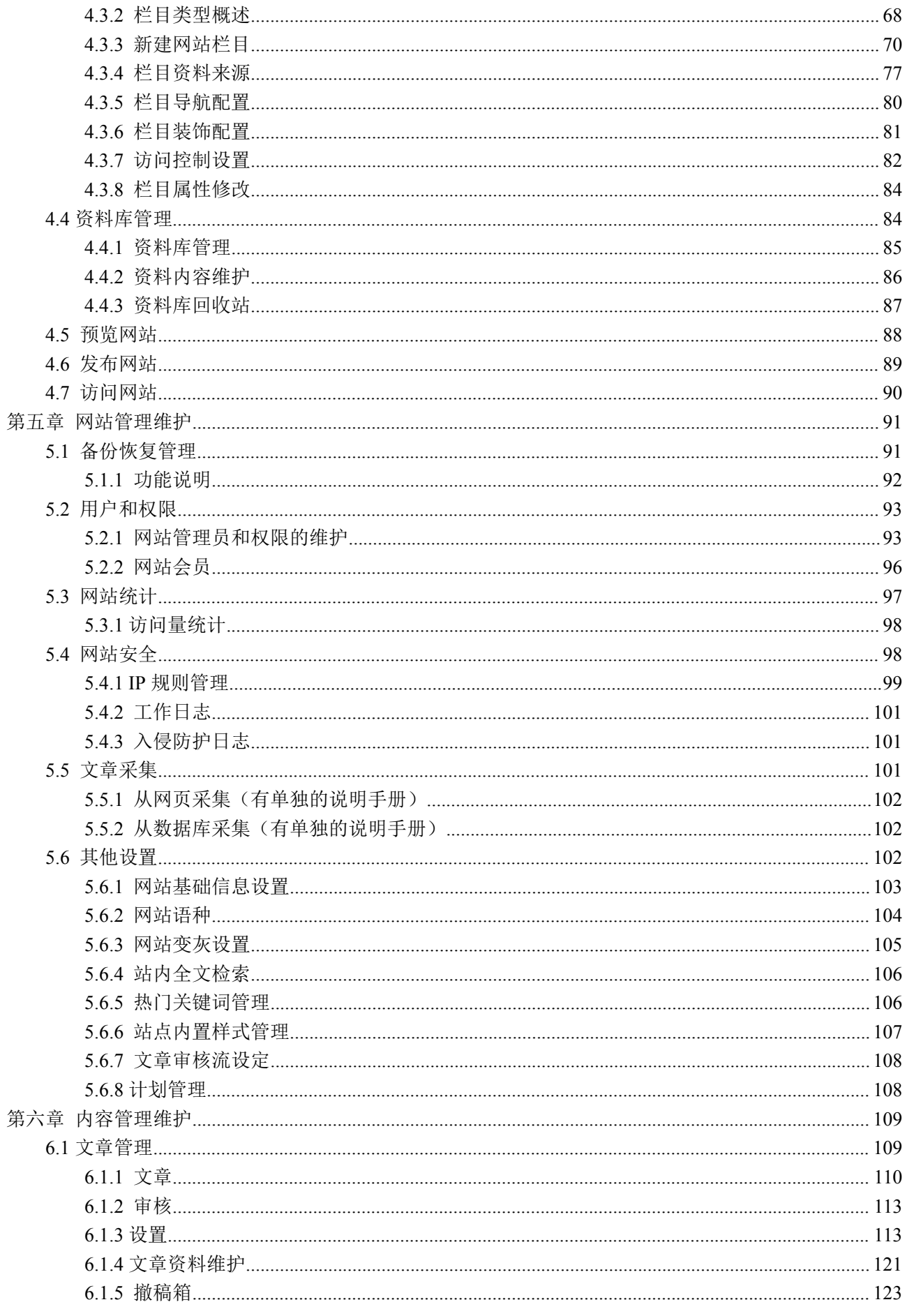

地址: 中国·西安市高新区锦业路 125 号第 201 幢 13 层 01 号 邮编:710077 西安博达软件股份有限公司 XI'AN WEBBER SOFTWARE CO., LTD. 电话:+86-29-81021800 传真:+86-29-81021820 网址:www.chinawebber.com 第3页共187页

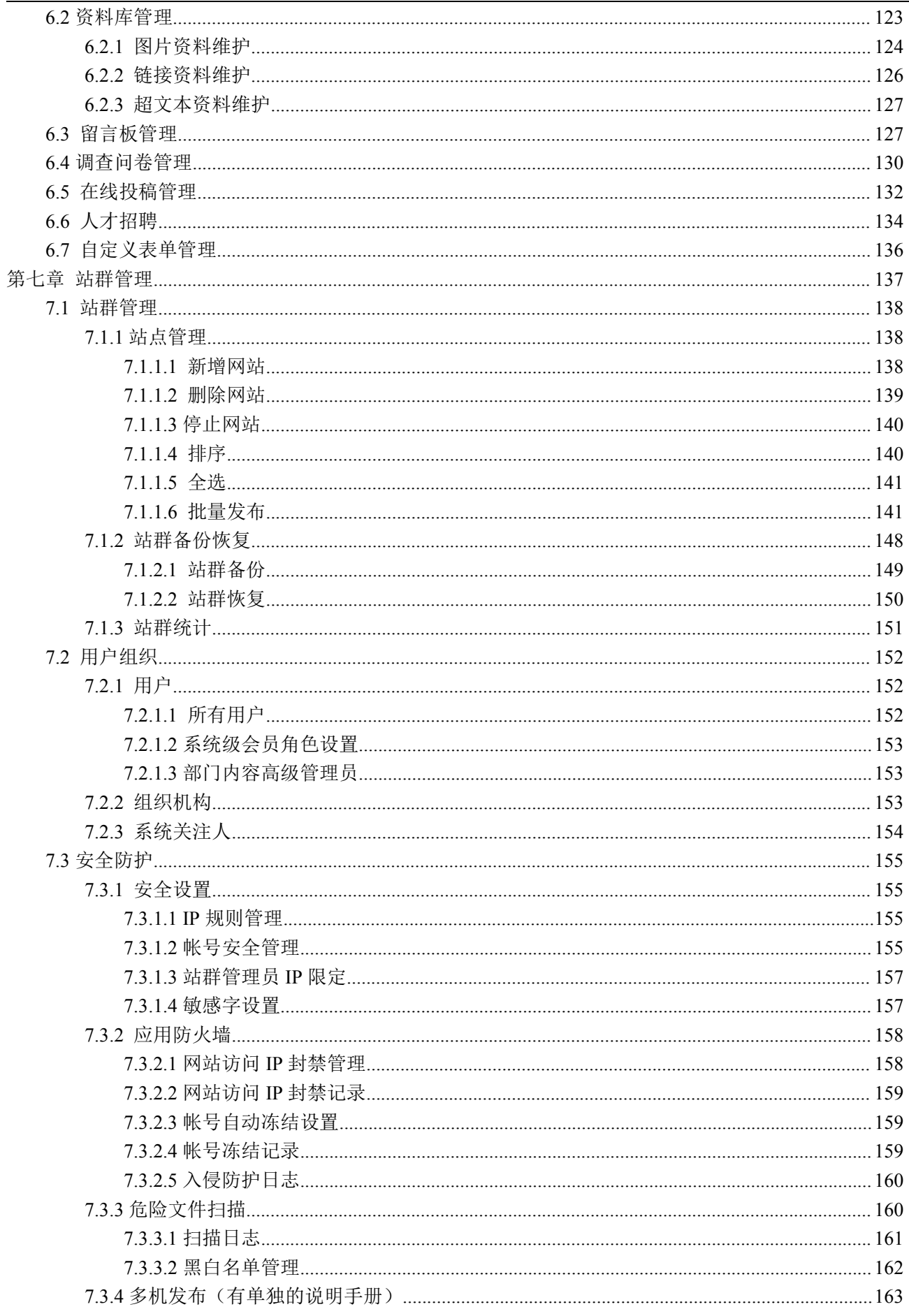

地址: 中国·西安市高新区锦业路 125 号第 201 幢 13 层 01 号 邮编:710077 西安博达软件股份有限公司 XI'AN WEBBER SOFTWARE CO., LTD. 电话:+86-29-81021800 传真:+86-29-81021820 网址:www.chinawebber.com 第 4 页 共 187 页

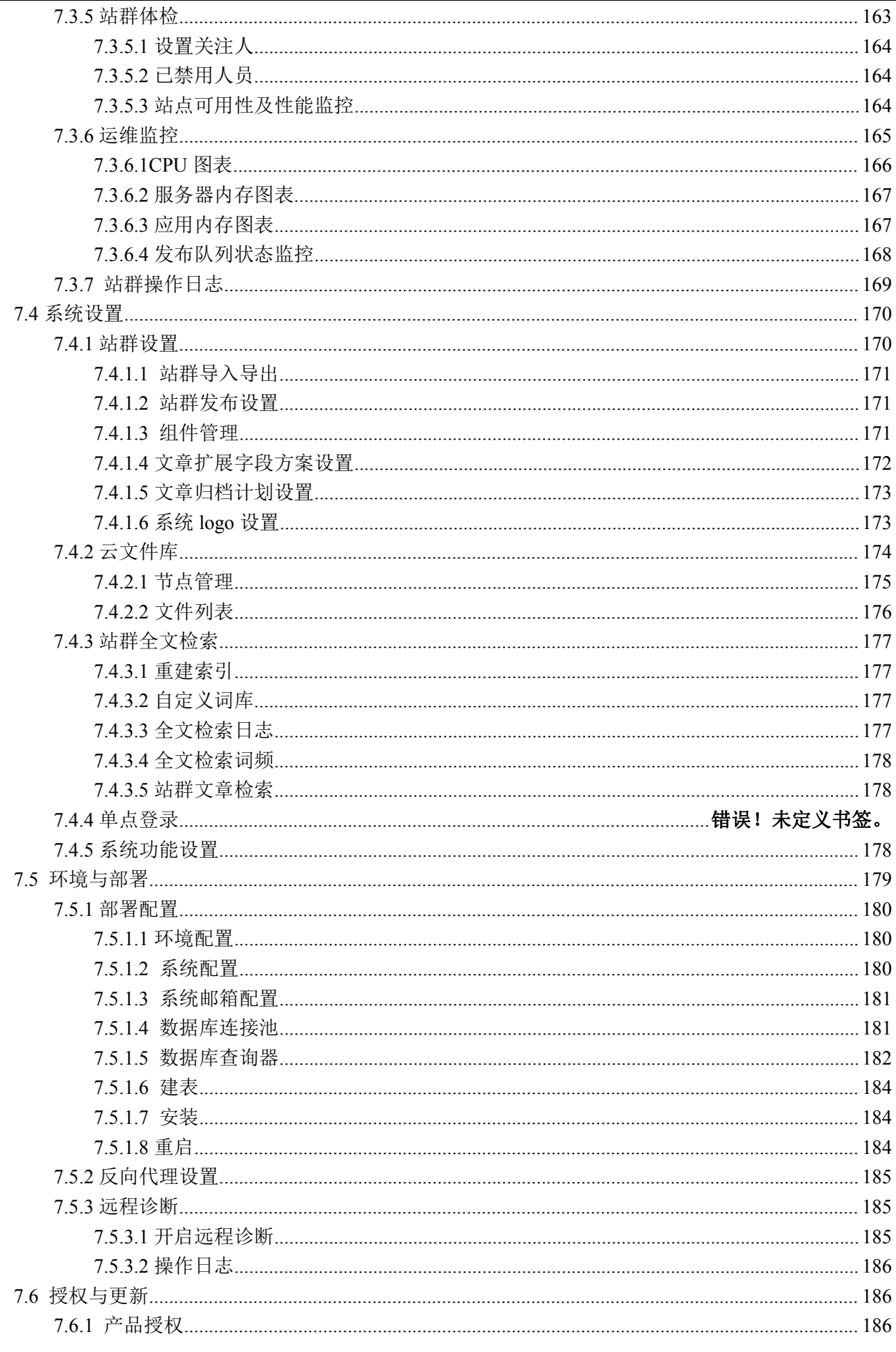

│地址: 中国 • 西安市高新区锦业路 125 号第 201 幢 13 层 01 号 出编:710077 西安博达软件股份有限公司 XI'AN WEBBER SOFTWARE CO., LTD. 电话:+86-29-81021800 传真:+86-29-81021820 网址:www.chinawebber.com 第5页共187页

博休软件

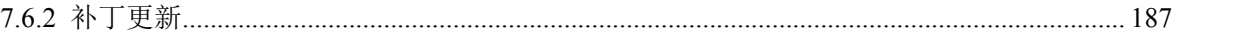

西安博达软件股份有限公司 地址: 中国·西安市高新区锦业路 125 号第 201 幢 13 层 01 号 邮编:710077 **XI 'AN WEBBER SOFTWARE CO., LTD.** 地址: 中国·西安市高新区锦业路 <sup>125</sup> 号第 <sup>201</sup> <sup>幢</sup> <sup>13</sup> <sup>层</sup> <sup>01</sup> <sup>号</sup> 邮编:710077 电话:+86-29-81021800 传真:+86-29-81021820 网址:www.chinawebber.com 第 6 页 共 187 页

# <span id="page-6-0"></span>第一章网站群管理平台介绍

## **1.1** 认识网站群管理平台

网站群管理平台是软件开发的基于 Web 的网站综合管理平台,是用于构建各种动态网站 的基础设施类软件产品。它可以进行网站上所有信息数据的管理。它通过互联网及其相关设 备,使用特定的流程和功能模块实现网站信息数据的创建、维护与发布的技术。

网站群管理平台为网站建设和内容维护人员提供了功能强大、简单易用、完全可扩展的 动态站点开发管理工具,使企业及各类机构无需专业人才和复杂培训就可以进行大型动态门 户站点的应用开发和维护管理。有效地解决了动态站点建设和维护的问题,使得具有复杂应 用功能的网站建设和维护方便快捷,且相对投入较少。该产品系统解决了网站建设的资金、 技术、人才等诸多瓶颈问题,使网站建设的效率更高,质量更高。

## **1.2** 网站群管理平台特性

网站群管理平台是软件开发出来的功能更加强大的网站建设和维护的综合管理平台,它 有许多强大的功能和特性,比如:

- 资料库
- > 我的桌面
- > 样式组件
- > 模板创建类型选择
- > 扩展功能插件(Word 导入转为 Flash、转为 PDF 等)
- > 网站监测
- > 磁盘空间使用监测
- > 防入侵记录日志

这些新增的功能特性使网站群管理平台综合管理平台的可操作性更强,使用范围更广, 更加人性化,内容的维护和管理也更加简洁、方便。

# <span id="page-7-0"></span>第二章 系统安装

## **2.1** 系统的安装

## **2.1.1** 系统环境配置说明

一、推荐硬件配置要求

CPU:

I ntel X86 架构:推荐四核 Intel Xeon 2.4Ghz 以上。

其他:

硬盘: SCSI 或 SAS 硬盘, 推荐使用 Raid5 或 Raid1; 容量应满足三到五年文件增 长需求,推荐 500G 以上可用空间。

内存:推荐使用 DDR3 内存,8GB 以上。

### 二、软件系统要求

#### 1.操作系统要求

安装系列产品的主机的操作系统要求为如下之一: Microsoft Windows server 2003 Microsoft Windows server 2008 Microsoft Windows server 2012

## 2、应用服务器要求

#### 开源产品:

Apache Tomcat 7 以上版本 (产品默认安装)

#### 商业版产品:

IBM Websphere 7 以上版本

BEA Weblogic11g 以上版本

金蝶 Apusic AS 6 以上版本

西安博达软件股份有限公司 <sup>| 地址: 中国·西安市高新区锦业路 125 号第 201 幢 13 层 01 号 邮编:710077</sup> **XI 'AN WEBBER SOFTWARE CO., LTD.** 地址: 中国·西安市高新区锦业路 <sup>125</sup> 号第 <sup>201</sup> <sup>幢</sup> <sup>13</sup> <sup>层</sup> <sup>01</sup> <sup>号</sup> 邮编:710077 电话:+86-29-81021800 传真:+86-29-81021820 网址:www.chinawebber.com 第 8 页 共 187 页

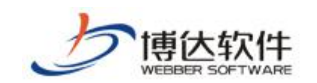

#### <span id="page-8-0"></span>3、数据服务器要求

#### 开源数据库软件:

PostgreSQL 9 以上版本 (网站群 产品默认安装)

Mysql 5 以上版本

#### 商业数据库:

Oracle 10g 以上版本

MSSQL Server 2000 SP4 以上版本

DB2 9 以上版本

Sybase11 以上版本

#### 4、客户端浏览器要求

访问系列产品系统的客户端浏览器要求为: Microsoft Internet Explorer 6.0 以上; 其他类型浏览器没有要求

## **2.1.2** 网站群管理平台安装

当软硬件配置完成后,就可以开始安装网站群管理平台系统了。把网站群管理平台的安 装盘放入光驱中,点击"setup.exe"文件开始安装,按照系统的提示来完成安装。

## **2.1.3** 网站群管理平台服务初始化配置及站点创建

安 装 完 成 后 , 访 问 网 站 管 理 平 台 , 默 认 地 址 为 http://[主 机 IP]:端 口 号 /system/login.jsp。

初始化成功后即可登录管理平台,超级管理员的帐号和密码是在安装过程中配置的。 站点创建可以参考第三章中站点注册的讲解。

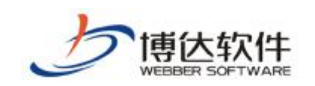

## <span id="page-9-0"></span>**2.1.4** 网站群管理平台日常管理

网站群管理平台服务的启动、停止、选项设定、隐藏:

右击托盘中网站群管理平台网站管理器图标" ",在弹出的快捷菜单图 2-1 中点击 "打开服务管理器",进入网站群管理平台网站管理服务器界面,如图 2-2 所示:

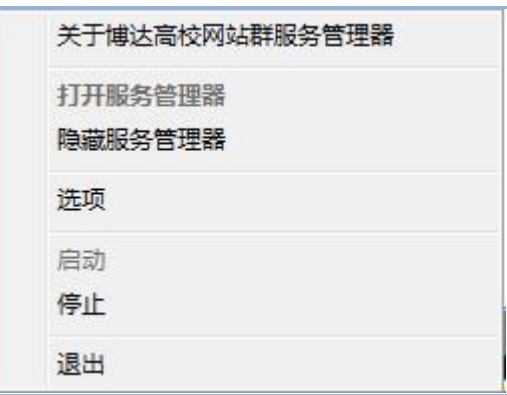

图 2-1

**1.**系统的启动和停止

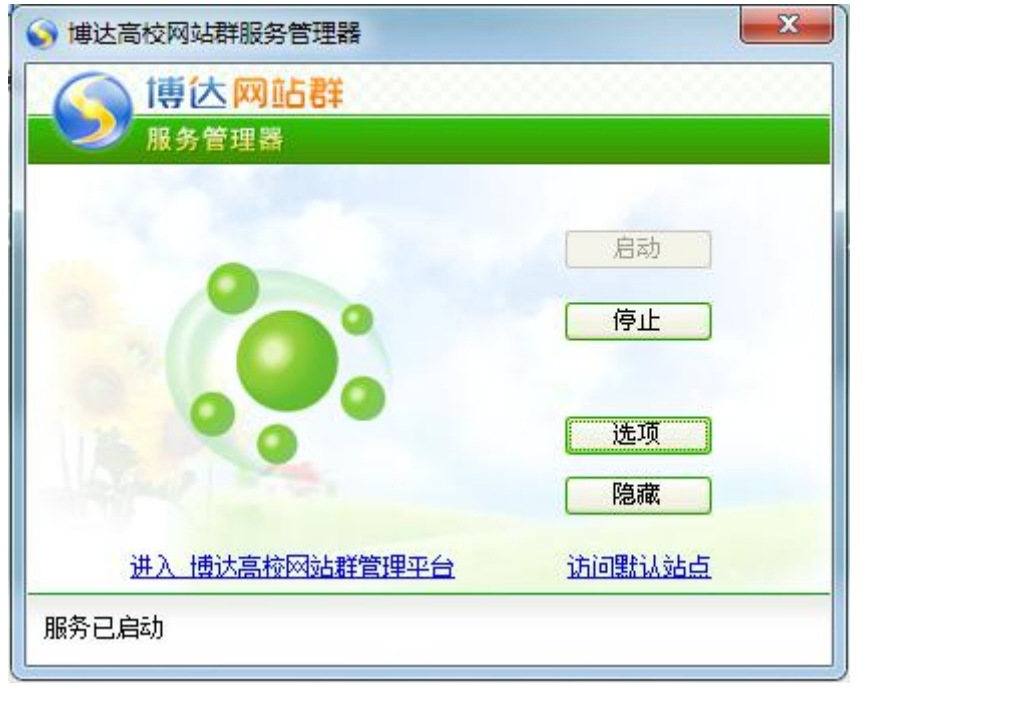

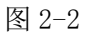

在网站群管理平台服务管理器窗口中点击"<u>【<sup>启动</sup>】</u>" 启动服务,点击"LIDPLE 3" 停止服务;

#### **2.**选项设置:

西安博达软件股份有限公司 <sup>| 地址: 中国·西安市高新区锦业路 125 号第 201 幢 13 层 01 号 邮编:710077</sup> **XI 'AN WEBBER SOFTWARE CO., LTD.** 地址: 中国·西安市高新区锦业路 <sup>125</sup> 号第 <sup>201</sup> <sup>幢</sup> <sup>13</sup> <sup>层</sup> <sup>01</sup> <sup>号</sup> 邮编:710077 电话:+86-29-81021800 传真:+86-29-81021820 网址:www.chinawebber.com 第 10 页 共 187 页 在图 2-1 和 2-2 图中,点击"<mark>【选项】</mark>"在服务管理器选项设定窗口中进行服务器控制

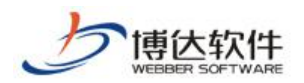

参数设置、页面监控设置、网站端口的配置和超级管理员帐号设置。

(1)服务控制

在服务控制中您可以修改检测服务间隔(即检测服务的频率),设置之后点击

"<mark>确定</mark>"按钮后,该设置就立即生效,如图 2-3 所示:

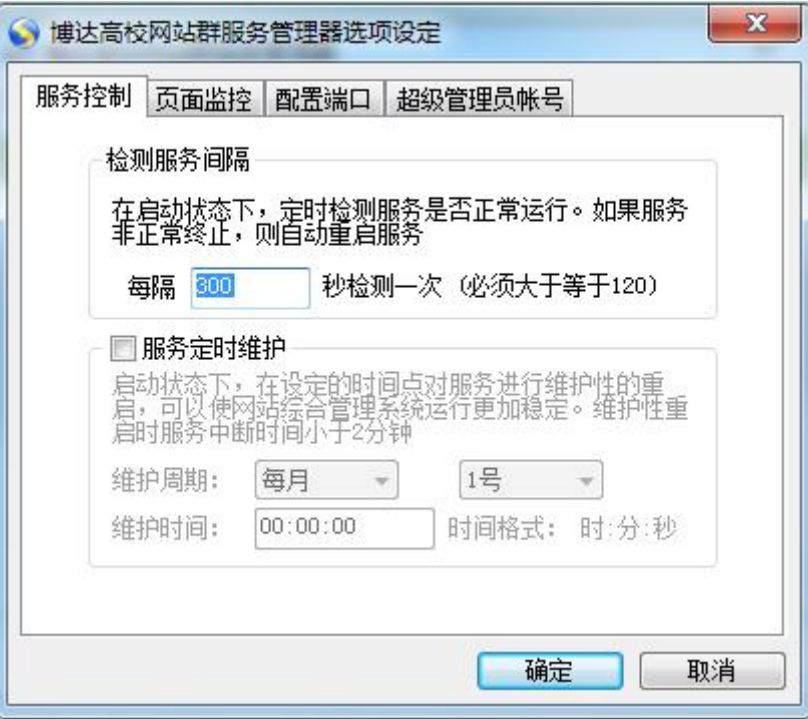

图 2-3

如果需要对服务进行定时维护,则选择"服务定时维护",在维护周期下拉框中选择周 期, 在维护时间框中填写维护时间, 点击" <mark>确定 )</mark>" 按钮即可。当维护时间到了之后, 系统会自动执行服务维护命令。

(2)页面监控

点击" 页面监控"标签进入页面监控的配置界面,如图 2-4 所示:

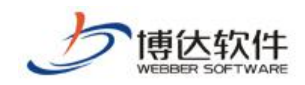

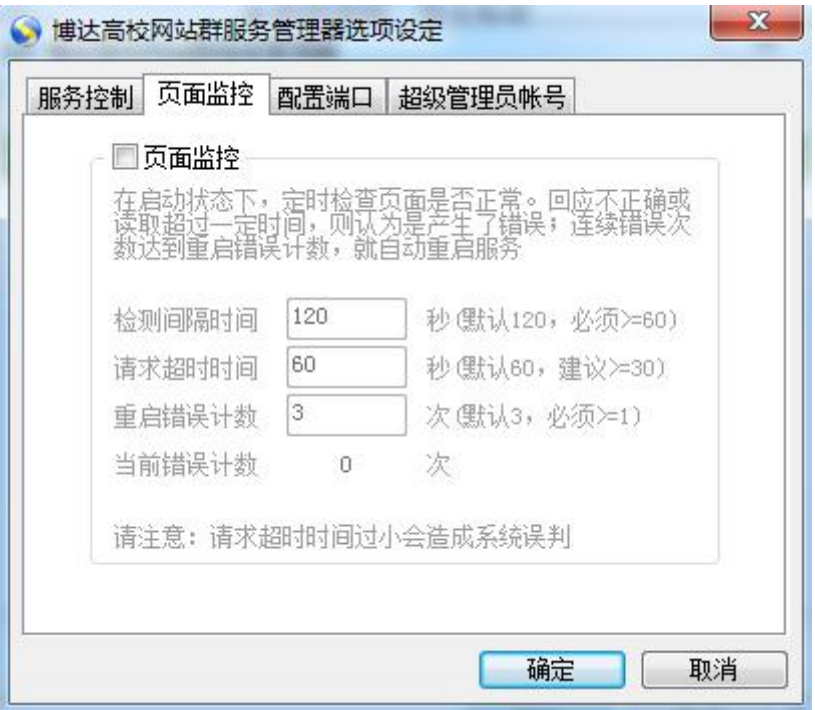

图 2-4

在此界面上,可以配置"检测间隔时间"、"请求超时时间"、"重启错误次数",通 过这些配置在系统启动状态下,定时检查页面是否正常,如果连续错误次数超过设置的重启 错误次数则重新启动服务器。配置完后点击" <sup>前定 ]</sup>" 按钮即可。

(3)配置端口

要配置端口,首先要暂停服务。

点击"图置端口"标签,进入网站端口的配置界面,如图 2-5 所示:

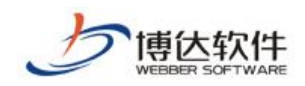

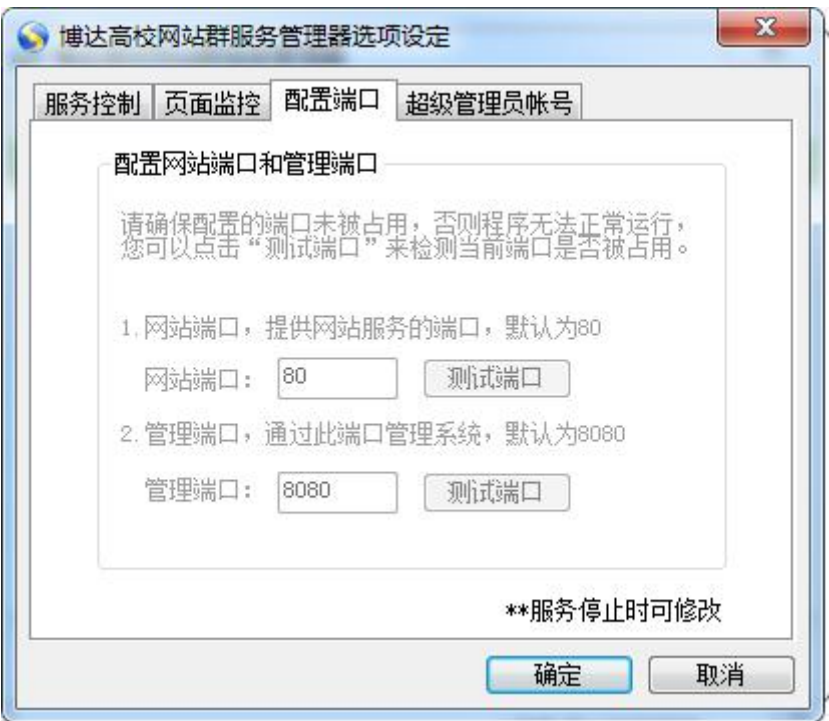

图 2-5

在该界面中,我们可以修改网站的服务端口和管理端口。

当修改服务端口和管理端口后,要点击" <sup>M试端口</sup> " 按钮讲行端口检测, 如果该端口未 被占用,则系统会弹出一个提示框,如图 2-6 所示:

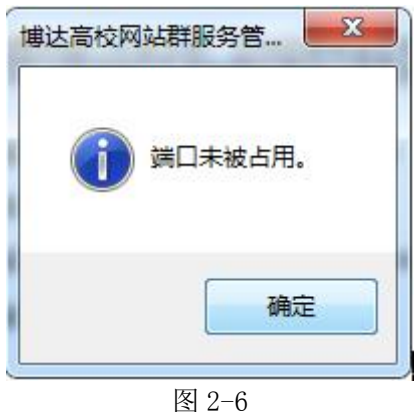

点击" <mark>一 <sup>确定</sup> "</mark> " 按钮后, 再修改端口, 直到提示端口未被占用为止, 然后点击" <mark>一 <sup>确定</sup> "</mark> " 按钮,启动服务后,该设置就生效了。

(4) 超级管理员帐号

点击"超级管理员帐号 "标签进入超级管理员帐号的维护窗口,如图 2-7 所示:

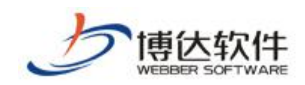

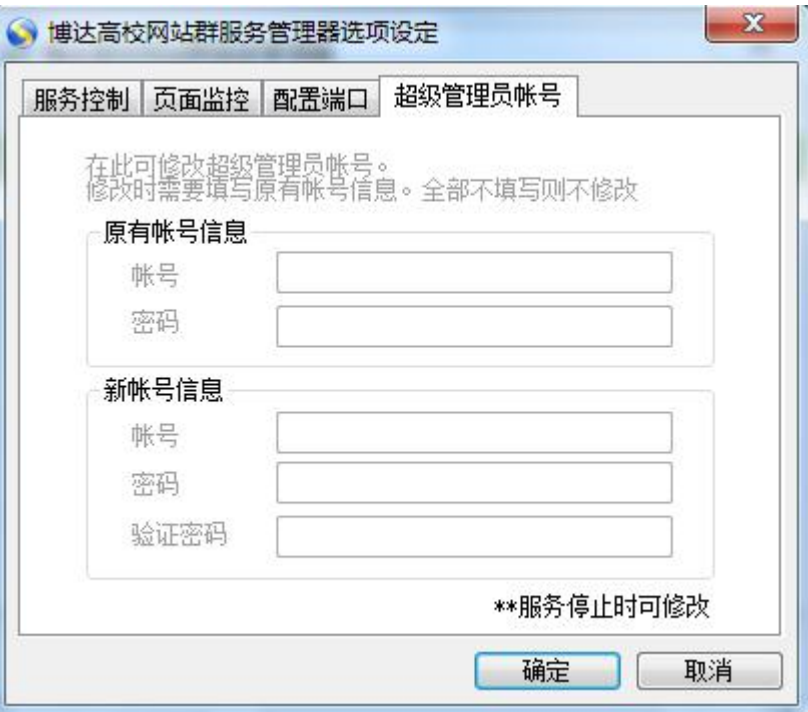

图 2-7

在该窗口中,我们可以修改超级管理员的帐号和密码。输入正确的原有帐号、密码,再 输入新帐号、密码,点击" <sup>面定 ]</sup>" 按钮,重启服务后,新帐号和密码就会生效。

#### **3.**隐藏服务管理器窗口:

点击图 2-2 界面(网站群管理平台服务管理器窗口)中的" <mark>\_ 隐藏 ]</mark>"按钮,该窗口 就最小化到托盘中。

**4.**进入网站综合管理平台:

点击图 2-2 界面中"进入博达高校网站群管理平台"即可讲入网站综合管理平台的首页,如图 2-8 所示:

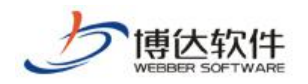

<span id="page-14-0"></span>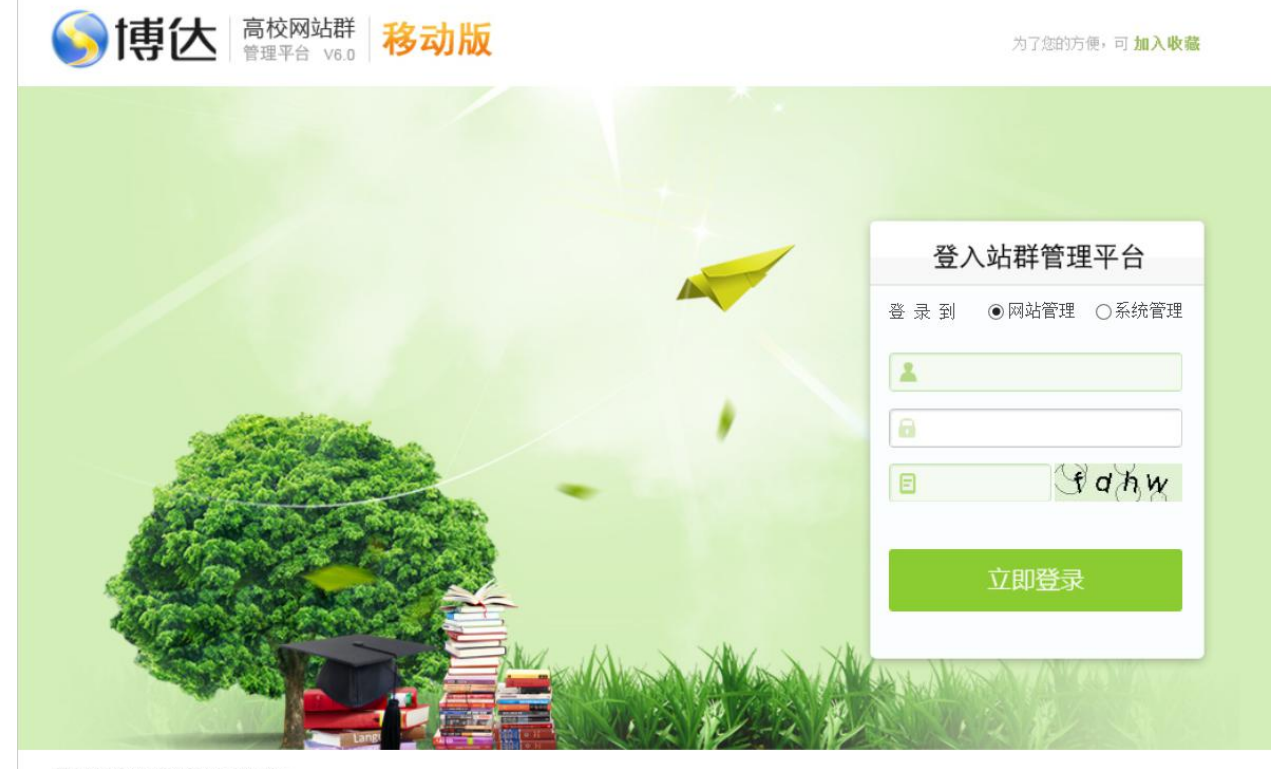

西安博达软件股份有限公司版权所有

图 2-8

#### **5.**查看"关于网站群管理平台服务管理器":

点击图 2-1 界面快捷菜单中" <sup>关于博达高校网站群服务管理器</sup> "弹出关于网站群管理平台服务 管理器窗口,如图 2-9 所示:

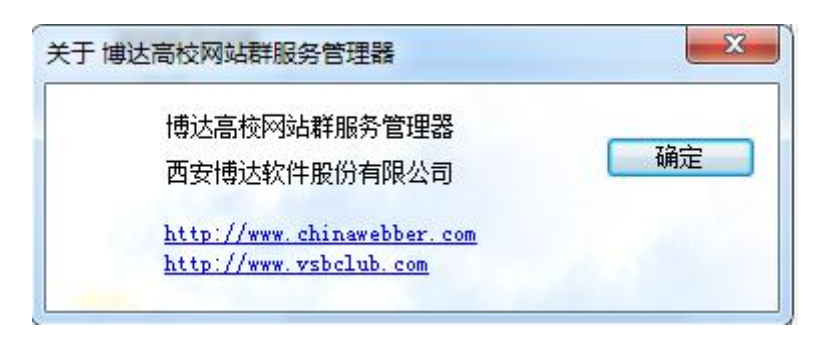

图 2-9

#### **6.**退出网站群管理平台服务管理器:

点击图 2-1 快捷菜单中"<u>一<sup>退出</sup>一</u>" 即可退出服务管理器。

## **2.2** 系统的卸载

网站群管理平台提供了自动卸载功能,使您可以方便地删除网站群管理平台网站管理系

西安博达软件股份有限公司 规址: 中国·西安市高新区锦业路 125 号第 201 幢 13 层 01 号 邮编:710077 **XI 'AN WEBBER SOFTWARE CO., LTD.** 地址: 中国·西安市高新区锦业路 <sup>125</sup> 号第 <sup>201</sup> <sup>幢</sup> <sup>13</sup> <sup>层</sup> <sup>01</sup> <sup>号</sup> 邮编:710077 电话:+86-29-81021800 传真:+86-29-81021820 网址:www.chinawebber.com 第 15 页 共 187 页

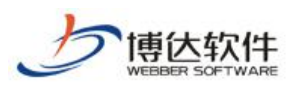

统的所有文件、程序组和快捷方式。单击"开始>>程序"打开"网站群管理平台网站管理系 统"的程序组,然后运行"卸载网站群管理平台网站综合管理平台"项,就可以执行卸载功 能了。您只需按照屏幕提示操作即可安全、快捷地删除站点设计工具网站群管理平台。

您也可以在 Windows 控制面板的"添加/删除程序组"中找到"网站群管理平台"单击"添 加/删除"按钮按照屏幕提示操作即可安全、快捷地删除站点设计工具网站群管理平台。

# <span id="page-16-0"></span>第三章 注册站点

## **3.1** 建站准备

在讲述如何利用网站群管理平台建设网站之前我们先向大家简单介绍一下网站建设的一 般过程,以及在建设网站之前的相关准备工作。从而使我们对网站的建设有一个全面的了解。

在您开始想作一个网站到付诸实施,首先了解一下网站建设的过程是比较重要的。只有 这样我们做起网站来就会得心应手,心中有数。一般来说,做网站需要经过以下过程:

域名申请: 要想拥有属于您的网站, 首先要拥有属于您的域名。域名 (domain name), 简单来说就是在互联网上代表您或您团体的一个名字。只有靠这个名字别人才可以在互联网 上与您接触和沟通。 常见的世界性的域名有以下四类:

.com 商业机构, 如: microsoft.com、intel.com

.net 网络机构, 如: 163.net

.org 非盈利组织, 如: shannxi.org

.edu 教育机构, 如: xidian.edu

此外,还可以在域名后加上地区分类标志,以区别来自世界各地不同区域的域名,如中 国的会加上 cn,香港会加上 hk,台湾是 tw、日本是 jp 等。

建立主机: 当注册了域名之后,下一步就是为您的网站建一间"屋",好让世界各地的 访客登门拜访。这个所谓的"屋",其实就是我们经常说的主机。这个主机,必须是一台功 能相当的服务器级的计算机,并且要用专线或其他方式 24 小时与互联网相连。目前主机的建 立通常采用以下两种方式:

1.主机托管:所谓主机托管,就是您将您购置的网络服务器,托管于一些网络服务机构 (该机构当然要有非常好的互联网接入环境),每年支付一定数额的费用。

2.虚拟主机:所谓虚拟主机,就是在别人的主机上,租用一定的网站空间以架设自己的 网站。

必须指出的是,要架设一台最基本的服务器,在购置成本上,可能需要数万元,而在配 套软件的购置上,更要花上一笔相当可观的费用。使用虚拟主机,不仅节省了购买相关软硬 设施的费用,公司也无须招聘或培训更多的专业人员,因而其成本也较主机托管低得多。不 过,虚拟主机只适合于一些小型、结构较简单的网站,对于大型网站来说还应该采用主机托

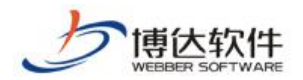

管的形式,否则在网站管理上会十分麻烦。

协调分工:为使整个团队能够很好地协同工作,这时您就要为整个建设网站的人员进行 协调分工,如系统管理员:控制、管理整个系统的运行,包括域名的申请,站点的建立等。 站点管理员:管理具体的站点,对该站点进行整体维护,包括数据的备份、恢复等;对该站 点所有应用的设计、审核与权限分配等。站点设计员:对网站进行设计、修改和发布。内容 管理员:对相应的应用进行维护。

网站模板页设计:当一切硬件准备就绪,人员分工协调好后,网站设计人员就可以着手 筹备模板页的设计了。为了使我们设计出来的网站能吸引更多的访问者。网站的布局、栏目 的规划、内容的选择就显得非常重要了。在模板页设计过程中我们要注意以下几点:

网站的架构和功能的定义:网站的架构和功能的定义工作越早开始越好。最好在您打开 计算机之前就先在脑中想好。明确您要设计的网站的类型,是属于艺术类还是资讯类,确定 了网站的功能和架构就为网页素材的选择提供了依据。

网站栏目规划:栏目的规划是为了更好的组织网站的内容,便于您能在第一时间找到自 己所感兴趣的内容,以提高网站的访问量。

文档目录规划:也就是您的模板页的物理保存位置的规划。 一般的原则是,根据网站的 栏目而对文档进行分类,一般来说,应该尽量细分,要为将来可能新增的栏目留有存放的空 间。

素材的选择:根据网站所表现的思想合理的选择相应的素材。如时尚娱乐网站大多设计 新颖,色彩运用大胆。网站设计者更关心的似乎是给浏览者提供视觉上的享受。而一些资讯 网站则通过合理的排版,规划结构和加入程序的支持使您使用起来方便。前后一致的版面、 导航元件和设计风格亦可达到耳目一新的感觉。

组件选择:我们在互联网上看到的网站大部分是动态网站,动态网站的开发必须依赖专 业的软件开发人员。而我们则采用了组件来实现,这样就可以使您从那些复杂难懂的程序和 代码中解脱出来。通过可视化网站设计的应用特性,利用组件拖拽功能就可以实现动态网站 的各种功能。

网站维护: 辛辛苦苦做好的网站,放上主机后,并不代表整个建站计划就大功告成了, 其实这仅仅是一个开始。随之而来的是一连串的内容维护,如果网站的信息不及时更新,那 么最终变成一潭死水。在网站群管理平台系统中网站的内容维护变得非常简单。相信大家会 在以后的应用中很好的感觉一番。

**西安博达软件股份有限公司 XI 'AN WEBBER SOFTWARE CO., LTD.** 地址: 中国·西安市高新区锦业路 <sup>125</sup> 号第 <sup>201</sup> <sup>幢</sup> <sup>13</sup> <sup>层</sup> <sup>01</sup> <sup>号</sup> 邮编:710077 XI'AN WEBBER SOFTWARE CO., LTD.  $\parallel \text{\ssim{i}}+86-29-81021800$ 传真:+86-29-81021820 网址:www.chinawebber.com 第 18 页 共 187 页 网站推广; 推广说白了就是一个宣传活动。如果没有人知道您的网站的存在,那您的网

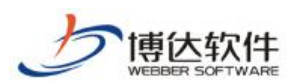

#### ★保密资料,禁止外传 有一个 有一个 有一个 用户手册

<span id="page-18-0"></span>站就只能是形同虚设。宣传活动有长期的,也有短期的;宣传的花费可以很高,可以很低, 甚至免费,作为一个网站运营者,需要了解各种网站推广的方式和方法,同时我们也欢迎您 与我们探讨网站推广方面的问题。

相信通过以上的讲述您对网站建设的流程已经不像刚开始那样陌生了吧,那么下一章我 们就开始展示网站群管理平台的各种基本功能,从导入模板开始教大家怎么样建立一个新的 网站。

## **3.2** 创建站点

本节开始我们将具体讲述网站设计的详细过程,首先介绍站点配置的相关知识,只有通 过合理的配置我们才能更好的使用网站群管理平台进行网站设计。

在确保系统已经在服务器端成功安装了网站群管理平台产品并进行系统初始化后,打开 浏览器在其地址栏内输入站点服务器的 IP 地址,并在地址后加"/system/login.jsp"按回 车后即可进入网站综合管理平台登录页面如图 3-1 所示:

【例】如服务器的 IP 地址为 192.168.120.124 时,网站管理平台的登录地址为 "http://192.168.120.124:端口号/system/login.jsp",若服务器是本机,则网站管理平 台的登录地址为"http://localhost:端口号/system/login.jsp"。用系统账号密码登录"系 统管理"处进行创建。

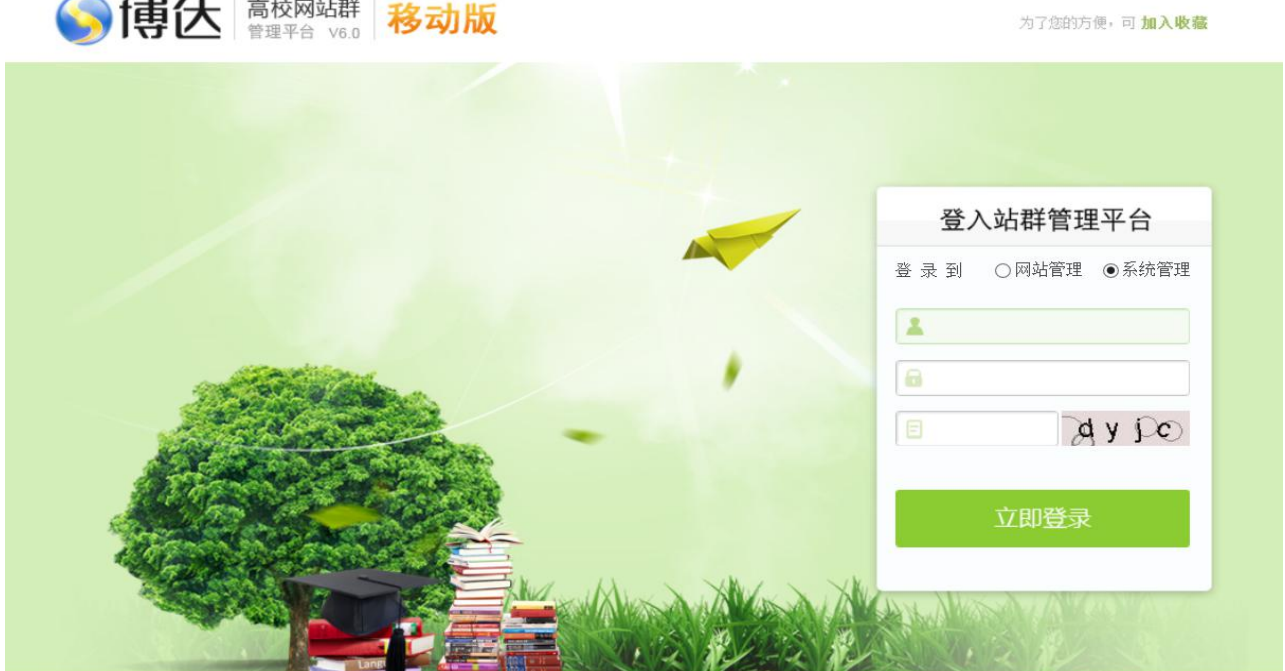

西安博达软件股份有限公司版权所有

**西安博达软件股份有限公司**

**XI 'AN WEBBER SOFTWARE CO., LTD.** 地址: 中国·西安市高新区锦业路 <sup>125</sup> 号第 <sup>201</sup> <sup>幢</sup> <sup>13</sup> <sup>层</sup> <sup>01</sup> <sup>号</sup> 邮编:710077 电话:+86-29-81021800 传真:+86-29-81021820 网址:www.chinawebber.com 第 19 页 共 187 页

<span id="page-19-0"></span>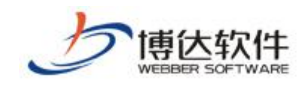

图 3-1

## **3.3** 个人信息管理

## **3.3.1** 个人信息管理概述

为了使系统更安全,网站管理员的帐号可以根据需要定期更改。所以我们就设置了个人 管理这个模块。在个人管理模块中网站管理员可以对自己的管理员帐号、密码及相关信息进 行管理。

## **3.3.2** 个人信息管理功能

1、修改个人资料:

在图 3-1 中选择"网站管理",输入网站管理员的帐号和密码,点击" <sup>立即登录</sup> 则默认进入的界面如图 3-2 所示:

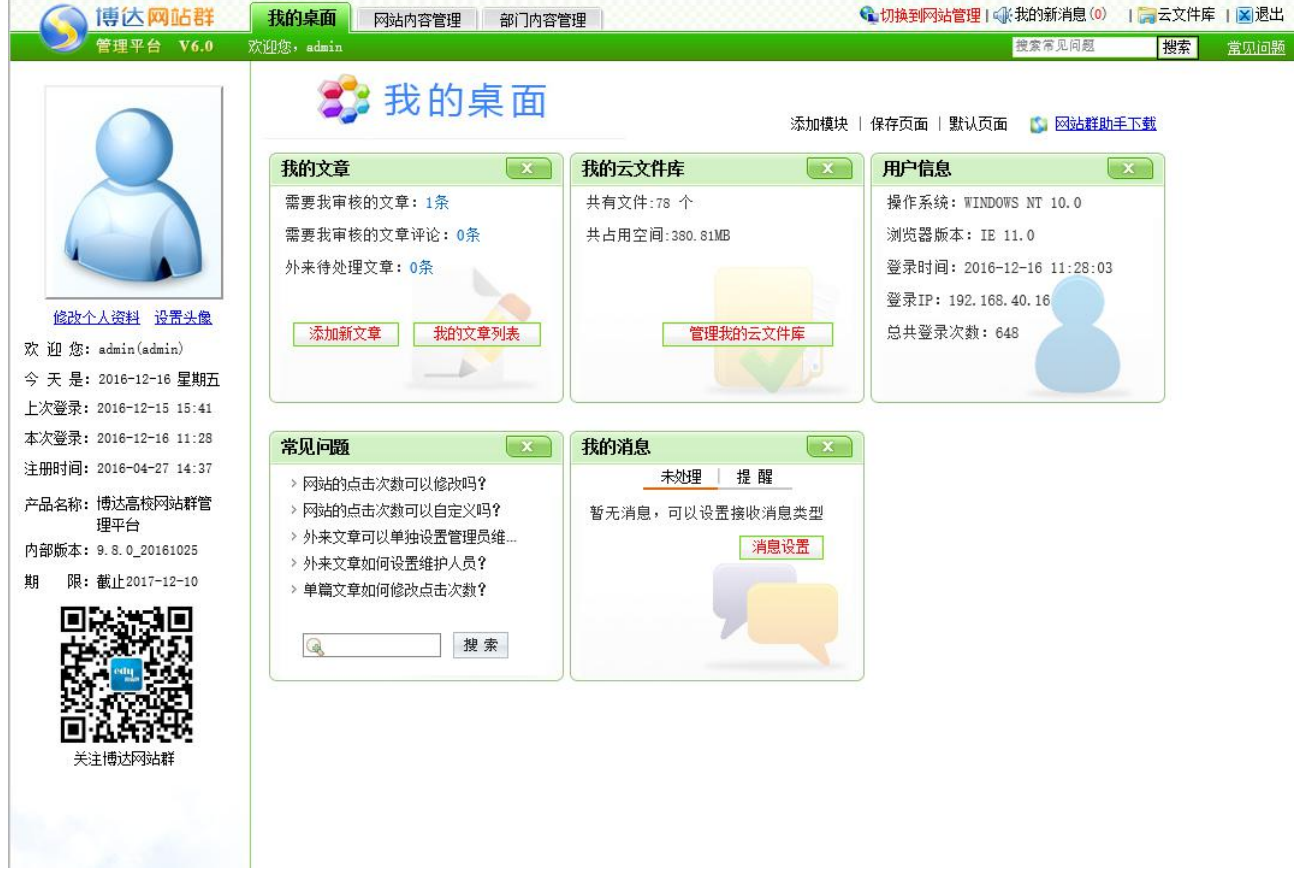

#### 图 3-2

西安博达软件股份有限公司 地址: 中国·西安市高新区锦业路 125 号第 201 幢 13 层 01 号 **XI 'AN WEBBER SOFTWARE CO., LTD.** 地址: 中国·西安市高新区锦业路 <sup>125</sup> 号第 <sup>201</sup> <sup>幢</sup> <sup>13</sup> <sup>层</sup> <sup>01</sup> <sup>号</sup> 邮编:710077 电话:+86-29-81021800 传真:+86-29-81021820 网址:www.chinawebber.com 第 20 页 共 187 页 在图 3-2 中的左侧区域,显示了用户的部分信息,点击"<sup>修改个人资料</sup>",则进入该用户

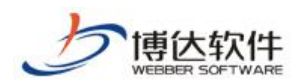

资料修改界面,如图 3-3 所示:

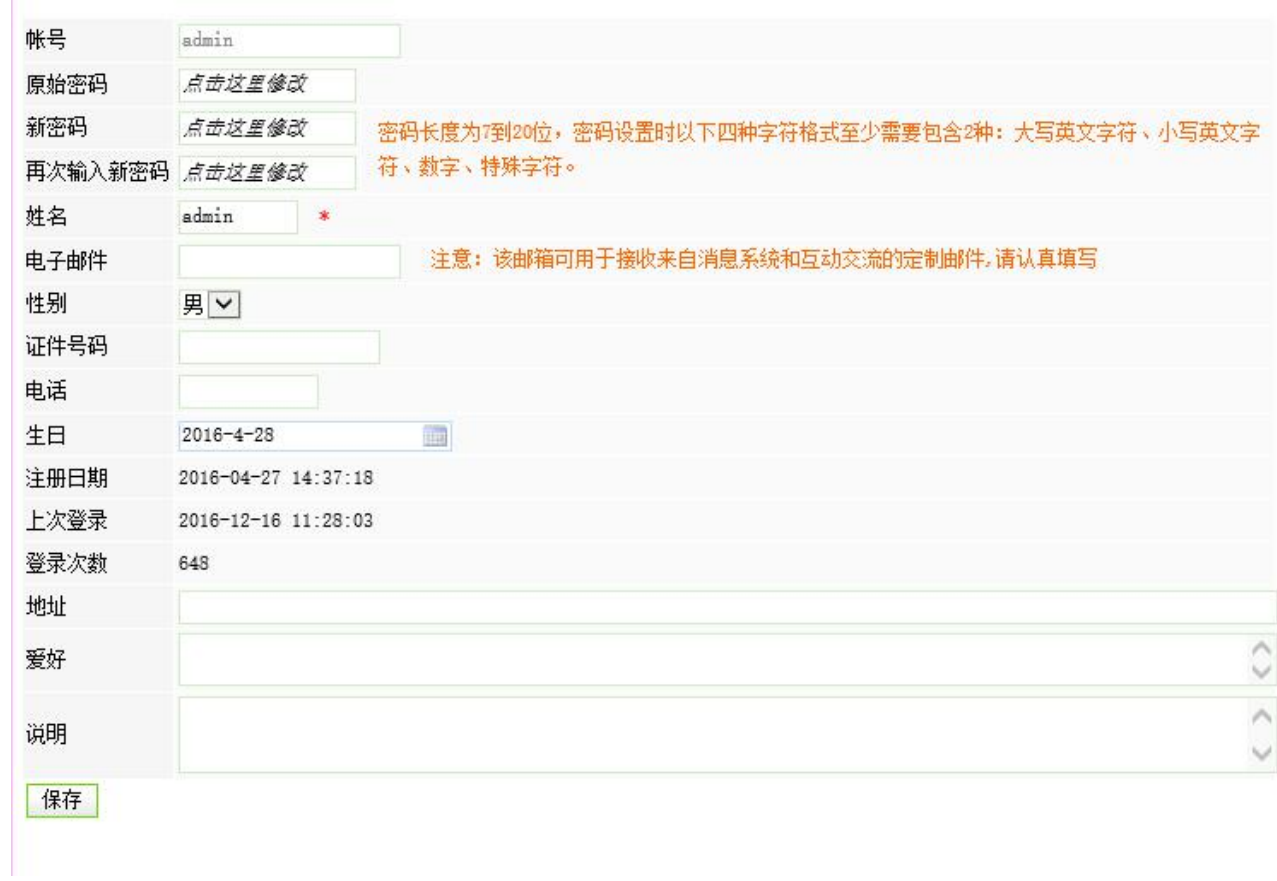

图 3-3

在此界面,可修改个人密码、姓名、邮件、电话等信息,修改完成后,点击"<mark>保<sup>存</sup></mark>"即 可。<br>

2、设置头像

点击图 3-3 中的" 这里头像",则进入上传个人头像界面,如图 3-4 所示:

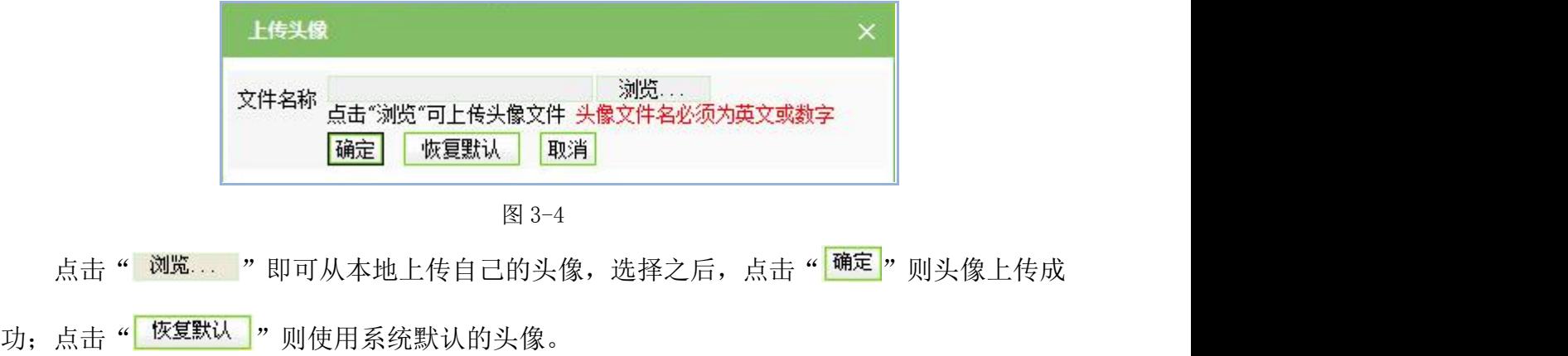

西安博达软件股份有限公司 <sup>| 地址:</sup> 中国·西安市高新区锦业路 125 号第 201 幢 13 层 01 号 邮编:710077 **XI 'AN WEBBER SOFTWARE CO., LTD.** 地址: 中国·西安市高新区锦业路 <sup>125</sup> 号第 <sup>201</sup> <sup>幢</sup> <sup>13</sup> <sup>层</sup> <sup>01</sup> <sup>号</sup> 邮编:710077 电话:+86-29-81021800 传真:+86-29-81021820 网址:www.chinawebber.com 第 21 页 共 187 页

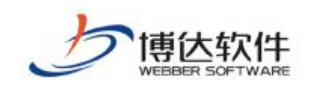

## <span id="page-21-0"></span>**3.3.3** 我的桌面

我的桌面是为了客户更方便快捷的维护信息,可以按照个人喜好设置桌面。用户登录网 站后,则默认进入的页面如图 3-5 所示:

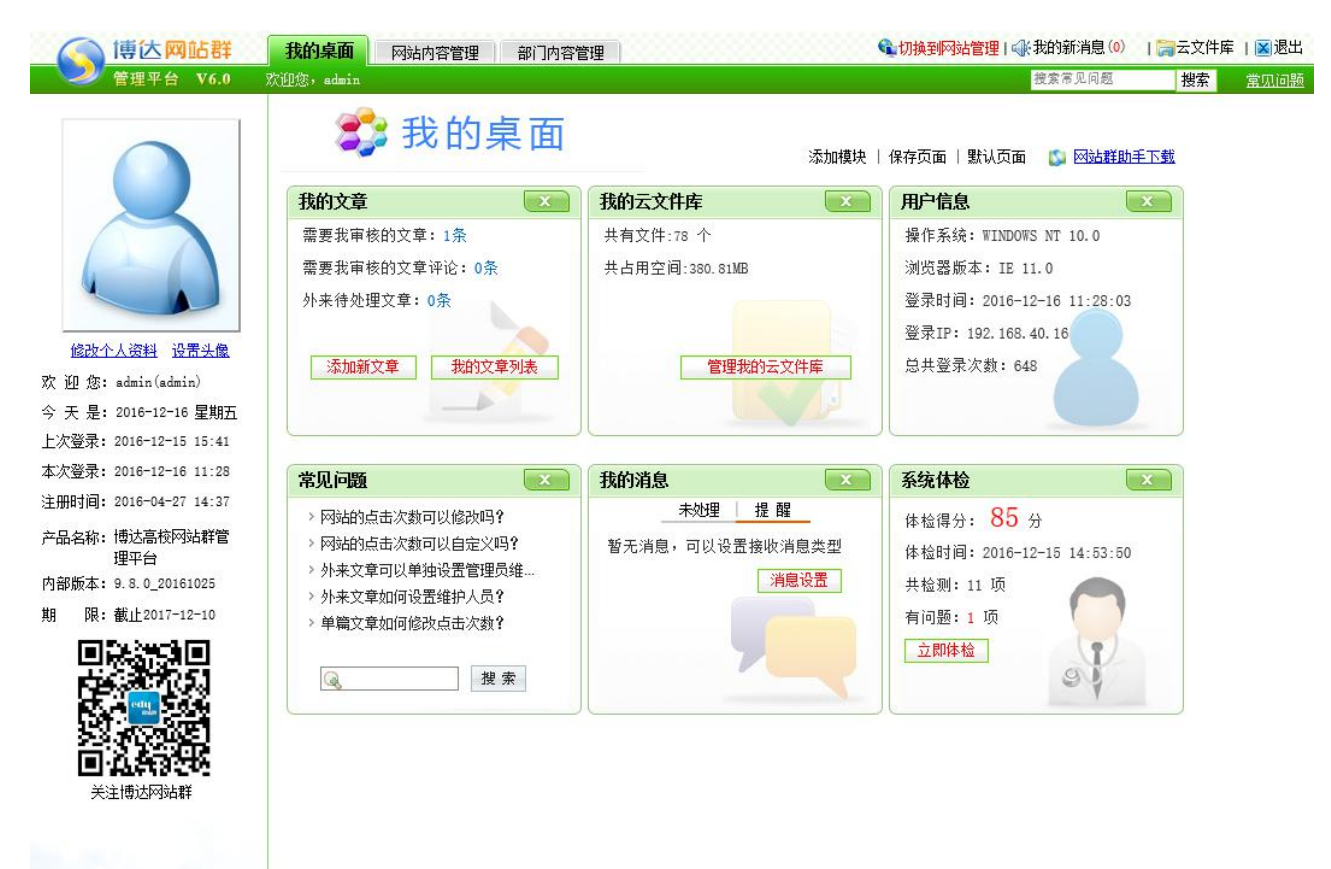

图 3-5

内容管理包括两部分:我的桌面和网站内容管理,本节主要讲解我的桌面。

我的桌面包括的模块:我的文章、我的文件库、用户信息、公众参与、在线办事、领导 信箱、系统体检、常见问题、存储信息、我的消息、依申请公开、日历。

默认情况下,系统列出"我的文章"、"我的文件库"、"用户信息"、"常见问题"、 "我的消息"模块。

添加我的桌面模块:点击图 3-5"添加模块"文字链接,系统会列出所有的模块如图 3-6 所示:

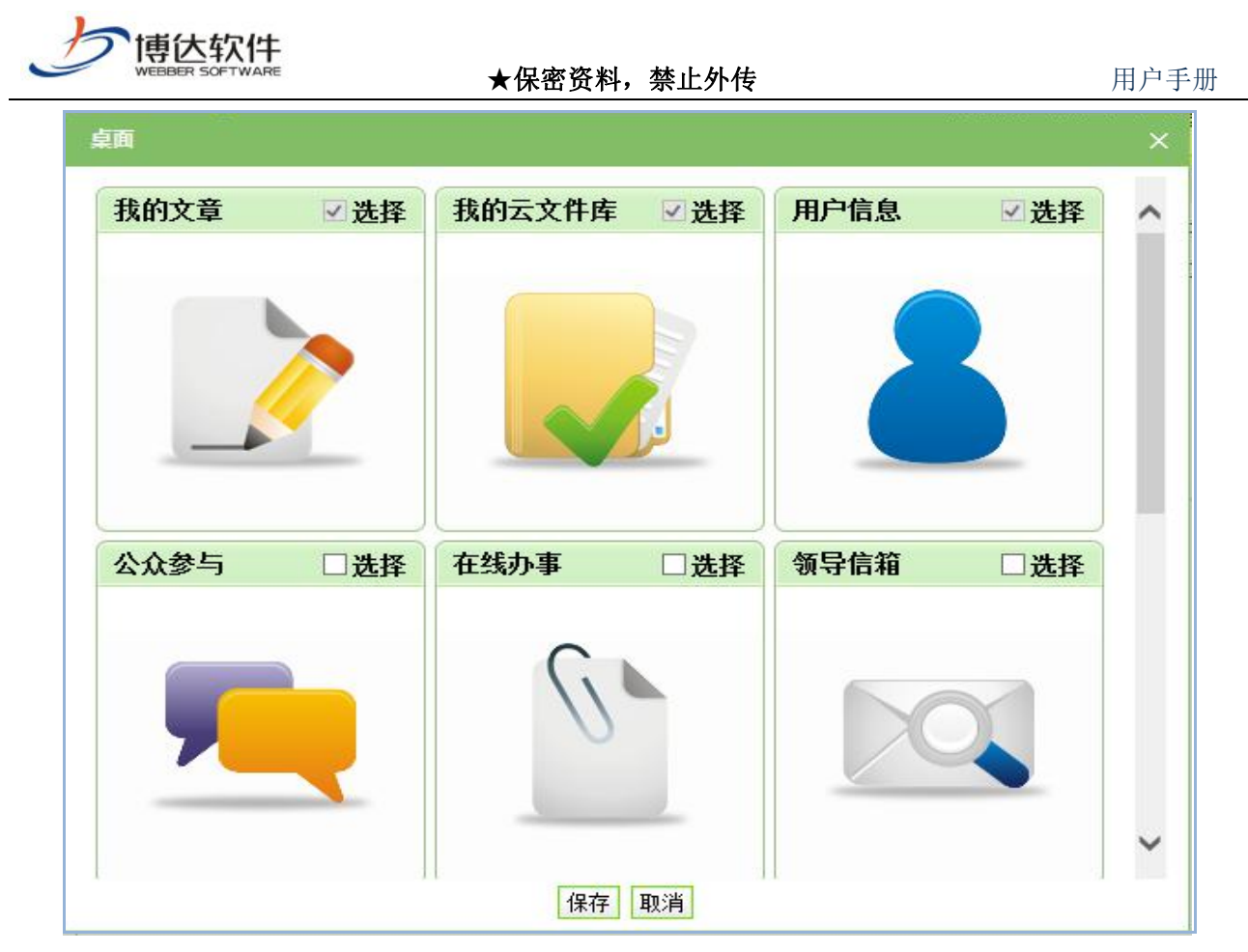

图 3-6

如果您需要在桌面展示哪个模块,选中模块(在模对应复选框打上对勾)如图 3-7 以公 众参与为例:

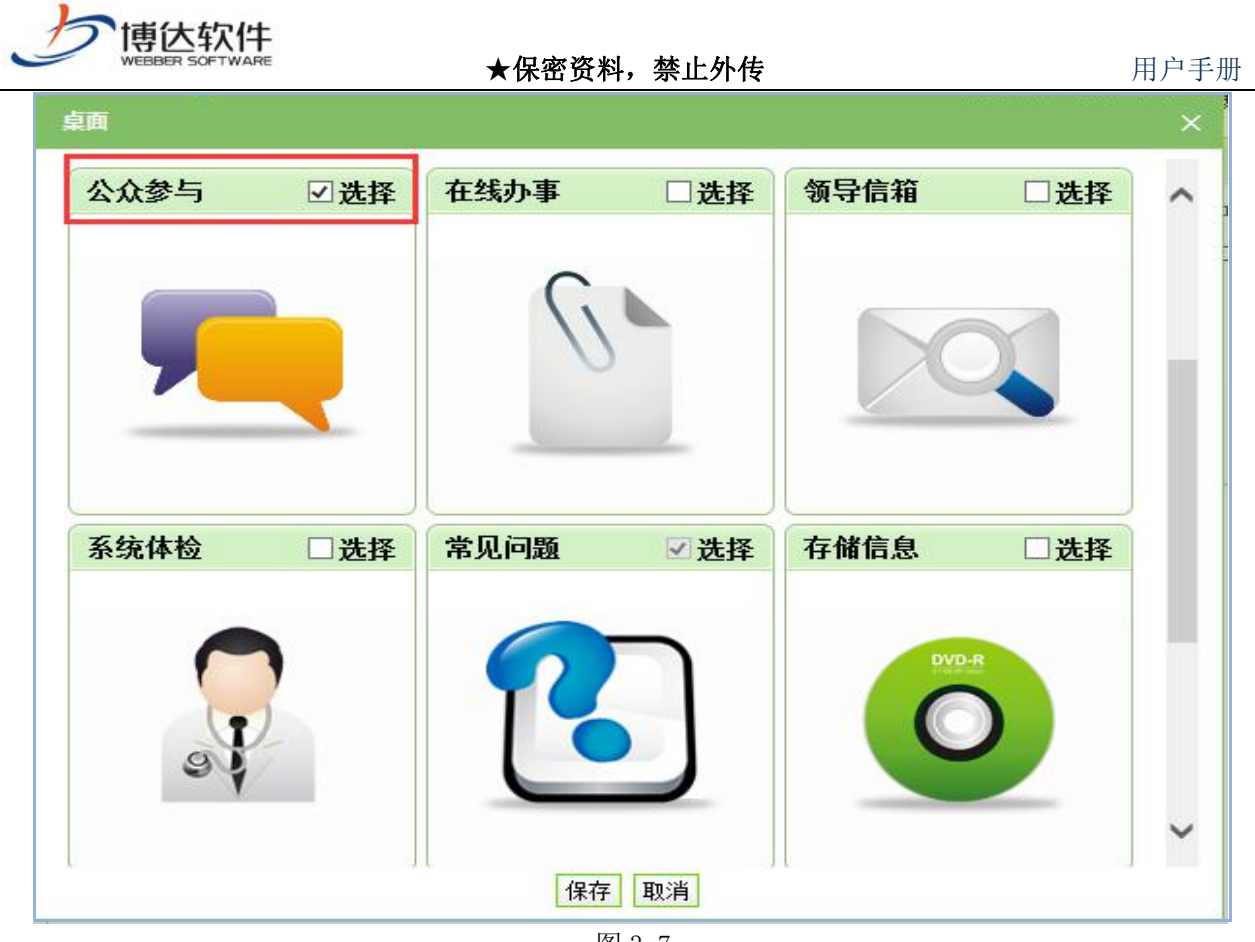

图 3-7

点击"<sup>【保存】</sup>"按钮即可添加到桌面如图 3-8 所示:

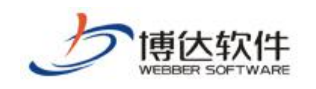

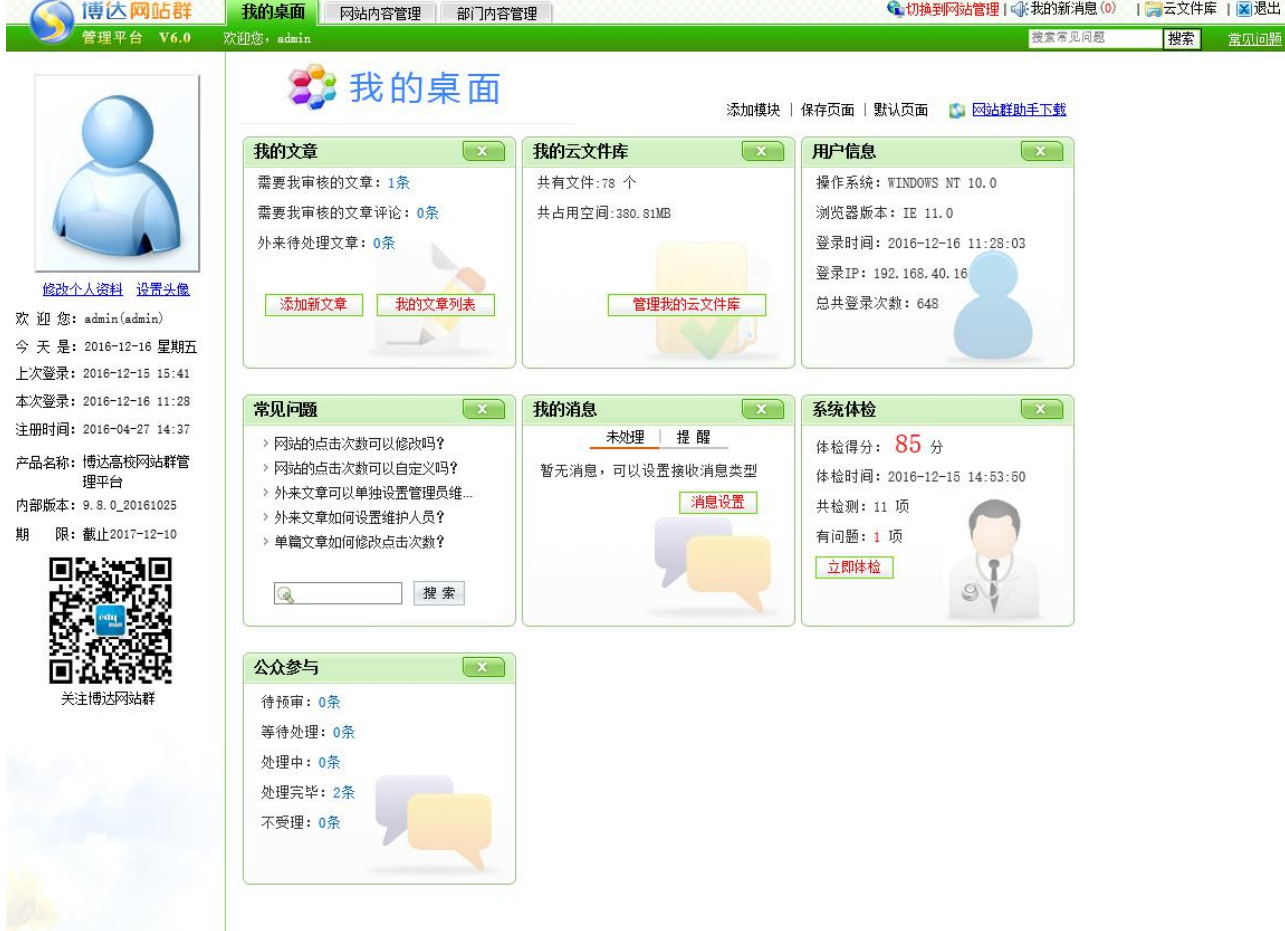

图 3-8

删除我的桌面显示的模块: 直接点击 3-8 图模块右上角的" **\*\*\*\*\***"按钮,再点击" <sup>保存页面</sup>" 文字链接即可保存删除操作。

恢复系统的默认桌面: 直接点击 3-8 图 "默认页面"文字链接,弹出确认对话框,点击确 定即可。

1、我的文章模块

(1)文章审核

用户可以通过我的桌面上我的文章模块来维护个人文章资料。如果有需要您审核的文章 信息,页面上就会把未处理的条数列出来如图 3-9 所示:

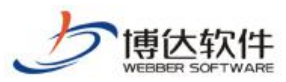

★保密资料,禁止外传 有效的 有效的 用户手册 ●切换到网站管理 | ④ 我的新消息 0) | ■ 云文件库 | 图 退出 博达网站群 我的桌面 网站内容管理 部门内容管理 转套常见问题 | 機索 常见问题 欢迎您, 33 我的桌面 添加模块 | 保存页面 | 默认页面 | 6 网站群助手下载 我的文章  $\overline{\mathbf{x}}$ 我的云文件库  $\sqrt{1}$ 用户信息  $\sqrt{X}$ 需要我审核的文章: 1条 共有文件:78 个 操作系统: Windows 7 需要我审核的文章评论: 0条 共占用空间:380.81MB 浏览器版本: IE 11.0 外来待处理文章: 0条 登录时间: 2016-12-02 09:00:51 登录IP: 127.0.0.1 修改个人资料 设置头像 总共登录次数: 635 添加新文章 我的文章列表 管理我的云文件库 欢迎您: admin(admin) 今天是: 2016-12-02 星期五 上次登录: 2016-12-02 08:59 本次登录: 2016-12-02 09:00 常见问题 我的消息  $\mathbf{x}$ 注册时间: 2016-04-27 14:37 未处理 提醒 > 网站的点击次数可以修改吗? 产品名称: 博达高校网站群管 > 网站的点击次数可以自定义吗? 暂无消息,可以设置接收消息类型 理平台 > 外来文章可以单独设置管理员维... 消息设置 内部版本: 9.8.0\_20161025 > 外来文章如何设置维护人员? 期 限:截止2017-12-10 ▶ 单篇文章如何修改点击次数? 回旋流如回 搜索  $\circledR$ п 关注博达网站群

图 3-9

点击"需要我审核的信息",进入待审核文章界面如图 3-10 所示:

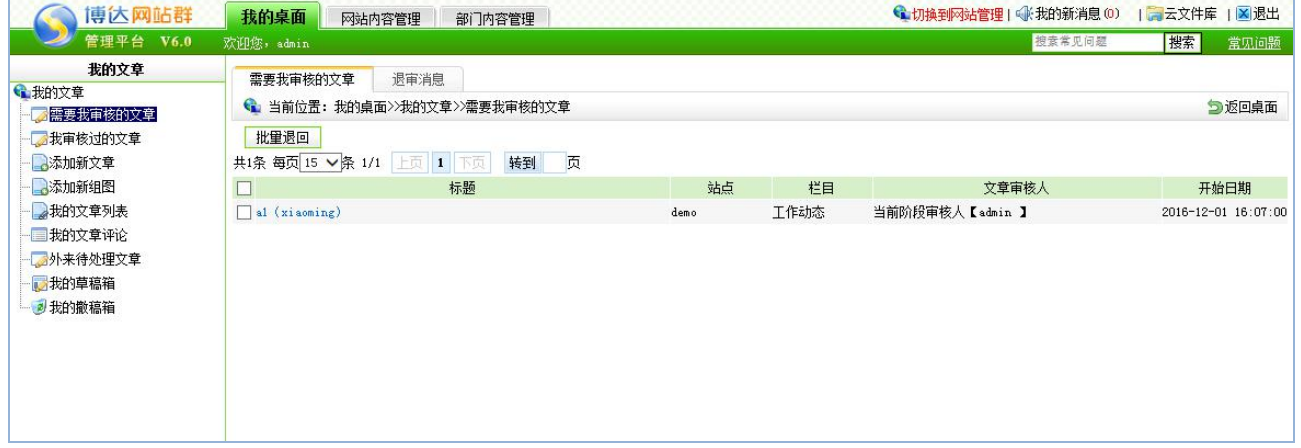

图 3-10

点击文章标题即可进入审核界面如图 3-11 所示:

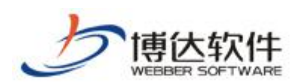

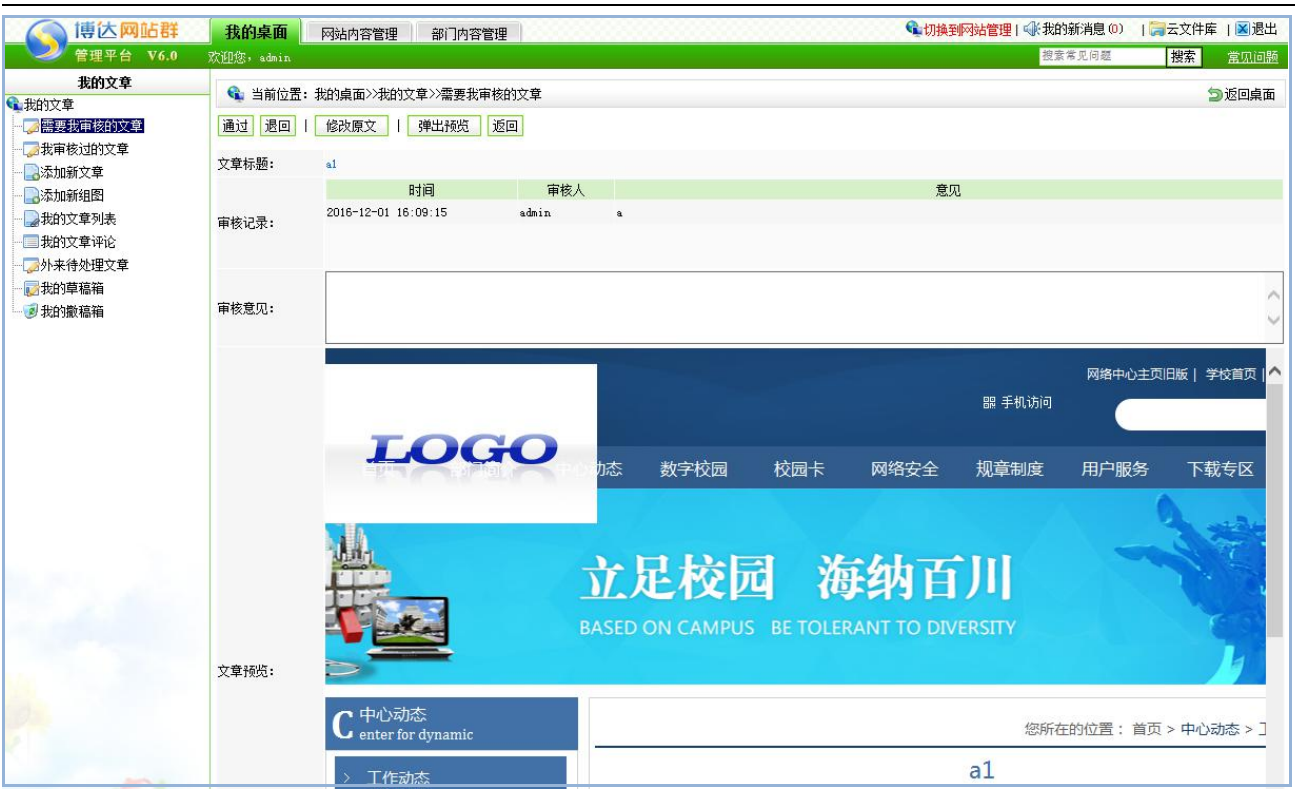

图 3-11

填写审核意见,点击"<sup>通过</sup>"按钮即可通过,此条文章就直接发布了。

填写审核意见,点击" "此条文章即可退回,此条文章就处于"退回"状态,需要 用户修改再次提交审核。

点击"<sup>[修改原文]</sup>"可以杳看或者修改文章如图 3-12 所示:

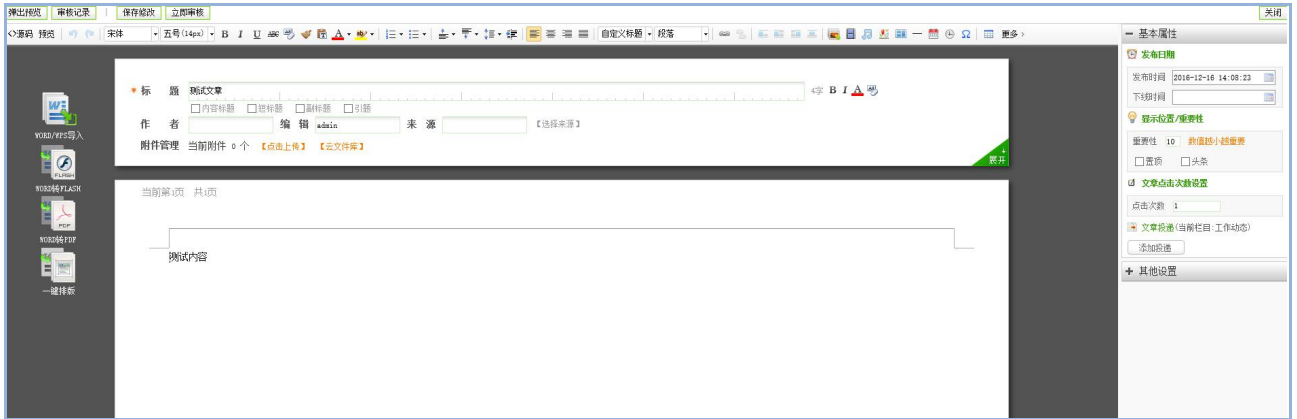

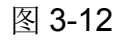

点击"<sup>弹出预览</sup>"可以弹出预览页面如图 3-13 所示:

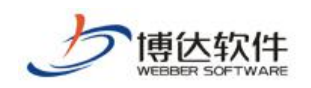

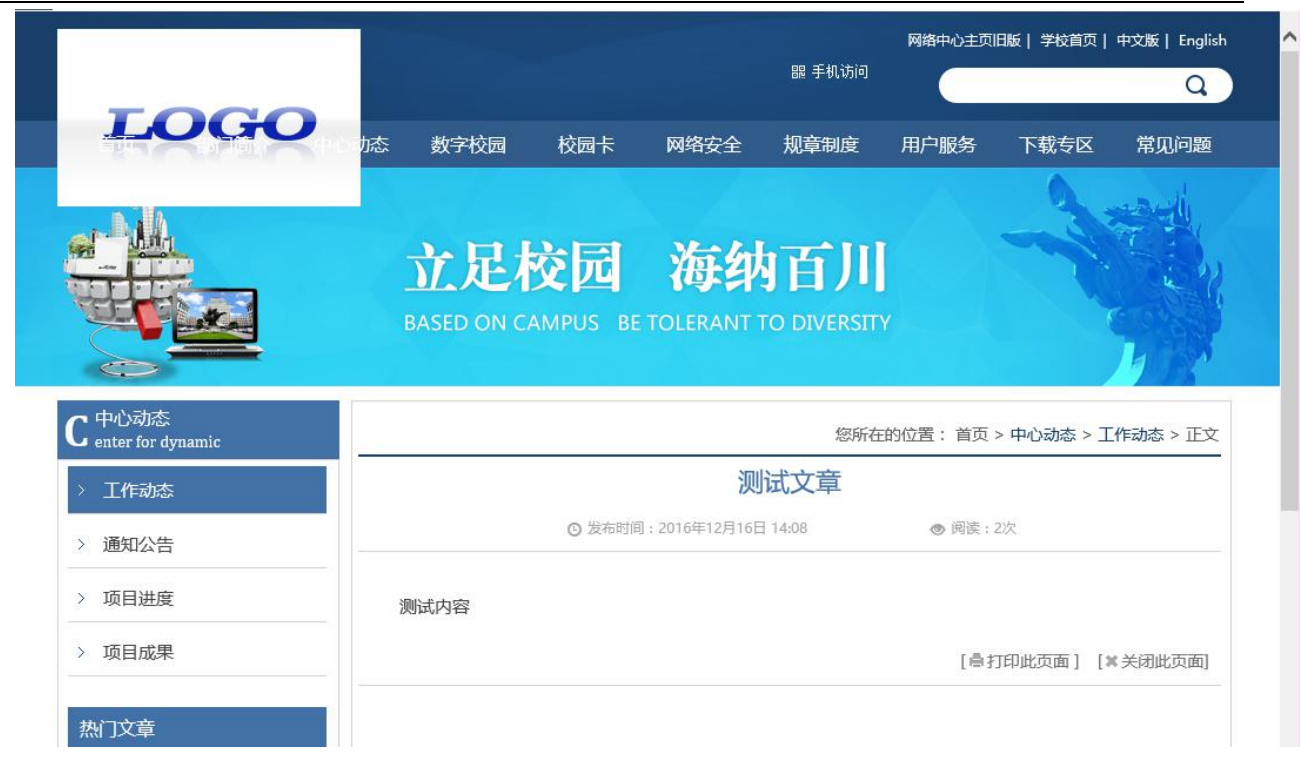

图 3-13

(2)我审核过的文章

"我审核过的文章",即显示当前用户审核通过的所有文章。

(3)文章添加

在我的桌面中,点击" <sup>添加新文章</sup> " 按钮如图 3-14 所示:

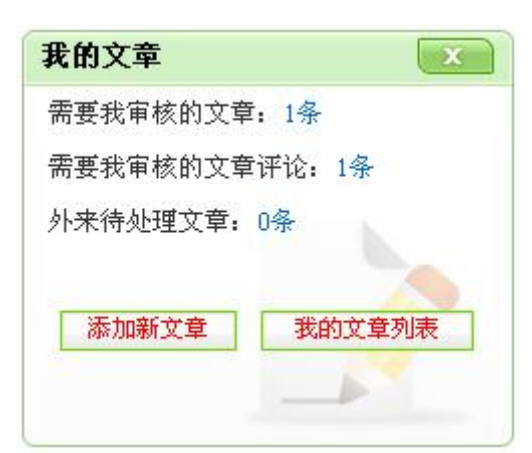

图 3-14

进入"添加新文章"界面如图 3-15 所示:

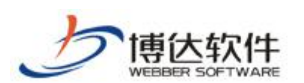

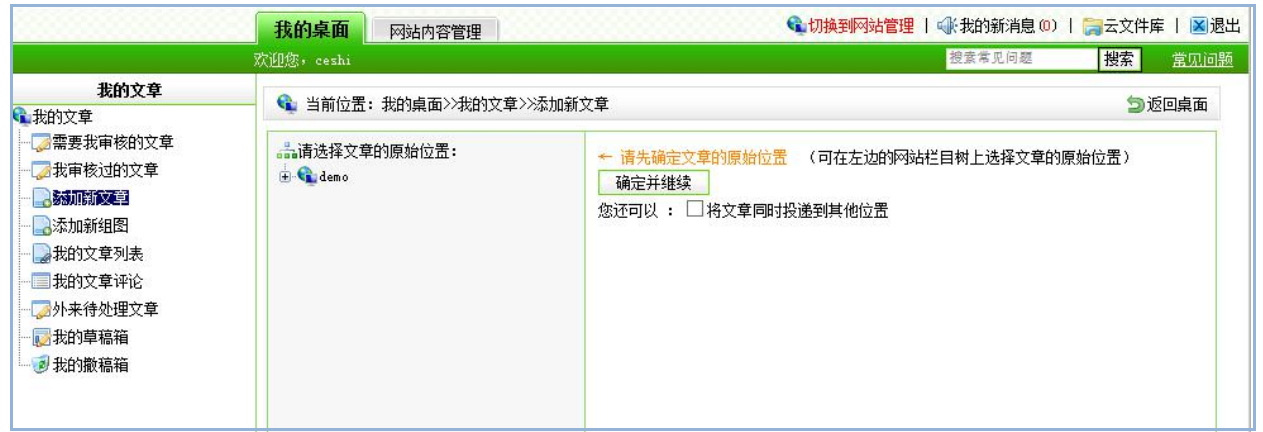

图 3-15

在此界面会显示当前用户登录网站管理平台后,具有各个站点权限的所有站点,点击所 要添加资料站点前的展开符号,则会列出该站点下的用户所具有权限的栏目文章源,点击所 要添加信息的文章源名称,则可以选择将文章同时投递到其他位置,如图 3-16 所示:

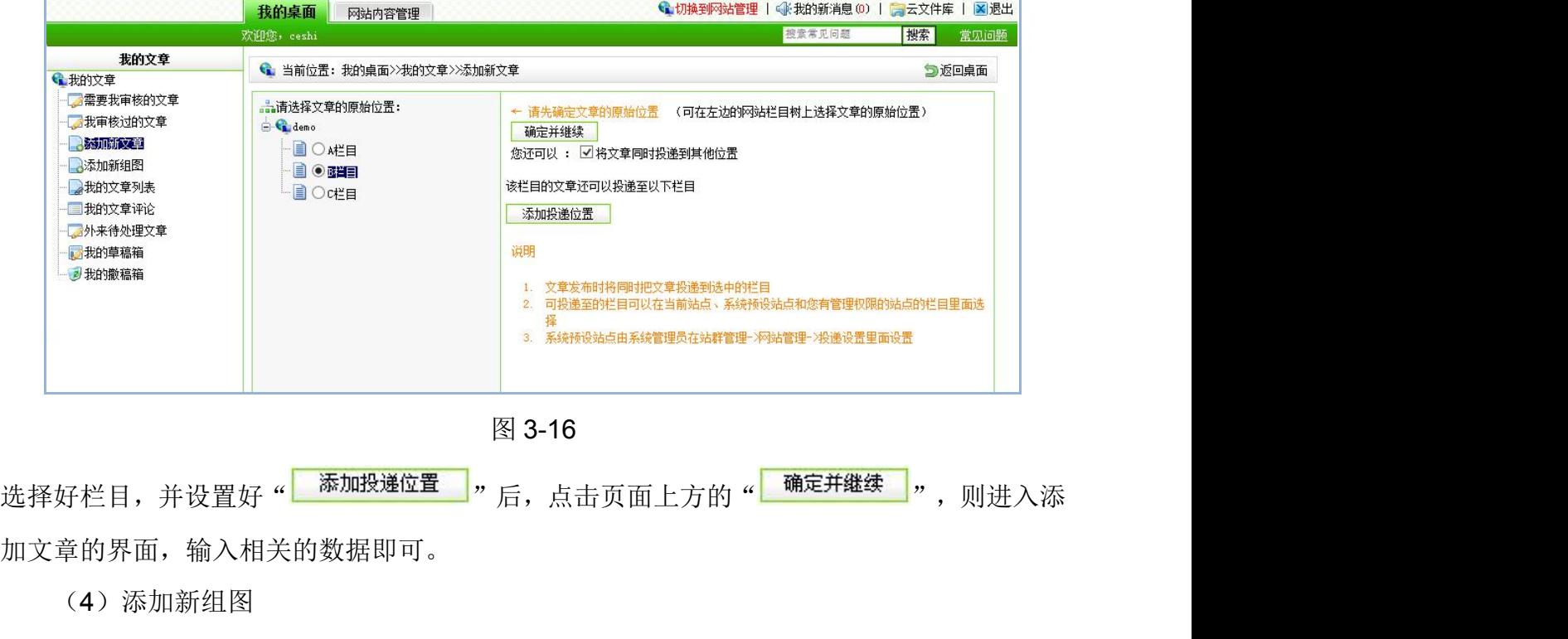

"添加新组图",与添加文章的功能一样。

(5)我的文章列表

点击图 3-14 中的"Luber Thank Thank Thank Thank Thank Thank Thank Thank Thank Thank Thank Thank Thank Thank Thank Th 列表界面, 如图 3-17 所示:

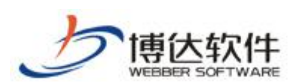

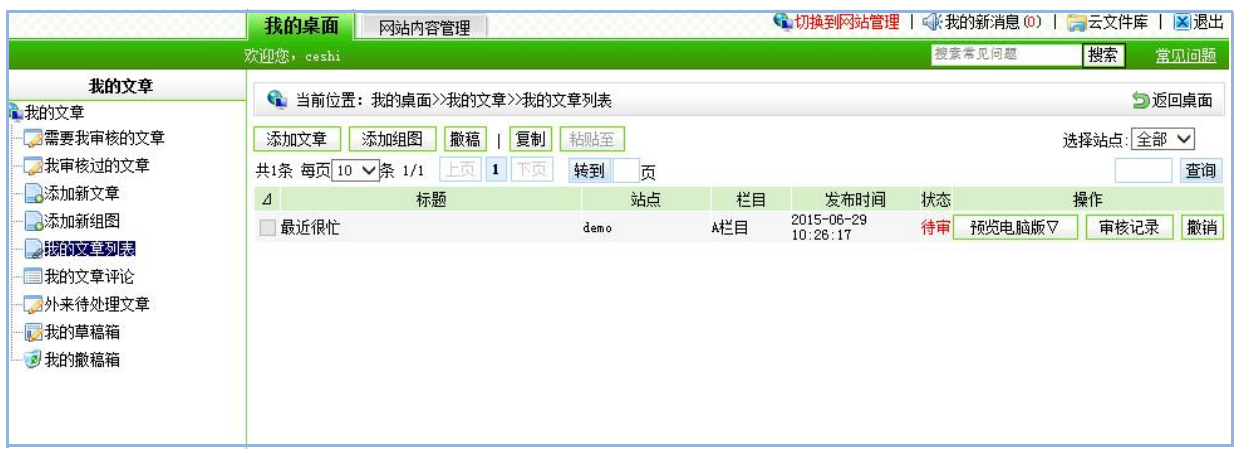

图 3-17

也可以在这里进入添加文章、修改文章、删除文章,可查看文章的审核记录,预览所添 加文章的效果。

(6)我的文章评论

点击"我的文章评论",进入文章评论界面如图 3-18 所示:

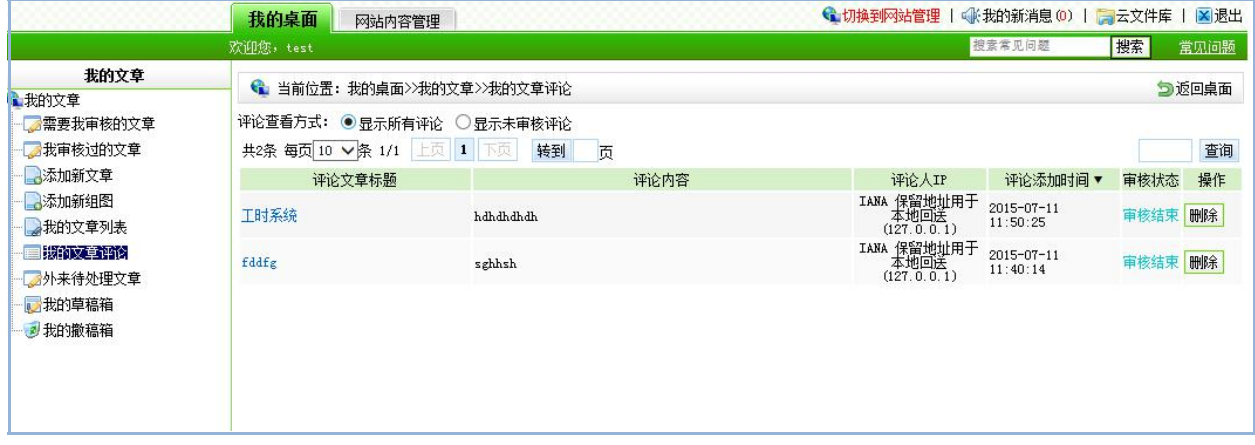

图 3-18

默认情况下,显示的是未审核的评论,点击评论的标题,即可查看全部信息,并对评论 进行审核,也可删除评论。

(7)外来待处理文章

"外来待处理文章",即显示所有投递至本站需要处理好才能发布的文章信息,点击 "一对来待处理文章", 即可查看相应的信息。

(8)我的草稿箱

"我的草稿箱",即显示用户在添加文章时自动保存为草稿的文章

(9)我的撤稿箱

"我的撤稿箱",即显示当前用户所添加的文章被撤稿后的所有文章。

西安博达软件股份有限公司 <sup>| 地址: 中国·西安市高新区锦业路 125 号第 201 幢 13 层 01 号 邮编:710077</sup> **XI 'AN WEBBER SOFTWARE CO., LTD.** 地址: 中国·西安市高新区锦业路 <sup>125</sup> 号第 <sup>201</sup> <sup>幢</sup> <sup>13</sup> <sup>层</sup> <sup>01</sup> <sup>号</sup> 邮编:710077 电话:+86-29-81021800 传真:+86-29-81021820 网址:www.chinawebber.com 第 30 页 共 187 页

博伏软件

2、我的云文件库

此功能是在文章中需要添加视频、图片或附件可以从我的云文件库中提取。在文章中添 加的图片或附件会自动添加到我的云文件库中。

在我的桌面中,默认显示了云文件库的应用情况,如图 3-19 所示:

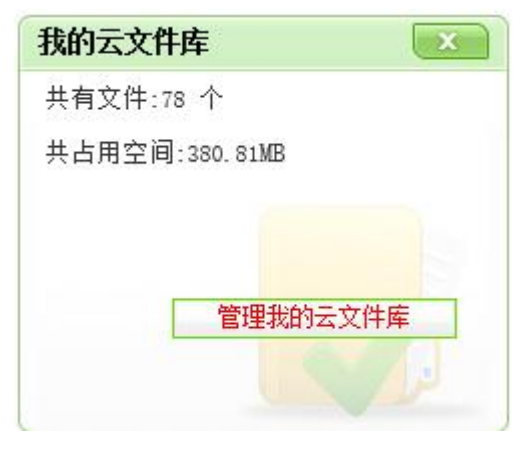

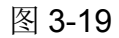

我的桌面会自动统计文件个数和占用空间大小。点击" <sup>首理我的云文件库</sup> "进入"我 的云文件库"管理界面如图 3-20 所示:

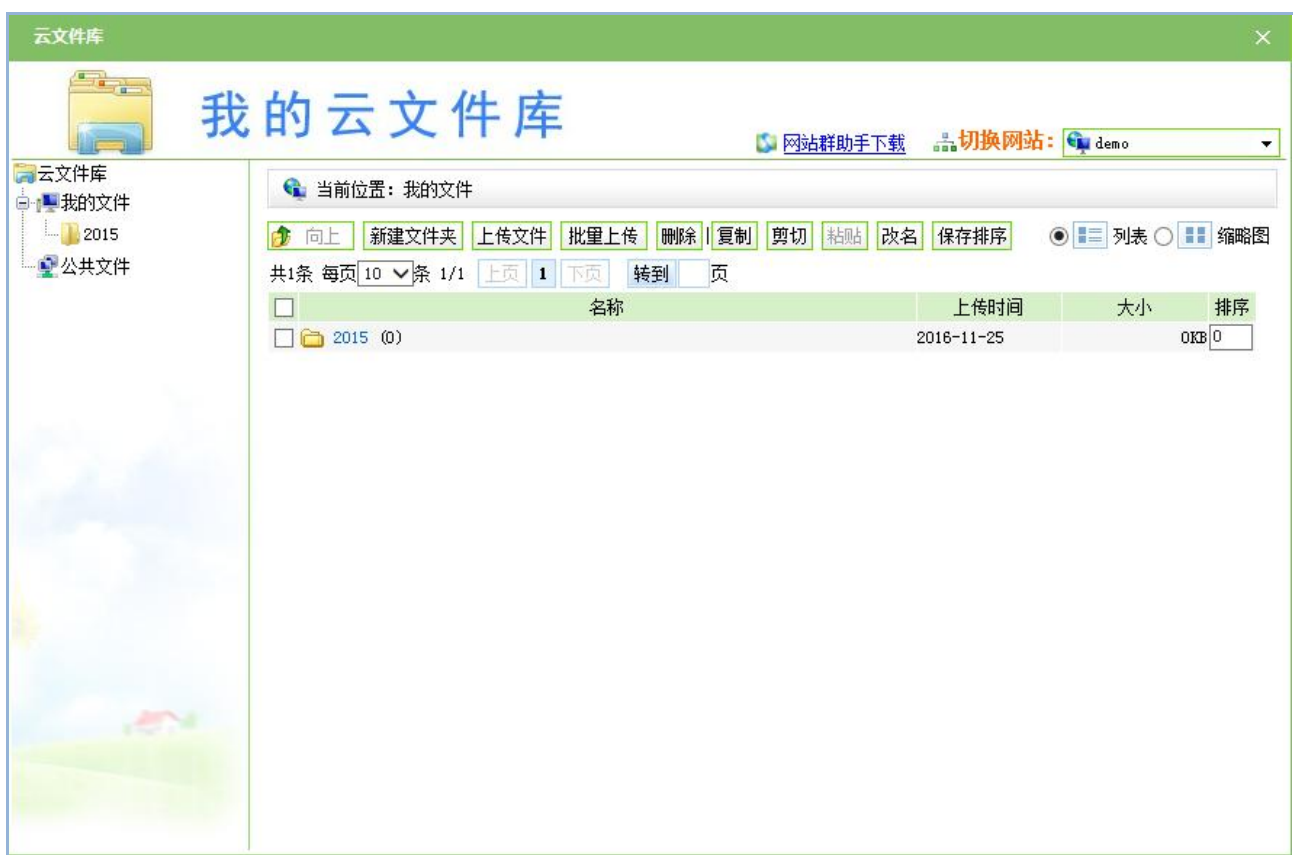

#### 图 3-20

西安博达软件股份有限公司 地址: 中国·西安市高新区锦业路 125 号第 201 幢 13 层 01 号 邮编:710077 **XI 'AN WEBBER SOFTWARE CO., LTD.** 地址: 中国·西安市高新区锦业路 <sup>125</sup> 号第 <sup>201</sup> <sup>幢</sup> <sup>13</sup> <sup>层</sup> <sup>01</sup> <sup>号</sup> 邮编:710077 电话:+86-29-81021800 传真:+86-29-81021820 网址:www.chinawebber.com 第 31 页 共 187 页

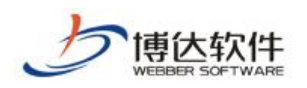

我的云文件库默认情况下有两个文件夹:我的文件夹和公共文件。

我的文件夹:此文件夹下的文件属于自己维护,通过"品切换网站:Gulemo vy, 可以维护不同站点下自己的文件。

公共文件夹:此文件夹下的文件可以被不同站点不同管理员所共用,不过普通的管理员 不能给此文件夹下上传文件。

下面介绍我的云文件库的使用

#### 【新建文件夹**/**文件】:

点击"<mark><sup>新建文件夹</sup>]</mark>"按钮,系统弹出输入文件夹名称对话框如图 3-21 所示:

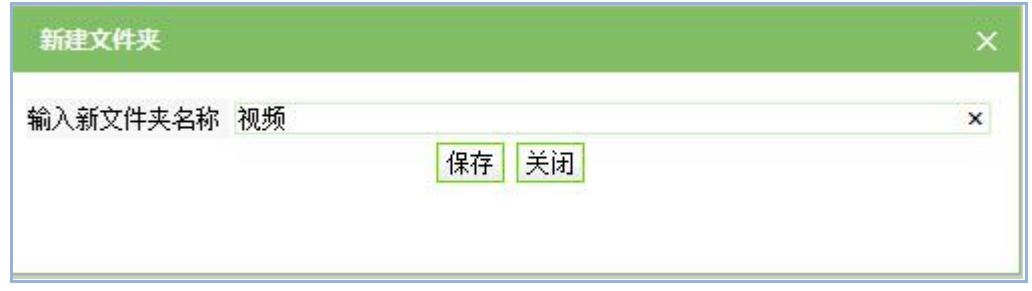

图 3-21

输入文件夹名称"视频",点击" <sup>保存</sup>"按钮,文件夹创建成功如图 3-22 所示:

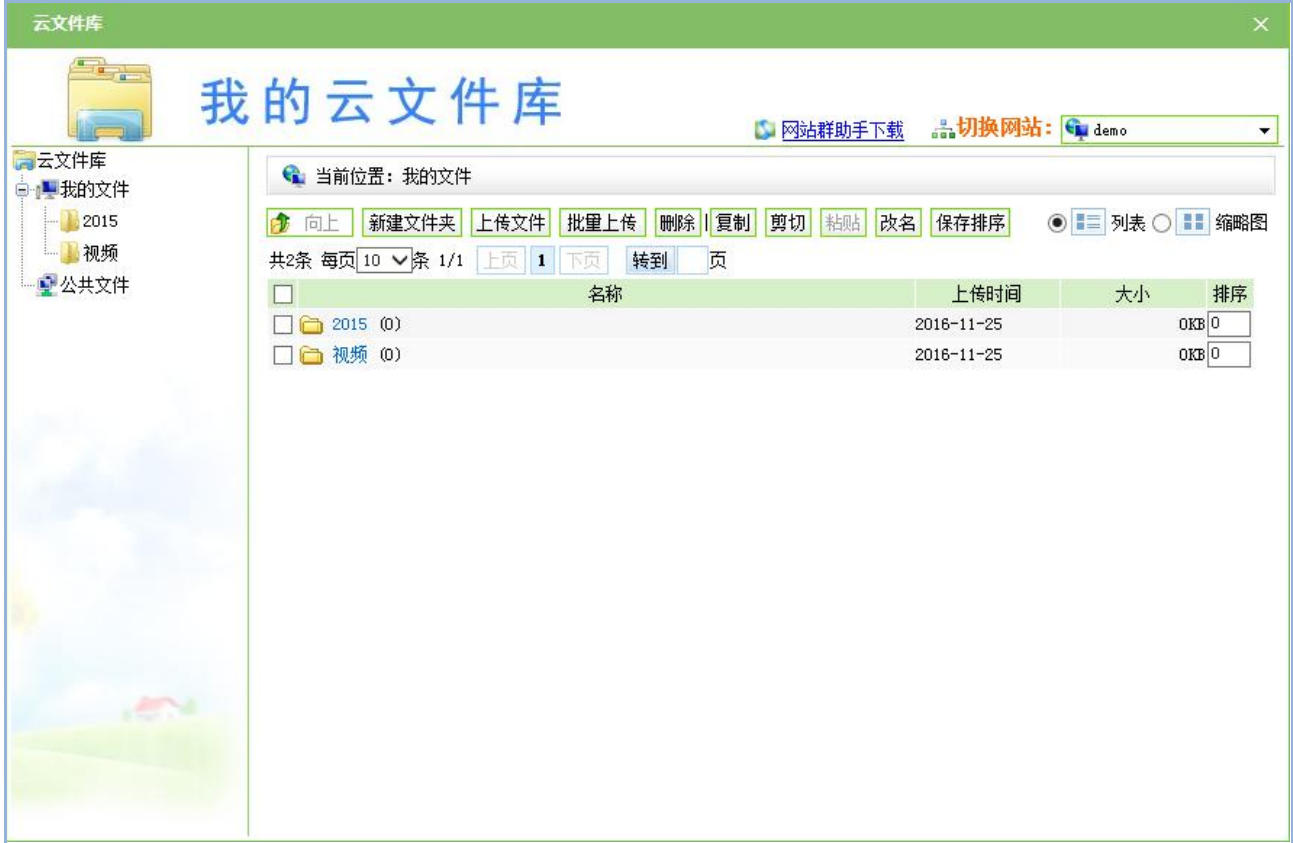

西安博达软件股份有限公司 规址: 中国·西安市高新区锦业路 125 号第 201 幢 13 层 01 号 邮编:710077 **XI 'AN WEBBER SOFTWARE CO., LTD.** 地址: 中国·西安市高新区锦业路 <sup>125</sup> 号第 <sup>201</sup> <sup>幢</sup> <sup>13</sup> <sup>层</sup> <sup>01</sup> <sup>号</sup> 邮编:710077 电话:+86-29-81021800 传真:+86-29-81021820 网址:www.chinawebber.com 第 32 页 共 187 页

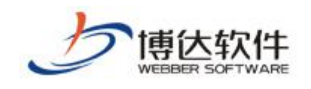

#### 图 3-22

文件夹可以添加多级。点击文件夹名称或直接点击文件夹图标进入文件夹,可以在文件 夹里添加图片或者添加文件夹。

点击"视频"文件夹,进入此文件夹如图 3-23 所示:

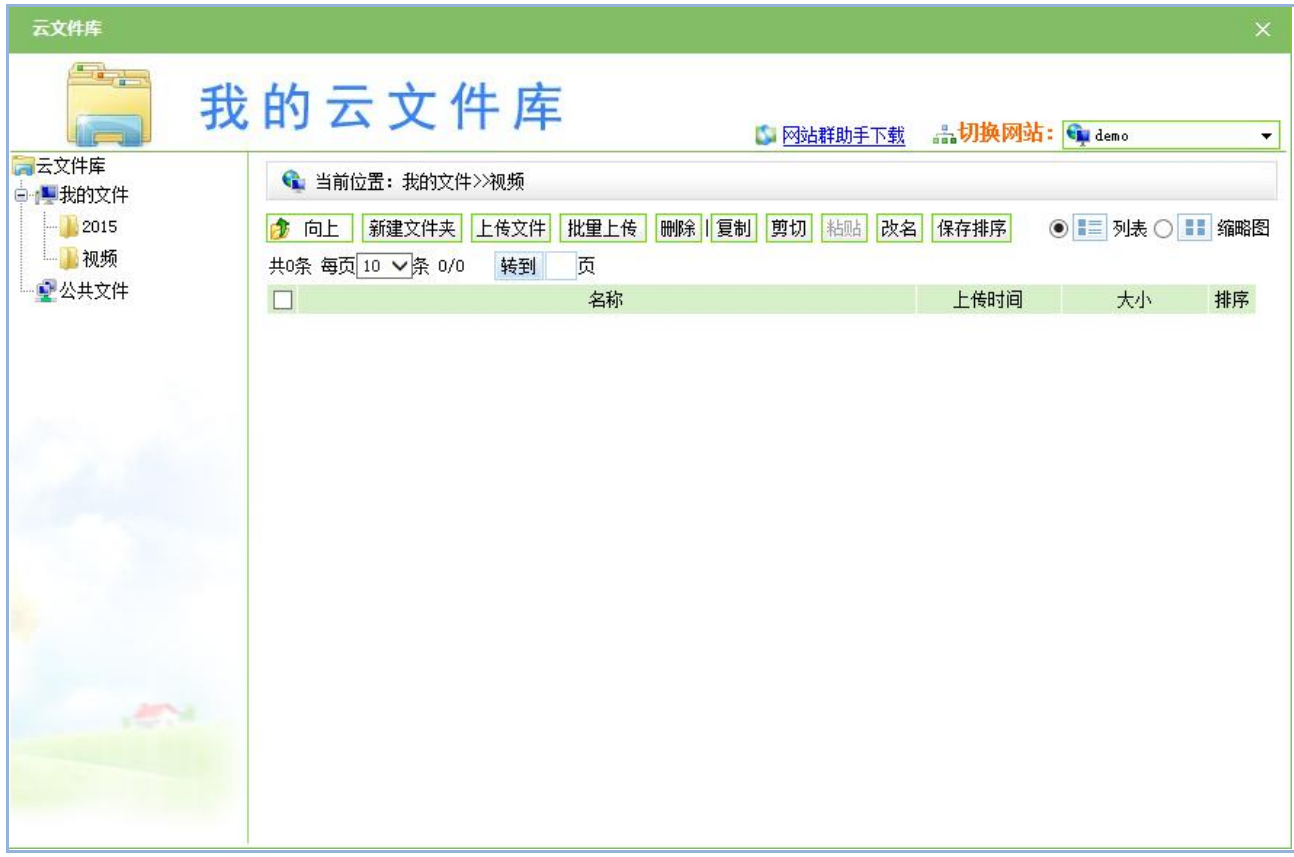

图 3-23

点击"<sup>上传文件</sup>"文件按钮,系统弹出选择文件对话框如图 3-24 所示:

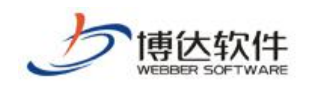

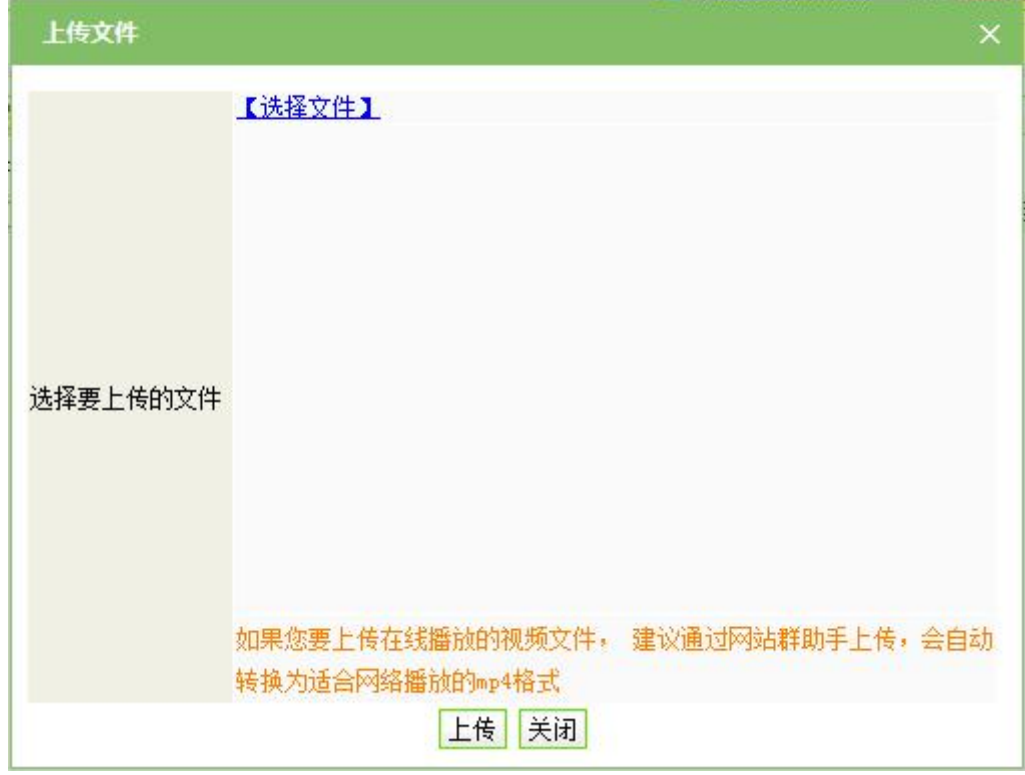

图 3-24

点击选择需要上传的文件上传即可,如图系统中有水印图片,也可在此处为上传的图片 打上水印。

#### 【复制文件夹**/**文件】:

文件夹的复制,直接选中需要复制的文件夹,点击" "按钮,即可复制。要粘贴到 某个目录下或者当前目录下直接点击" <sup>枯贴</sup>" 按钮即可;如果你需要直接把某个目录下的文 件剪贴到某个目录下,直接目录或者文件,去目标目录"<sup>粘贴</sup>"即可。

文件夹**/**文件排序:直接在列表中输入序号 ,点击排序按钮即可。如图 3-25 所示:

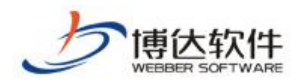

| 云文件库                                 |                                               |                                     | $\times$           |
|--------------------------------------|-----------------------------------------------|-------------------------------------|--------------------|
| $\mathbf{G}_{\mathbf{d},\mathbf{r}}$ | 我的云文件库                                        | 品切换网站: Gu demo<br><b>D. 网站群助手下载</b> | ▼                  |
| コ云文件库<br>中上我的文件                      | ● 当前位置: 我的文件                                  |                                     |                    |
| 2015                                 | 剪切<br>批量上传<br>  删除   复制<br>新建文件夹 上传文件<br>● 向上 | 粘贴<br>改名<br>保存排序                    | ◎ ■ 列表○ ■ 缩略图      |
| 视频                                   | 共2条 每页 10 ∨ 条 1/1 上页 1 下页<br>转到<br>页          |                                     |                    |
| 2公共文件                                | 名称                                            | 上传时间                                | 排序<br>大小           |
|                                      | $\Box$ 2015 (0)                               | $2016 - 11 - 25$                    | $OKB$ <sup>1</sup> |
|                                      | □□视频(0)                                       | 2016-11-25                          | $OKB$ $2$          |
|                                      |                                               |                                     |                    |

图 3-25

3、用户信息

用户信息模块主要显示当前用户登录网站管理后台的相关信息如图 3-26 所示:

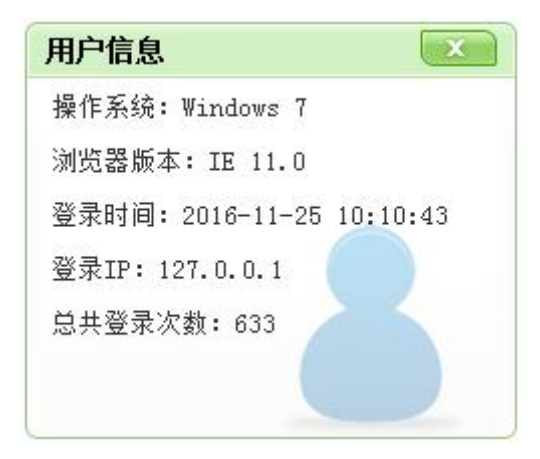

图 3-26

4、常见问题

展示网站群管理平台使用过程中的相关问题以及解决方案如图 3-27 所示:

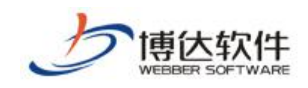

★保密资料,禁止外传 有效的 有效的 用户手册

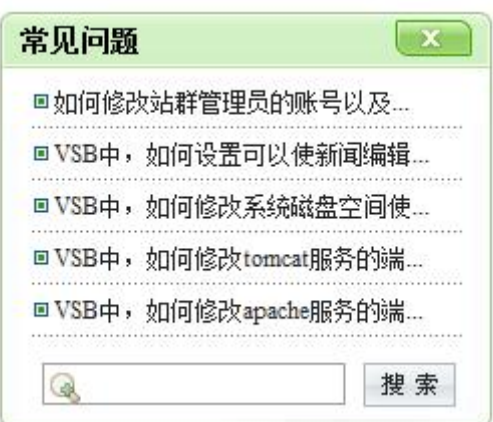

图 3-27

5、我的消息

此功能展示的是我的消息,提醒用户有新消息和未处理的消息,可以通过"消息设置" 来设置接收信息的类型以及查看信息处理的状况。在我的桌面中,默认显示了我的消息的应 用情况如图 3-28 所示:

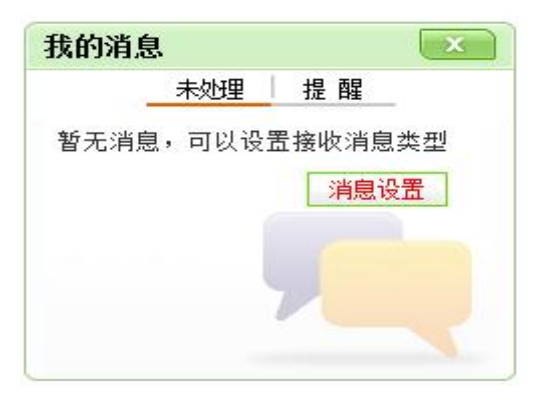

图 3-28

点击"消息设置"进入消息设置界面,如图 3-29 所示:
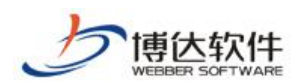

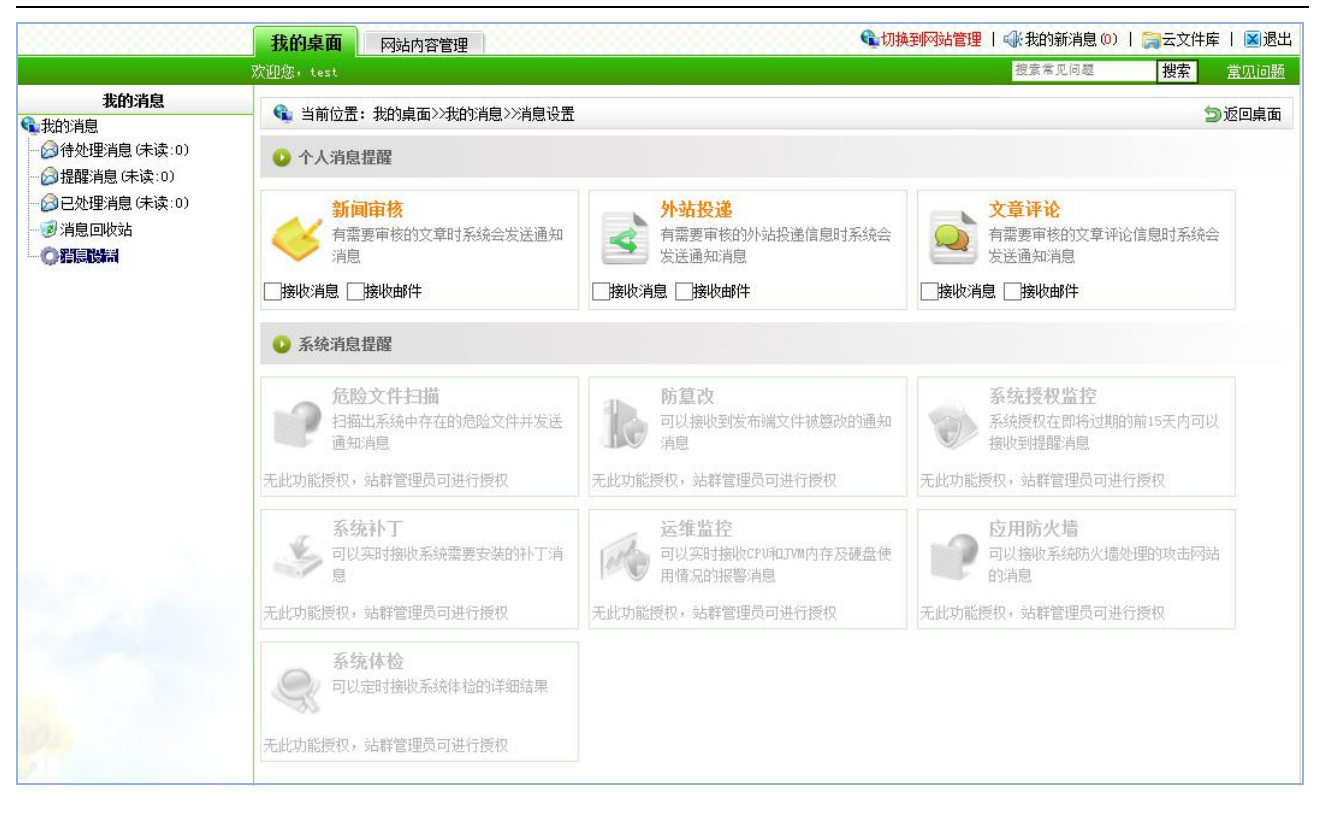

图 3-29

# **3.3.4** 网站内容管理

网站内容管理包括文章资料、资料库内容、留言板、专题、网上调查、在线投稿、人才 招聘、自定义表单、表单定制、在线访谈、依申请公开、公众参与信息的维护和管理,将在 第六章内容管理处详细讲解。

# 第四章 网站建设

网站建设是网站群管理平台网站管理中最重要、最关键的模块之一,也是网站维护的基 点和起点。网站建设包括文件|模板管理、栏目管理和资料库管理,一般的网站建设主要的步 骤是模板页的导入和创建→给模板页添加组件→建立相应的栏目页→给栏目页添加资料,在 本节将详细讲解如何使用网站群管理平台建立一个网站。

网站建设流程图如下所示:

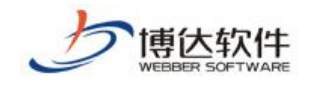

★保密资料,禁止外传 有效的 有效的 用户手册

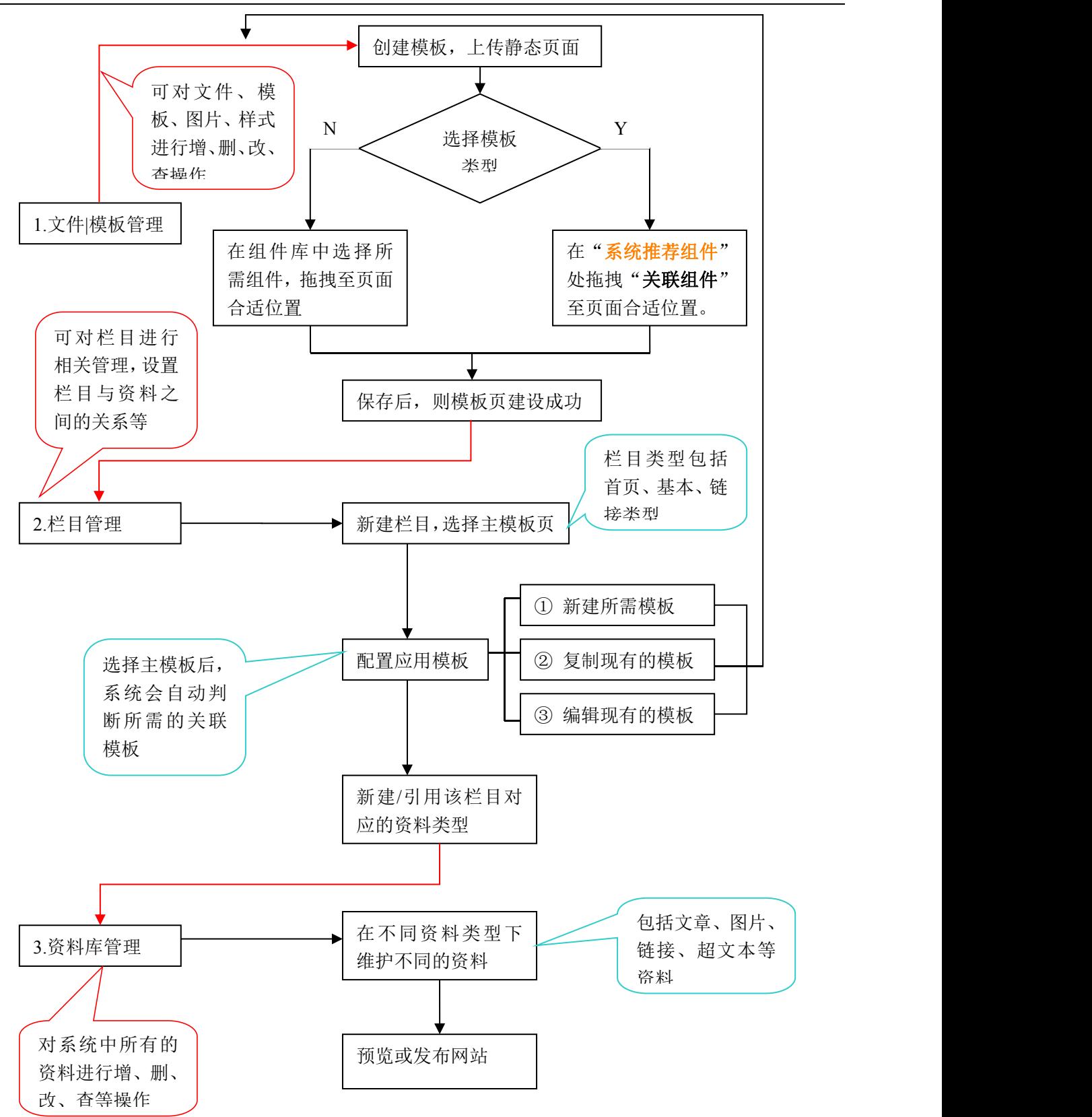

由上图可以看出,网站建设共分为三个步骤:文件|模板管理→栏目管理→资料库管理。 **1.**文件|模板管理:在文件|模板管理处,主要是建设网站模板,在创建模板时,可将设 计好的静态页面传至系统中,并可以选择模板类型,选择相应的类型后,则在组件库处会出

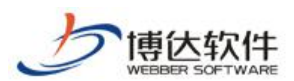

现相应的关联组件、推荐组件和通用组件,根据网站设计的需求选择所需的组件,组件拖拽 至页面后,可调整组件及页面样式。

**2.**栏目管理:在栏目管理处,可建立网站所需的栏目导航,一般分为三种类型:首页类 型、基本类型、链接类型。首页类型为网站建设所必须的栏目类型;基本类型即有单独的页 面风格,需要选择"文件 模板管理"处建设好的模板作为主模板,并且需要配置相应的应用 模板,配置应用模板时,用户也可建所需的类型模板;链接类型即链接至其他地址的栏目。 在栏目管理处,可为导航配置图片、打开方式、设置资料来源、栏目访问控制、配置页面装 饰图片及装饰文字等。

3. 资料库管理:在资料库管理处,即为网站添加不同的资料,使网站更丰富多彩,在"栏 目管理"处建好栏目,并创建和该栏目所选主模板上放置的组件相对应的资料类型后,再在 "资料库管理"中相应的栏目下,添加对应的资料。资料类型包括文章类型、图片类型、链 接类型、超文本类型。

以下将详细讲解网站建设的流程。

点击图 3-8 中右上角的" G 切换到网站管理",进入到网站建设界面,如图 4-1 所示:

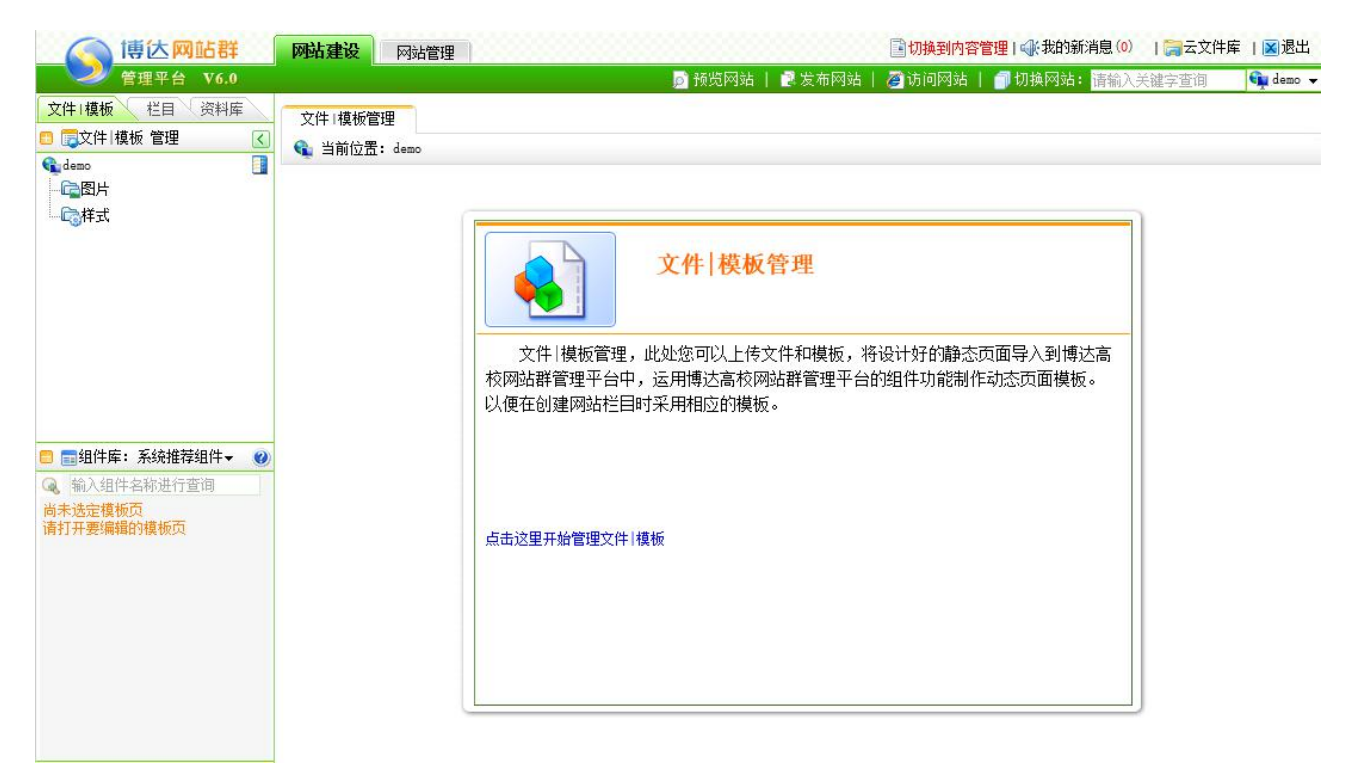

#### 图 4-1

在该界面上可以清楚的看到"创建网站"主要有三个环节:文件|模板管理、栏目管理、 资料库管理。

西安博达软件股份有限公司 <sup>| 地址: 中国·西安市高新区锦业路 125 号第 201 幢 13 层 01 号 邮编:710077</sup> **XI 'AN WEBBER SOFTWARE CO., LTD.** 地址: 中国·西安市高新区锦业路 <sup>125</sup> 号第 <sup>201</sup> <sup>幢</sup> <sup>13</sup> <sup>层</sup> <sup>01</sup> <sup>号</sup> 邮编:710077 电话:+86-29-81021800 传真:+86-29-81021820 网址:www.chinawebber.com 第 40 页 共 187 页 文件**|**模板管理:文件|模板管理,您可以上传文件和模板,将设计好的静态页面导入到网

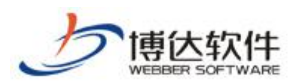

站群管理平台网站综合管理平台中,运用网站群管理平台网站综合管理平台的组件功能制作 动态页面模板的过程。以便在创建网站栏目时采用相应的模板。

栏目管理:建立您的站点所需的栏目,并可以对其进行编辑,对具体栏目模板上不同的 组件类型指定资料来源(需要在资料库管理中添加)、配置导航、控制访问权限和更改属性 等。

资料库管理: 在不同栏目下, 可以添加多种类型资料源, 为栏目资料组件提供不同类型 的资料来源。

### **4.1** 文件**|**模板管理

文件|模板管理是使用网站群管理平台进行网站建设的第一步,文件|模板管理也就是将用 户设计好的静态页面以及相关的文件,上传到网站群管理平台系统中,使用系统中的组件将 静态页面转变为动态模板的过程。

### **4.1.1** 新建网站目录

当用户上传的文件类型比较多时,往往需要对这些不同的文件进行分类,以方便用户更 快速的找到文件的位置,此时,就需要建立一个专门的文件夹来管理用户同一类型的文件, 而在网站群管理平台中,我们将此步骤称之为新建网站目录。

新建网站目录有两种方法:

1. 点击图 4-1 中的" <sup>点击这里开始管理文件|模板 " 或" <mark>文件|模板 》</mark> " 的根节点, 进入如图</sup> 4-2 所示的界面:

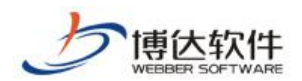

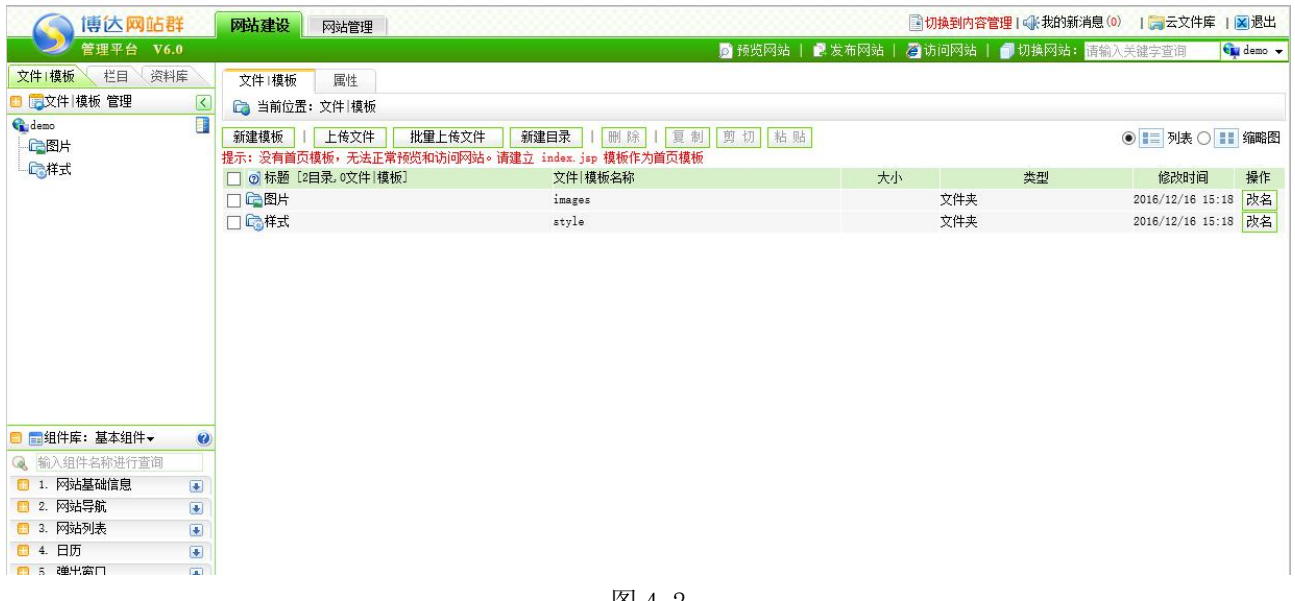

图 4-2

点击图 4-2 中的"<mark><sup>新建目录</sup>",在弹出框如图 4-3 中,按照提示输入相应的信息,点击</mark> "<sup>确定</sup>", 则新建的目录出现在文件|模板管理界面和左侧站点的目录树中, 如图 4-4 所示:

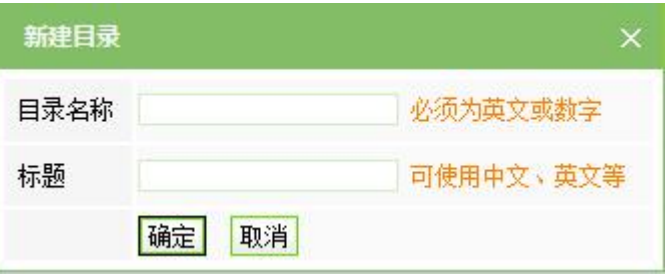

图 4-3

【例】在此输入的信息为:

目录名称: Midea

标 题:多媒体

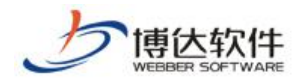

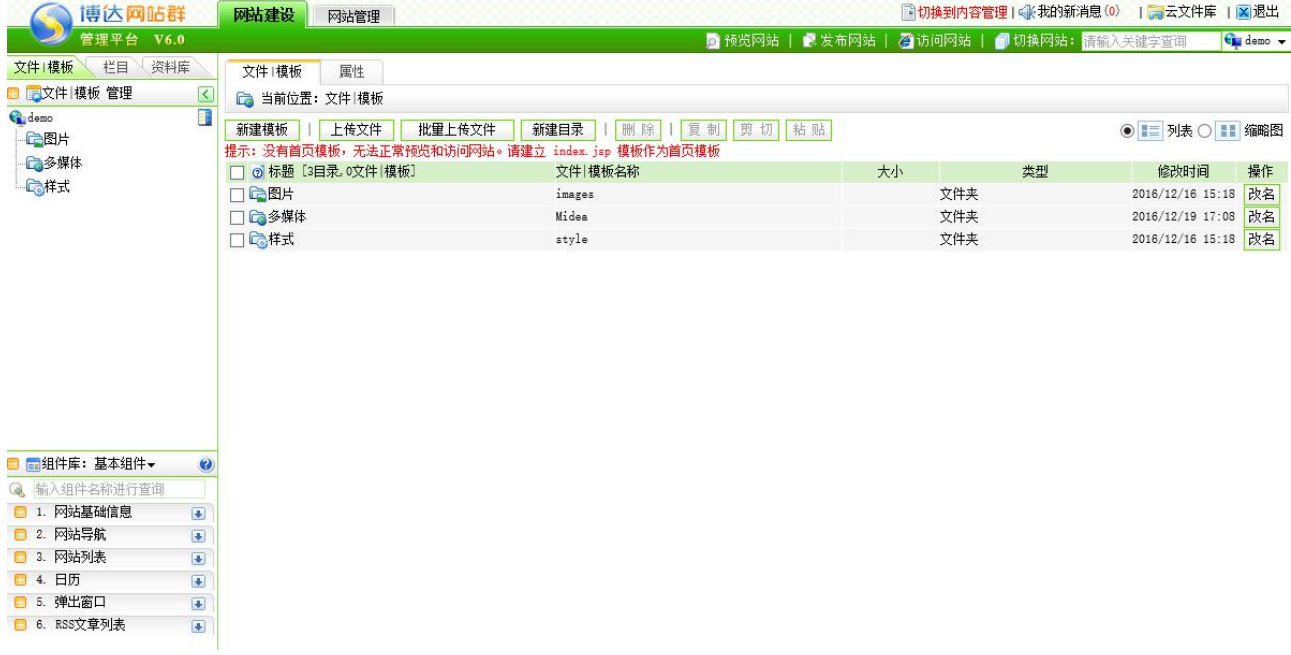

图 4-4

2. 右键点击网站名称, 则在图 4-5 中, 选择"新建目录", 则操作步骤同第一种一样,

在此不再描述。

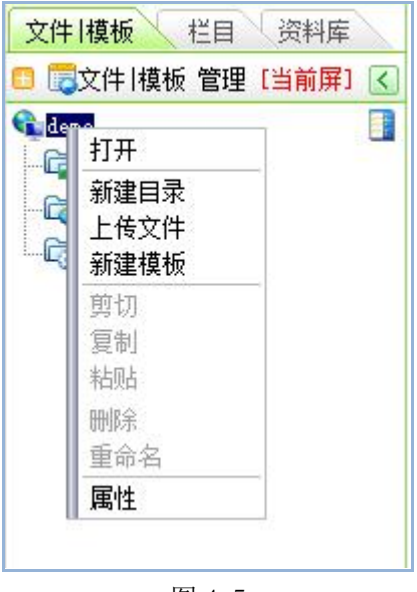

图 4-5

# **4.1.2** 本地文件导入

在设计网站的过程中,有许多图片文件、视频文件、样式表等,需要导入进来以备在以 后网站建设或维护资料中使用,针对本地文件,可以单个导入到网站群管理平台系统中,也 可以批量上传到系统中。

1. 单个文件的导入

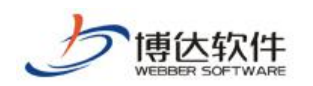

点击图 4-4 中的"L<sup>上传文件</sup>」"或选择 4-5 中的"上传文件",在弹出框图 4-6 中添加本

地文件后,点击上传即可。

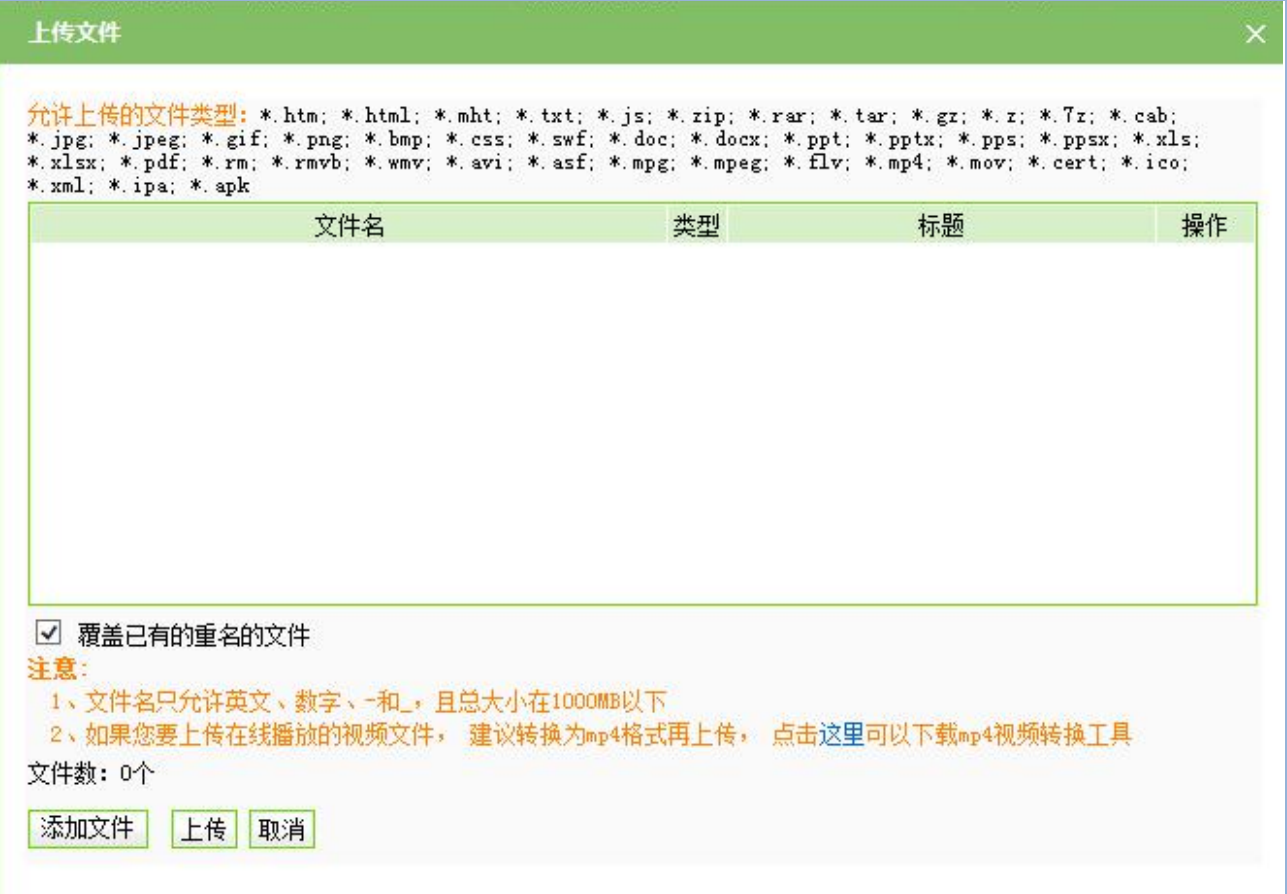

图 4-6

在此界面详细显示了允许上传的文件的类型以及相关的注意事项。

2. 批量导入文件

如果需要上传的文件数过多,单个上传文件又太耗费时间,此时我们需要选择批量上传 文件,也就是可以一次性将很多个文件同时上传到网站群管理平台系统中,在使用批量上传 文件功能之前,需要安装网站群管理平台系统自带的扩展插件,点击图 4-4 中的

"<mark>」批量上传文件 > 批量添加文件 </mark>", 如图 4-7 中, 弹出需要安装扩展插件的提示:

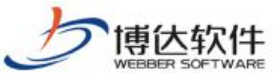

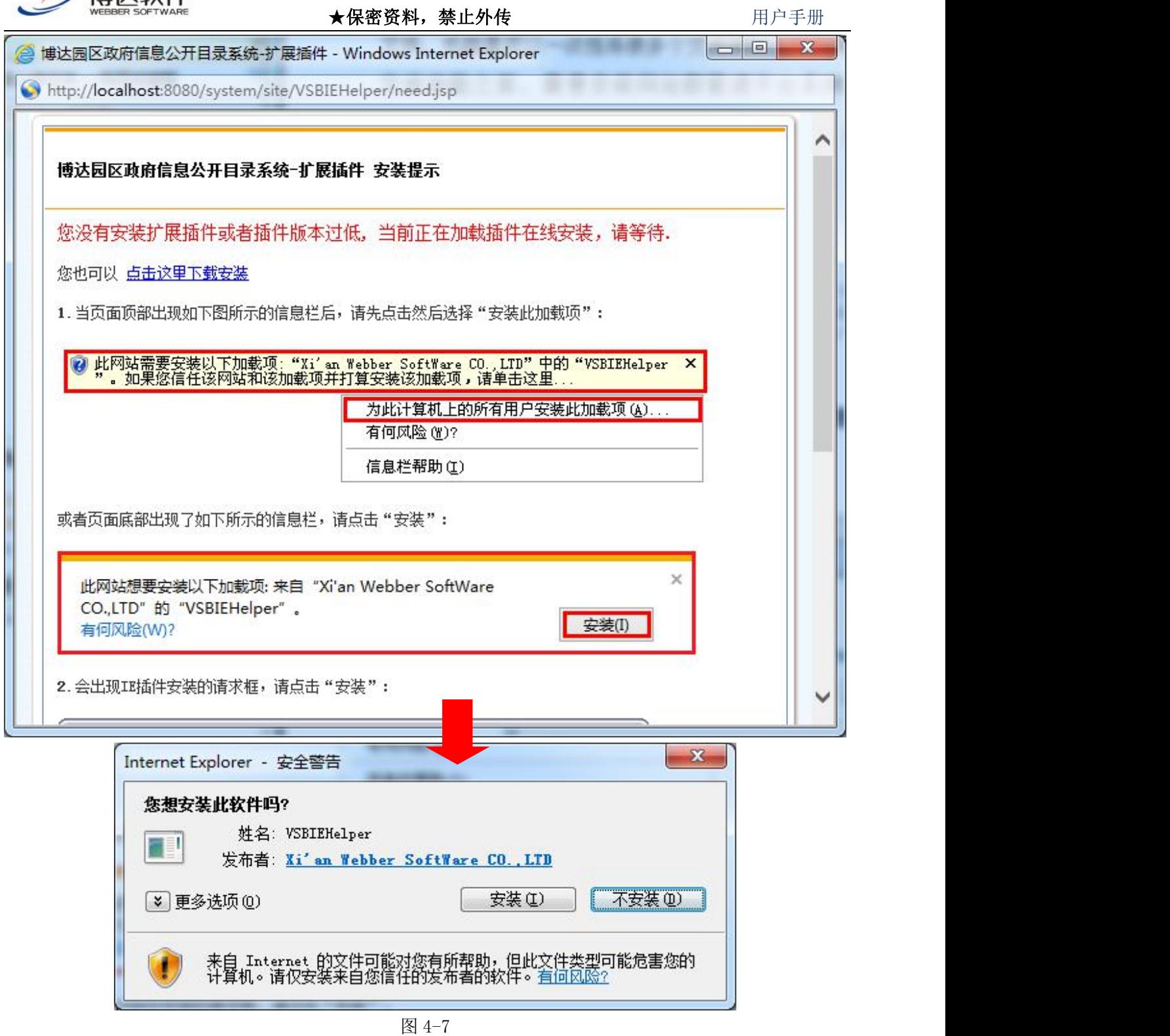

网站群管理平台的扩展插件包含了 5 个功能:上传文件及页面的插件、Dreamweaver 插件、Word/Wps 文档导入插件、Word 导入转为 Flash 插件和 Word 导入转为 Pdf 插件, 除 了后两者须分别安装各自功能的插件外,其余的均不用重新安装,只需安装一次即可。在此 处将重点讲解上传文件及页面的插件的功能,对于其他功能在后文会陆续介绍。

根据图 4-7 的提示,可将插件下载到本地进行安装,也可在线安装,根据安装提示逐步

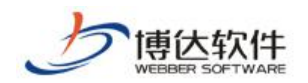

进行安装。

注意:安装完成后需要重新启动 IE。

重新启动 IE 后,点击图 4-4 中的"<mark>进量上传文件》</mark>",批量选择本地文件后,则如图 4-8

所示: フィング・シー アイスト しょうしょう しんしゃく しゅうしょく

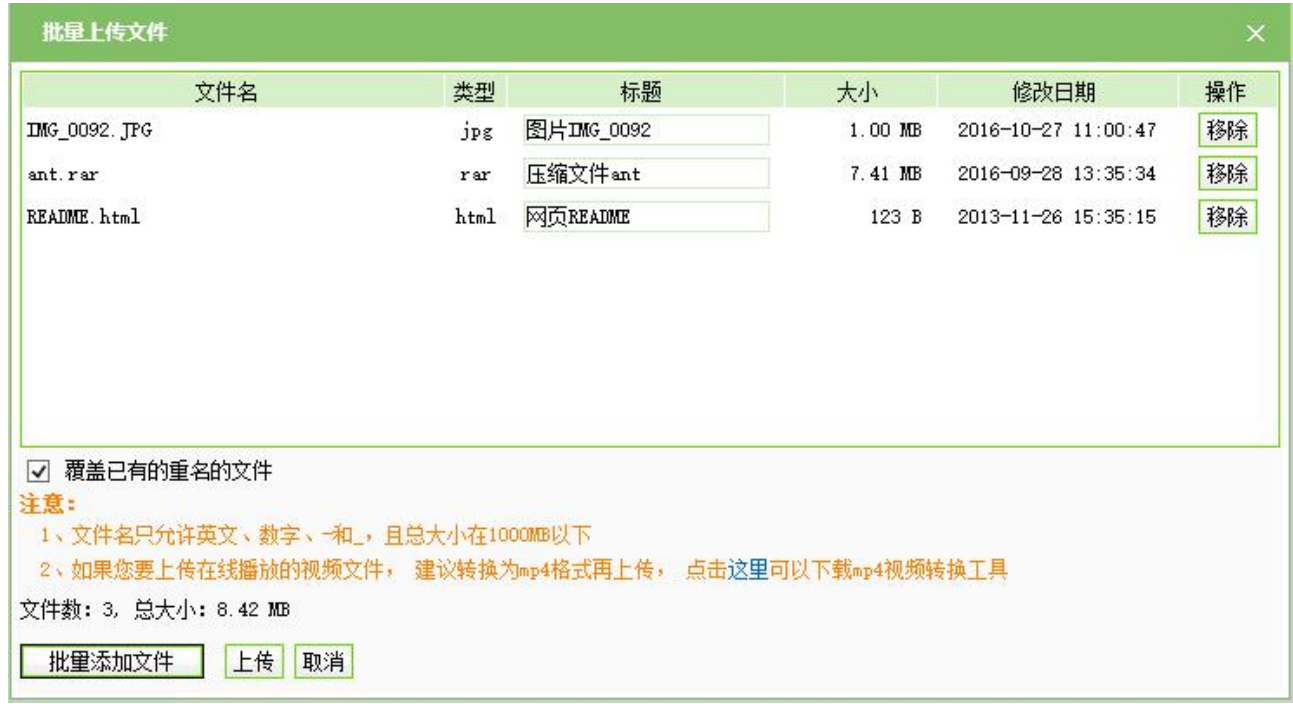

图 4-8

点击" <sup>上传</sup>"则开始批量上传本地文件,上传后会弹出显示对所上传文件情况的统计 即成功与失败的文件数。

### **4.1.3** 文件**|**模板管理其他操作

1. 文件|模板的查看

文件|模板的查看方式有 2 种, 即列表形式和缩略图形式, 点击图 4-4 中的" © = 列表, 和" O H 缩略图"进行切换即可。

2. 文件|模板的修改

文件|模板的修改,即对文件|模板管理下的文件、模板、目录名称进行修改,可从2个地 方进行修改操作。

(1) 在图 4-9 界面,点击需要修改名称的相应信息后的" <sup>改名</sup> " 按钮, 在弹出框中修 改相应的信息即可。

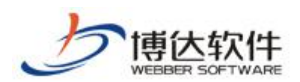

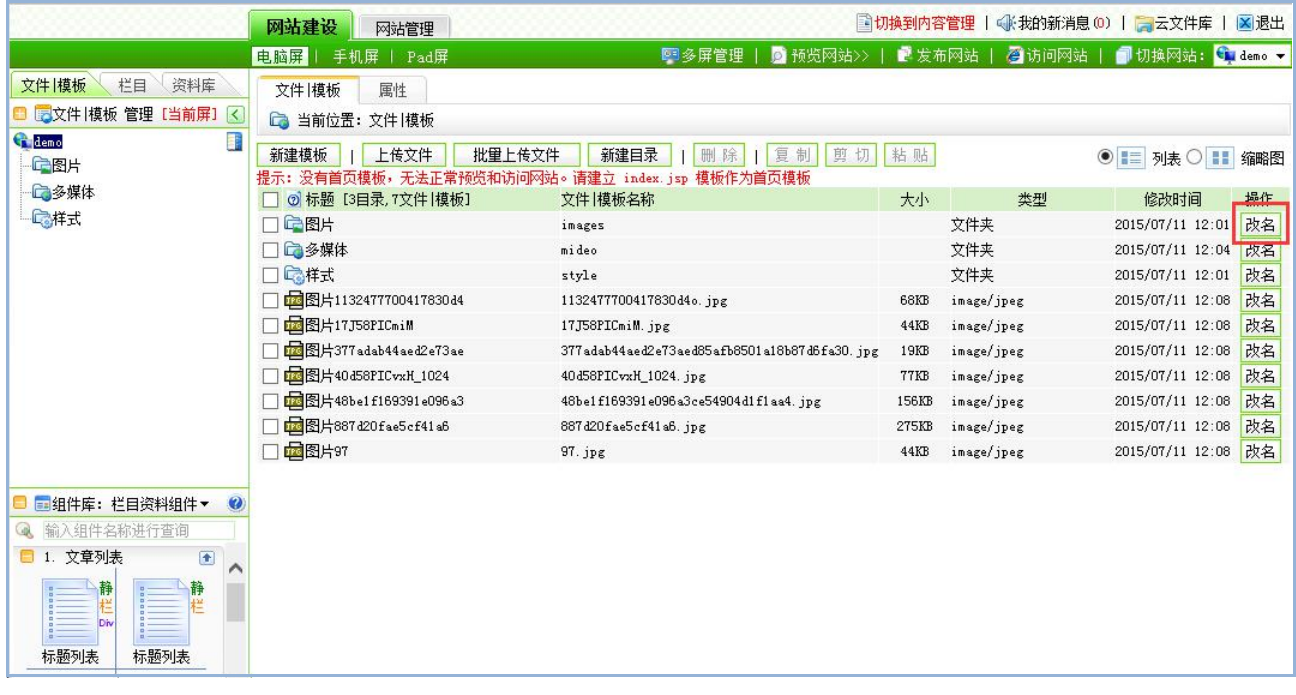

图 4-9

(2) 在"文件|模板"左侧目录树处,右键点击需要修改的文件名称,选择图 4-10 中的 "重命名",在弹出框中修改相应的信息即可。

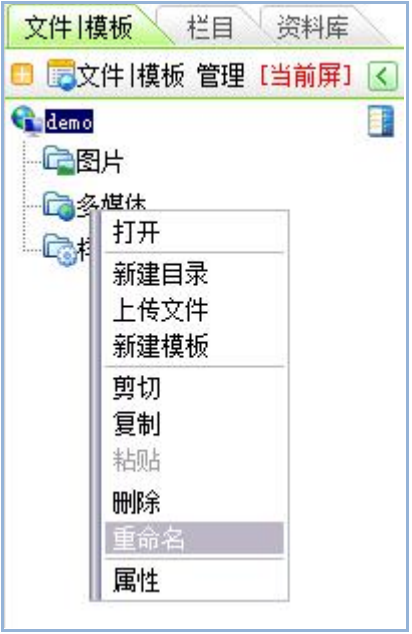

图 4-10

3. 文件|模板的删除

文件|模板的删除即对文件|模板管理下的文件、目录、模板进行删除,可以从两处进行相 关操作。

(1) 选中图 4-9 中需要删除的信息之前的复选框"Ø",再点击"<sup>删除"</sup>,即可删除相

西安博达软件股份有限公司 地址: 中国·西安市高新区锦业路 125 号第 201 幢 13 层 01 号 邮编:710077 **XI 'AN WEBBER SOFTWARE CO., LTD.** 地址: 中国·西安市高新区锦业路 <sup>125</sup> 号第 <sup>201</sup> <sup>幢</sup> <sup>13</sup> <sup>层</sup> <sup>01</sup> <sup>号</sup> 邮编:710077 电话:+86-29-81021800 传真:+86-29-81021820 网址:www.chinawebber.com 第 47 页 共 187 页

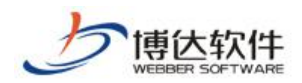

应的信息。

(2) 在"文件|模板"左侧目录树处,右键点击需要删除的文件名称,选择图 4-10 中的 "删除",即可删除所选信息。

# **4.2** 模板页建立及组件管理

### **4.2.1** 模板页建立概述

在网站建设>>文件|模板处,要建立网站需要的模板,有四种方式:

一、直接新建空白的模板;

二、新建导入本地静态页面的模板

三、新建导入系统提供的静态页面模板

四、新建导入在指定网站下载的静态页面模板

新建模板时,从两方面引导用户创建所需的模板。

熟悉系统,可直接创建相应的模板,创建完成后,再用组件库中相对应的组件实现相应 的功能;

不熟悉系统,创建时选择相应的模板类型,则在组件库分类下会出现适合本模板类型所 需的关联组件和通用组件。

在此以新建导入本地静态页面的模板,选择模板类型为例进行讲解。

点击图 4-9 中的"<mark>新建<sup>模板</sup>",新建一个列表页,如图 4-11 所示:</mark>

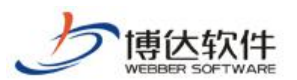

★保密资料,禁止外传 有效的 有效的 用户手册

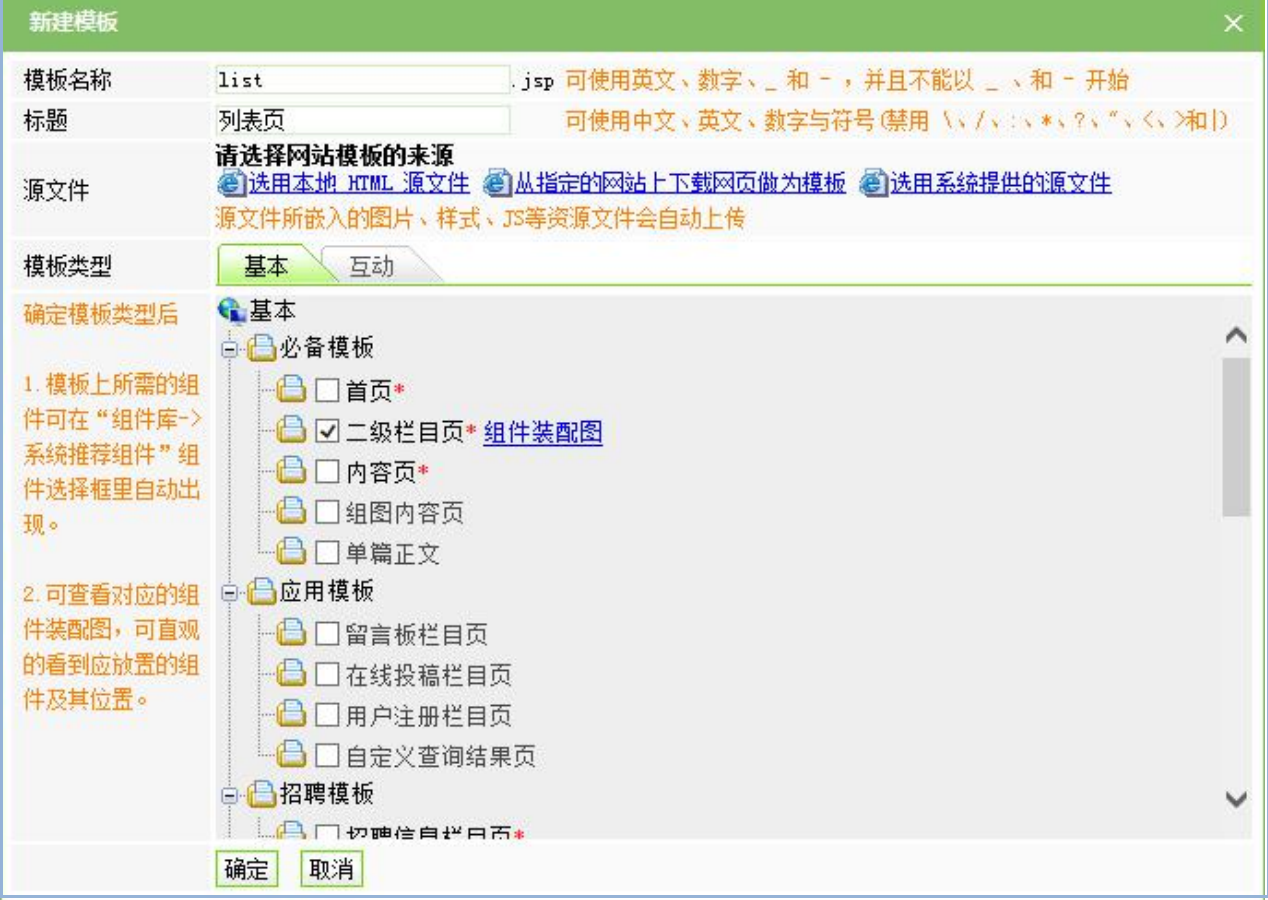

【例】在此输入的信息为:

模板名称: list.jsp 标 题:列表页 源 文 件: list.html 模板类型:二级栏目页

注意:在源文件处,选择本地的 Html 源文件,则在模板创建成功后,此静态页面上所有 的图片、样式等都会自动传到系统中,并归属到默认的图片、样式分类目录中。

点击"<sup>确定</sup>",模板创建成功后,则页面自动跳转到模板的编辑模式,如图 4-12 所示:

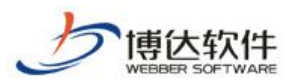

★保密资料,禁止外传 有效的 计数据 计算机 用户手册

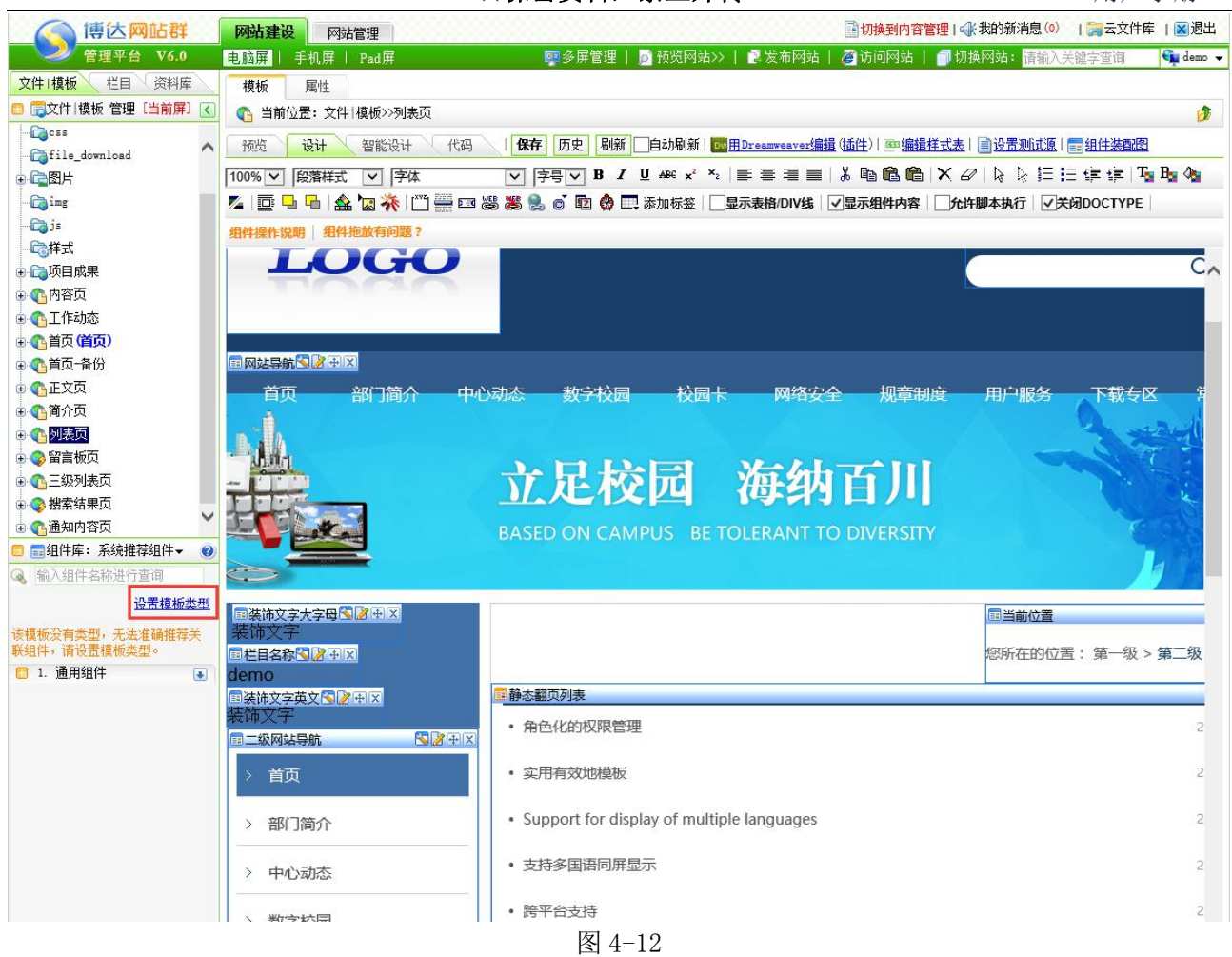

在此界面,将"系统推荐组件"处"关联组件"分类里的任一组件拖至右侧编辑区域即 可满足所选择的二级栏目页类型,也可选择通用组件。

点击"系统推荐组件"处的设置模板类型"设置模板类型",在弹出框中,还可以选择其 他的类型以便编辑,如图 4-13 所示:

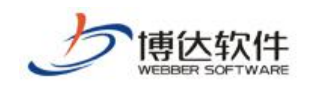

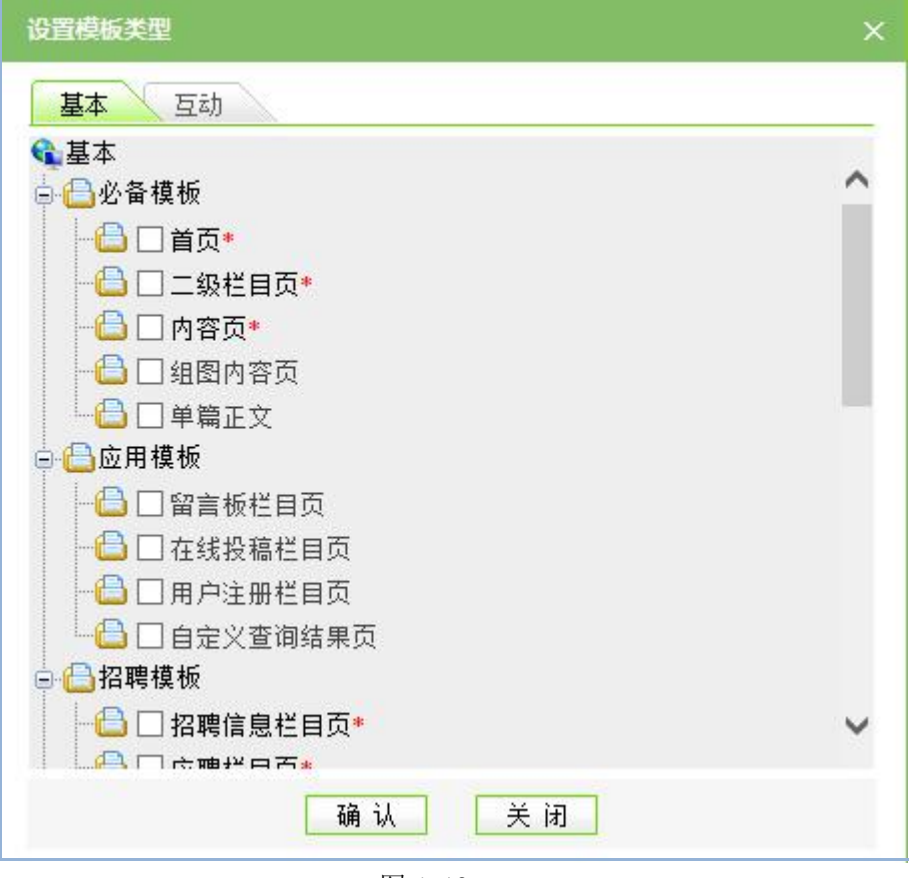

# **4.2.2** 编辑模式介绍

模板工作模式有三种:预览模式、设计模式、智能设计模式、代码模式。

预览模式:预览模板页的设计效果,如图 4-14 所示:

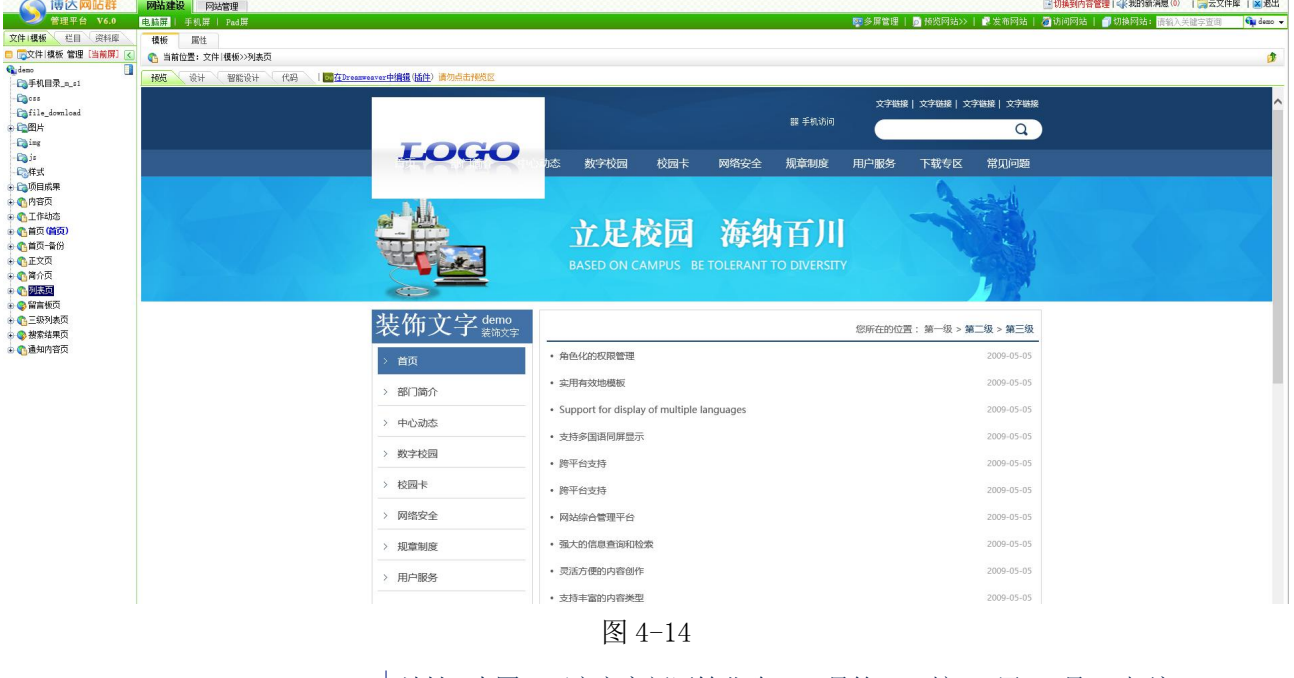

**西安博达软件股份有限公司 XI 'AN WEBBER SOFTWARE CO., LTD.** 地址: 中国·西安市高新区锦业路 <sup>125</sup> 号第 <sup>201</sup> <sup>幢</sup> <sup>13</sup> <sup>层</sup> <sup>01</sup> <sup>号</sup> 邮编:710077 XI'AN WEBBER SOFTWARE CO., LTD. 电话:+86-29-81021800 传真:+86-29-81021820 网址:www.chinawebber.com 第 51 页 共 187 页

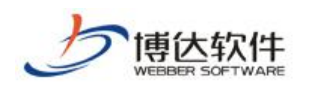

设计模式:直观显示这个模板页面的排版、组件的布局、可以进行组件的样式配置和部 分组件的资料维护,如图 4-15 所示:

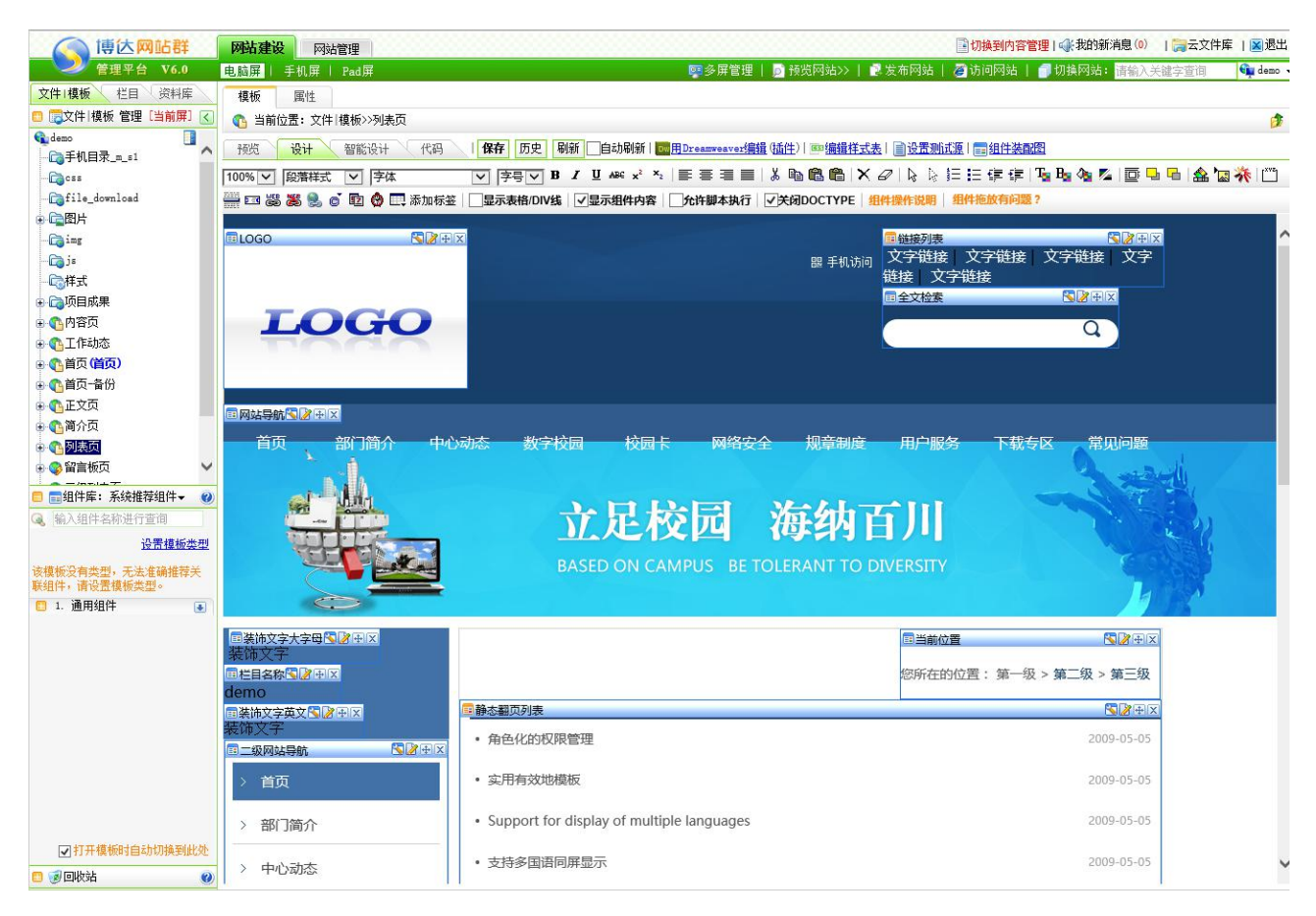

图 4-15

在设计模式下,可以将模板导入到 Dreamweaver 中进行编辑, 即点击图 4-15 中的 "| **WHIDreamweaver编**辑(插性)", 导入 Dreamweaver 中后, 就可以更便捷的修改模板页, 修改 宗成并保存,点击图 4-16 的"提交模板"按钮,则修改后的模板会导入到设计模式。

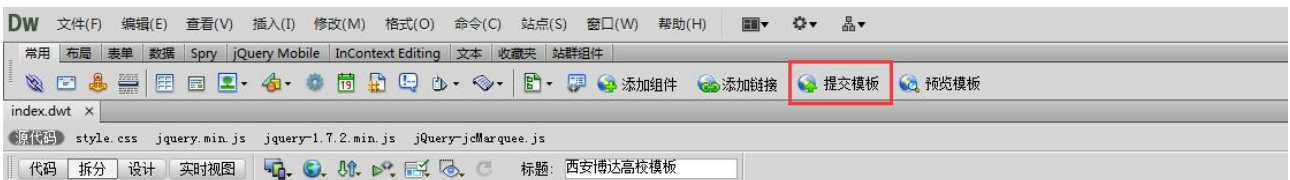

图 4-16

智能设计模式:可以直接点击要翻译的部分用组件替换。(具体的操作可以查看单独的 智能设计手册)。效果图如 4-17:

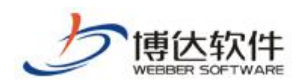

| 博达网站群                        | 网站建设<br>网站管理                                 |                                                                                                |            |      | □切换到内容管理   4 我的新消息 (0)   日本文件库   区 退出 |            |           |  |
|------------------------------|----------------------------------------------|------------------------------------------------------------------------------------------------|------------|------|---------------------------------------|------------|-----------|--|
| 管理平台 V6.0                    | 电脑屏<br>手机屏   Pad屏                            | ■多屏管理   5 预览网站>>   ■发布网站   2 访问网站   ■切换网站: 情输入关键字查询                                            |            |      |                                       |            | Guidemo v |  |
| 资料库<br>文件 模板<br>大档目          | 模板<br>属性                                     |                                                                                                |            |      |                                       |            |           |  |
| ■ 国文件 模板 管理 [当前屏] 区          | ● 当前位置: 文件 模板>>列表页                           |                                                                                                |            |      |                                       |            | 巾         |  |
| 驆<br>Gudemo                  | 智能设计<br>设计<br>预览<br>代码                       | 历史   刷新     <mark>cm</mark> 用Dreamweaver编辑(插件)   Bm编 <u>辑样式表</u>   国设置测试源   国组件装配图   【显示页面树状结构 |            |      |                                       |            |           |  |
| C+机目录_m_s1<br><b>B</b> ess   | 温馨提示:在智能设计模式下,页面布局可能会变形,但是不影响模板最终显示效果,请放心使用! |                                                                                                |            |      |                                       |            |           |  |
| file_download                |                                              |                                                                                                |            |      |                                       |            |           |  |
| ●□图片                         |                                              |                                                                                                |            |      | 接  文字链接  文字链接  文字链接  文字               |            | ^         |  |
| <b>Ca</b> ing                |                                              |                                                                                                | 器 手机访问     |      |                                       |            |           |  |
| <b>Ca</b> ja                 |                                              |                                                                                                |            |      |                                       | Q          |           |  |
| 心样式                          |                                              | 校园卡<br>数字校园<br>网络安全<br>中心动态                                                                    | 规章制度       | 用户服务 | 下载专区                                  | 常见问题       |           |  |
| ■ ■ 项目成果                     |                                              |                                                                                                |            |      |                                       |            |           |  |
| ■● 内容页<br>由心工作动态             |                                              |                                                                                                |            |      |                                       |            |           |  |
| ●●首页(首页)                     |                                              |                                                                                                |            |      |                                       |            |           |  |
| 由企首页一备份                      |                                              | 立足校园 海纳百川                                                                                      |            |      |                                       |            |           |  |
| 由心正文页                        |                                              |                                                                                                |            |      |                                       |            |           |  |
| 由心简介页                        |                                              | BASED ON CAMPUS BE TOLERANT TO DIVERSITY                                                       |            |      |                                       |            |           |  |
| 中心列表页                        |                                              |                                                                                                |            |      |                                       |            |           |  |
| ■ ●留言板页<br>● ● 三级列表页         |                                              |                                                                                                |            |      |                                       |            |           |  |
| ■ → 搜索结果页                    |                                              |                                                                                                |            |      |                                       |            |           |  |
| ■●通知内容页                      |                                              |                                                                                                |            |      | 您所在的位置:第一级 > 第二级 > 第三级                |            |           |  |
|                              |                                              | • 角色化的权限管理                                                                                     |            |      |                                       | 2000-05-05 |           |  |
|                              | 首页                                           |                                                                                                |            |      |                                       |            |           |  |
|                              |                                              |                                                                                                | 2009-05-05 |      |                                       |            |           |  |
|                              | > 部门简介                                       |                                                                                                |            |      |                                       |            |           |  |
|                              | > 中心动态                                       | · Support for display of multiple languages                                                    |            |      |                                       | 2000-05-05 |           |  |
|                              |                                              | • 支持多国语同屏显示                                                                                    |            |      |                                       | 2009-05-05 |           |  |
|                              | > 数字校园                                       |                                                                                                |            |      |                                       |            |           |  |
|                              |                                              | • 跨平台支持                                                                                        |            |      |                                       | 2009-05-05 |           |  |
|                              | > 校园卡                                        | • 跨平台支持                                                                                        |            |      |                                       | 2009-05-05 |           |  |
|                              |                                              |                                                                                                |            |      |                                       |            |           |  |
|                              | > 网络安全                                       | • 网站综合管理平台                                                                                     |            |      |                                       | 2009-05-05 |           |  |
|                              |                                              |                                                                                                |            |      |                                       |            |           |  |
|                              | > 规章制度                                       | • 强大的信息查询和检索                                                                                   |            |      |                                       | 2009-05-05 |           |  |
| ■ ■组件库: 系统推荐组件 →<br>$\omega$ |                                              |                                                                                                |            |      |                                       |            |           |  |

图 4-17

#### 代码模式:可以通过修改模板页的代码来达到模板页的设计效果,如图 4-18 所示:

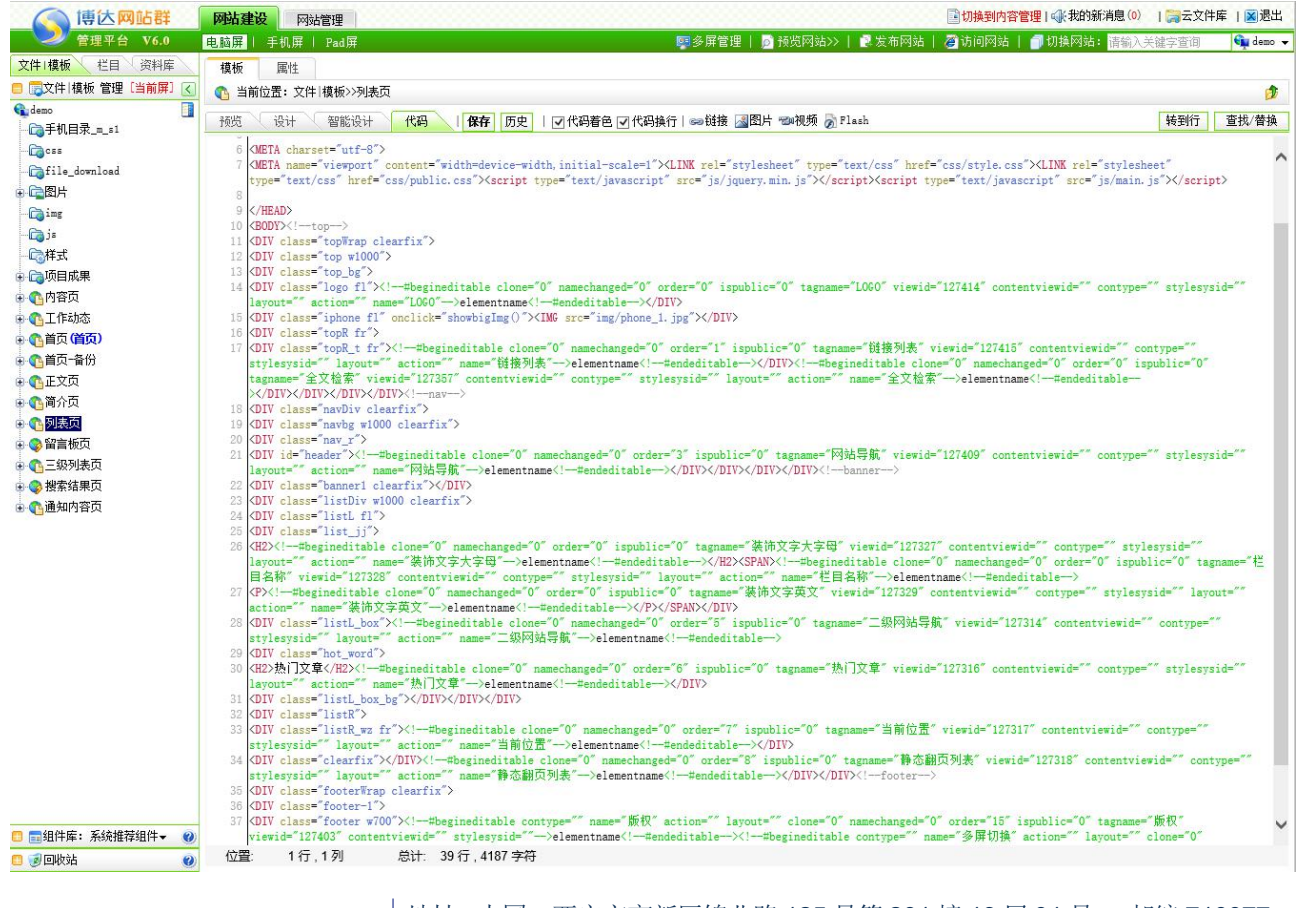

在代码模式下,可以对代码进行着色,可以转到具体的某一行,或进行查找/替换操作。

### **4.2.3** 网站群管理平台组件概述

**通伏软件** 

组件就是将数据和程序代码封装成独立的功能模块,允许用户对每个组件的表现形式和 属性进行个性化的设置,可以用代码编辑部分样式组件,实现用户所需的功能,同时可进行 方便的升级和扩展;组件是构成一个动态模板页的基础,具有一定功能的要素。网站群管理 平台组件库就是这些具有一定功能的要素的集合。

网站群管理平台的组件库按类型分了九类:基本组件、栏目资料组件、栏目装饰组件、 应用组件、统计组件、wap 组件、图片库组件、视频库组件和产品库组件。

就组件的内容维护来分的话,可以分为五类:

1.基本上不需要进行内容维护的组件,这类组件基本上都在"基本组件"和"统计组件" 下("基本组件>>网站基础信息"下的组件除外)。

2. 既可以在"网站建设"的" <sup>文件 |模板</sup>、"下的组件中直接进行内容维护的一些设置, 也可以在"内容管理"下对内容或者设置进行管理的组件,这类组件基本上都在"应用组件" 下加上"网站基础信息"下的部分组件。

3. 既可以在"网站建设"的" <mark>资料库管理 》</mark>"下的"资料源"中直接进行资料的维护, 也可以在"内容管理"下进行内容的维护管理的组件,这类组件包括:栏目资料组件,wap 组件。

4. 只能在"网站建设"的"<mark>栏目管理》</mark>、"下的" <sup>装饰 1</sup>"界面中直接进行资料的维护, 这类组件包括: 栏目装饰组件。

5.只能在"内容管理"下进行内容资料的管理维护的组件,这类组件包括:图片库组件、 视频库组件和产品库组件。

注意: 除了基本组件外, 其余组件的有无都与授权有关。

# **4.2.4** 组件分类介绍

网站群管理平台的组件库按类型分了六类:基本组件、栏目资料组件、栏目装饰组件、 应用组件、统计组件、wap 组件。

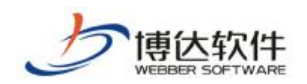

各组件主要功能如下:

- **1.** 基本组件:主要是创建网站所需的基础信息的组件:
- 网站基础信息
- 网站导航
- 网站列表
- > 日历
- > 弹出窗口
- **RSS** 文章列表
- **2**.栏目资料组件文章列表
- 文章列表
- 文章内容
- > 日历文章
- 文章专题
- 文章标签
- **RSS** 文章发布
- 链接列表
- 图片列表
- > 超文本
- **3**.栏目装饰组件:用于标识栏目的组件。这部分组件主要包括:装饰图片和装饰文字。
- **4**.应用组件:用于网站应用方面的组件:
- 网站会员
- 留 言 板
- 关键字检索
- 全文检索
- 综合检索
- 第三方检索
- 在线投稿
- > 人员招聘
- 在线客户服务
- 简繁转换

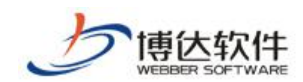

- > 表单定制
- 部门黄页
- 微博组件
- 调查问卷
- 节日提醒
- 自定义组件
- **5.** 统计组件:用于统计网站各类信息的组件:
- > 站内统计组件
- > 站群统计组件
- **6.**互动参与:设计政务网站时需要用到的组件:
- 公开信息列表
- 公开信息内容
- 公开信息查询
- > 依申请公开
- 在线办事分类
- 在线办事其他分类
- 在线访谈
- ▶ 公众参与
- 领导信箱
- 场景导航

在组件库中,对于不同属性,不同功能组件,在查看时都会有标记,列举如下:

(1) 在组件缩略图旁边有个绿色的"静"字,表示该组件为静态类型的组件,如

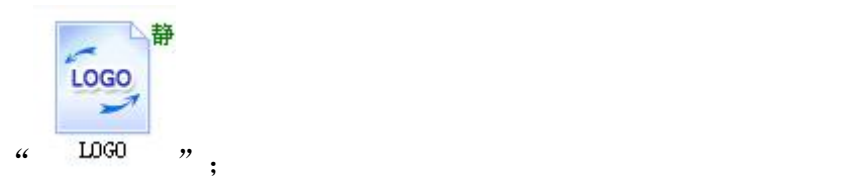

(2) 在组件缩略图旁边有个红色的"动"字,表示该组件为动态类型的组件,如

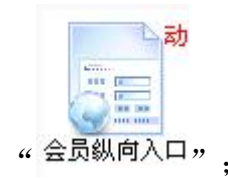

西安博达软件股份有限公司 <sup>| 地址:</sup> 中国·西安市高新区锦业路 125 号第 201 幢 13 层 01 号 邮编:710077 **XI 'AN WEBBER SOFTWARE CO., LTD.** 地址: 中国·西安市高新区锦业路 <sup>125</sup> 号第 <sup>201</sup> <sup>幢</sup> <sup>13</sup> <sup>层</sup> <sup>01</sup> <sup>号</sup> 邮编:710077 电话:+86-29-81021800 传真:+86-29-81021820 网址:www.chinawebber.com 第 56 页 共 187 页

甫伏软性

(3) 在组件缩略图旁边有个紫色的"DIV"字,表示该组件为样式组件,用户可以自己

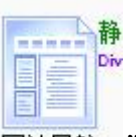

编写代码,写出自己所需要的组件,如" 网站导航 ":

(4)在组件缩略图旁边有个橙色的"栏"字,表示该组件的内容与栏目相关,需要在栏

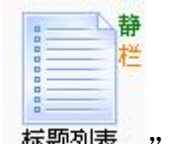

目管理处进行配置,如" 标题列表 "

针对以上组件, 鼠标放在组件缩略图上, 就会显示出改组件的预览图和组件说明, 如图 4-19 所示:

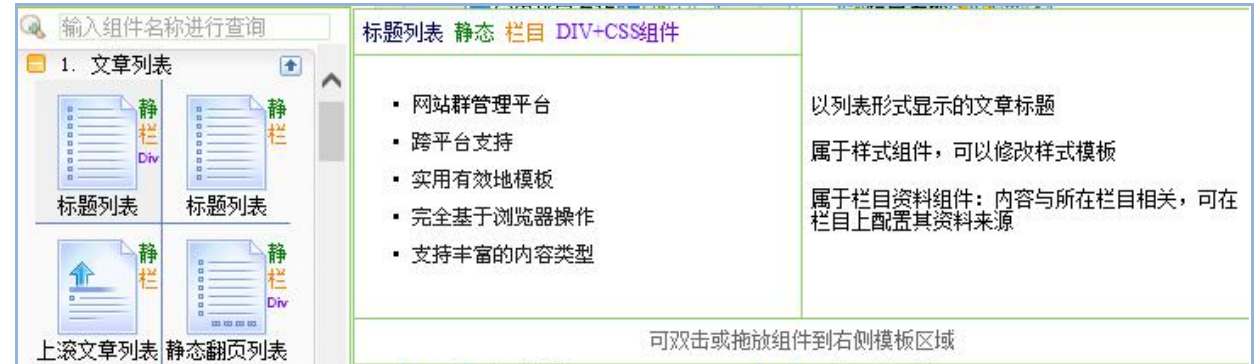

图 4-19

用户可根据每个组件的预览图,选择与网站设计相符合的组件。

### **4.2.5** 组件收藏

对于常常维护和使用到的组件,用户可将这些组件放置在组件收藏中,在组件库的下拉 菜单中选择"<sup>组件收藏</sup>", 如图 4-20 所示:

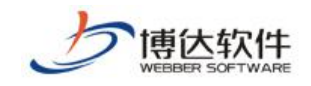

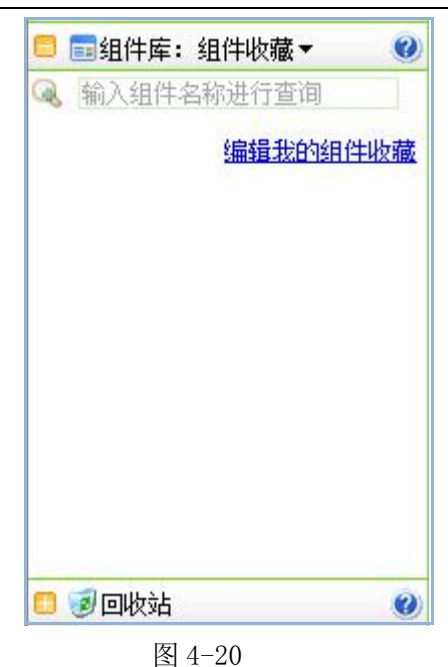

点击图 4-20 中的" <sup>编辑我的组件收藏</sup>", 则弹出该网站所有的组件, 如图 4-21 选择需要常 常维护的组件,点击确定,则所选择的组件就会安装各自的分类出现在"组件收藏"列表中。

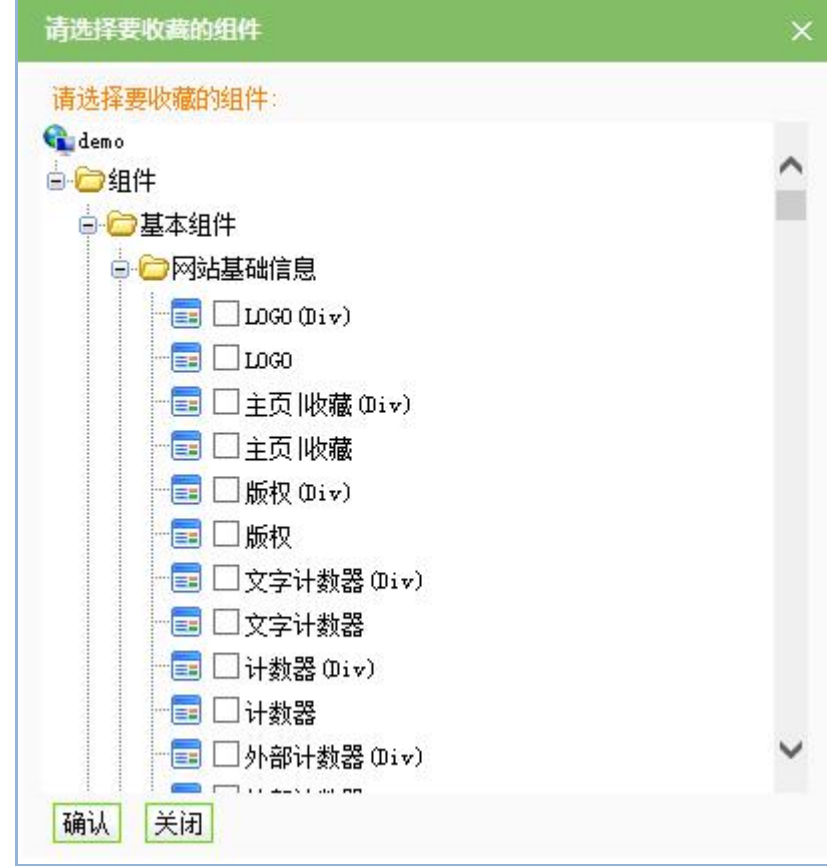

图 4-21

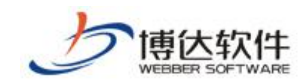

### **4.2.6** 组件查询

用户可以通过组件查询很快的找到相应的组件,且支持模糊查询,比如查询'会员登录', 结果如图 4-22 所示:

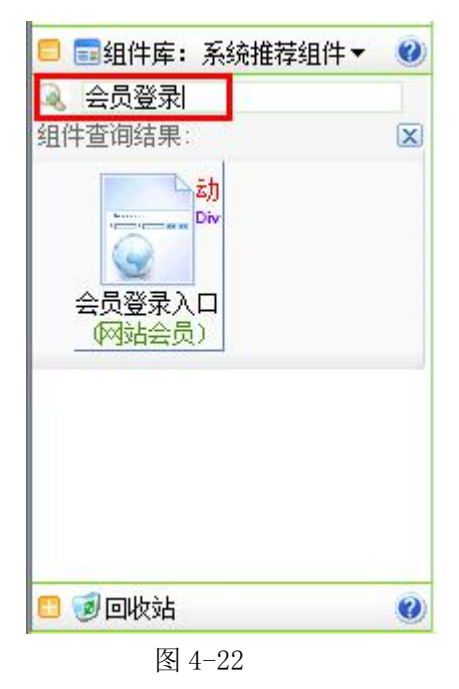

# **4.2.7** 添加组件

添加组件是创建网站中的关键的一步,它在建站中起着不可忽视的作用。如何新增组件, 有以下几种方法:

**1**.在设计模式下,在页面左侧下方组件库中用鼠标移至选好要添加的组件上,按住左键 不放并拖动组件至编辑页面中需要放置的位置,松开左键即可。这样一个组件就添加成功了。

**2**.在设计模式,从页面左侧的回收站中用鼠标移至选好要添加的组件图标,按住左键不 放并拖动组件图标至编辑页面中您需要放置的地方,松开左键即可。这样一个组件就添加成 功了(注:只有在实施页面时删除的组件回收站才会出现,也就是说刚开始实施的情况下, 回收站是没有组件的)。

**3**.在设计模式下,从页面上方左侧树结构中展开其它页面鼠标移至您需要的组件图标处 并按住左键不放拖动组件图标至编辑页面中需要放置的位置,松开左键即可(即 4.2.8 节要 讲的引用组件)。这样一个组件就添加成功了。

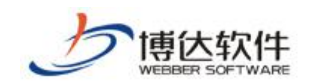

# **4.2.8** 删除组件

在设计模式下,删除组件有两种方式,如图 4-23 所示:

- (1) 点击组件右上角的"x", 即可删除该组件;
- (2) 点击组件名称前的图标,在弹出信息中选择"移除此页面组件",即可删除该组 件。

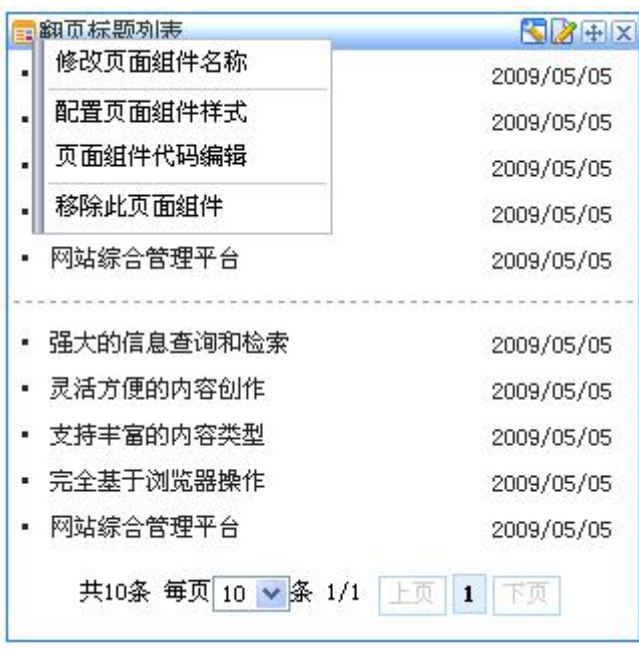

图 4-23

# **4.2.9** 引用组件

在设计模式下,若需要引用其他页面的组件,找到该组件所在的页面,在左侧目录树下, 展开该模板,鼠标移至需要引用的组件图标处,按住鼠标左键并拖动至页面中需要放置的位 置处,松开鼠标,弹出如图 4-24 所示的提示:

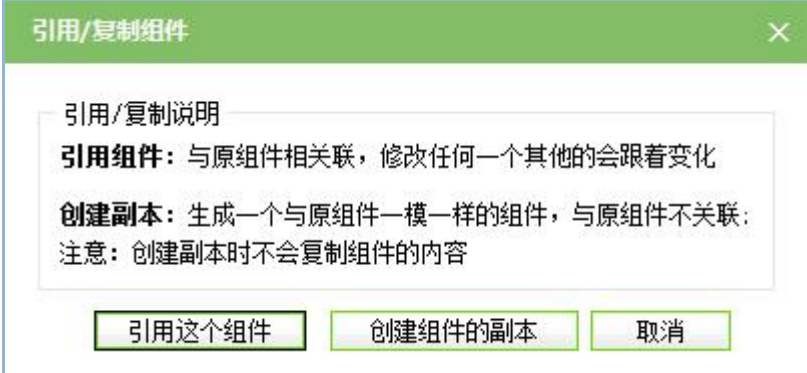

图 4-24

西安博达软件股份有限公司 地址: 中国·西安市高新区锦业路 125 号第 201 幢 13 层 01 号 邮编:710077 **XI 'AN WEBBER SOFTWARE CO., LTD.** 地址: 中国·西安市高新区锦业路 <sup>125</sup> 号第 <sup>201</sup> <sup>幢</sup> <sup>13</sup> <sup>层</sup> <sup>01</sup> <sup>号</sup> 邮编:710077 电话:+86-29-81021800 传真:+86-29-81021820 网址:www.chinawebber.com 第 60 页 共 187 页

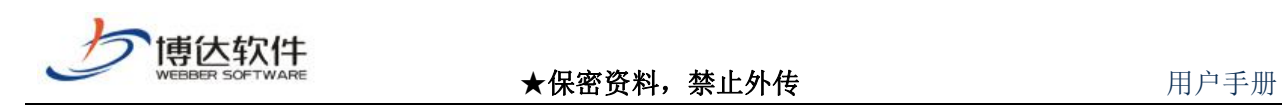

在该对话框中,可以选择"<mark>[5]用这个组件 ]</mark>"或"<mark>心建组件的副本 </mark>"

如果我们要复制的组件要和被复制的组件有关联(修改一个,另一个也跟着改变),那 久就选择引用组件, 点击" <mark>【 引用这个组件 】</mark>" 按钮即可。

如果我们要复制的组件不需要和被复制的组件没有关联(修改一个,另一个保持不变),只 是保存这个组件的所有样式设置, 那么就选择创建组件副本, 点击" <mark>【 创建组件的副本 ]</mark>" 按 钮即可。

# **4.2.10** 修改组件名称

修改组件名称有两种方法:

(1)在设计模式下,如图 4-22,选择"修改页面组件名称"即可修改该组件名称;

(2) 在左侧目录树下, 鼠标右键点击需要修改的组件, 如图 4-25 所示, 选择"重命名" 即可修改该组件名称。

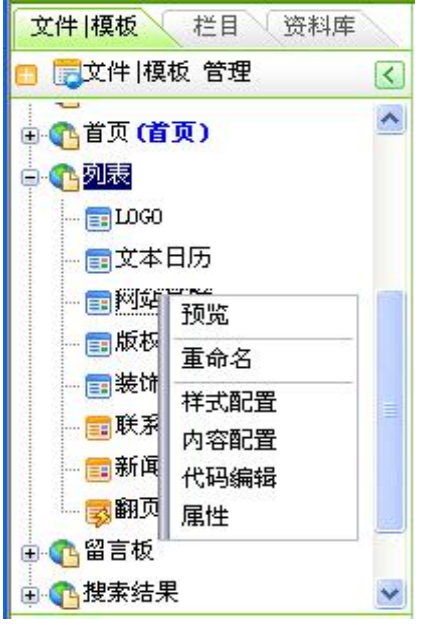

图 4-25

# **4.2.11** 配置组件样式

配置组件样式,即调整组件的样式来满足网站设计的风格。配置组件的样式有以下几种 方法:

(1)选择图 4-22 中的"配置页面组件样式",则在弹出框中,如图 4-26 的界面中进行

西安博达软件股份有限公司 <sup>| 地址: 中国·西安市高新区锦业路 125 号第 201 幢 13 层 01 号 邮编:710077</sup> **XI 'AN WEBBER SOFTWARE CO., LTD.** 地址: 中国·西安市高新区锦业路 <sup>125</sup> 号第 <sup>201</sup> <sup>幢</sup> <sup>13</sup> <sup>层</sup> <sup>01</sup> <sup>号</sup> 邮编:710077 电话:+86-29-81021800 传真:+86-29-81021820 网址:www.chinawebber.com 第 61 页 共 187 页

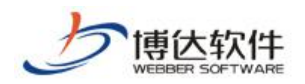

样式配置。

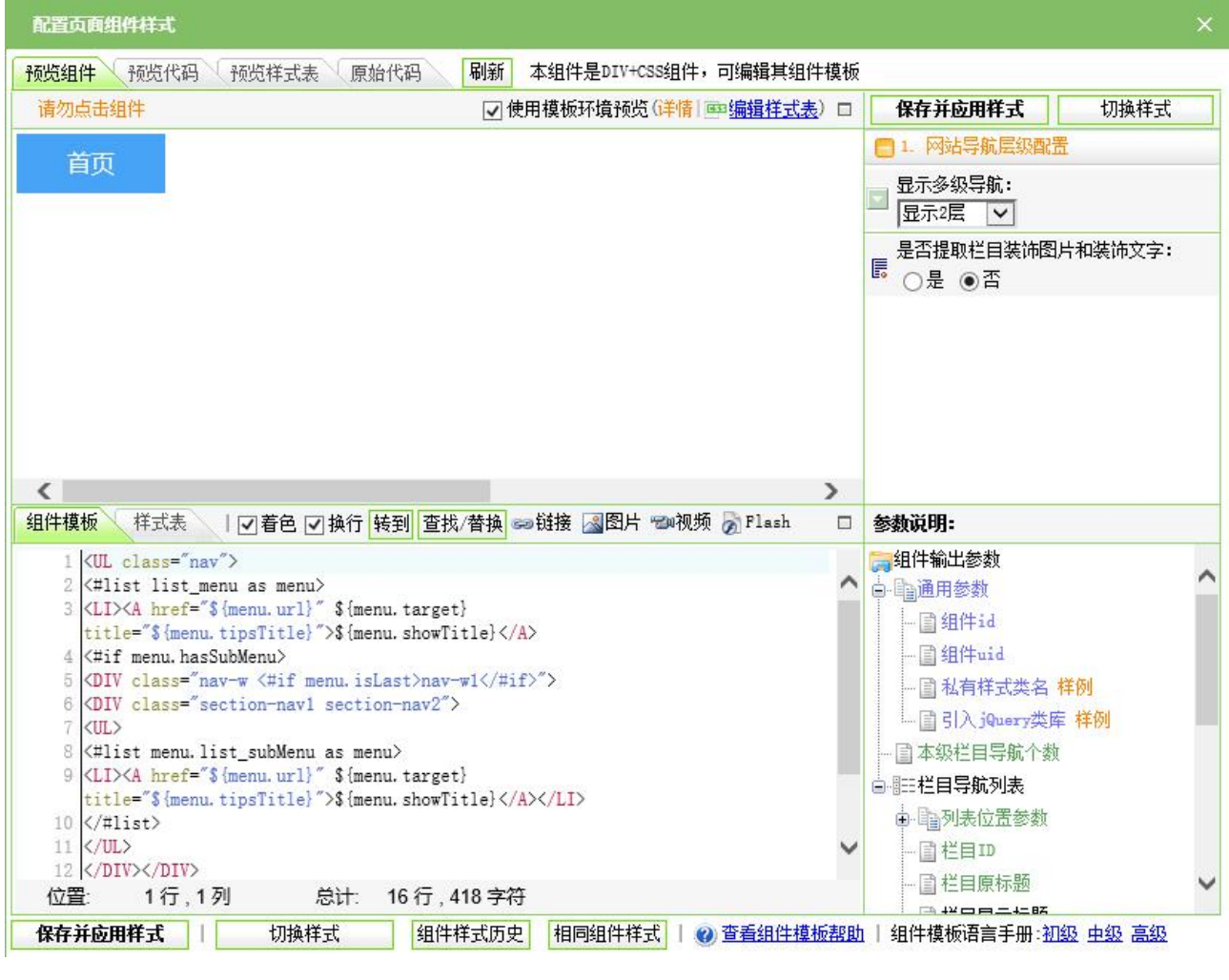

图 4-26

在如图所示的界面右侧,配置相应的样式选项,配置完成后,点击"B在并应用样式 " 即可,或点击"<mark>切换样式/样式历史</mark>",在如图 4-27 所示的界面,选择系统内置样式或相同组 件样式。

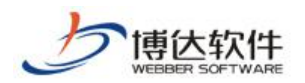

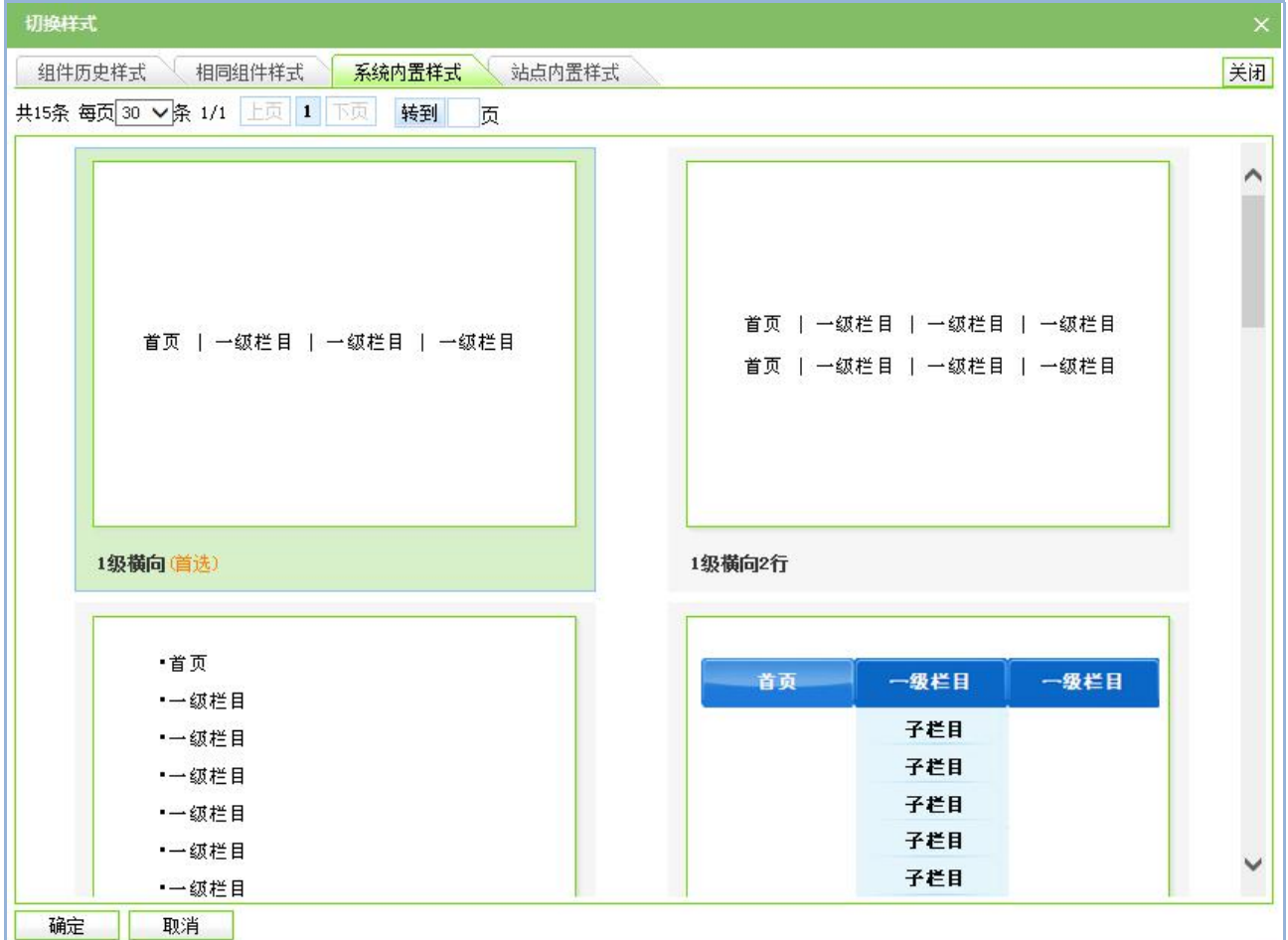

【组件历史样式】:即组件每配置完样式保存后,都会生成一个相应的记录,如图 4-28, 可应用样式,也可删除历史记录。

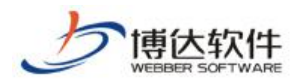

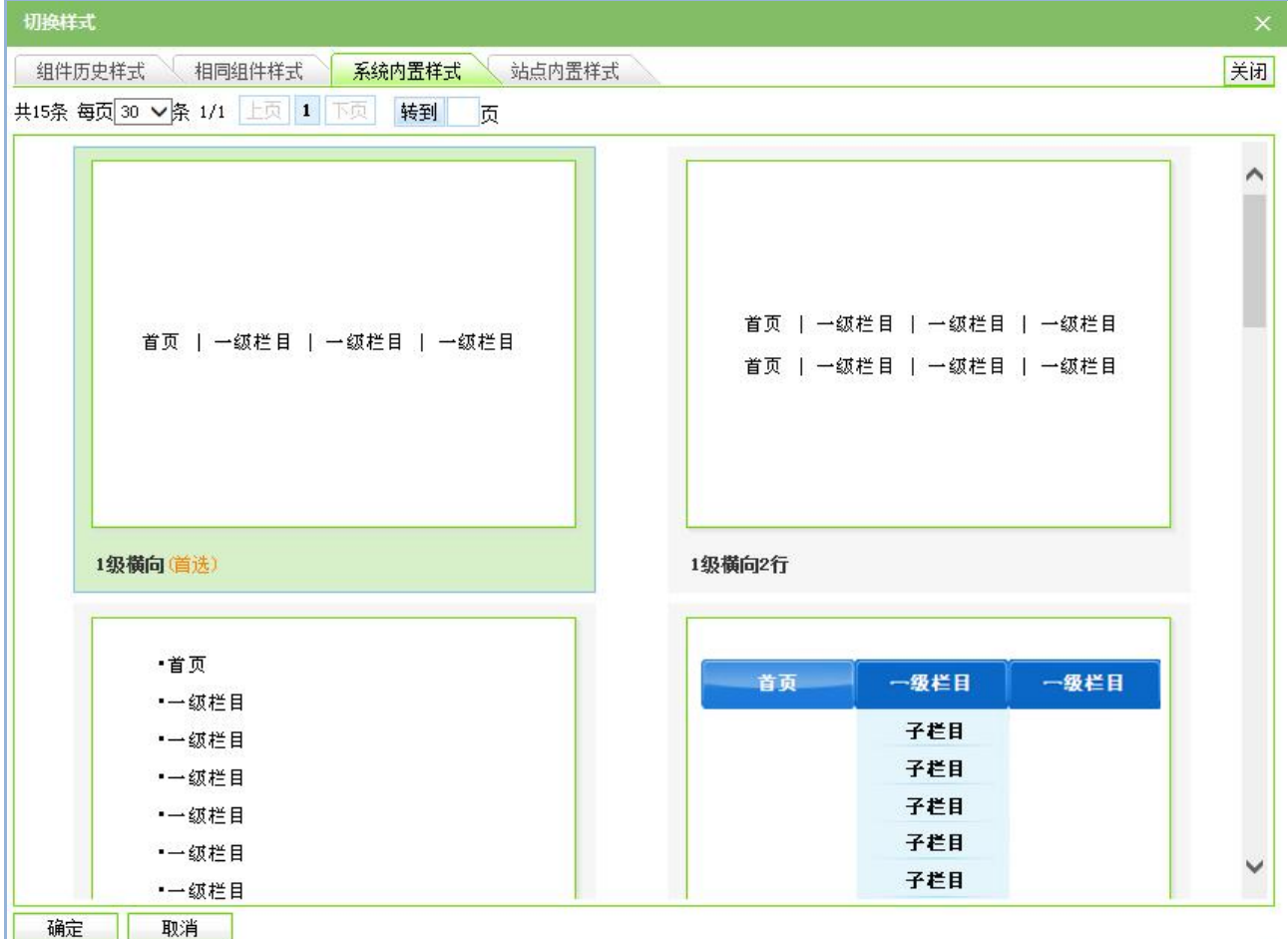

【相同组件样式】:即在本网站中,其他模板页也引用了同一组件,在相同组件样式处, 可应用其他模板页的组件样式。

【系统内置样式】:即在网站群管理平台系统中,根据客户常用的样式,为每一个组件 配置了默认的样式,可直接应用。

【站点内置样式】:此处存放的样式是指网站管理员保存的系统样式,只有在网站打开 了代码编辑的情况下,网站管理员才可保存站点内置的样式。

(2)在左侧目录树处,选择需要配置样式的组件,点击鼠标右键,如图 4-25,选择"样 式配置",即可在弹出的界面中配置组件的样式。

(3) 点击图 4-22 中, 组件右上角的"K"图标, 在弹出界面配置相应的样式即可。

(4)在左侧目录树处,直接点击所要配置样式的组件名称,则默认打开的是该组件的样 式配置, 如图 4-29 所示:

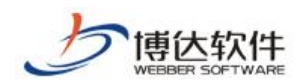

★保密资料,禁止外传 有效的 有效的 用户手册

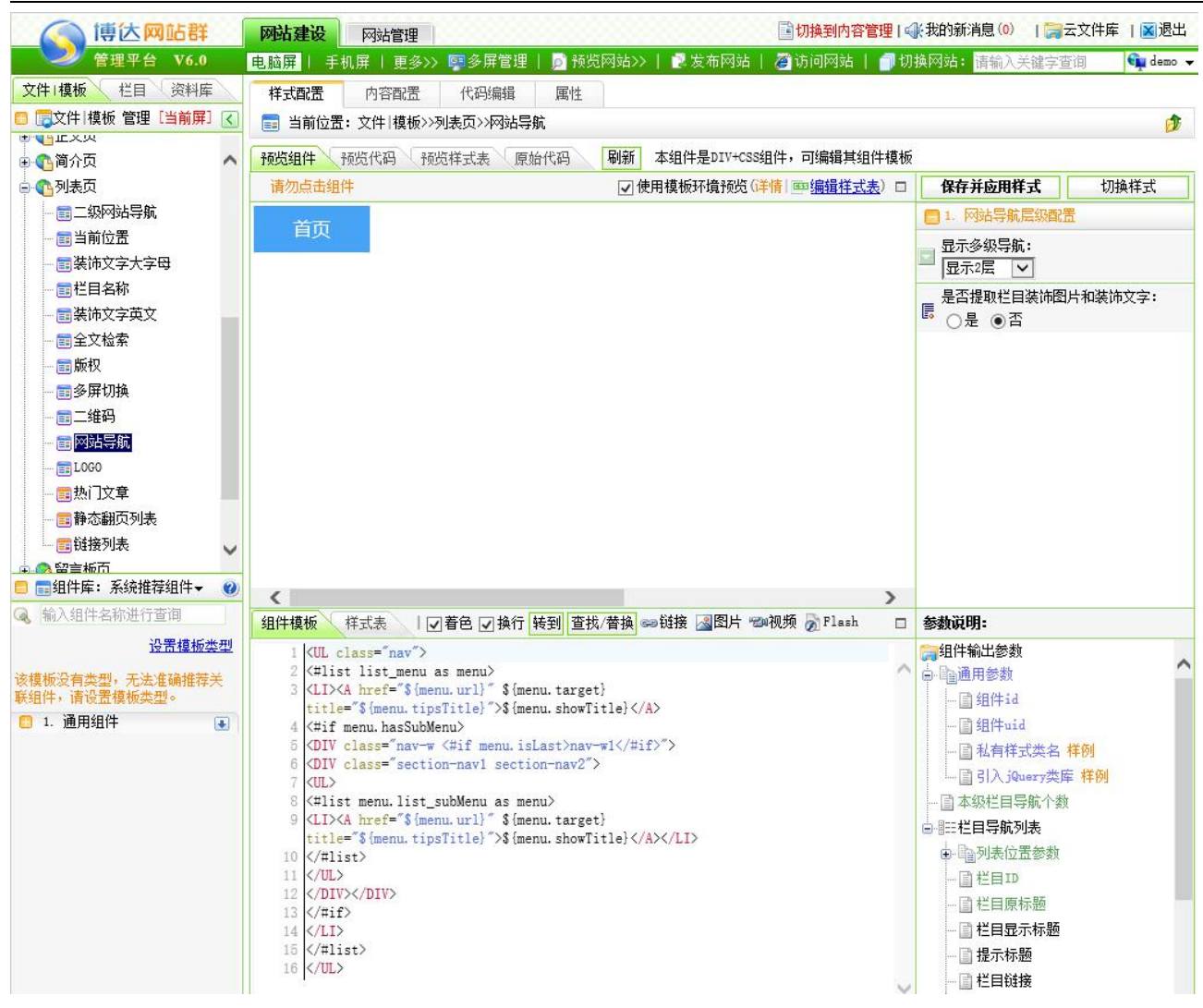

# **4.2.12** 查看组件属性

查看组件属性有两种方式:

(1) 在左侧目录树处,右键点击需要查看属性的组件,如图 4-25 所示,选择"属性", 则可查看该组件的属性,如图 4-30:

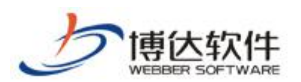

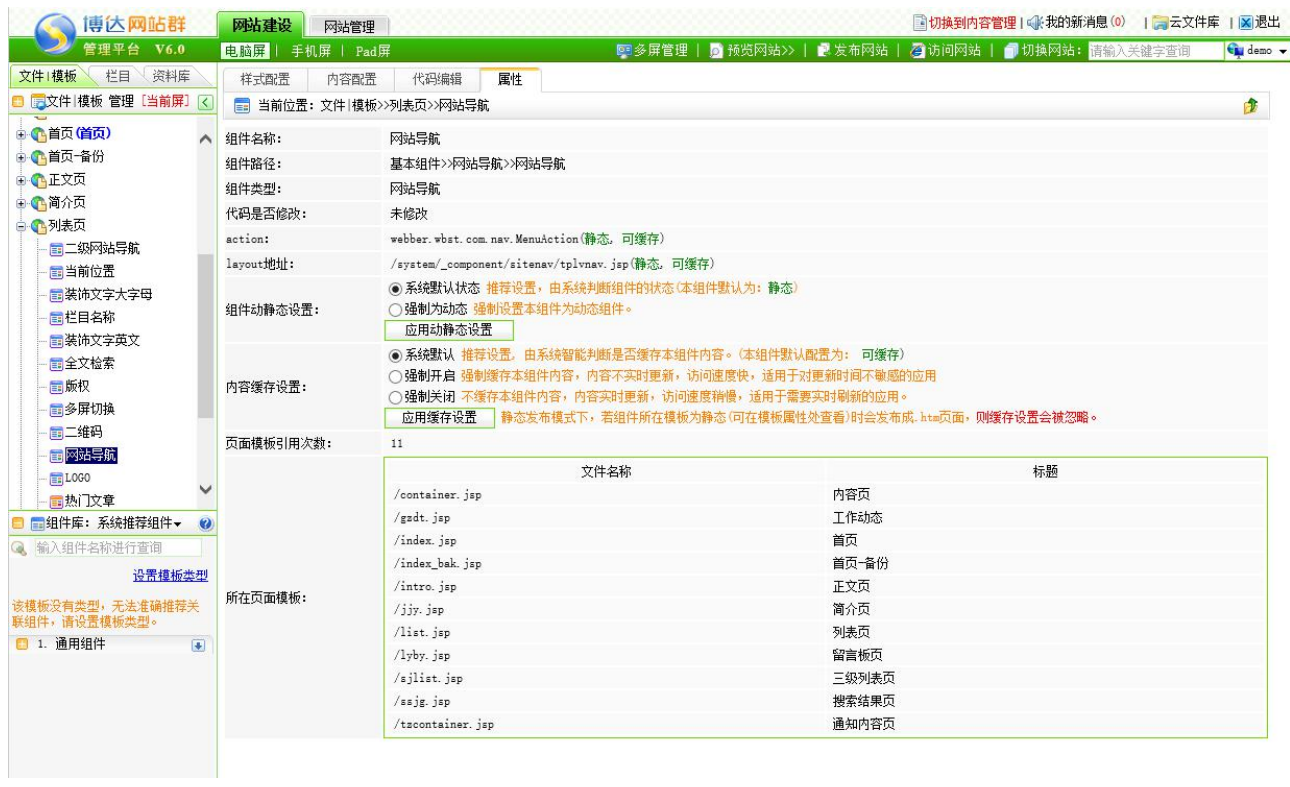

图 4-30

(2)点击图 4-29 的" "也可查看该组件的属性。

# **4.2.13** 组件回收站

组件是构建动态网页的基本原素,我们常常会删除一些不用的组件,被删除的组件就暂 时存放在回收站中,会保留组件本身和携带的资料以方便用户再次使用,在组件回收站中可 以编辑、删除组件。

点击组件库下方 "□ <sup>3回收站</sup>"前的展开符号,则回收站列表显示如图 4-31 所示:

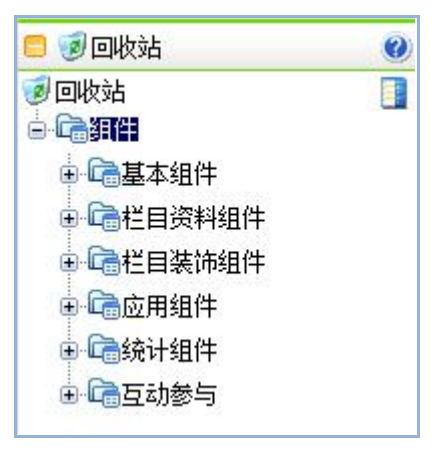

西安博达软件股份有限公司 地址: 中国·西安市高新区锦业路 125 号第 201 幢 13 层 01 号 邮编:710077 **XI 'AN WEBBER SOFTWARE CO., LTD.** 地址: 中国·西安市高新区锦业路 <sup>125</sup> 号第 <sup>201</sup> <sup>幢</sup> <sup>13</sup> <sup>层</sup> <sup>01</sup> <sup>号</sup> 邮编:710077 电话:+86-29-81021800 传真:+86-29-81021820 网址:www.chinawebber.com 第 66 页 共 187 页

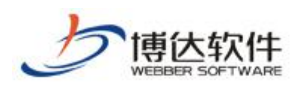

对于被删除的组件也会按照原组件库中的归类方式进行归类,若需要对删除后的组件进 行编辑或删除,找到具体的组件库分类即可,如图 4-32 所示:

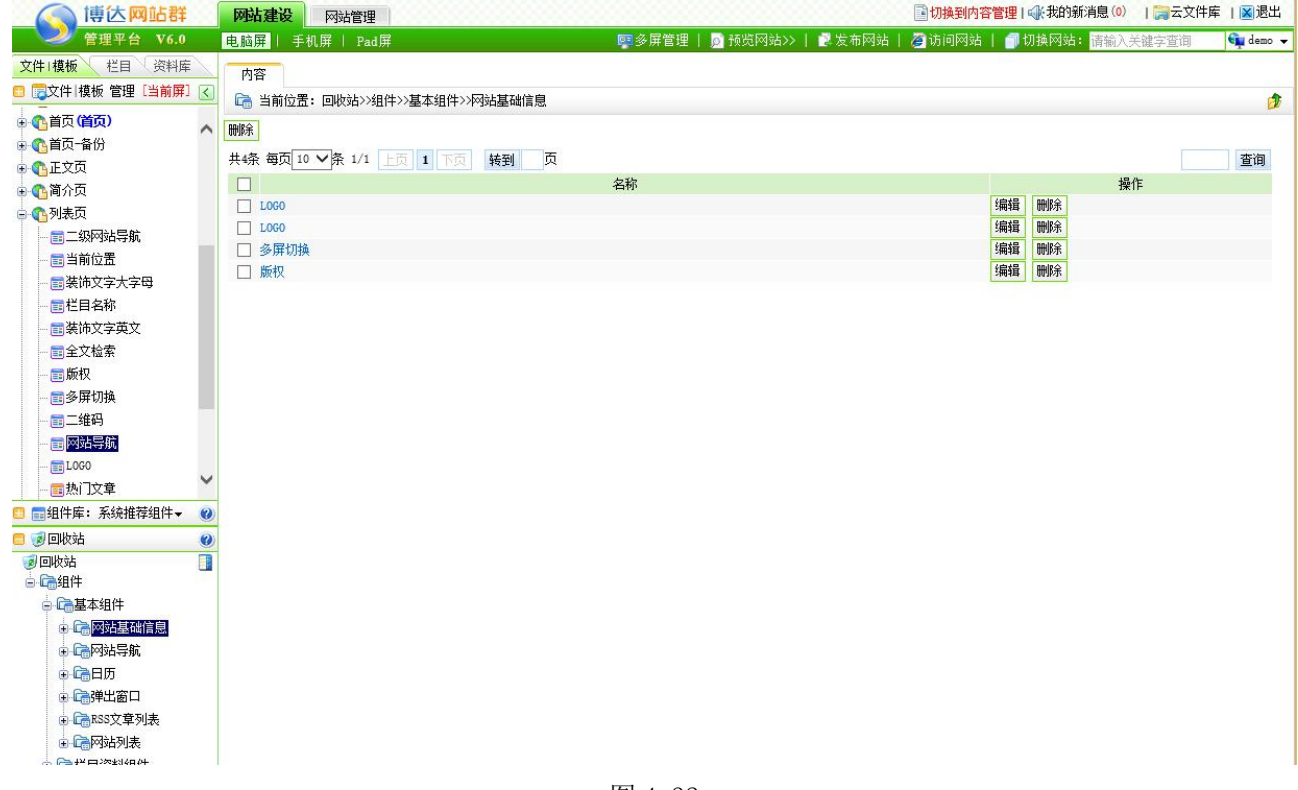

图 4-32

在此界面可对删除的组件进行再次编辑,编辑完成后也可被再次引用。

# **4.3** 设置网站栏目

栏目是网站的重要组成部分,因而设置栏目在网站的创建和维护中起着及其重要的作用。 网站栏目的规划直接决定一个网站的质量。网站栏目管理包括添加网站栏目,更改栏目排序, 删除网站栏目等。在建立栏目前,必须制作好需要的模板页,否则无法创建栏目。

网站栏目有关网站的逻辑设计。它在网站中起着提纲挈领的作用。在网站栏目里可对栏 目进行管理、克设置缺省资料来源、配置网站装饰图片或文字信息、配置网站访问控制及查 看网站属性。

### **4.3.1** 网站栏目管理

点击"网站建设"下的" <sup>栏目管理</sup>、", 进入网站的"栏目管理"界面, 如图 4-33 所示:

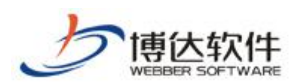

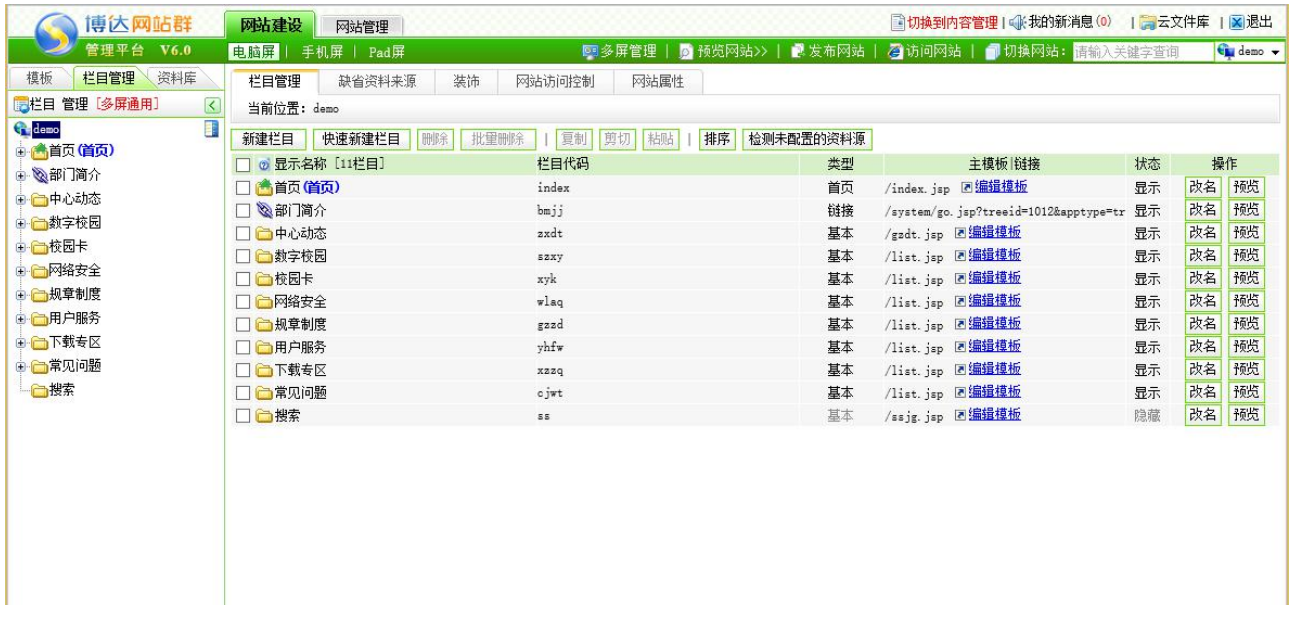

在该界面上您可以网站栏目进行管理:可以新建栏目、快速新建栏目、复制栏目、剪贴 栏目、删除(批量删除)栏目、对栏目进行排序,还可以针对某个具体栏目的模板进行编辑、 修改名称和预览栏目。

如果您想对某些栏目执行上述操作,只要选中相应栏目然后点击界面上相应的功能按钮 就可以了。

# **4.3.2** 栏目类型概述

在网站群管理平台标准版中可建立六种类型的栏目:首页类型、基本类型、链接类型、 图片类型、视频类型、产品类型。

默认情况下只会显示:首页类型、基本类型和链接类型。如图 4-34 所示:

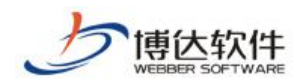

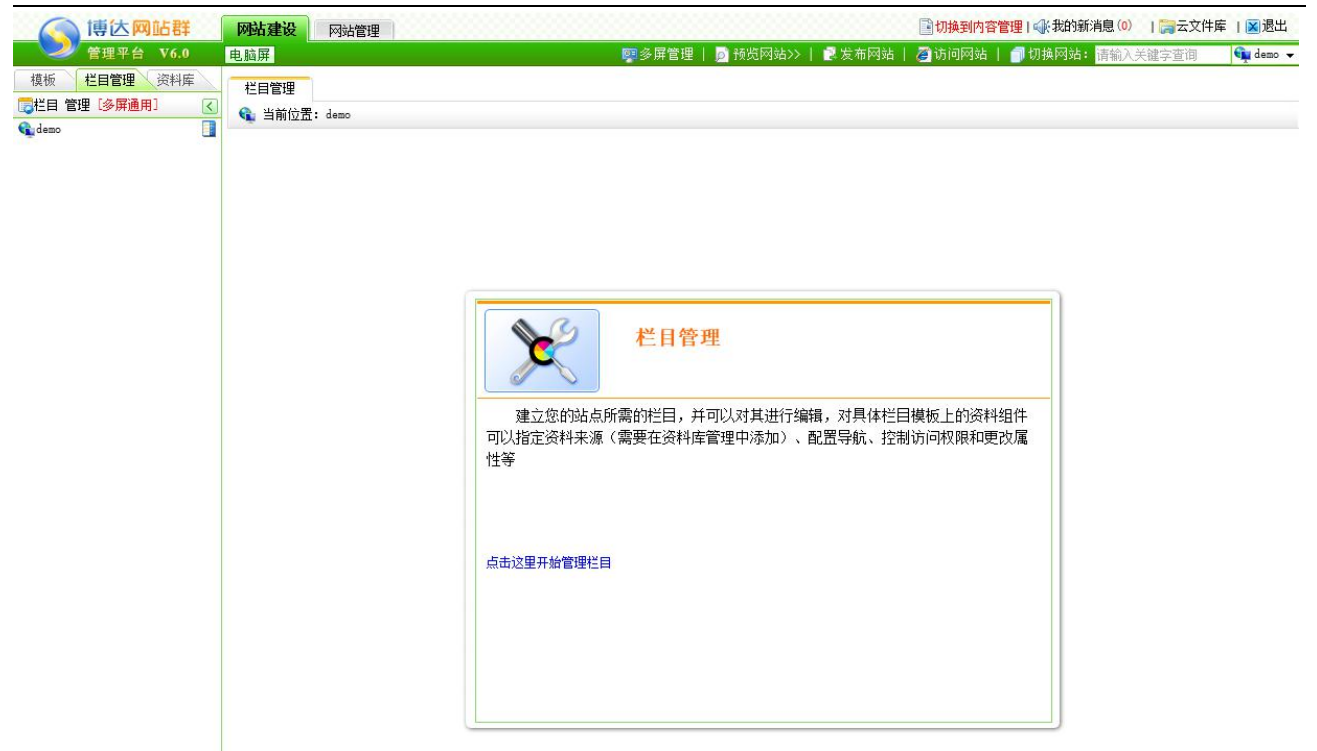

图 4-34

图片类型、视频类型和产品类型是应用类型的栏目,这些类型于产品的授权相关,如果 有相关的授权,只要在系统管理中添加了相应的应用类型(具体的应用添加会在第八章系统 管理中详细介绍), 则在新建栏目时就会出现相关的类型, 如图 4-35 所示:

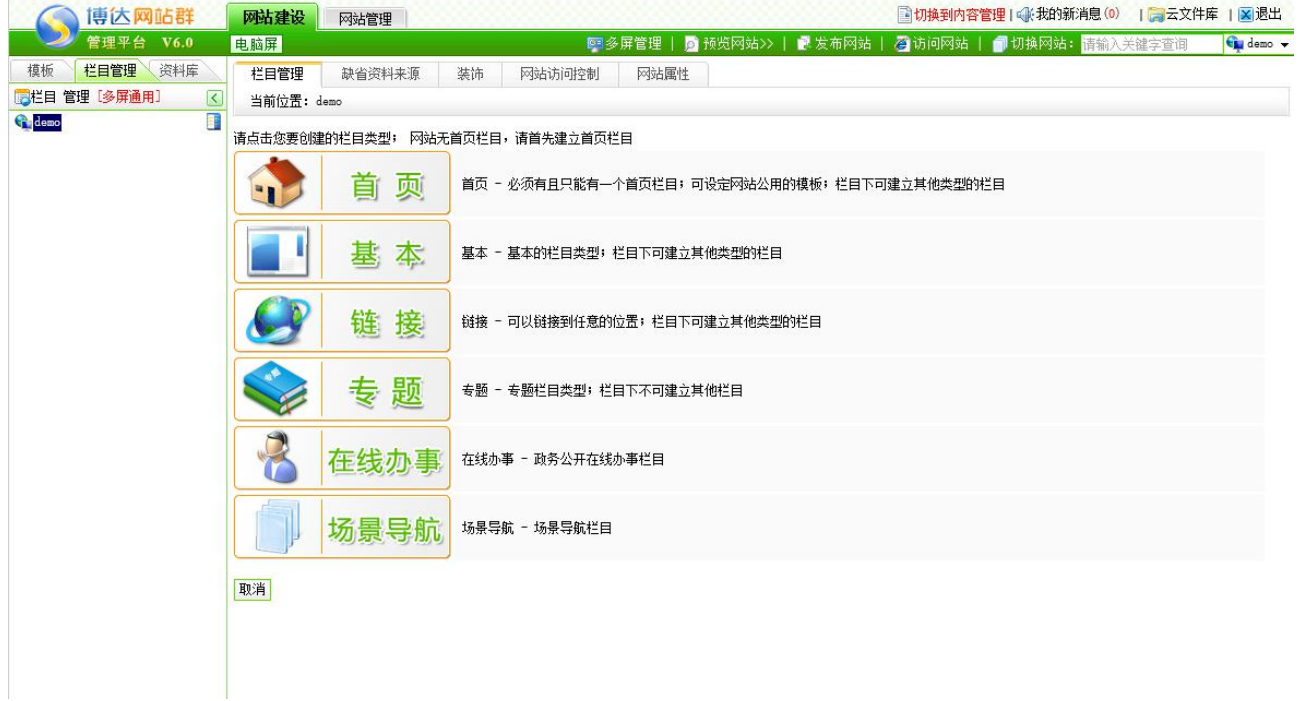

图 4-35

首页类型的栏目:一个网站有且只能有一个首页栏目,在首页栏目中可以设置公用的模 板页,首页栏目下也可以新建任何类型的栏目。

西安博达软件股份有限公司 规址: 中国·西安市高新区锦业路 125 号第 201 幢 13 层 01 号 邮编:710077 **XI 'AN WEBBER SOFTWARE CO., LTD.** 地址: 中国·西安市高新区锦业路 <sup>125</sup> 号第 <sup>201</sup> <sup>幢</sup> <sup>13</sup> <sup>层</sup> <sup>01</sup> <sup>号</sup> 邮编:710077 电话:+86-29-81021800 传真:+86-29-81021820 网址:www.chinawebber.com 第 69 页 共 187 页

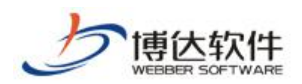

基本类型的栏目:当网站的栏目有自己的页面风格时,就需要创建基本类型的栏目,基 本类型栏目下也可以新建任何类型的栏目。

链接类型的栏目:它可以链接到网站内部的任意栏目或是图片,也可以链接到其他网站, 没有自己的页面。链接类型的栏目下也可以新建任何类型的栏目。

图片类型的栏目:可以建立分类图片库网站。

视频类型的栏目:可以建立分类视频库网站。

产品类型的栏目:可以建立分类产品库网站。

### **4.3.3** 新建网站栏目

在"<sup>" 栏目管理</sup>、" 处, 点击" <sup>新建栏目</sup> ", 则如图 4-34 所示:

在此处以新建首页类型为例进行讲解。

点击图 4-35 中的" ",进入新建首页栏目的界面,如图 4-36

所示: フィング・シー アンディング・シーム しょうかい しんしゃく しゅうしょく

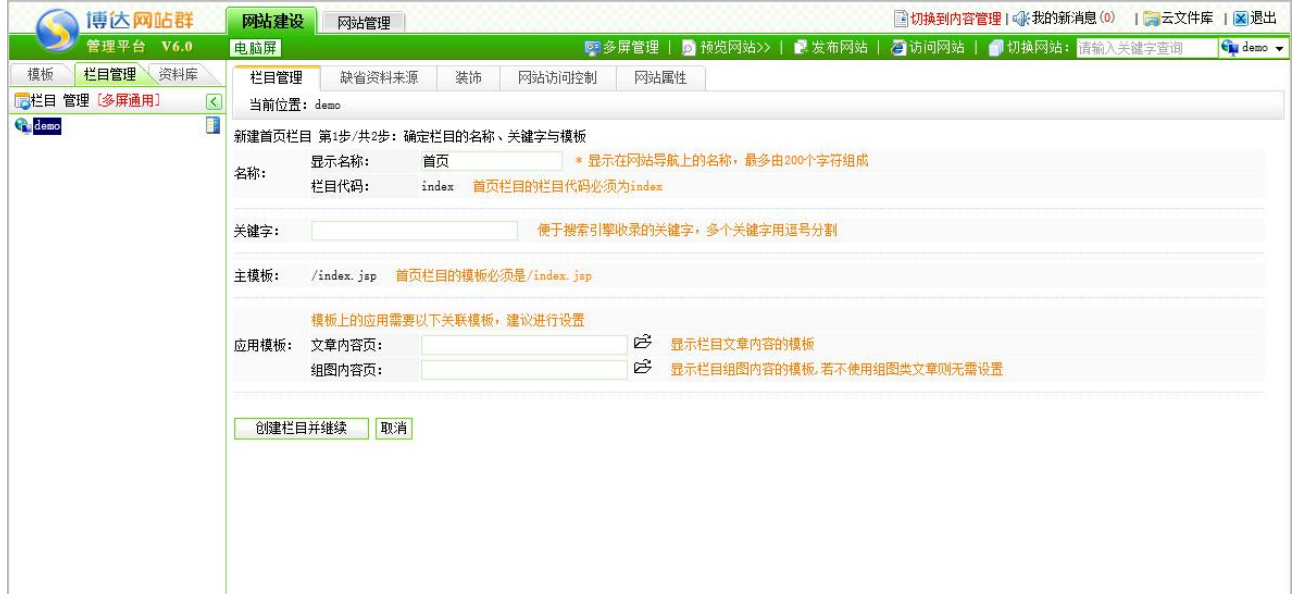

柬

图 4-36

西安博达软件股份有限公司 <sup>| 地址: 中国·西安市高新区锦业路 125 号第 201 幢 13 层 01 号 邮编:710077</sup> **XI 'AN WEBBER SOFTWARE CO., LTD.** 地址: 中国·西安市高新区锦业路 <sup>125</sup> 号第 <sup>201</sup> <sup>幢</sup> <sup>13</sup> <sup>层</sup> <sup>01</sup> <sup>号</sup> 邮编:710077 电话:+86-29-81021800 传真:+86-29-81021820 网址:www.chinawebber.com 第 70 页 共 187 页 对于首页栏目而言,会自动选择文件|模板处,命名为 index.jsp 的页面作为主模板,且 对于显示名称和栏目代码,都是默认的,在此处不用再次进行输入,只需要输入栏目的关键 字即可,以方便更快速的搜索,但是内容页不能设置为主模板,选择了主模板之后,系统会 根据主模板页上使用的组件而自动判断出需要配置哪些应用模板,如图 4-35 所示,需要配置

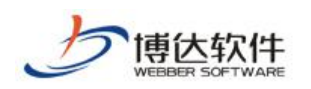

的应用模板有文章内容页、会员注册页、单项调查结果页。

选择应用模板时,若系统中没有符合的文件,则可以通过三种方式选择应用模板的类型:

- 1. 新建所需模板,即新建符合所需类型的模板;
- 2. 复制现有的模板,将现有模板修改成符合所需类型的模板;
- 3. 引用现有的模板,即在保持原模板类型不变的情况下,再次编辑成符合该类型的模板。 现对以上三种方式分别进行讲解:
- 【例 1】配置文章内容页——新建所需模板。

点击图 4-36 中"文章内容页"后面的" <sup>B</sup>"图标, 则弹出如图 4-37 所示的界面,

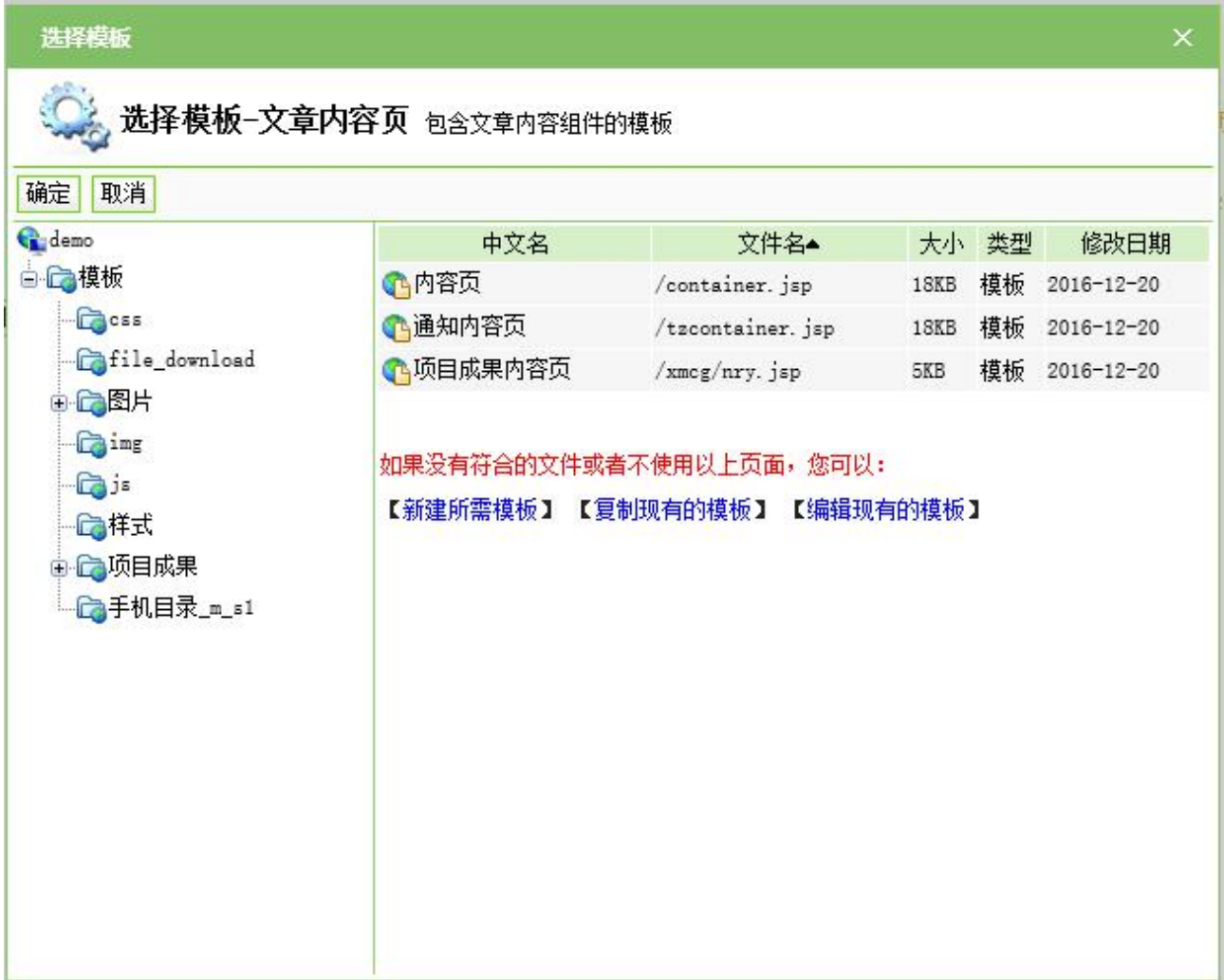

图 4-37

在此界面, 没有符合文章内容页的模板, 点击图 4-37 中的" 【<sup>新建所需模板】</sup>", 弹出如图 4-38 所示的界面, 在此界面输入模板名称和标题, 可选择本地静态页面上传到系统中, 与新 建模板处的功能一样,则页面上的信息会一并导入系统。

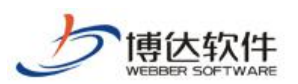

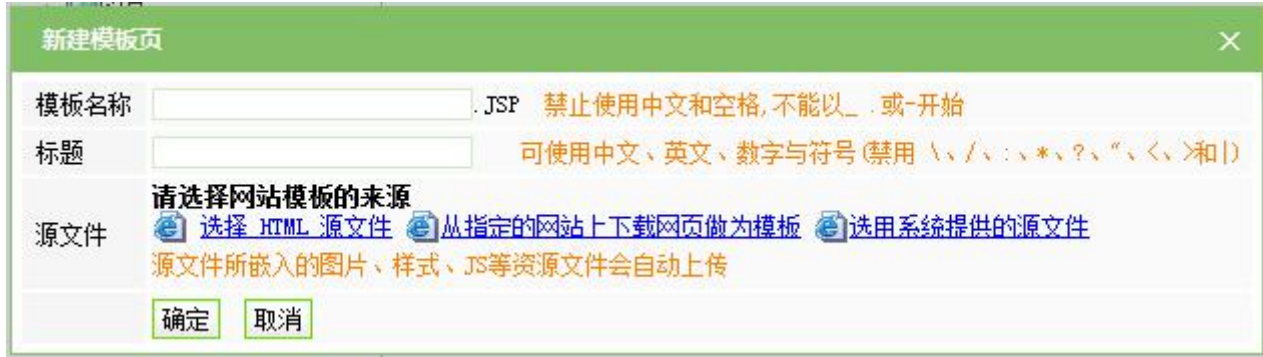

点击"<sup>确定</sup>"后,则页面自动跳转到网站建设>>模板设计界面,且在"系统推荐组件" 处出现要符合该文章内容也模板类型所需的关联组件和通用组件,如图 4-39 所示:

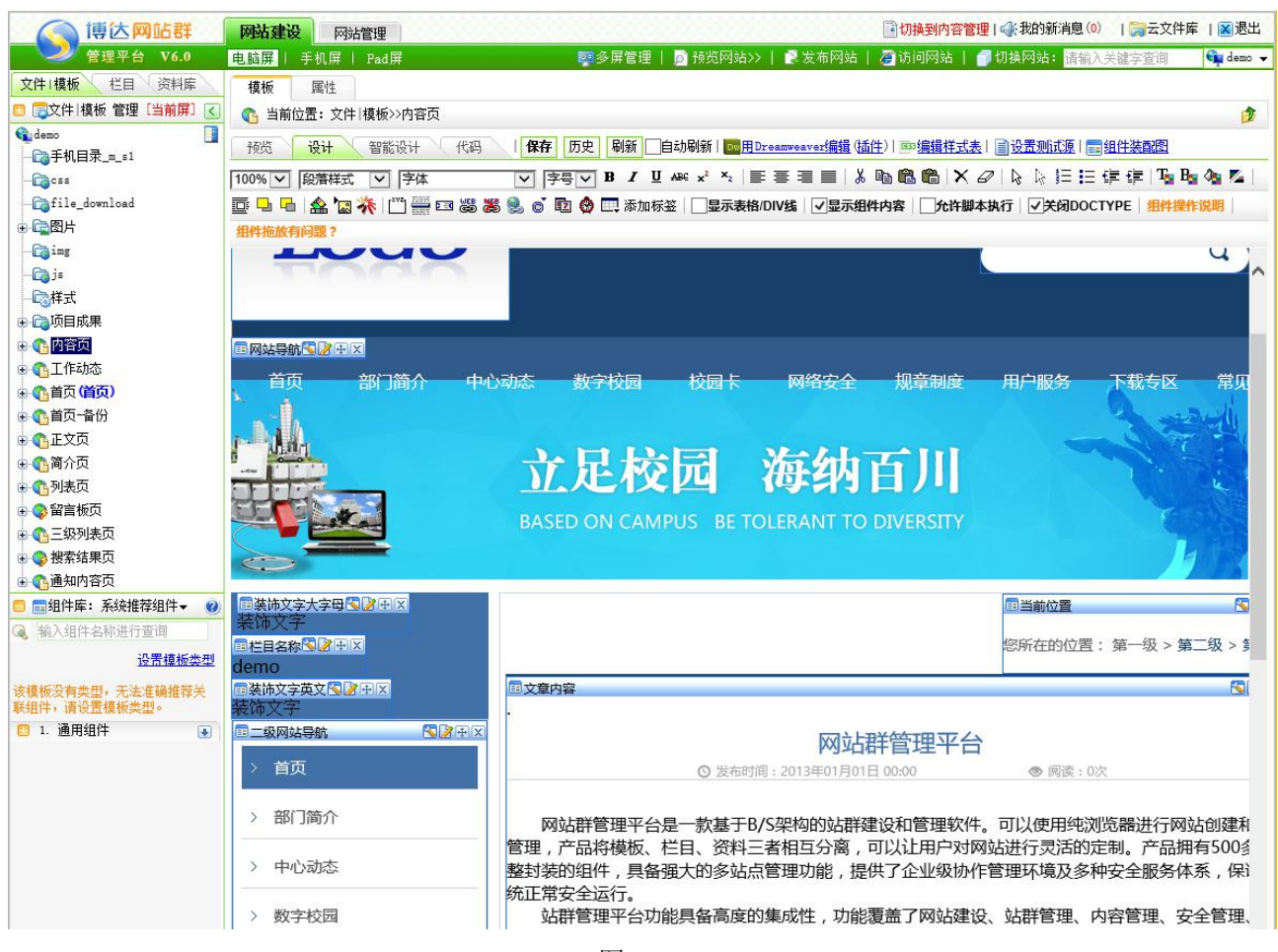

图 4-39

将"必须组件"列表中的任意组件拖至编辑区域适当的位置处,点击保存,则符合该类 型的模板就建好了,再次回到图 4-36 示的界面,点击"应用模板>>文章内容页"后的"B", 则弹出如图 4-40 的界面:
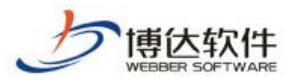

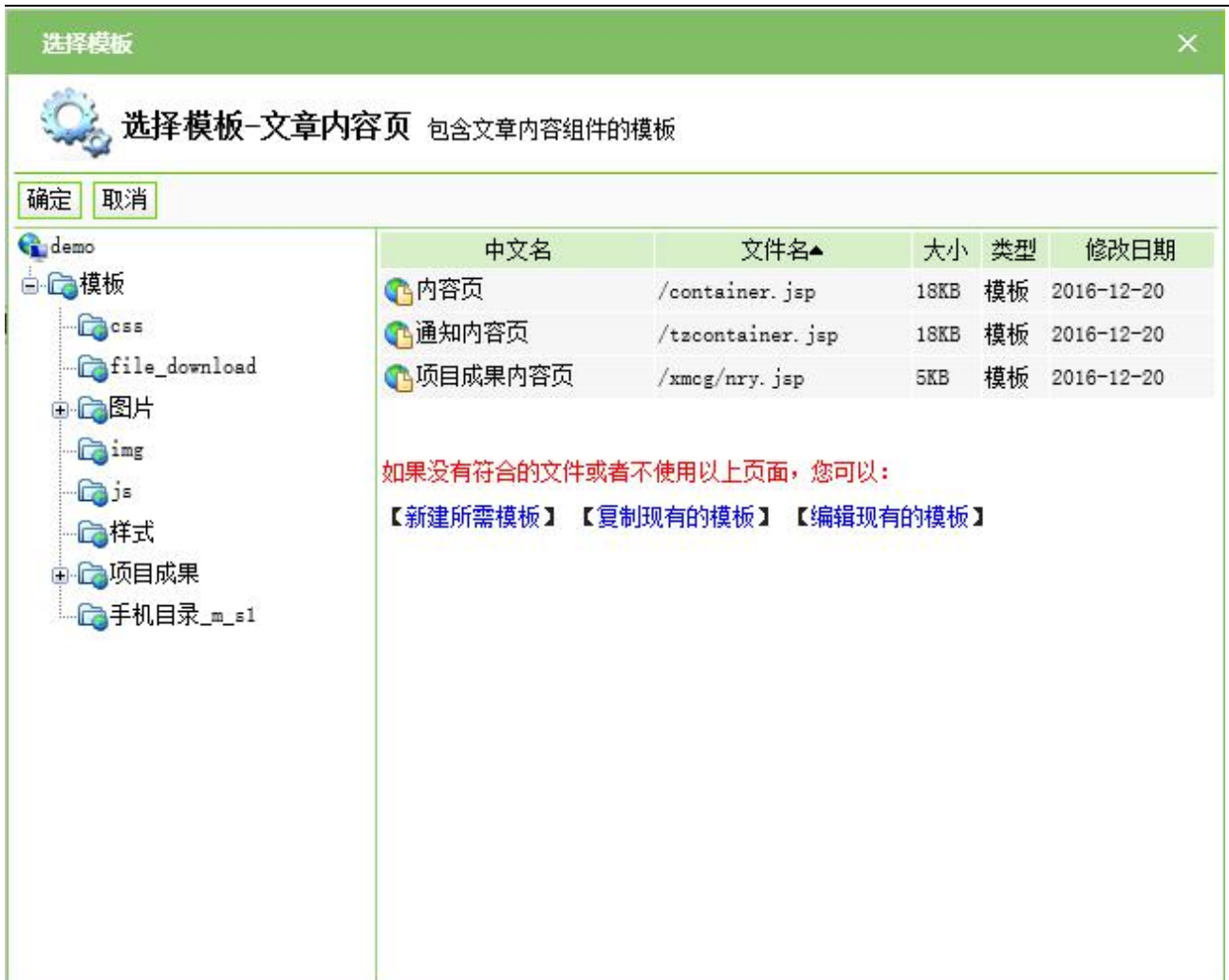

图 4-40

选中该模板,点击"确定",则文章内容页模板配置成功。

【例 2】配置会员注册页——复制现有的模板

点击图 4-35, "会员注册页"后面的" 它", 则弹出如图 4-37 示的界面, 点击图 4-36 的"【复制现有的模板】",则会出现该网站默认的根目录下所有的模板,如图 4-41 示:

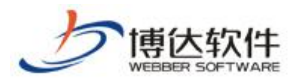

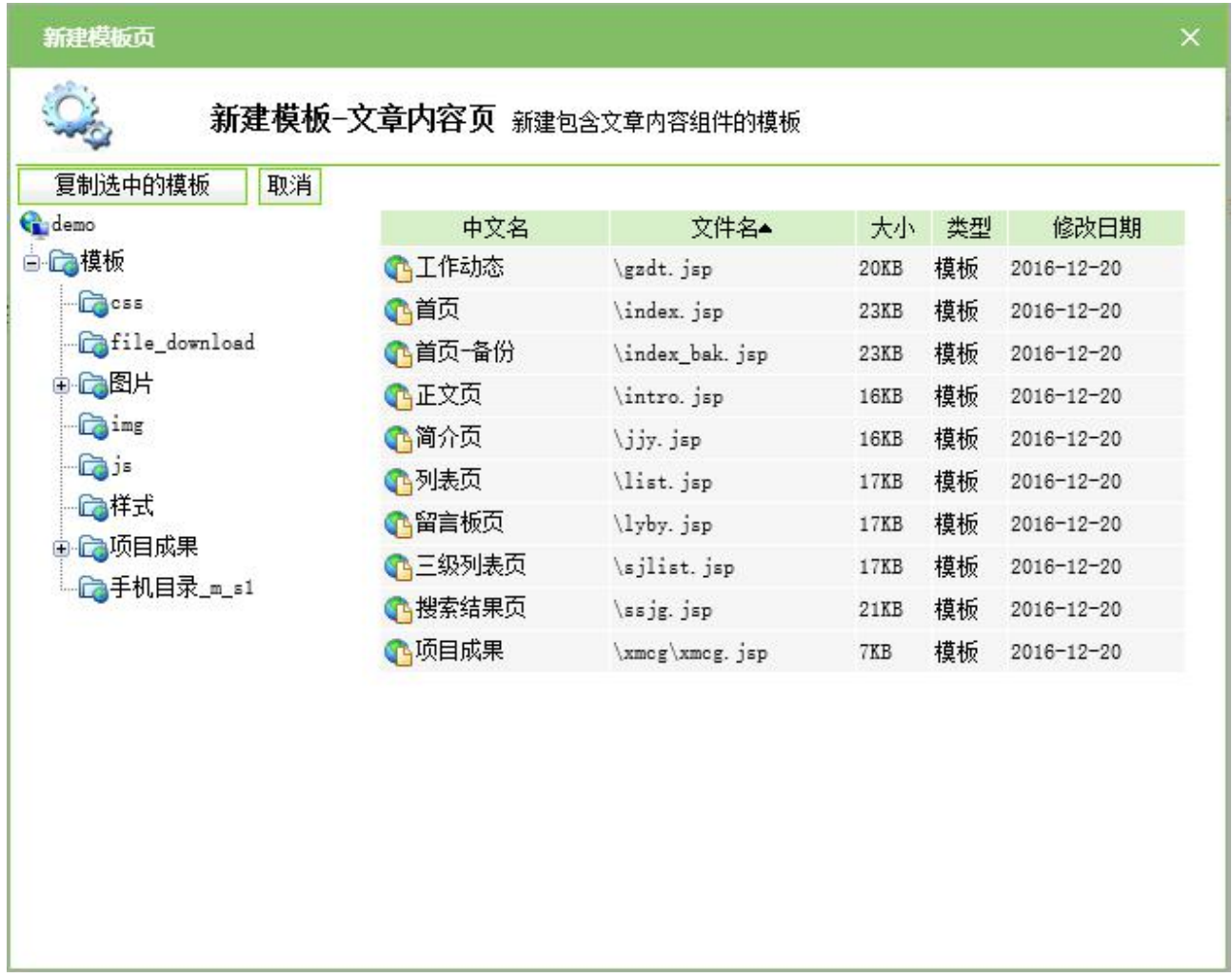

图 4-41

点击"<mark>[ 夏制选中的模板 ]</mark>", 则页面会自动跳转到网站建设>>模板设计界面, 且在"系 统推荐组件"处,出现符合会员注册页所需的必须组件,将必须组件中的任一组件拖至模板 设计区域,保存后,则所需要的会员注册页新建成功,再次回到 4-36 示的界面,重新选择即 可。<br>

【例 3】配置单项调查结果页——引用现有的模板

点击图 4-36, "单项调查结果页"后面的" 它", 则弹出如图 4-36 所示的界面, 点击 "【编辑现有的模板】",重复例 2 中的操作,点击图 4-42 的" <mark>【编辑选中的模板》</mark>",则页面会 自动跳转到网站建设>>模板设计界面,且在"系统推荐组件"处,出现符合单项调查结果所 需的必须组件,将必须组件拖至模板设计区域,保存后,则所需要的单项调查结果页新建成 功,再次回到 4-36 示的界面,重新选择即可。

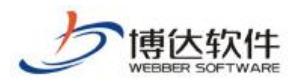

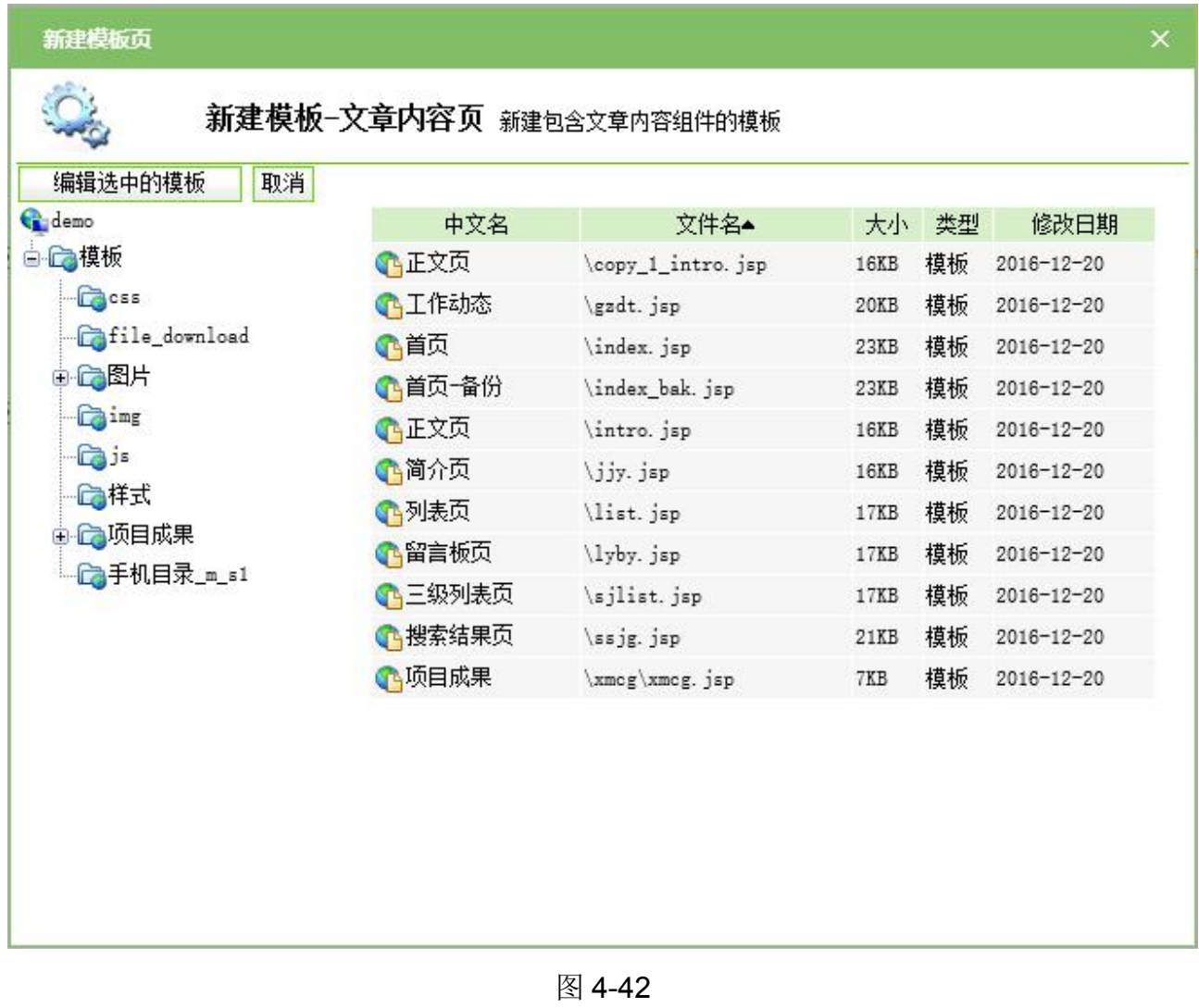

选择完所需要的应用模板后,点击图 4-36 <sup>心理栏目并继续</sup>。", 则进入创建栏目的下一

步,如图 4-43示:

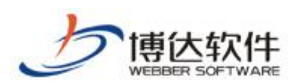

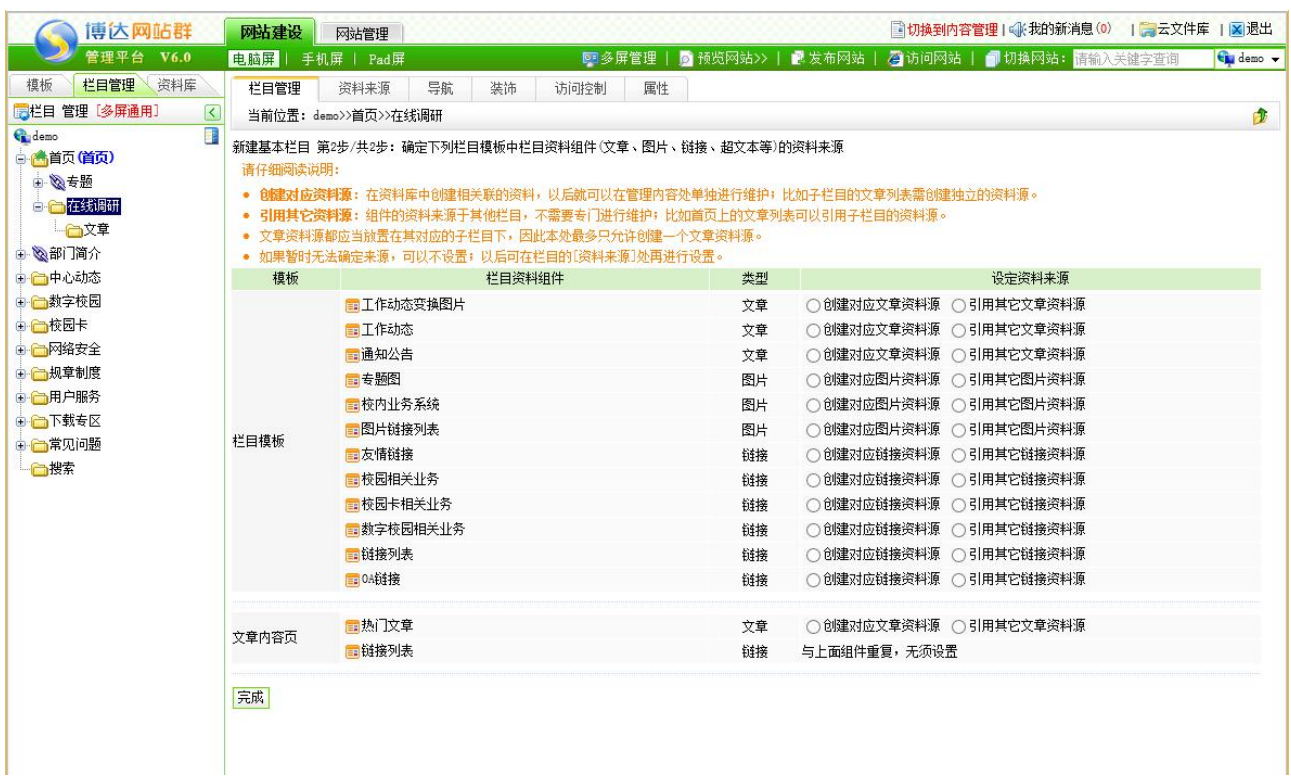

#### 图 4-43

当选择了主模板,配置了相应的应用模板后,系统会根据不同模板页上放置的组件自动 判断出都需要什么类型的源,在此界面可为组件创建或引用相对应的源。如为" 国通知公告" 引用其他的文章源,点击产品介绍后的" O 引用其它文章资料源",在弹出的界面如图 4-44 选 择对应的源即可: 为" <sup>国图片链接列表</sup> " 创建对应的链接源, 点击图片链接列表后的 " 了引用其它图片资料源 ", 在弹出框中输入所创建的链接源的名称即可。

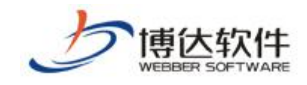

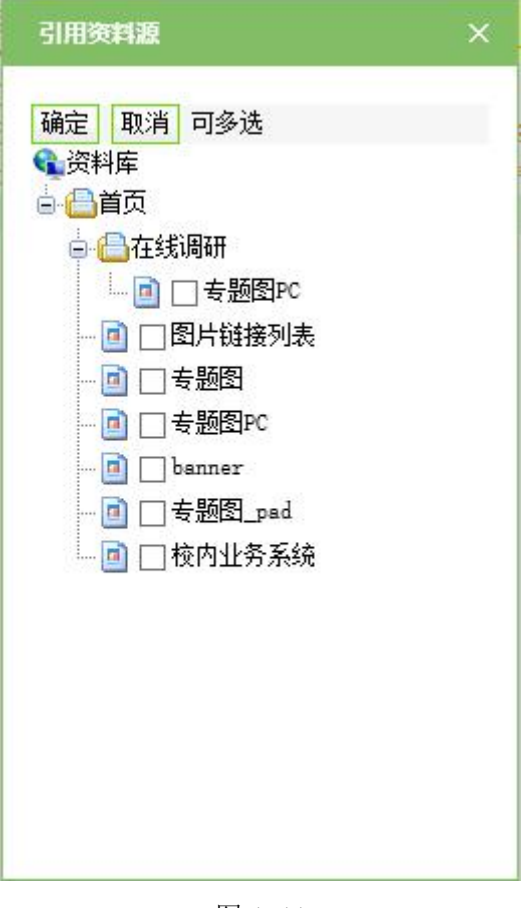

图 4-44

资料源设置完成后,点击"完成"按钮即可。

用同样的方法可以创建其他栏目页。

注意: 1.对于首页栏目配置的应用模板,若首页配置成功后,其他栏目页无需配置, 即 可继承。

2.对于首页所配置的资料来源,若其他页面引用了首页相同的组件,则无需配置其他栏 目相同组件的来源,即可继承。

3.一个栏目下只能建一个文章源,首页的文章一般来自于其他栏目页,建议新建首页栏 目时,尽量引用其他栏目的文章源,无需创建。

4.若其他栏目页所引用的主模板一样,则可复制栏目,只需改栏目名称,无需一步步创 建。

### **4.3.4** 栏目资料来源

栏目资料来源主要是给配置模板页上的栏目资料组件设置该栏目的显示内容,也就是说 如果栏目配置的模板页上有栏目资料组件,那就要设置该栏目下这些栏目资料组件都要显示

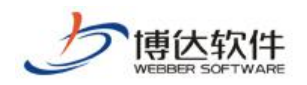

哪些内容。

以上一节的首页栏目为例,可以通过以下方式为该栏目设置资料来源。

(1) 在网站建设>>栏目管理处, 鼠标右键"首页", 则在如图 4-45 示的界面, 选择"资 料来源",则如图 4-46 示:

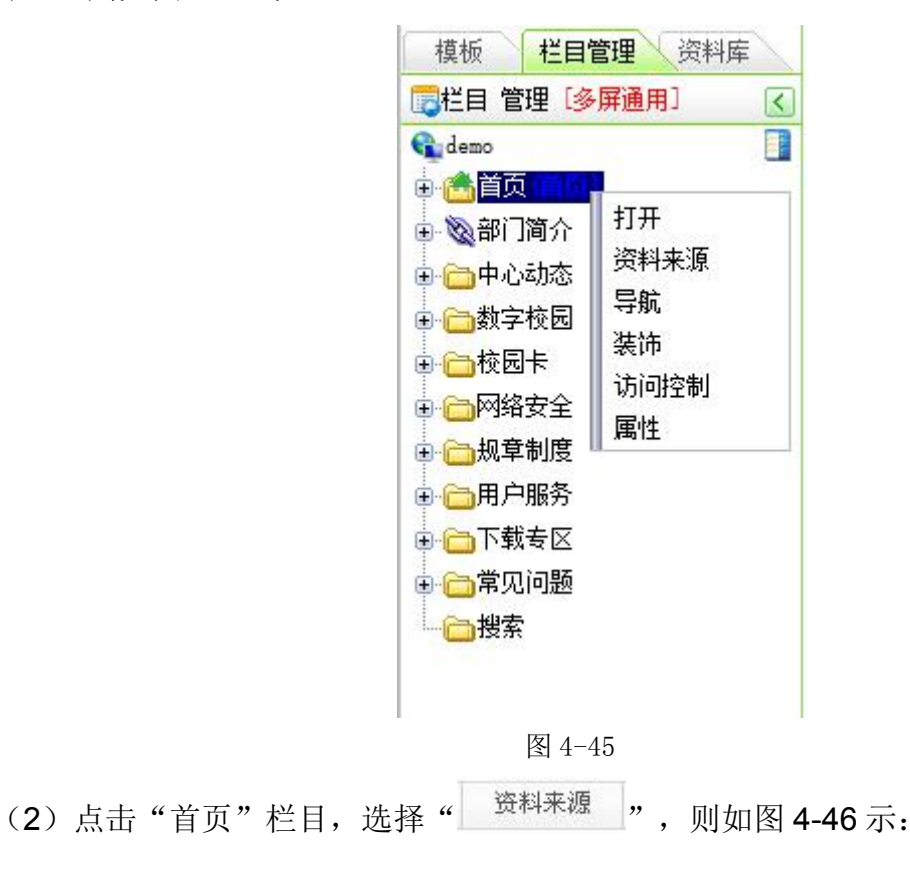

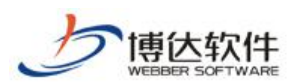

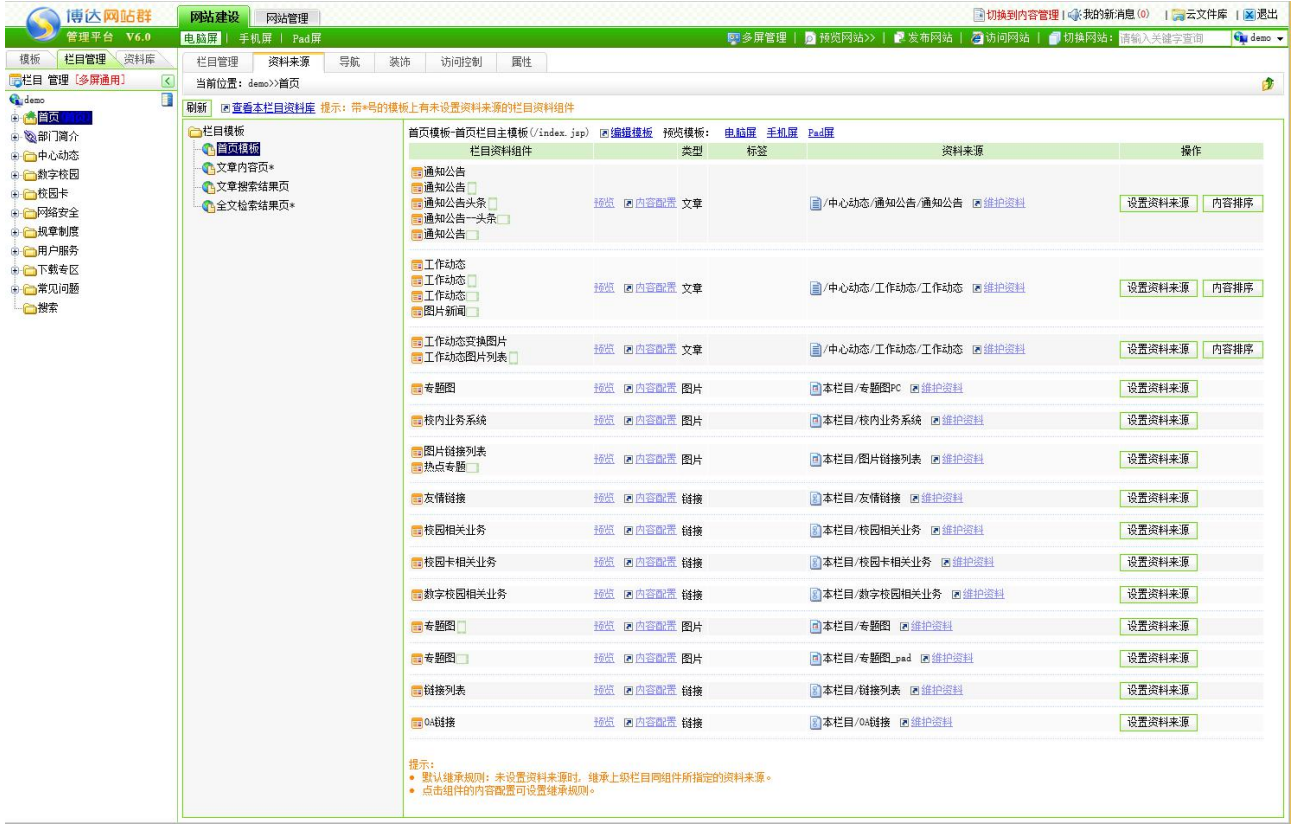

#### 图 4-46

在该界面可为与首页栏目相关联的模板上的组件分别设置资料来源、可预料组件、可在 内容配置处设置该组件的内容继承方式、可维护不同资料源中的资料,也可以对文章类的资 料进行排序。

点击图 4-46 栏目资料组件后的" <sup>设置资料来源</sup> " 按钮, 弹出设置资料来源对话框, 如图 4-47 示:

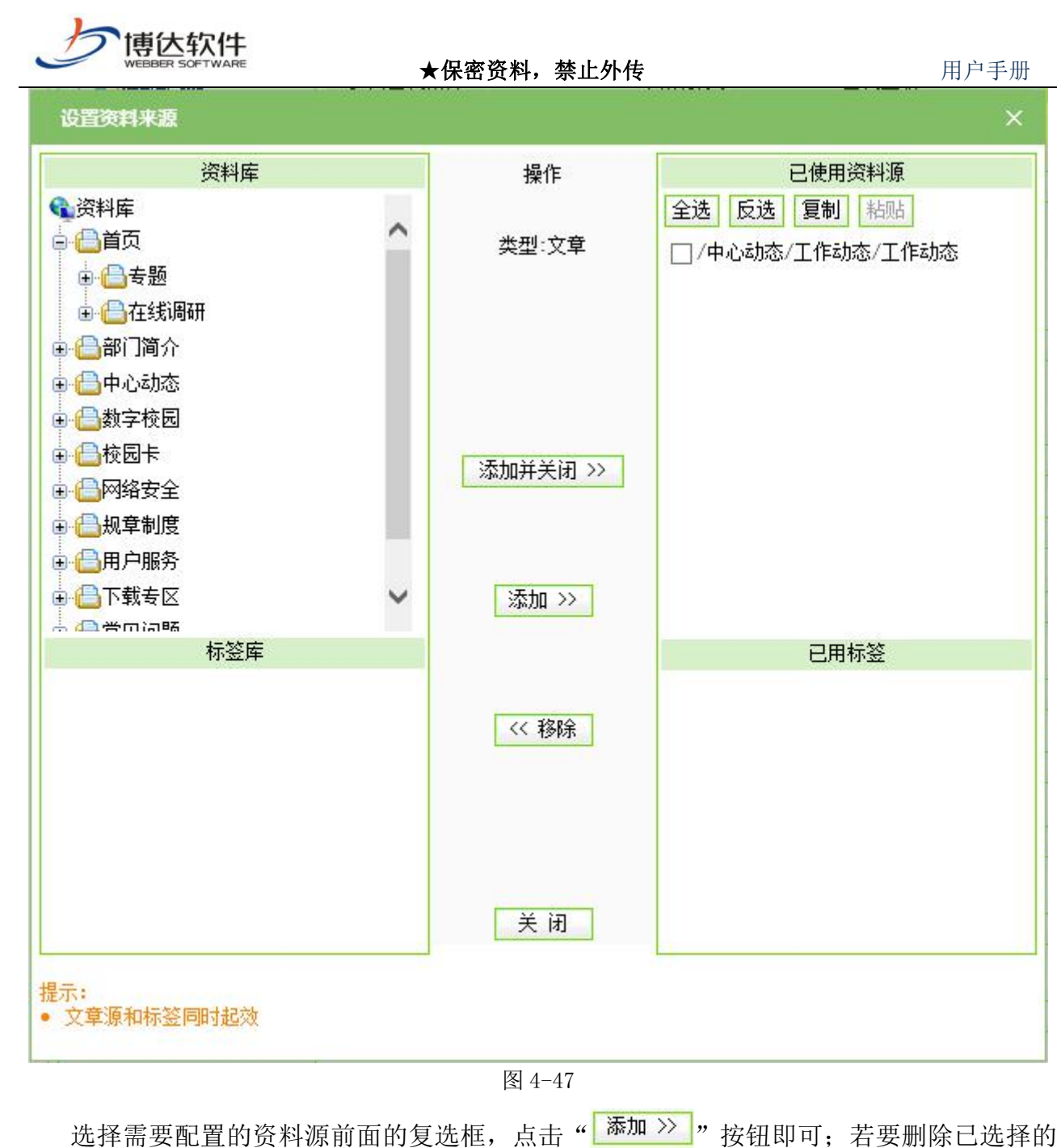

资料源,只需从"己使用资料源"列表中" <sup>《 移除 ]</sup>"即可。<mark>有关标签的使用在第六章内容</mark> 维护处介绍。

# **4.3.5** 栏目导航配置

栏目导航的配置有两种途径:

- (1) 右键点击需要配置导航的栏目名称, 在图 4-45 界面, 选择"导航":
- (2) 点击图 4-46 " <sup>导航 ,</sup>,则进入的界面如图 4-48 示:

西安博达软件股份有限公司 <sup>| 地址:</sup> 中国·西安市高新区锦业路 125 号第 201 幢 13 层 01 号 邮编:710077 **XI 'AN WEBBER SOFTWARE CO., LTD.** 地址: 中国·西安市高新区锦业路 <sup>125</sup> 号第 <sup>201</sup> <sup>幢</sup> <sup>13</sup> <sup>层</sup> <sup>01</sup> <sup>号</sup> 邮编:710077 电话:+86-29-81021800 传真:+86-29-81021820 网址:www.chinawebber.com 第 80 页 共 187 页

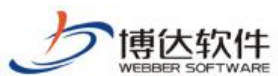

| $\tilde{}$<br>WEBBER SOFTWARE        |                |              |                      |                      | ★保密资料,禁止外传 |    |                                                                   |  | 用户手册                   |
|--------------------------------------|----------------|--------------|----------------------|----------------------|------------|----|-------------------------------------------------------------------|--|------------------------|
| 博达网站群                                | 网站建设           | 网站管理         |                      |                      |            |    | ■切换到内容管理  4 我的新消息 (0)   日本文件库   図 退出                              |  |                        |
| 管理平台 V6.0                            | 电脑屏 更多>>       |              |                      |                      |            |    | 图 多屏管理   2 预览网站>>   ■发布网站   2 访问网站   ■切换网站: <mark>请输入关键字查询</mark> |  | $Q$ demo $\rightarrow$ |
| 栏目管理 资料库<br>模板                       | 栏目管理           | 资料来源         | 导航                   | 装饰                   | 访问控制       | 属性 |                                                                   |  |                        |
| 第七日 管理 [多屏通用]<br>$\vert$             | 当前位置: demo>>首页 |              |                      |                      |            |    |                                                                   |  | $\mathbf{D}$           |
| demo<br><b>中<mark>合</mark>首页中国</b>   | 导航显示配置:        |              |                      |                      |            |    |                                                                   |  |                        |
| 中心部门简介                               |                |              | 电脑屏 手机屏 Pad屏         |                      |            |    |                                                                   |  |                        |
| 由凸中心动态                               | 在当前导航中显示:      | $\checkmark$ | $\blacktriangledown$ | $\blacktriangledown$ |            |    |                                                                   |  |                        |
| 由合数字校园<br><b>□ <mark>○</mark>校园卡</b> | 在新页面中打开:       | $\Box$       | $\Box$               | $\Box$               |            |    |                                                                   |  |                        |
| 电口网络安全                               | 加入下级导航:        | $\Box$       | $\Box$               | $\Box$               |            |    |                                                                   |  |                        |
| 中一规章制度<br>由日用户服务                     |                | 栏目图片         |                      |                      | 匠          |    |                                                                   |  |                        |
| 由合下载专区<br>由合常见问题                     | 电脑屏导航图片:       | 选中图片         |                      |                      | Ê          |    |                                                                   |  |                        |
| □□搜索                                 |                | 栏目图片         |                      |                      | 匠          |    |                                                                   |  |                        |
|                                      | 手机屏导航图片:       | 选中图片         |                      |                      | Ê          |    |                                                                   |  |                        |
|                                      | Pad屏导航图片:      | 栏目图片         |                      |                      | Ê          |    |                                                                   |  |                        |
|                                      |                | 选中图片         |                      |                      | 匠          |    |                                                                   |  |                        |
|                                      | 保存             |              |                      |                      |            |    |                                                                   |  |                        |

图 4-48

在该界面可以配置是否显示该栏目,该栏目的弹出方式,是否在子栏目中显示该栏目, 以及若为图片导航则需配置导航图片,配置以上信息,只需要选择各选项前的复选框,点击 保存即可。

# **4.3.6** 栏目装饰配置

栏目装饰图片或装饰文字一般用于二级栏目页,只有在页面区别不大之时建议采用该类 型组件。

栏目装饰配置有两种途径:

- (1) 右键点击需要配置装饰图片或文字的栏目, 在类似图 4-45 界面中选择"装饰";
- (2) 点击图 4-46 的"<sup>最饰</sup>】"按钮,则进入的界面如图 4-49 示:

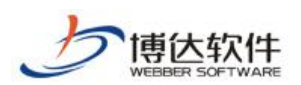

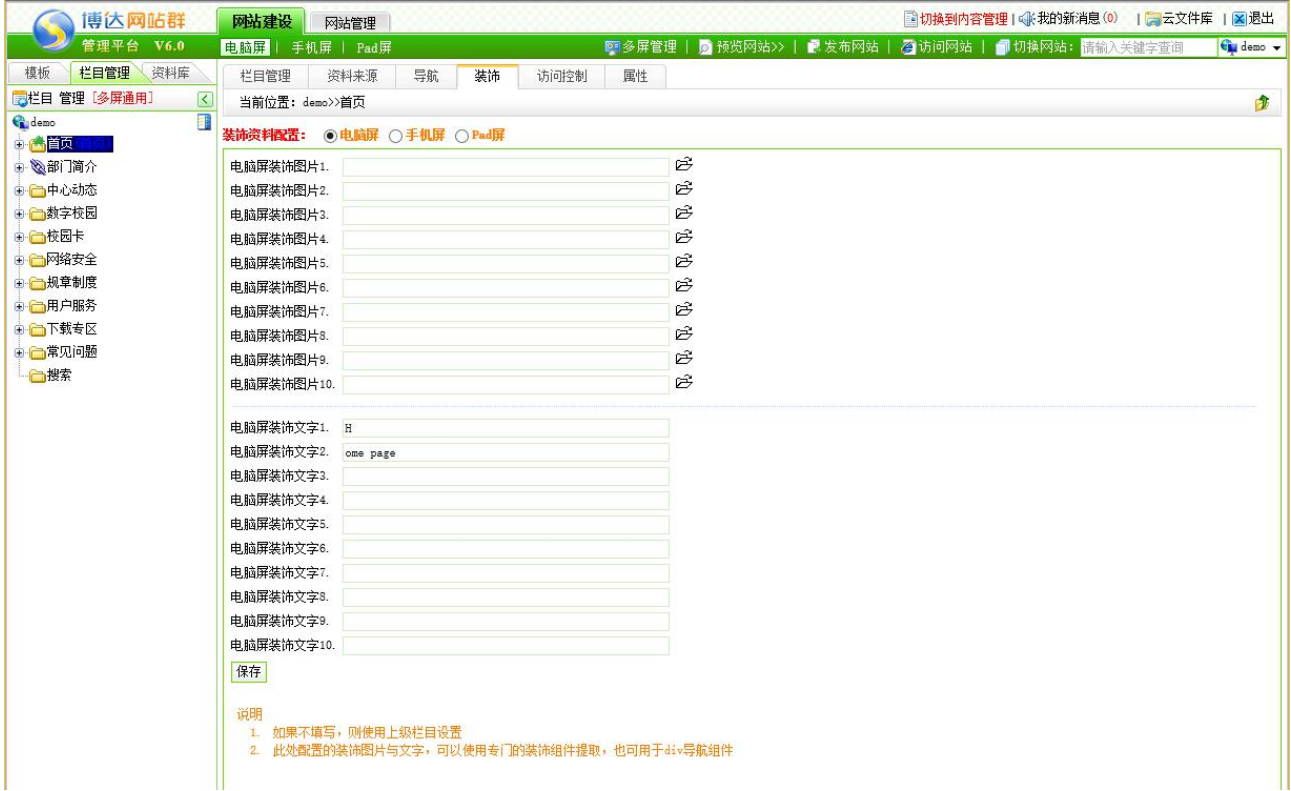

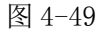

在此界面可配置栏目装饰图片和栏目装饰文字。

注意: 1.只有栏目所应用的主模板上放置了装饰组件,且组件与装饰资料配置一一对应 的情况下,该配置才起作用,比如页面上使用了装饰图片 1 组件, 就需在图 4-48 的装饰图片 1 处配置图片。

2.相关的配置子栏目会自动继承上级栏目的配置。

### **4.3.7** 访问控制设置

访问控制设置处,包括会员浏览权限的控制和 IP 访问的控制, 此处设置有两种途径:

- (1) 右键点击需要设置访问控制的栏目, 在类似图 4-45 界面, 选择"访问控制";
- (2) 点击图 4-49 " <sup>访问控制 </sup>, 则进入如图 4-50 的界面:

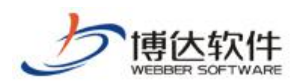

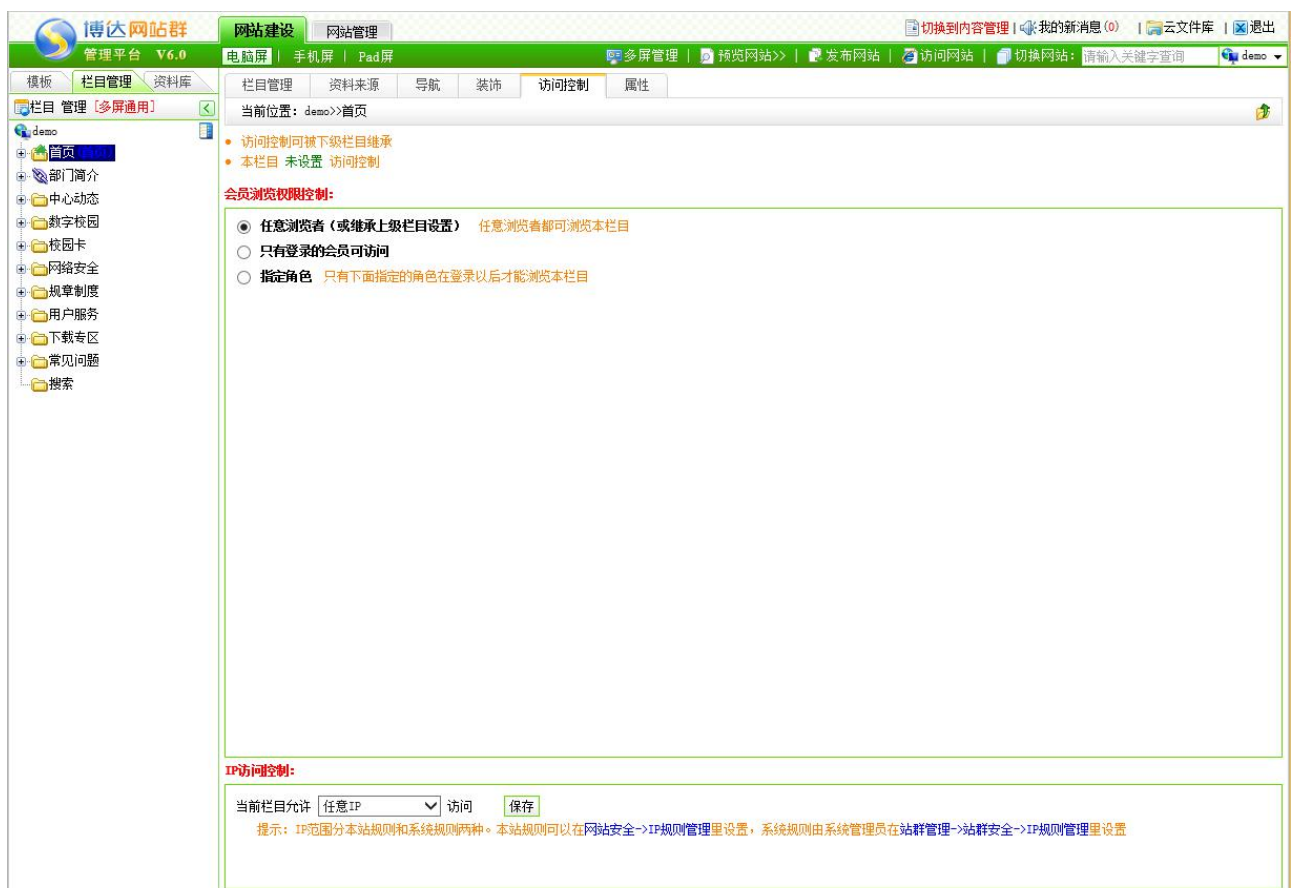

$$
\mathbb{Z} \quad 4-50
$$

在该界面您可以设置该栏目的会员浏览权限,

1.默认情况下是"任意浏览者"即所有人都有该栏目的浏览权限;

2.可以设置"只有登录的会员"才有该栏目的浏览权限,与"任意浏览者"的区别在于 会员需要登录才可以访问该栏目。

3.可以针对具体的用户角色来设置权限(因为前台站点的浏览权限是和用户角色绑定

的), 如果还没有设置会员角色的话, 系统会提示需要到" <sup>日用户和权限 |</sup>"中去设置会员角 色。有关用户角色的添加在第八章用户和权限>>用户管理下介绍。

设置好浏览权限后点击" <sup>保存</sup>, 按钮即可。

在该界面还可以对浏览者的 IP 进行控制即通过设定的 IP 规则(某一个特定的 IP 段)来 控制浏览者的范围,IP 规则的添加和制定会在第七章网站安全中介绍。

IP 的访问控制级别高于浏览权限的设置级别,也就是说,如果某个会员他有该栏目的浏 览权限但是他不在允许的 IP 段内,那他照样不能访问该栏目。

同样, 设置好使用的 IP 规则后点击" <sup>保存</sup>, 按钮即可。

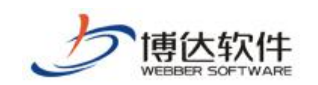

# **4.3.8** 栏目属性修改

修改栏目的属性有两种途径:

- (1) 右键点击需要修改栏目属性的栏目名称, 在类似图 4-45 所示的界面选择"属性";
- 

(2) 点击图 4-50 的" <sup>■性 ,</sup>, 则进入如图 4-51 所示的界面:

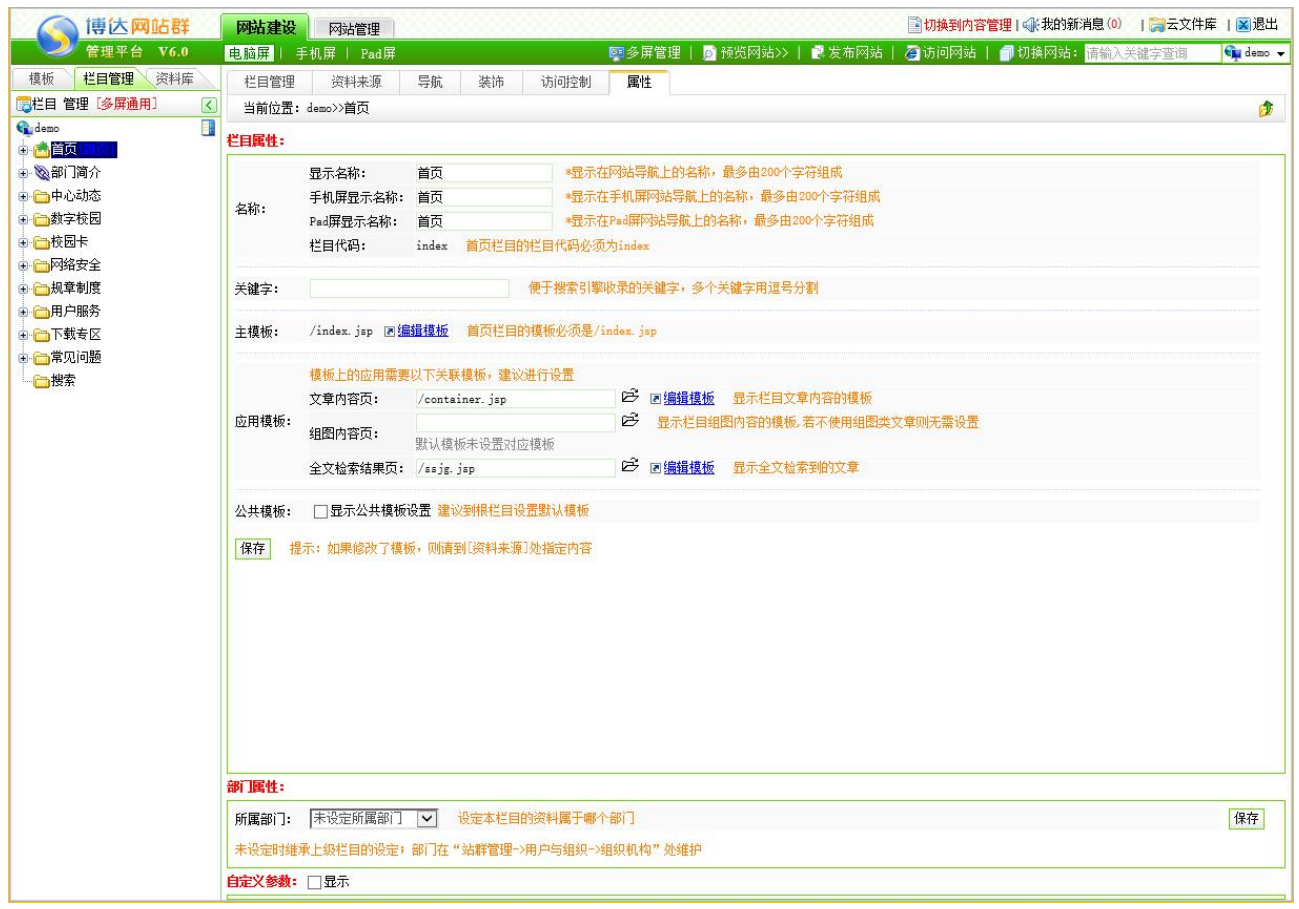

图 4-51

在此界面,修改完所需要修改的信息后,点击" "即可。

注意: 1.修改了栏目属性后, 需要在栏目 " <sup>资料来源 </sup>, 处重新配置模板页上组件的资 料来源。

2.若在网站根栏目和首页进行了配置,其他子栏目会默认继承,无需配置。

### **4.4** 资料库管理

建立好网站的栏目,就好比说整个大厦的框架已经搭建起来了,现在要做的就是在每个 栏目下添加相对应的资料后,才能使一个网站丰满起来,在不同栏目下,可以添加多种类型

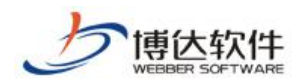

的资料源,如:文章源,图片源,链接源和超文本源。为相应的栏目资料组件提供资料来源。

### **4.4.1** 资料库管理

点击"网站建设"下的" <sup>资料库管理</sup> 、",进入网站资料库界面,如图 4-52 所示:

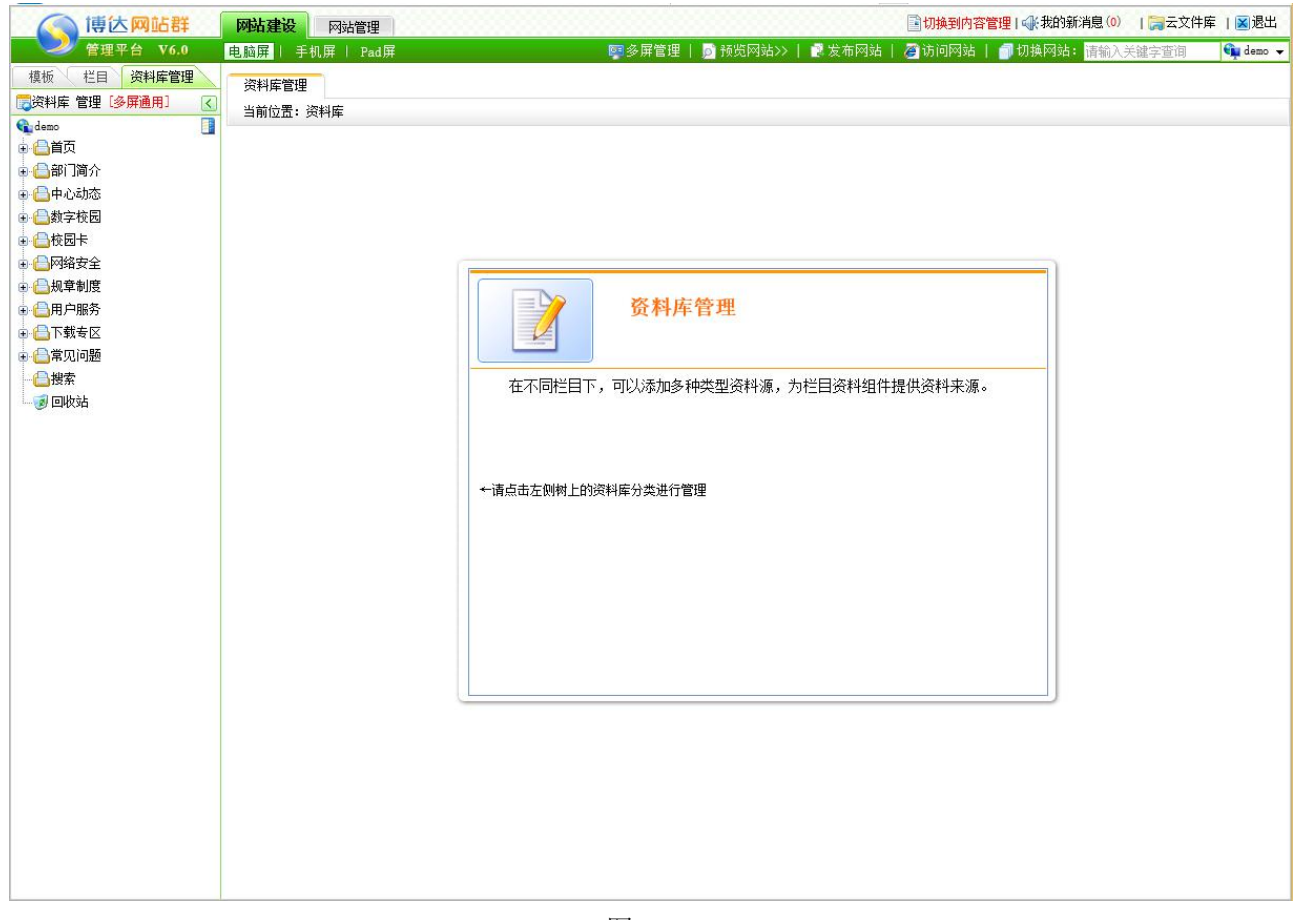

图 4-52 点击左侧栏目前面的" " <sup>血</sup>", 则进入如图 4-53 所示的界面:

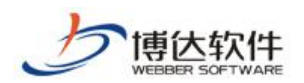

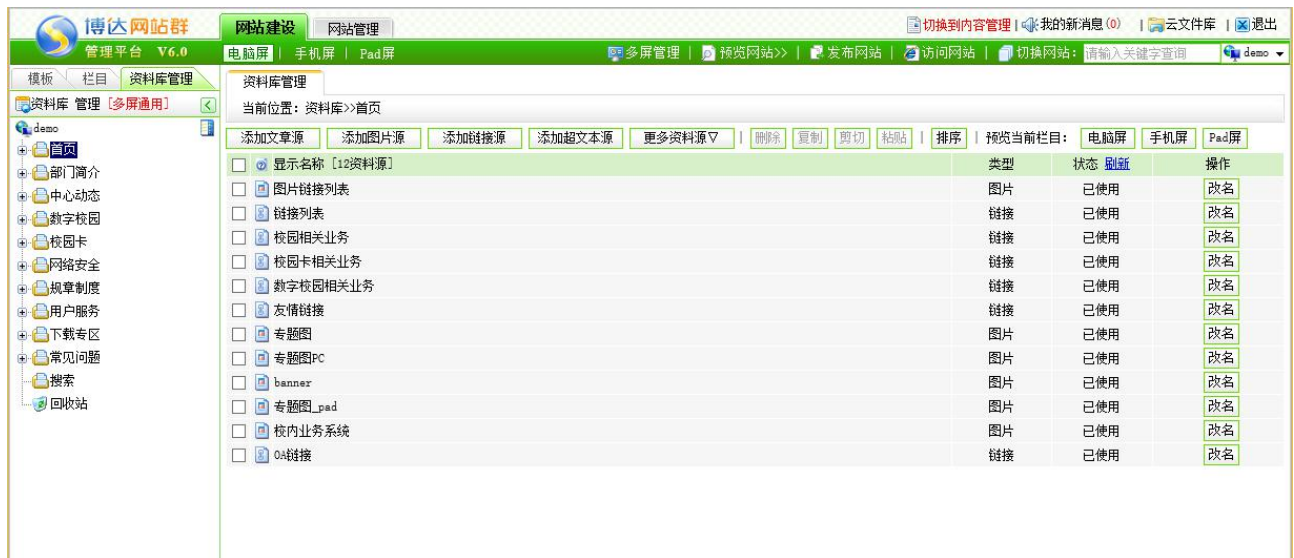

#### 图 4-53

在此界面,可以为该栏目添加文章源、图片源、链接源、超文本源,可对不同的源进行 复制、删除、改名等操作,可点击源名称,进入添加信息的界面,若该资料源未被引用,就 会显示灰色的"未使用"。

注意:一个栏目下只能有一个文章源,其他源可以有多个。

### **4.4.2** 资料内容维护

对于不同资料源的信息维护,相关的操作也是不一样的,在此以图 4-53 中,添加链接源 为例进行讲解。

点击图 4-53 中,链接源的名称,即"<sup>图 0k链接</sup>",则进入的界面如图 4-54 所示:

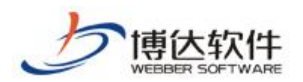

| 博达网站群                                  | 网站建设<br>网站管理             |                        |                                                       | ■切换到内容管理   ● 我的新消息 (0)   ■ 云文件库     × 退出 |                                    |
|----------------------------------------|--------------------------|------------------------|-------------------------------------------------------|------------------------------------------|------------------------------------|
| 管理平台 V6.0                              | 电脑屏 手机屏   Pad屏           |                        | ■多屏管理   ■ 预览网站>>   ■ 发布网站   ■ 访问网站   ■ 切换网站: 请输入关键字查询 |                                          | Gu demo v                          |
| 模板<br>栏目<br>资料库管理                      | 资料库内容维护                  |                        |                                                       |                                          |                                    |
| 资料库 管理 [多屏通用]<br>$\lvert \zeta \rvert$ | 当前位置:资料库>>首页>>0A链接       |                        |                                                       |                                          | $\bullet$                          |
| R<br>demo                              | 批量添加<br>删除<br>保存次序<br>新增 | 粘贴<br>剪切<br>剪切全部<br>复制 |                                                       |                                          |                                    |
| 自日首页                                   |                          |                        |                                                       |                                          |                                    |
| ● ● 专题                                 | $\Box$                   | 标题                     |                                                       | 入库时间                                     | 次序▲                                |
| □ □ 在线调研                               | 协同办公<br>$\Box$           |                        | 2015-11-17 14:32:42                                   |                                          | $1\,$                              |
| ■图片链接列表                                | 资料文档<br>$\Box$           |                        | 2015-11-19 11:12:13<br>2015-11-17 14:33:59            |                                          | $\boldsymbol{2}$<br>$\overline{3}$ |
| ■链接列表                                  | $\Box$<br>目标管理<br>使用帮助:  |                        |                                                       |                                          |                                    |
| ■検园相关业务                                | 1. 直接点击标题,可以编辑链接内容。      |                        |                                                       |                                          |                                    |
| ■検园卡相关业务                               | 2. 次序:指定数字可以对链接排序。       |                        |                                                       |                                          |                                    |
| ■数字校园相关业务                              |                          |                        |                                                       |                                          |                                    |
| ■友情链接                                  |                          |                        |                                                       |                                          |                                    |
| □专题图                                   |                          |                        |                                                       |                                          |                                    |
| □专题图PC                                 |                          |                        |                                                       |                                          |                                    |
| banner                                 |                          |                        |                                                       |                                          |                                    |
| 日专题图_pad                               |                          |                        |                                                       |                                          |                                    |
| □■校内业务系统                               |                          |                        |                                                       |                                          |                                    |
| L C 0A链接                               |                          |                        |                                                       |                                          |                                    |
| ● △部门简介                                |                          |                        |                                                       |                                          |                                    |
| 由日中心动态                                 |                          |                        |                                                       |                                          |                                    |
| ■ △教字校园                                |                          |                        |                                                       |                                          |                                    |
| 由 日枝园卡                                 |                          |                        |                                                       |                                          |                                    |
| ■ 日网络安全                                |                          |                        |                                                       |                                          |                                    |
| □ 一 规章制度                               |                          |                        |                                                       |                                          |                                    |
| ■■用户服务                                 |                          |                        |                                                       |                                          |                                    |
| ■ 日下载专区                                |                          |                        |                                                       |                                          |                                    |
| ● ●常见问题                                |                          |                        |                                                       |                                          |                                    |
| ■■搜索                                   |                          |                        |                                                       |                                          |                                    |
| 國回收站                                   |                          |                        |                                                       |                                          |                                    |
|                                        |                          |                        |                                                       |                                          |                                    |

图 4-54

在此界面,可以对所添加的信息进行删除、排序、复制等操作。具体如何添加,将在后 文做详细的讲解。

### **4.4.3** 资料库回收站

对于网站中,所有被删除的资料源都会在回收站中暂存,包括该资料源下所有的信息, 以方便用户恢复该资料源。

点击图 4-54 中的"<sup>" 到回收站</sup>", 则进入如图 4-55 的界面:

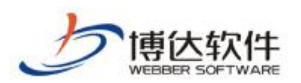

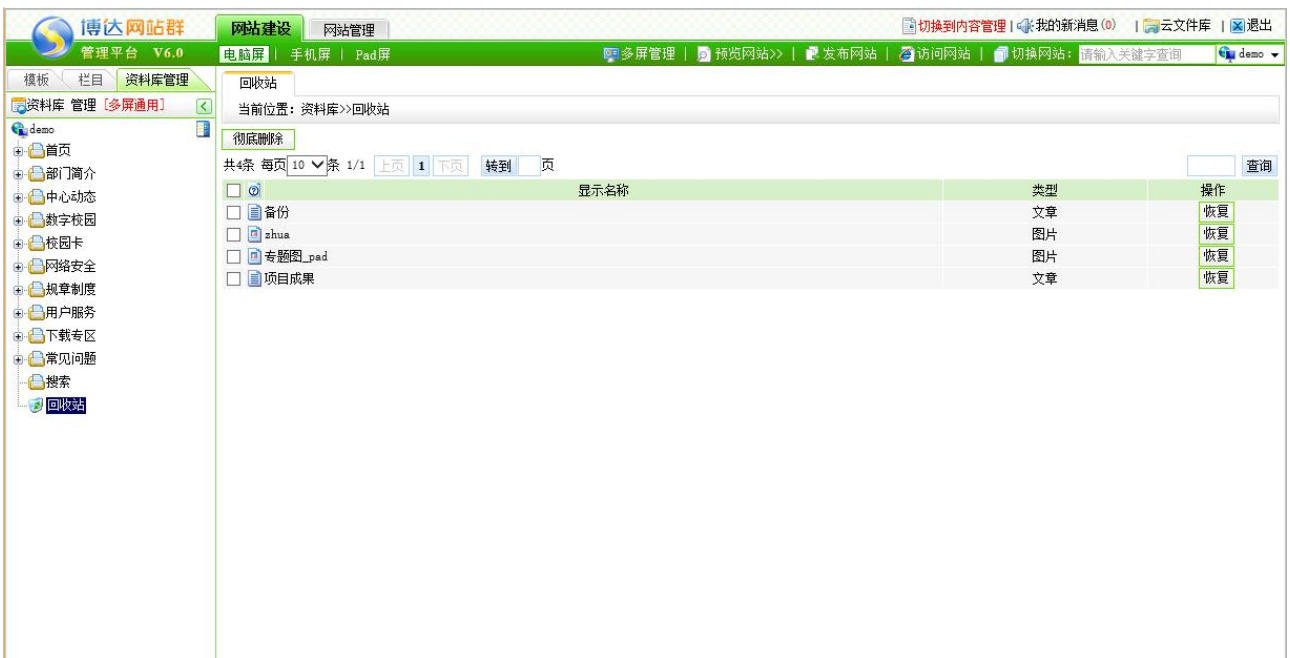

图 4-55

在此界面,可恢复所删除的源,也可彻底删除,在恢复时,可恢复到用户指定的栏目。

注意: 若恢复文章源, 恢复到的栏目已经存在了文章源, 则只会讲信息合并, 不会恢复 出文章源的名称。

### **4.5** 预览网站

设计好模板,建立了相关的栏目,为栏目增添了丰富的资料后,一个网站基本上就建成 功了,此时,需要查看所设计的网站的效果,则预览网站有三种方式:

(1)点击"网站管理"处的"<mark>。<sup>预览网站</sup>,,则可杳看网站的设计效果。</mark>

(2) 在网站建设"<mark>栏目管理、</mark>"处,选中需要预览的栏目查看网站设计效果,如图 4-56

所示:

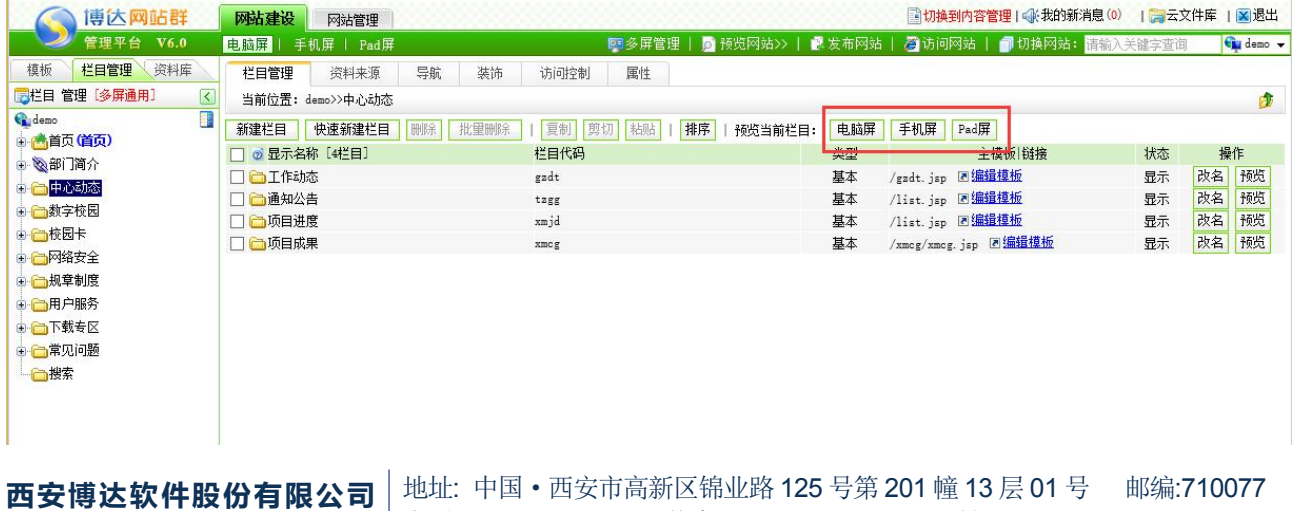

**西安博达软件股份有限公司 XI 'AN WEBBER SOFTWARE CO., LTD.** 地址: 中国·西安市高新区锦业路 <sup>125</sup> 号第 <sup>201</sup> <sup>幢</sup> <sup>13</sup> <sup>层</sup> <sup>01</sup> <sup>号</sup> 邮编:710077 电话:+86-29-81021800 传真:+86-29-81021820 网址:www.chinawebber.com 第 88 页 共 187 页

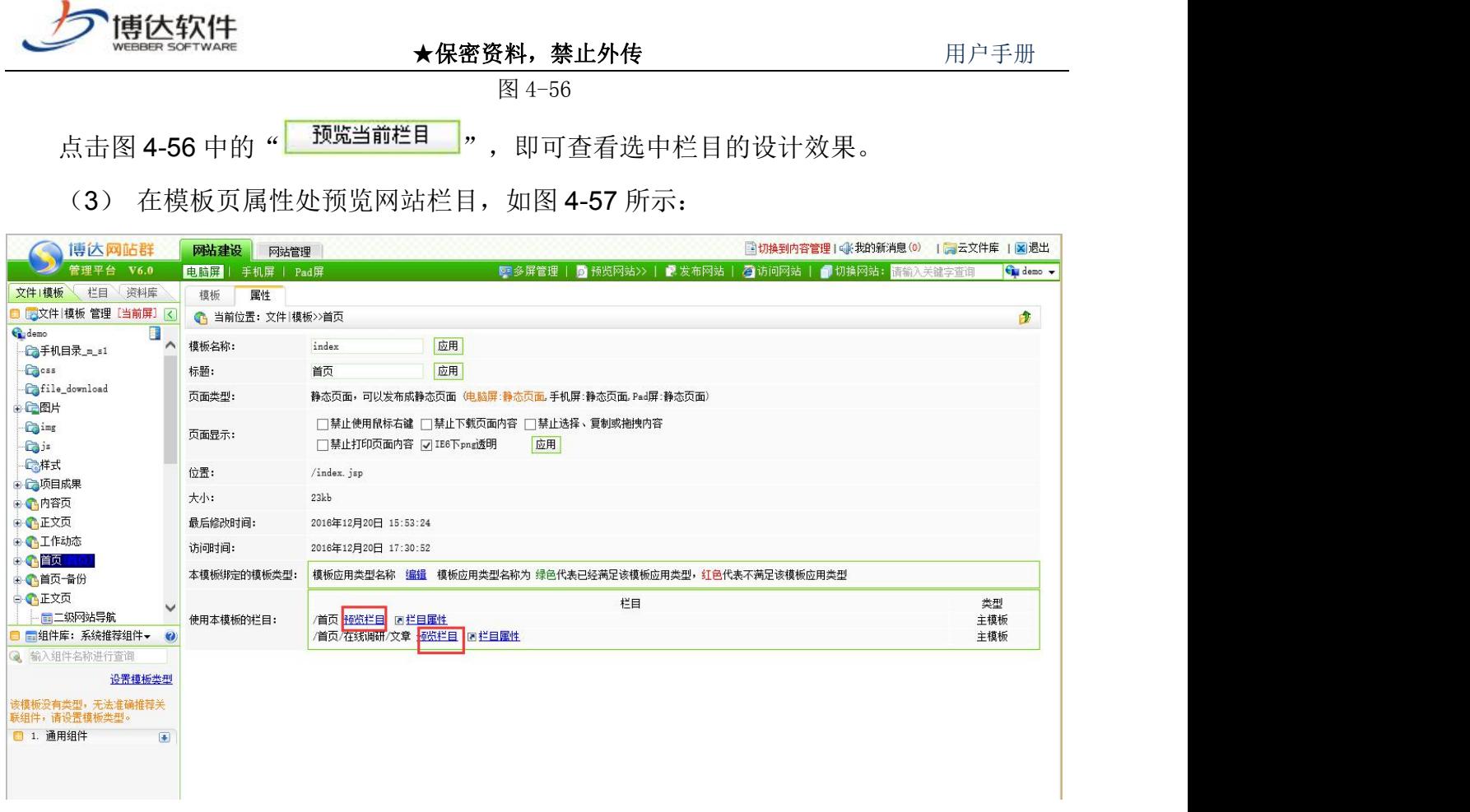

#### 图 4-57

### **4.6** 发布网站

在创建网站中建好的网站,只有发布以后才能够被更多的用户浏览。如果您修改了页面 或改变了网站的结构,也需要再次发布网站,才会将最新的信息及时的更新在网站前台。

而对于网站的发布信息设置等,一般在建立站点时进行设置,具体设置方法在后文详细 讲解。

在"网站管理"界面点击"<mark>武<sup>发布网站</sup>",则会根据站点不同的设置,弹出的界面也不一</mark> 样,在此以智能静态发布为例,如图 4-58 界面所示:

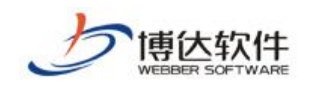

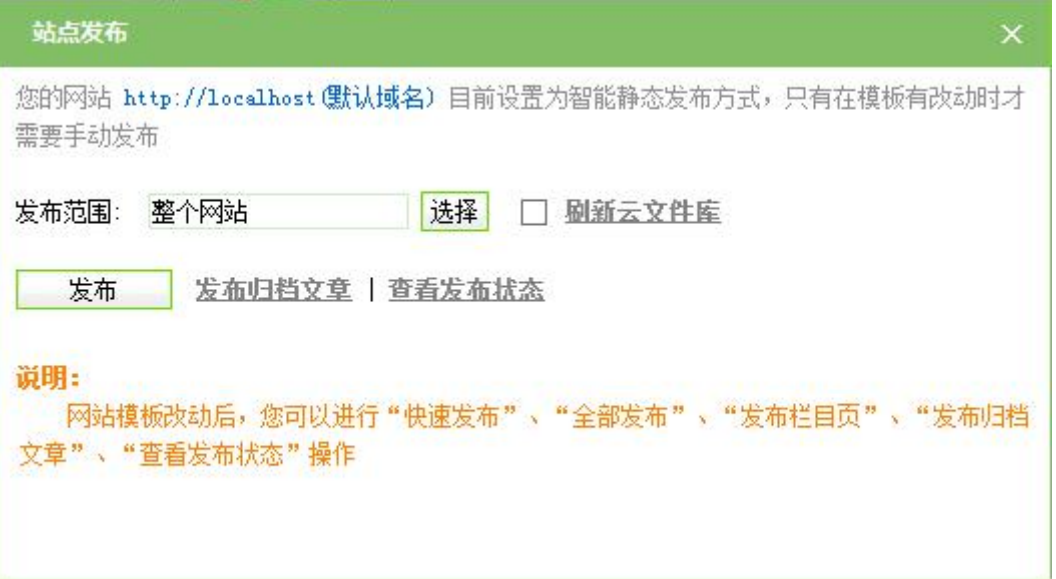

图 4-58

在此界面,可以查看网站的发布状态,以及网站的发布方式,如果是第一次发布网站, 一定要选择"刷新云文件库",若已经发布过网站,再次修改了网站的局部布局的话,在"选 择"中选择模块即可,而对于发布归档文章来说,网站正式运行后归档文章只需发布一次, 如果您已经发布过一次归档文章,则不用再发布。

# **4.7** 访问网站

"访问网站"即通过网站域名访问发布完成后的网站效果。

# 第五章 网站管理维护

网站管理模块是对整个网站进行管理的操作模块,在网站管理中我们可以方便地管理网 站管理员、网站会员;对网站进行备份、恢复;对废弃不用的网站,我们可以清空站点;我 们可以对网站的信息采集任务进行设置、控制和管理;可以从别的数据库中抓取需要的网站 信息;可以设定文章审核流程;可以对 IP 规则进行管理和管理员 IP 进行限定;还可以对网 站的流量、内容、工作日志进行统计。

网站管理维护共分为六大功能模块:

备份恢复:对网站数据等信息进行备份、恢复操作;

用户和权限:对网站的管理员和会员进行管理;

网站统计:对网站的流量、内容按照不同的分类进行统计;

网站安全:对网站设置 IP 规则,以及对网站的工作日志、入侵日志进行记录;

文章采集:对于网站的数据,可从网页采集、数据库抓取以丰富网站的内容。

其他设置:对网站的基础信息、站点内置样式、计划等进行管理。

# **5.1** 备份恢复管理

备份恢复即对网站中的数据信息等进行保存,以备不时之需。

点击"网站管理"处的" <sup>富份恢复</sup> ", 则进入如图 5-1 所示的界面:

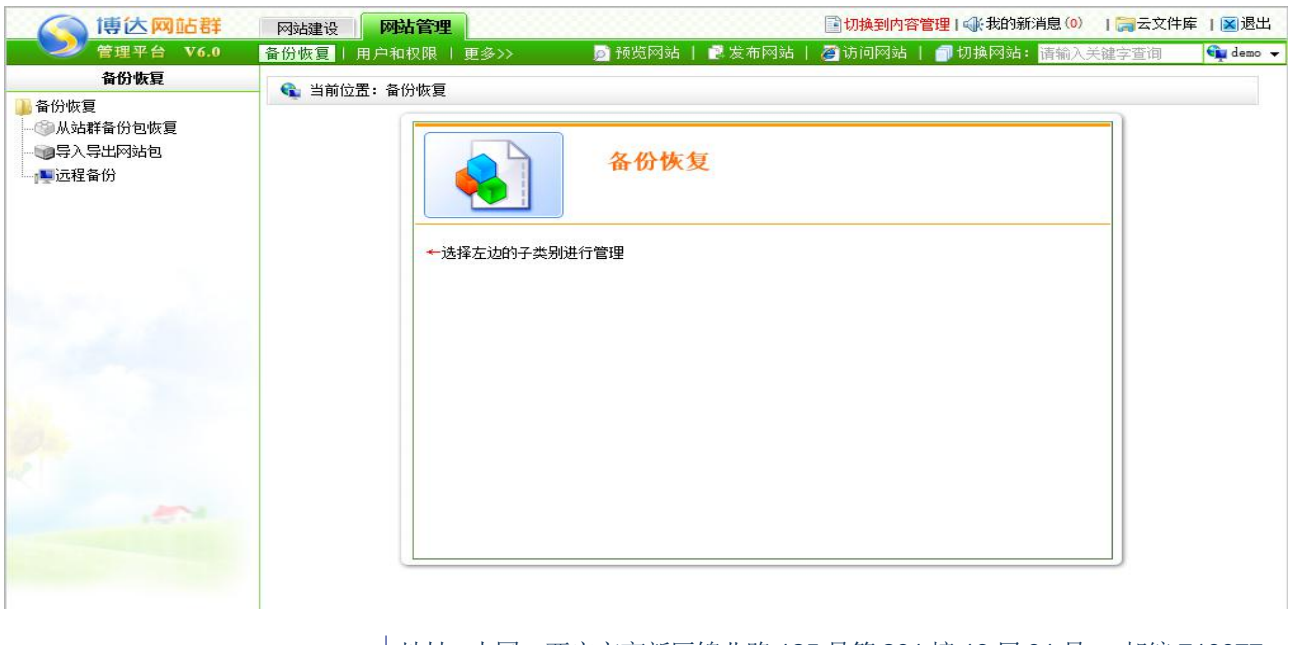

西安博达软件股份有限公司 <sup>| 地址: 中国·西安市高新区锦业路 125 号第 201 幢 13 层 01 号 邮编:710077</sup> **XI 'AN WEBBER SOFTWARE CO., LTD.** 地址: 中国·西安市高新区锦业路 <sup>125</sup> 号第 <sup>201</sup> <sup>幢</sup> <sup>13</sup> <sup>层</sup> <sup>01</sup> <sup>号</sup> 邮编:710077 电话:+86-29-81021800 传真:+86-29-81021820 网址:www.chinawebber.com 第 91 页 共 187 页

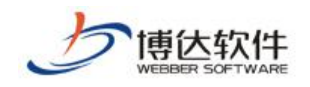

图 5-1

点击图 5-1 中 "<sup>●●导入导出网站包</sup> ", 则如图 5-2 所示:

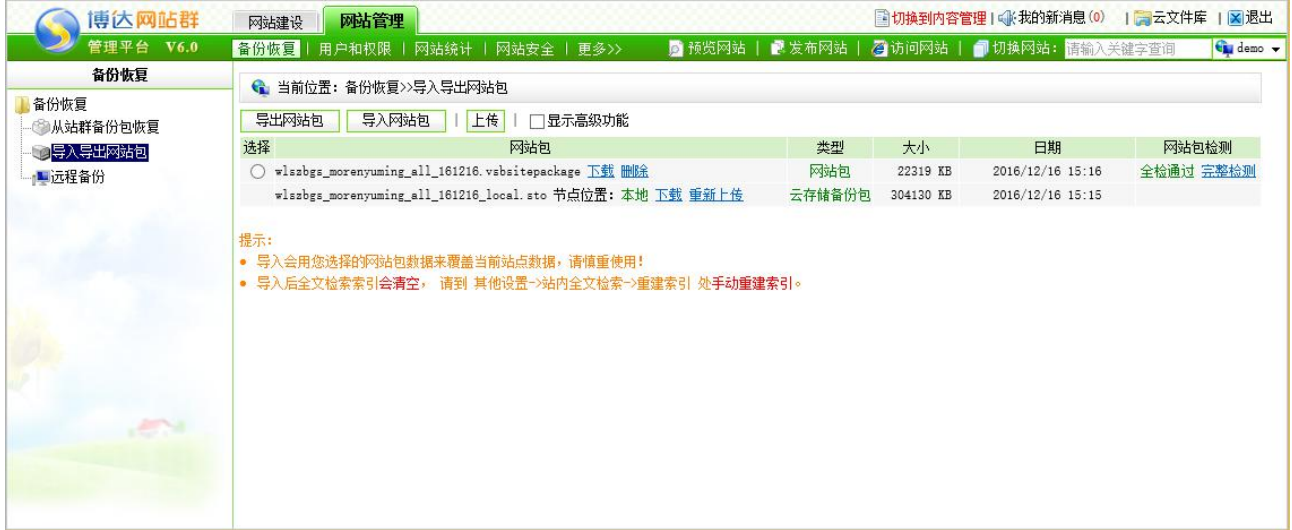

图 5-2

### **5.1.1** 功能说明

备份恢复主要有八大功能:

1、从站群备份包恢复:从站群的完整备份包中重新生成本网站,但是站群备份包中必须 包含本站才可以恢复。

2、导出网站包:对网站进行备份,包括备份网站中的多媒体文件(图片、视频、产品。 此外对于不同的产品版本会包含有不用的应用类型),形成一个备份包,已供网站恢复使用。

3、导入网站包:使用备份包重新生成本网站。

4、上传:将本地已有的网站备份包上传到本站点。

5 导出网站包(仅含页面模板): 备份网站时, 只备份网站的框架, 不备份数据。

6、清空站点:清空现有站点所有的文件和数据。

7、下载:将网站中已有的站点备份包下载到本地。

8、删除:可以删除网站中已有的网站备份包。

下面我们将详细讲述这八大功能的操作。

【从站群备份包恢复】:点击图 5-1 中"<sup>。"</sup>从站群备份包恢复 ", 再选中需要恢复的站群 句 " <sup>●</sup> vsb\_media\_161215.000.zip ", 点击 " 从站群备份包恢复本站点 <mark>"</mark> 开始恢复。

【导出网站包】:点击图 5-2 中" <sup>--导出网站包 --",则网站开始备份,备份成功后会弹出</sup>

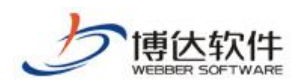

是否下载的提示,在备份过程中,不要进行任何操作,否则备份的包会被损坏,恢复不出来。 【导入网站包】: 选中需要恢复的网站包前面的单选按钮" ○ ", 点击图 5-2 中的 "<mark>一导入网站包</mark>",则将当前网站备份包恢复到指定的站点。

【上传】:点击图 5-2 中的" <sup>上传</sup> ", 则可以将本地的网站备份包上传到当前站点中。

【清空站点】:点击图 5-2 中的" <sup>【清空站点】</sup>", 则可以将本站点内所有的信息清除。

【下载】:点击图 5-2 中的"<sup>下载</sup>"或右键点击下载,将系统中的网站备份包下载到本 地。

【删除】:选中需要删除的网站备份包前面的单选按钮"○",再点击图 5-2 中的" 删除", 则可以删除所选的备份包。

### **5.2** 用户和权限

网站管理处的用户和权限,即为该网站增加管理员,以及分配相应的权限,也可为网站 添加浏览的会员。

#### **5.2.1** 网站管理员和权限的维护

点击"网站管理"处的" <mark>用户和权限</mark>", 则进入如图 5-3 所示的界面:

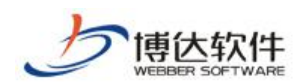

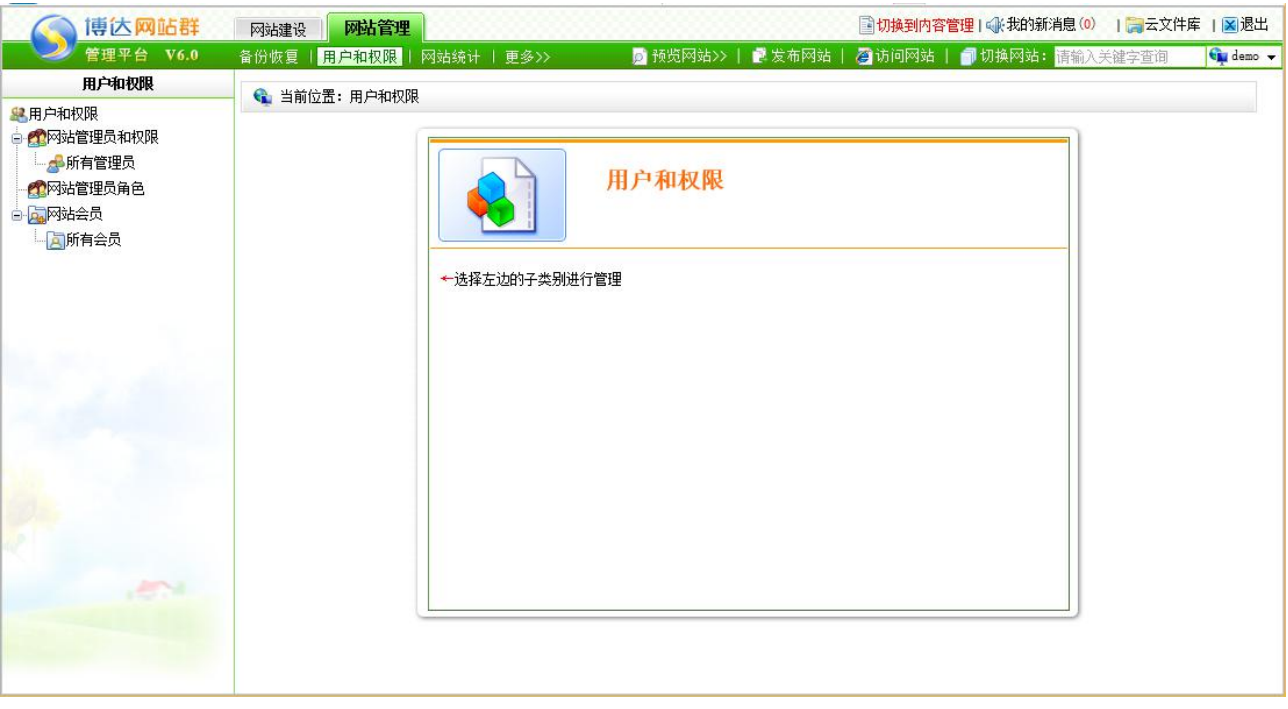

#### 图 5-3

> 点击图 5-3 中, 左侧目录树的" <sup>● 图站管理员和权限</sup> ", 为该网站增加管理员分组, 如

图 5-4 所示:

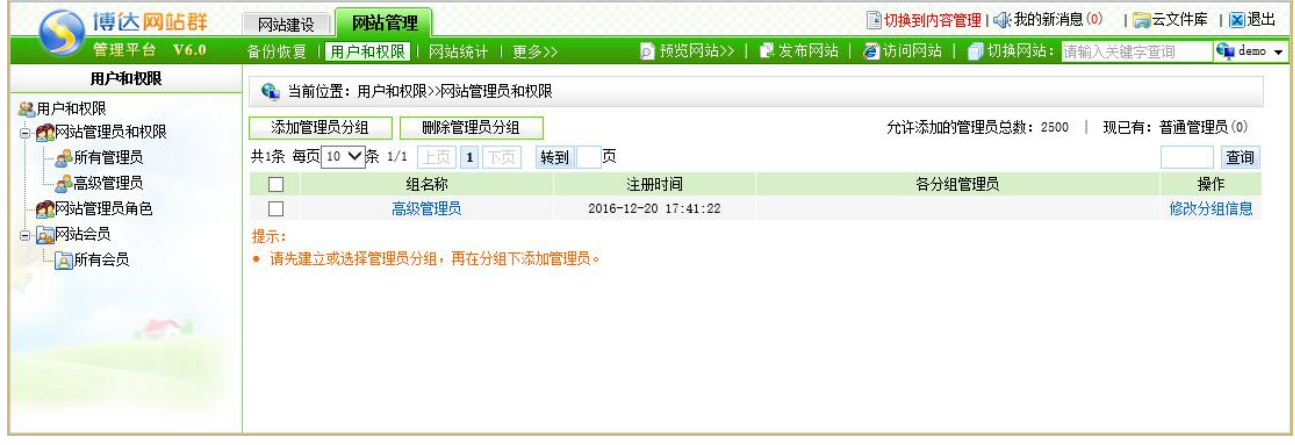

图 5-4

点击图 5-4 中的" <mark>一<sup>添加管理员分组 "</mark> "为网站新增管理员分组;选中管理员分组名称前</mark></sup> 的复选框" ■ ",点击" <mark>- 删除<sup>管理员分组</sup> 」</mark>",可删除选中的管理员分组;点击" <sup>修改分组信息</sup> ", 可修改对应网站管理员分组的名称。点击管理员分组信息的名称,可为该分组添加管理员, 及分配相应的权限,如点击图 5-4 中的" <sup>内容维护管理员</sup> ", 进入添加管理员及分配权限的界 面,如图 5-5 所示:

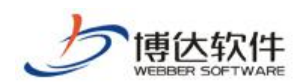

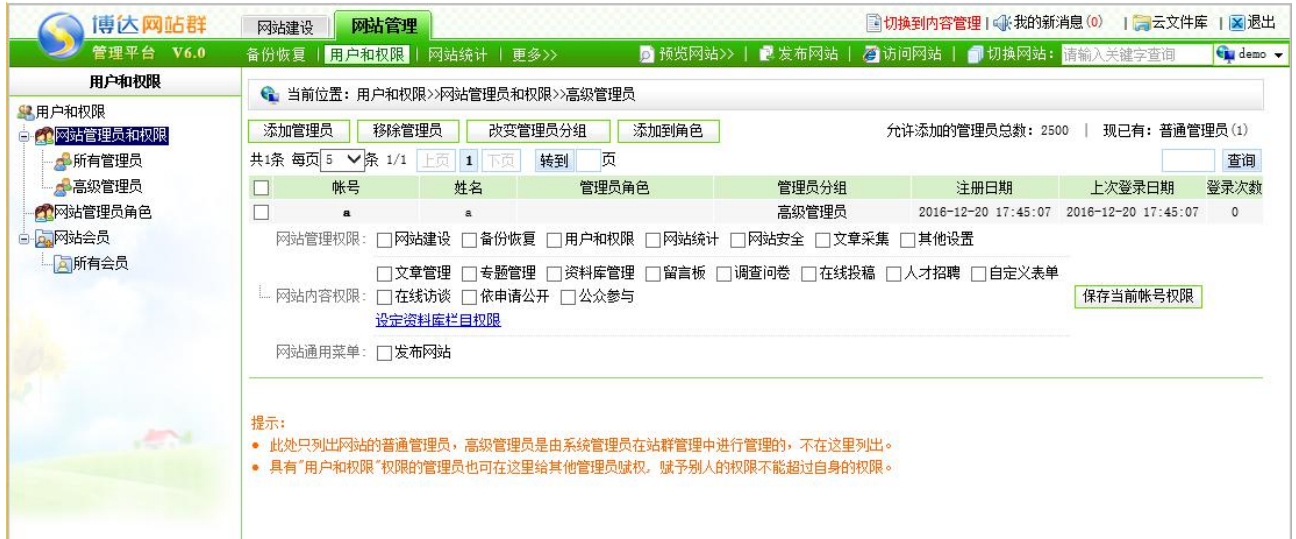

图 5-5

在该界面,可以为网站的管理员设置相应的权限,只需要选中各权限前的复选框,点击 "保存<mark>, 阿可: 选中管理员帐号前的复选框, 点击" <sup>移除管理员</sup> ,</mark> 可将选中的管理员从 当前站点移除;选中管理员帐号前的复选框,点击" <mark>\_\_\_\_改变管理员分组\_\_\_\_</mark>,,可为选中的管理 员重新分组:点击" <mark>\_\_添加管理员\_\_</mark>",可为网站添加管理员, 如图 5-6 所示, 添加管理员有 两种方式:

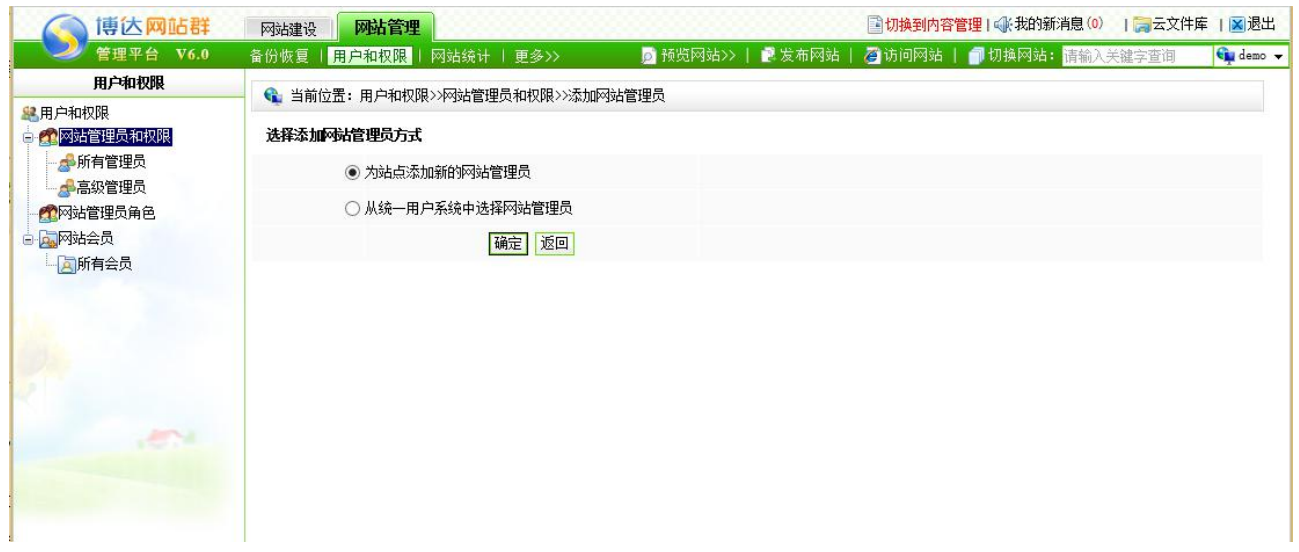

图 5-6

默认情况下,选中的是"为站点添加新的网站管理员",也可选择"从统一用户系统中 选择网站管理员",即从本系统的所有用户信息中,查询出所要添加的管理员信息即可。

> 点击如图 5-7 所示" "公网话理员自己", 添加角色功能可以将网站管理员的权限 按照不同功能进行权限分类划分,再给该权限分类加入管理员即可:

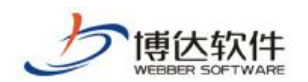

| 博达网站群                                                                                            | 网站建设        | 网站管理                                                                                                    |    |                                                                       |  | ■切换到内容管理 ① 我的新消息 ①   ■云文件库  × 退出              |          |           |
|--------------------------------------------------------------------------------------------------|-------------|----------------------------------------------------------------------------------------------------|----|-----------------------------------------------------------------------|--|-----------------------------------------------|----------|-----------|
| 管理平台 V6.0                                                                                        |             | 备份恢复   用户和权限   网站统计   更多>>                                                                                                    |    |                                                                       |  | ◎ 预览网站>>   ■ 发布网站   乙 访问网站   ■ 切换网站: 请输入关键字查询 |          | Gu demo - |
| 用户和权限<br>早用户和权限<br>■● 网站管理员和权限<br>中所有管理员<br>■●高级管理员<br>● 个网站管理员角色<br>中内容维护<br>白 向 网站会员<br>一同所有会员 | 添加角色<br>提示: | ← 当前位置: 用户和权限>>网站管理员角色<br>移除角色<br>共1条 每页5 ∨ 条 1/1 上页 1 下页<br>角色名称<br>内容维护<br>网站管理权限: □网站建设 □备份恢复 □用户和权限 □网站统计 □网站安全 □文章采集 □其他设置<br>…… 网站内容权限: □ 自定义表单 □ 网站群运维 □ 在线访谈 □ 依申请公开 □ 公众参与<br>设定资料库栏目权限<br>网站通用菜单: 门发布网站<br>• 此处列出网站的管理员角色。 | 转到 | 页<br>角色编码<br>nrwh<br>【7文章管理 □专题管理 □资料库管理 □数据查询 □留言板 □调查问卷 □在线投稿 □人才招聘 |  | 添加日期<br>2016-12-20 18:34:09                   | 保存当前角色权限 | 查询        |

图 5-7

#### 点击'内容维护'分类,为该分类权限选择管理员,如图 5-8:

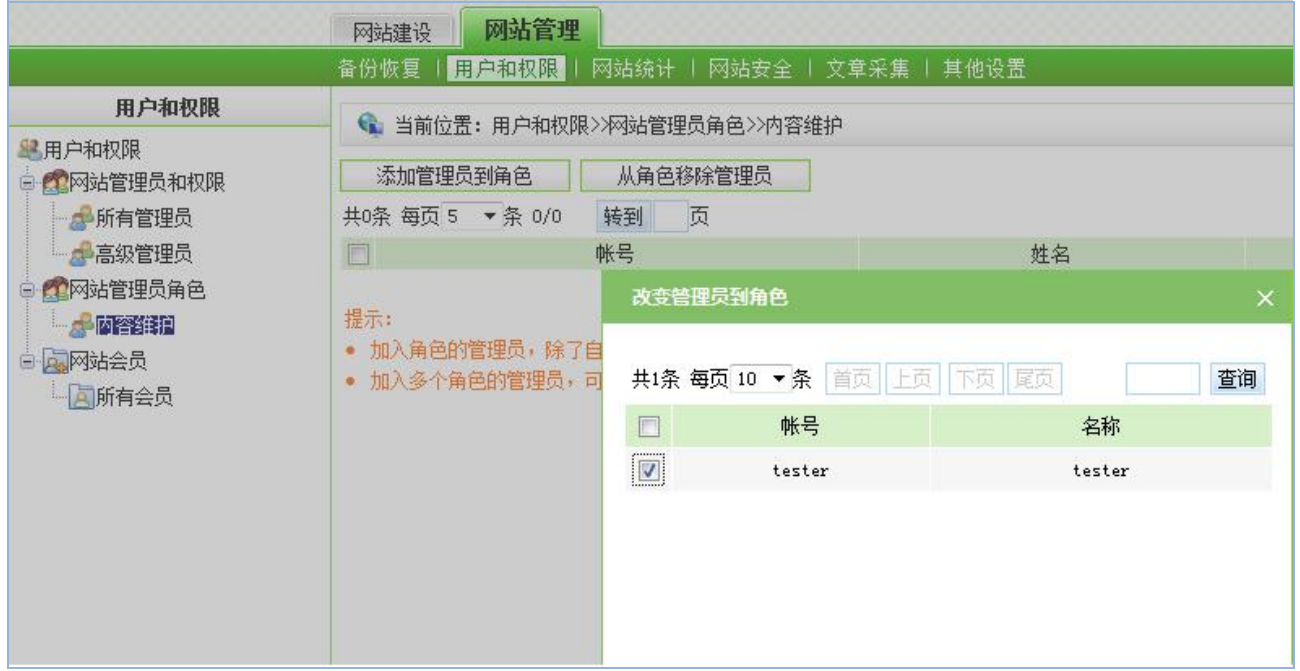

图 5-8

注意:网站的管理员数与授权有关,若达到限制,将不能再添加管理员。

### **5.2.2** 网站会员

网站会员,即注册到本网站的会员,在此可为本网站添加会员,也可禁止某会员登录网 站。站在这里,我们的人们就会在这里的人们,我们也不会在这里的人们,我们也不会在这里的人们,我们也不会在这里的人们,我们也不会在这里的人们,我们也不会在这里的人们

点击图 5-3 中的" <mark>A<sup>所有会员</sup>", 则进入如图 5-9 所示的界面:</mark>

西安博达软件股份有限公司 <sup>| 地址:</sup> 中国·西安市高新区锦业路 125 号第 201 幢 13 层 01 号 邮编:710077 **XI 'AN WEBBER SOFTWARE CO., LTD.** 地址: 中国·西安市高新区锦业路 <sup>125</sup> 号第 <sup>201</sup> <sup>幢</sup> <sup>13</sup> <sup>层</sup> <sup>01</sup> <sup>号</sup> 邮编:710077 电话:+86-29-81021800 传真:+86-29-81021820 网址:www.chinawebber.com 第 96 页 共 187 页

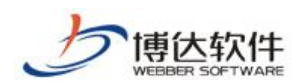

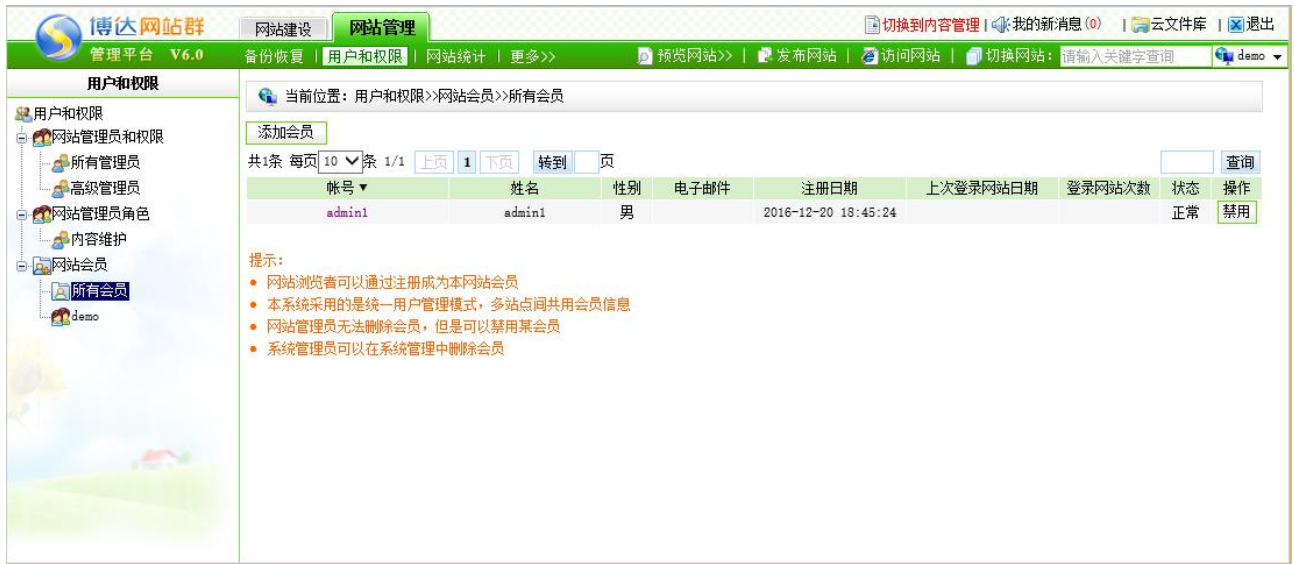

#### 图 5-9

在此界面,显示了注册为本网站的所有会员信息,以及注册时间、上次登录网站日期、 登录网站次数、状态等。可点击帐号名称,查看该会员的详细信息;点击会员信息后的"<mark>禁用</mark>", 可禁止该会员登录本网站发布言论等;点击" <sup>"添加会员</sup>。",可为本网站添加会员,同样的有 两种方式:一、为站点添加新的会员;二、从统一用户系统中选择会员。

### **5.3** 网站统计

网站设计好了,也发布出去了,但这只是完成了一个网站建设的第一步。我们必须能够 随时了解网站乃至任意页面的流量和受欢迎程度,并利用分析的结果最终做出相关内容的调 整。只有这样,才能使我们网站建设的针对性大大增强,才能使我们的网站发挥应有的效果。 正是基于此项要求,网站群管理平台网站管理平台还为我们提供了细致的统计分析功能。包 括流量统计、内容统计等。

点击"网站建设"处的" <mark>网站统计</mark>", 则进入如图 5-10 所示的界面:

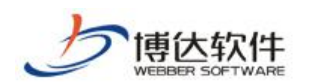

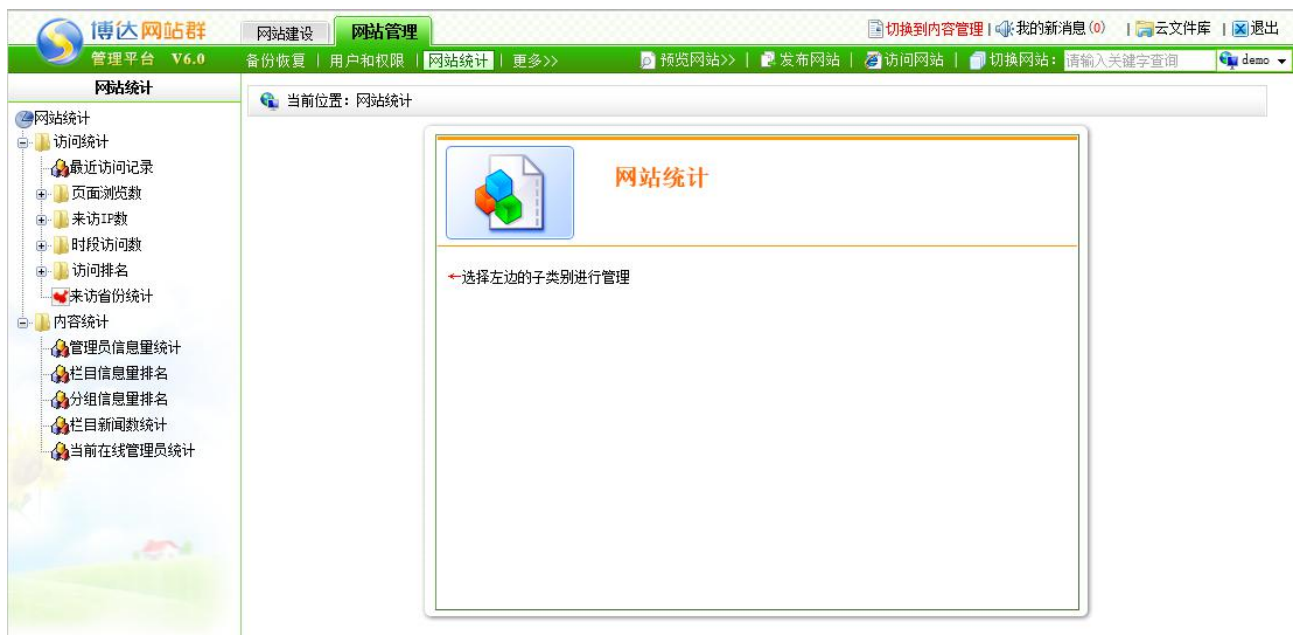

图 5-10

在此界面详细展现了流量统计和内容统计所要维护的信息,详细如下:

### **5.3.1** 访问量统计

访问量统计处,可以按照不同分类来查看访问该网站的访问量统计。

- (1) 最近访问记录:可以按访问时间、访问栏目、访问者 IP 等来查看访问记录。
- (2) 页面浏览数:可以分年分月分日的来
- (3) 来访 IP 数:
- (4) 时段访问数:
- (5) 访问排名:
- (6) 来访省份统计:
- (7) 内容统计:

#### **5.4** 网站安全

网站安全管理, 即对网站设置相应的 IP 规则, 以限制用户登录系统后台, 或限制用户访 问前台网站,也可查看入侵网站的信息。

点击"网站管理"处的" <mark>网站安全</mark>", 则进入如图 5-11 所示的界面:

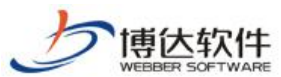

★保密资料,禁止外传 有效的 有效的 用户手册 **TH热到内容管理 | 《 我的新消息 (0) | 【 云**云文件库 | 图 退出 博达网站群 网站建设 网站管理 Gu demo v 网站安全 ● 当前位置: 网站安全 ■网站安全 AIP规则管理 P管理员IP限定 网站安全 ●工作日志 人侵防护日志 影第三方」を理 ←选择左边的子类别进行管理

图 5-11

在此界面可看到网站安全维护包括 IP 规则管理、管理员 IP 限定、工作日志、入侵防护 日志、第三方 js 管理。

### **5.4.1 IP** 规则管理

IP 规则管理,用于限制管理员登录网站后台,及用户访问前台网站。

点击图 5-11 的"命", 则进入如图 5-12 所示的界面:

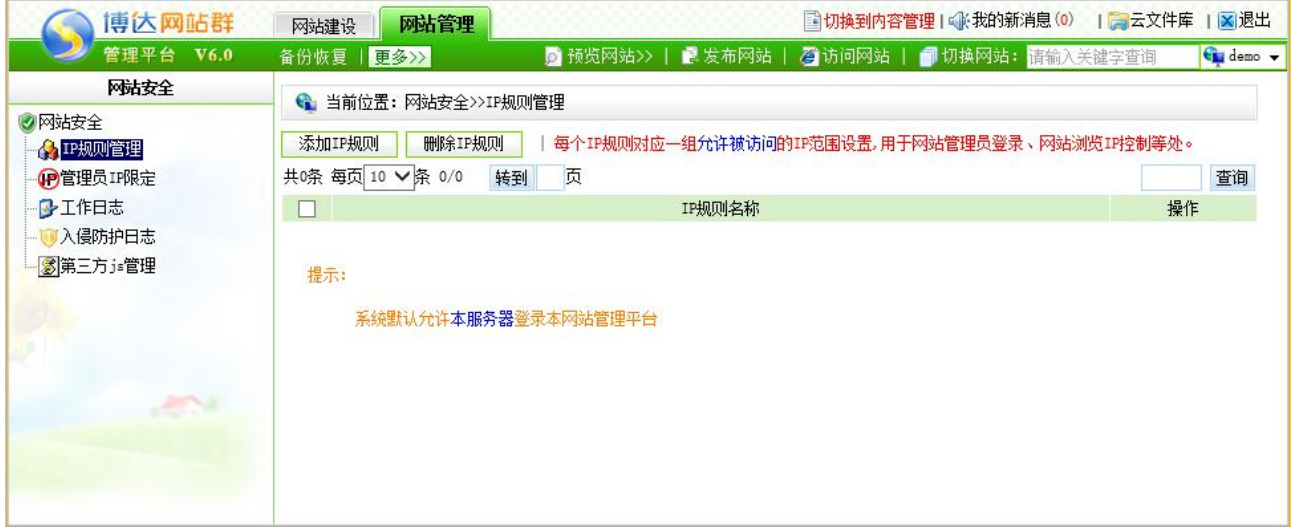

图 5-12

在此界面显示了该网站所添加的 IP 规则的名称,可修改名称、删除该 IP 规则, 可点击

西安博达软件股份有限公司 地址: 中国·西安市高新区锦业路 125 号第 201 幢 13 层 01 号 邮编:710077 **XI 'AN WEBBER SOFTWARE CO., LTD.** 地址: 中国·西安市高新区锦业路 <sup>125</sup> 号第 <sup>201</sup> <sup>幢</sup> <sup>13</sup> <sup>层</sup> <sup>01</sup> <sup>号</sup> 邮编:710077 电话:+86-29-81021800 传真:+86-29-81021820 网址:www.chinawebber.com 第 99 页 共 187 页

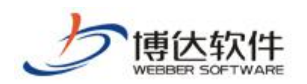

名称查看详细 IP 段信息,点击" 【<sup>添加IP规则 】</sup>" ,添加完 IP 名称后,可为该 IP 名称添加具 体的 IP 字段, 则如图 5-13 所示的界面, 此处的 IP 规则的添加既可以添加 IPV4 地址, 也可 以添加 IPV6 地址:

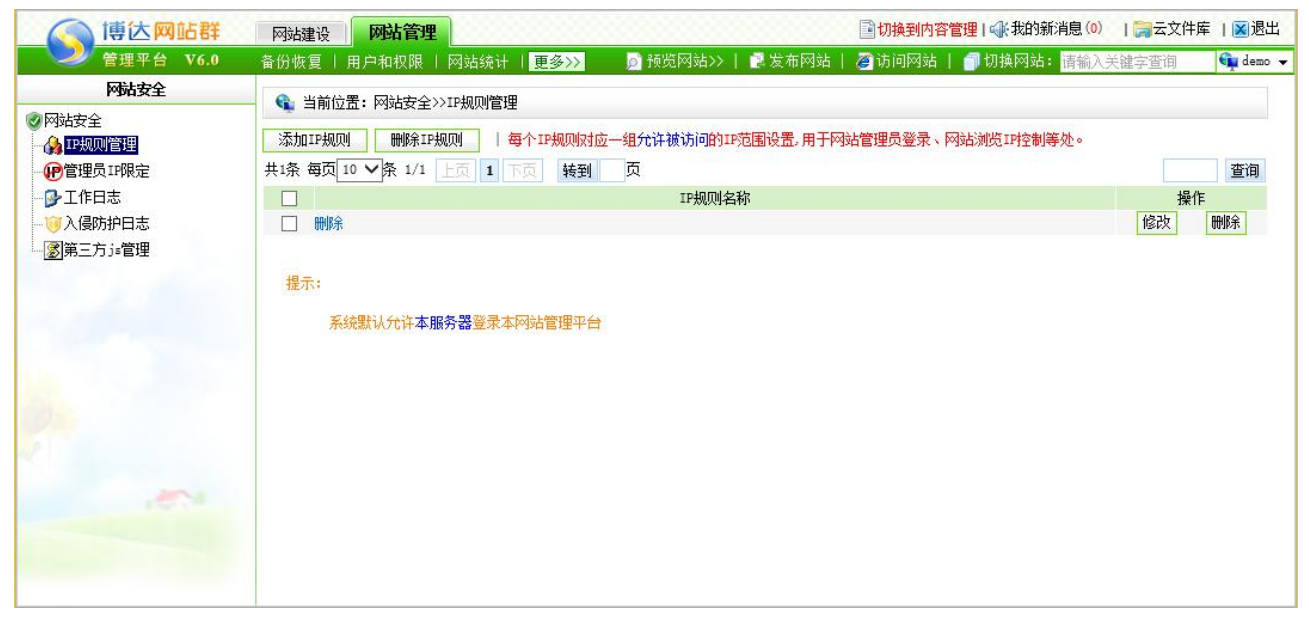

图 5-13

添加完 IP 规则后,若只允许该 IP 规则段内的用户登录本系统后台, 则需要点击图 5-23 的"<sup>的管理员IP限定</sup>", 如图 5-14 所示:

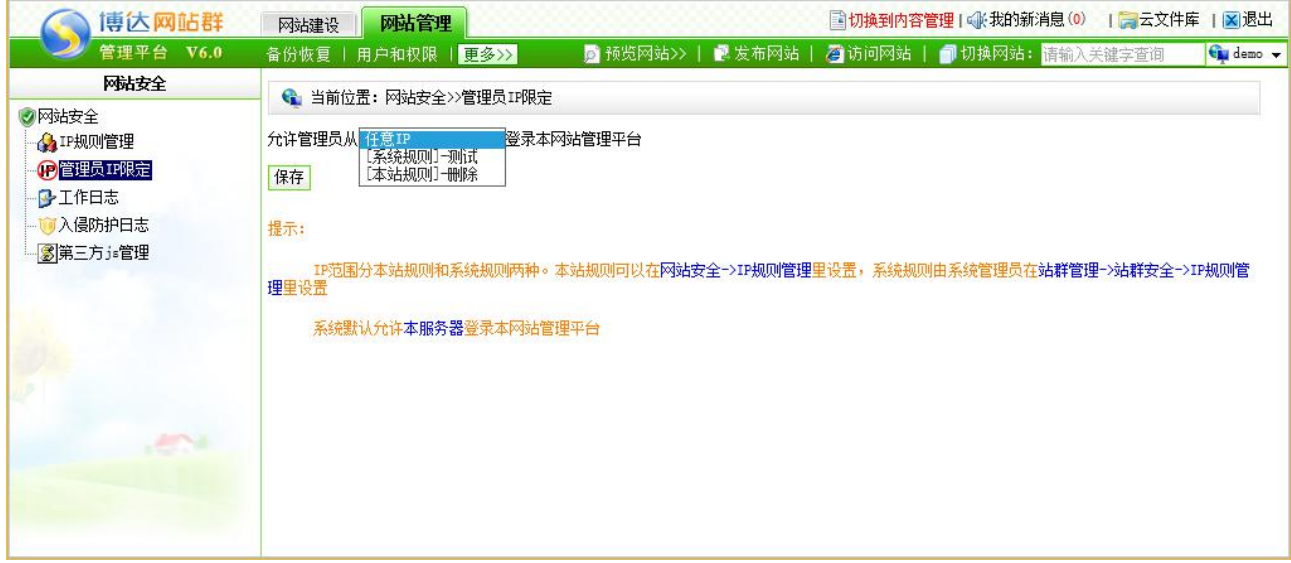

图 5-14

在此界面可选择允许登录本网站管理平台的 IP 规则。

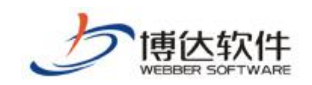

# **5.4.2** 工作日志

点击图 5-15 的'工作日志':

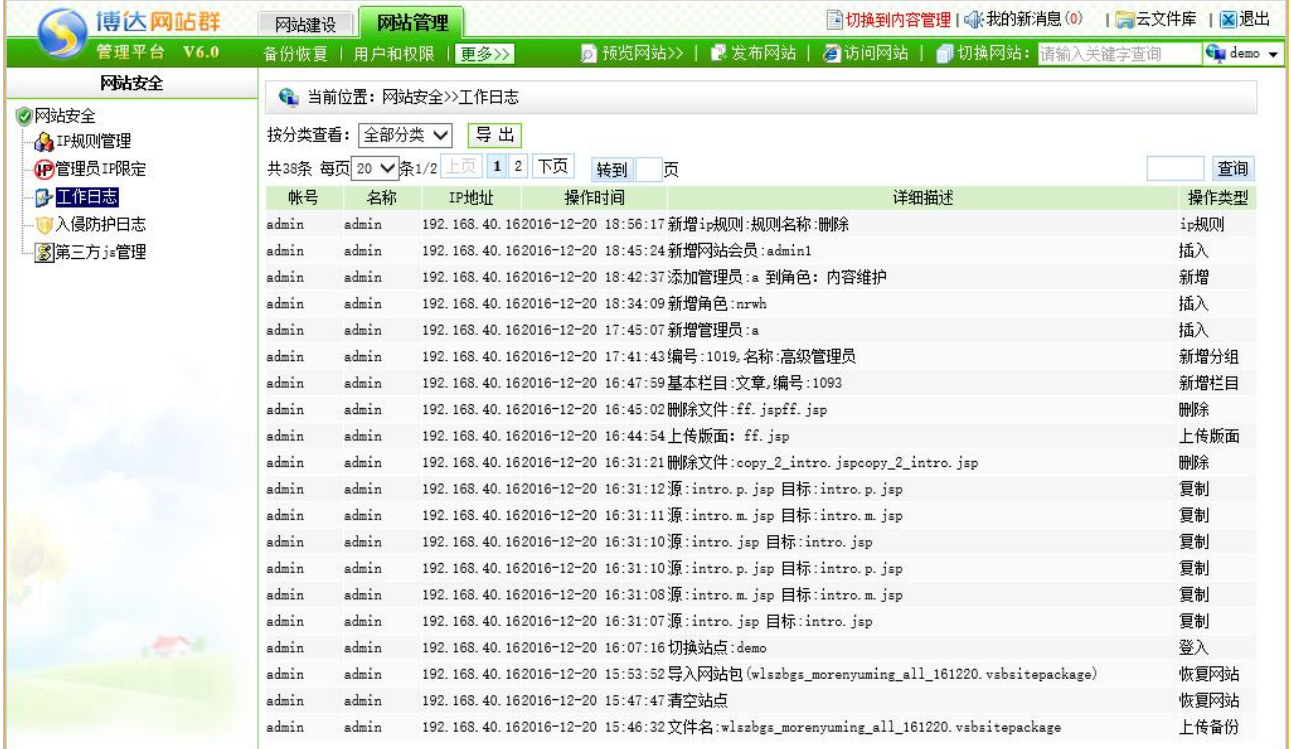

#### 图 5-15

在此界面详细展现了网站管理员何时登录本网站的 IP 地址,已经登录网站后都进行了什 么操作,也可清除这些日志。

注意:最近 1000 条内的记录不会被清除。

### **5.4.3** 入侵防护日志

入侵防护日志处, 即将浏览者对网站进行 SQL 注入、XSS 跨站脚本攻击等日志信息进 行记录,以方便管理员随时查看该类信息,对网站安全及时作出优化。

点击图 5-15 中的"<sup>可入侵防护日志</sup>",可查看详细信息,也可以对所统计处的日志信息进 行删除。

# **5.4.4** 第三方 **js** 管理

点击图 5-16 的'第三方 js 管理':

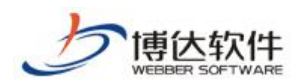

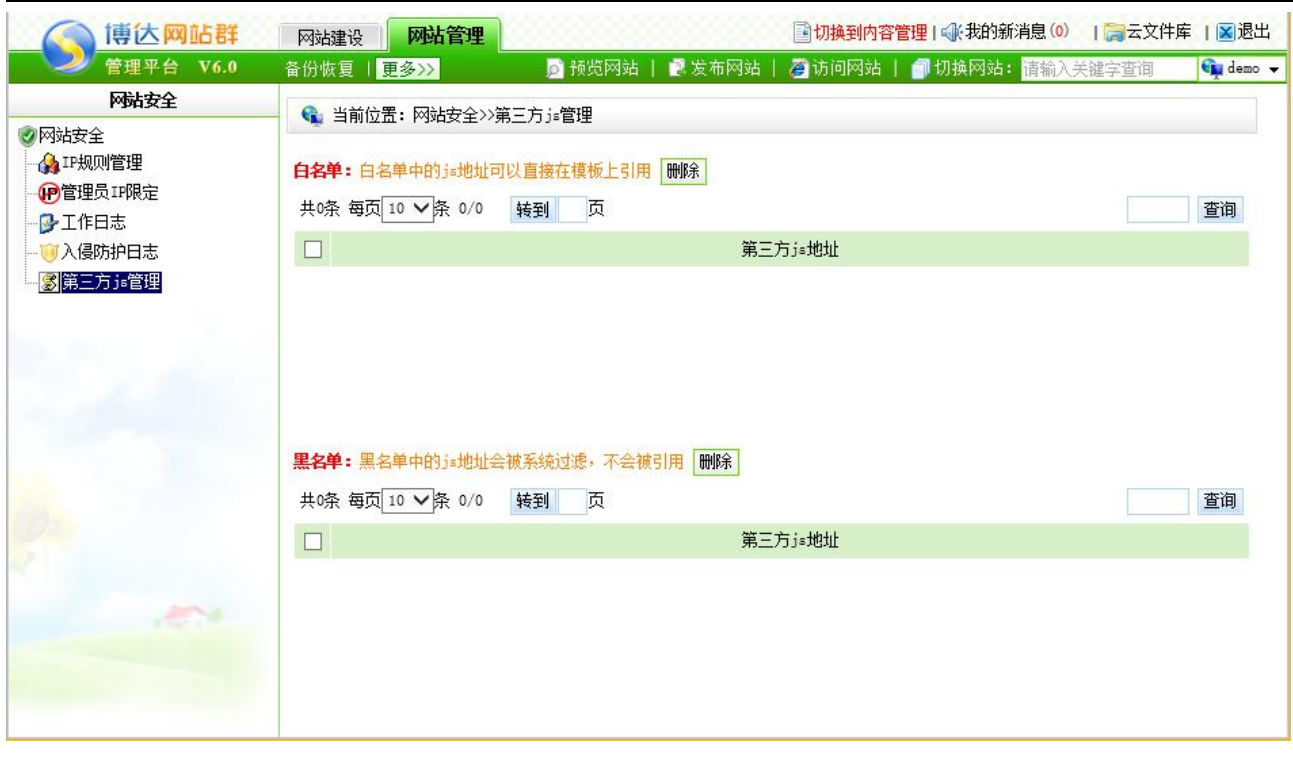

图 5-16

在此界面详细展现了黑白名单中的 js 地址, 黑名单启用后, 被列入到黑名单的用户(或 IP 地址、IP 包、邮件、病毒等)不能通过。如果设立了白名单,则在白名单中的用户(或 IP 地址、IP 包、邮件等)会优先通过,不会被当成[垃圾邮件拒](http://baike.baidu.com/view/1522.htm)收,安全性和快捷性都大大提高。 将其含义扩展一步,那么凡有黑名单功能的应用,就会有白名单功能与其对应。

### **5.5** 文章采集

文章采集包括从网页采集数据和从数据库抓取信息

### **5.5.1** 从网页采集(有单独的说明手册)

### **5.5.2** 从数据库采集(有单独的说明手册)

### **5.6** 其他设置

其他设置包括网站基础信息设置、站内检索设置、热门关键词管理、站点内置样式管理、 文章审核流设定、计划管理。则如图 5-16 所示:

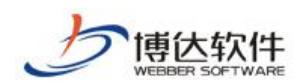

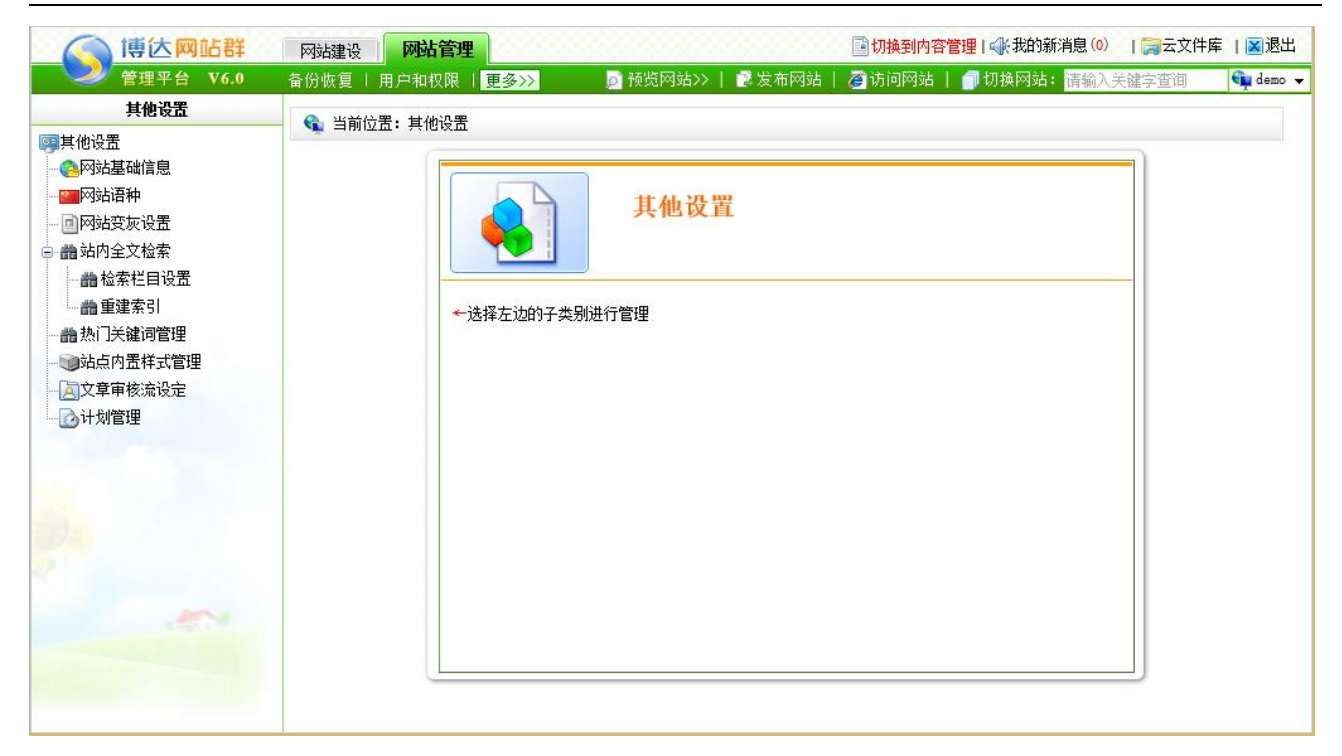

图 5-16

# **5.6.1** 网站基础信息设置

点击图 5-16 处的" <sup>。"</sup> <sup>网站基础信息</sup> ", 则进入如图 5-17 所示的界面:

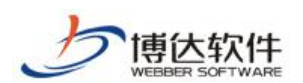

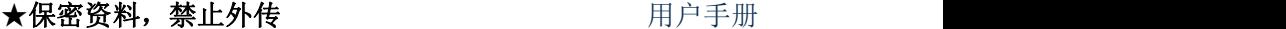

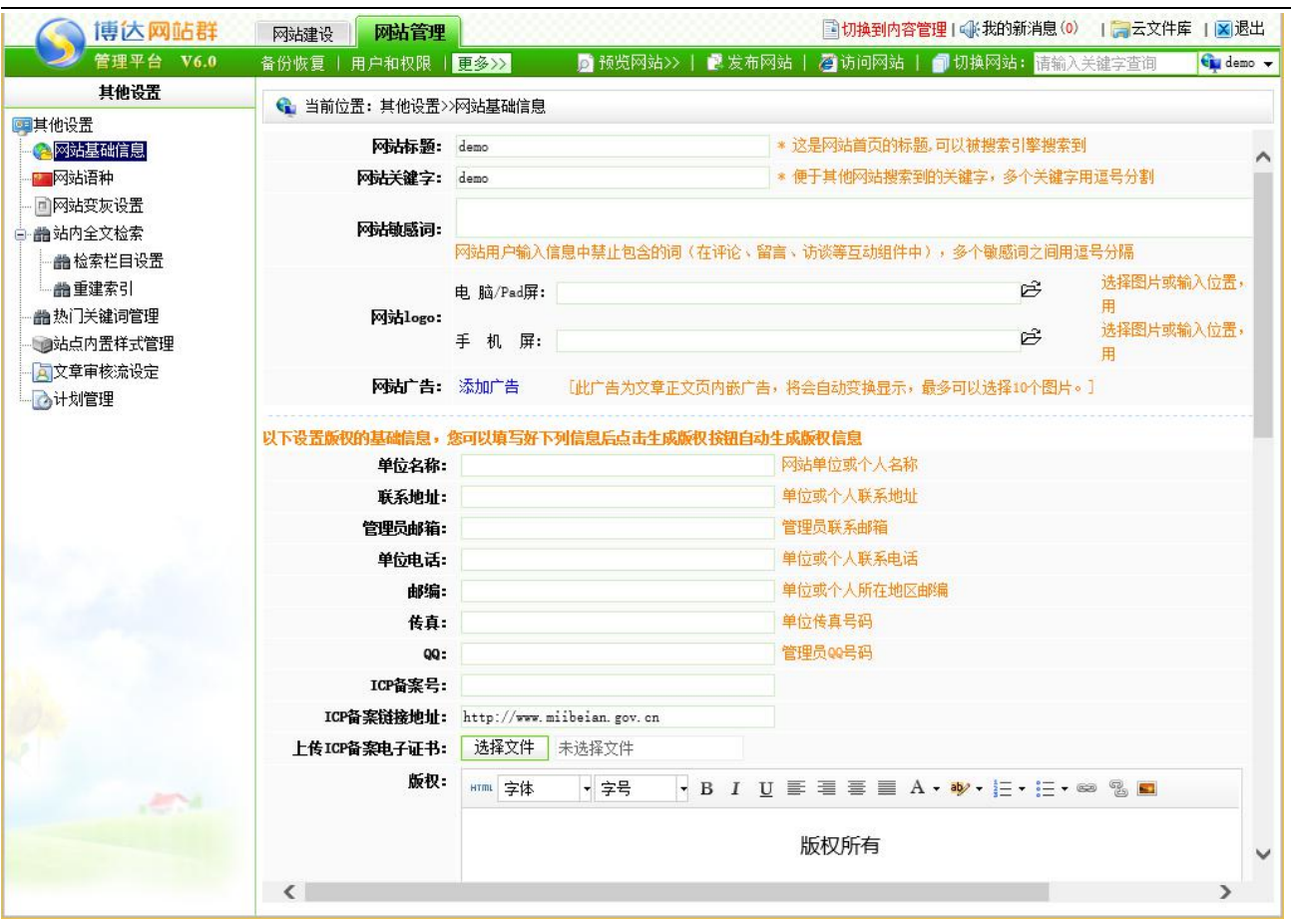

#### 图 5-17

在此界面,可添加网站的基础信息,即网站标题,网站关键字,网站敏感词、网站 logo、 网站版权等相关信息,填写完成后,点击保存即可。

### **5.6.2** 网站语种

点击图 5-17 处的" 四网站语种", 则进入如图 5-18 所示的界面:

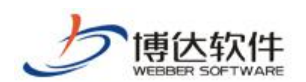

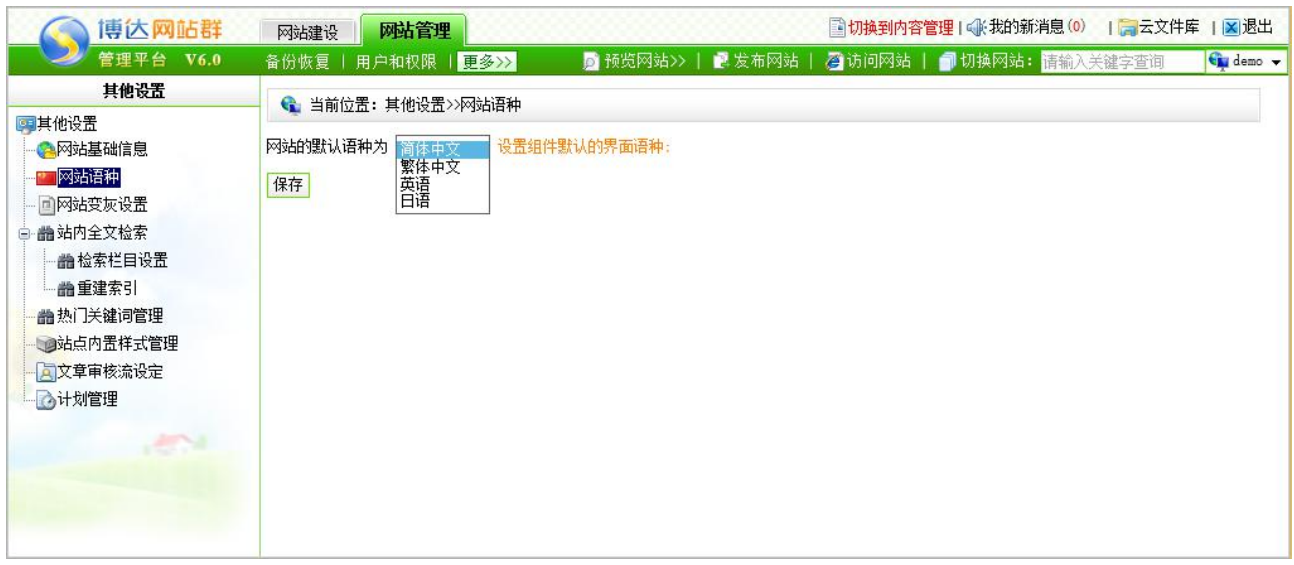

图 5-18

在此界面可以设置网站的默认语种,其中有简体中文、繁体中文、英语、日语,选择后 点击保存即可。

# **5.6.3** 网站变灰设置

点击图 5-18 处的"回网站变灰设置", 则进入如图 5-19 所示的界面:

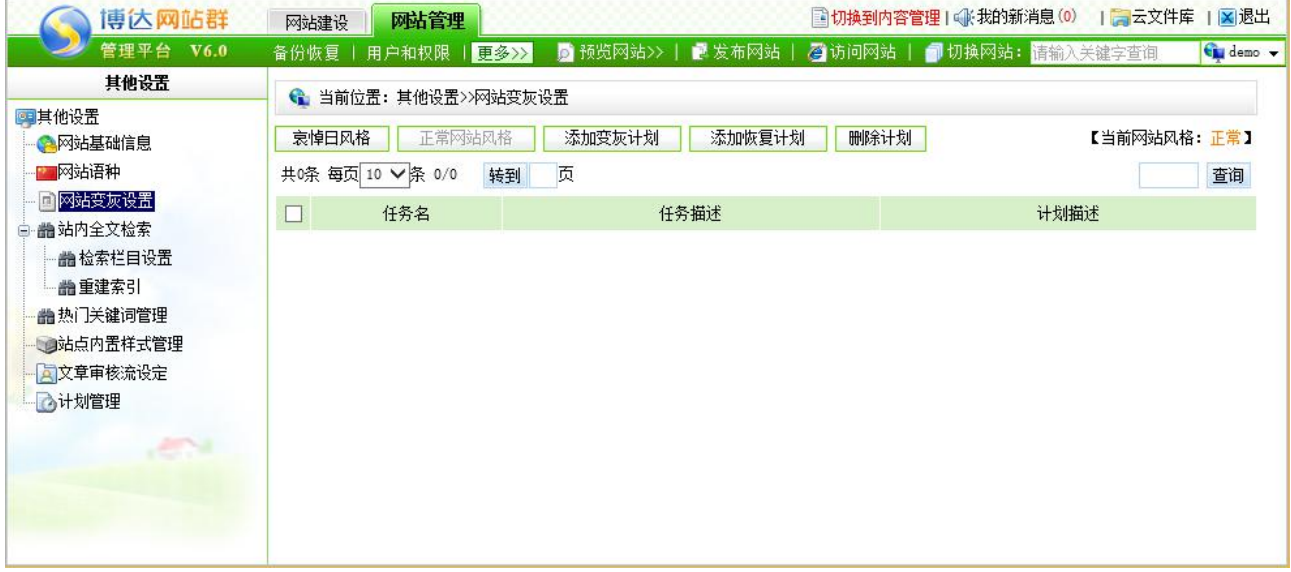

图 5-19

在此界面,可设置网站为"哀悼日风格"即整体变灰,或者"正常网站风格",以及添 加变灰计划、添加恢复计划、删除计划的操作。

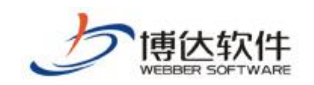

# **5.6.4** 站内全文检索

点击图 5.19 中的" <sup>晶站内全文检索</sup>", 前的展开符号, 则进入如图 5-20 所示的界面:

| 博达网站群                                                                                                    | 网站管理<br>网站建设                                                                                                    |                     |        | ■切换到内容管理 ◯【我的新消息(0)   ■云文件库   <mark>※</mark> 退出 |           |
|----------------------------------------------------------------------------------------------------|----------------------------------------------------------------------------------------------------|---------------------|--------|-------------------------------------------------|-----------|
| 管理平台<br>V6.0                                                                                                    | 用户和权限<br>备份恢复                                                                                                    | ■ 预览网站>>  <br>■更多>> | ■ 发布网站 | 2 访问网站   1 切换网站: 请输入关键字查询                       | to demo v |
| 其他设置<br>四其他设置<br>◎ 网站基础信息<br>■网站语种<br>- 回网站变灰设置<br>□ 譱 站内全文检索<br><b># 检索栏目设置</b><br>- 論重建索引<br>■热门关键词管理<br>■站点内置样式管理<br>人文章审核流设定<br>公计划管理<br>$-24$ | ← 当前位置: 其他设置>>站内全文检索>>检索栏目设置<br>保存<br>demo (demo)<br>由日本<br>□ □ ▽部门简介<br>□ □ ▽ 中心动态<br>□ □ ▽ 数字校园<br>由 同 网核园卡<br>□ □ ▽ 网络安全<br>□ ○ ▽ 规章制度<br>□ □ ▽用户服务<br>□ □ ▽ 下载专区<br>● ■ ▽常见问题<br>□□ ▽搜索<br>提示:<br>● 设置栏目下的文章是否能被全文检索进行检索<br>● 如果某一个栏目下的文章。不希望用户用全文检索进行查询时,请不要选择该栏目<br>● 设置完以后请点击保存按钮,然后点击左边树节点中的重建索引 |                     |        |                                                 |           |

图 5-20

点击" · · · · · · · 查查看设置, 可设置供用户搜索信息的栏目, 重新设置了搜索栏目或者网站 新增加了文章类型的数据,或者添加了搜索的关键词之后,需要" 的重建索引",更新网站 的搜索词汇,以方便更多的文章数据被用户搜索出来。

# **5.6.5** 热门关键词管理

点击图 5-19 中"■ 热门关键词管理", 则进入如图 5-21 所示的界面:

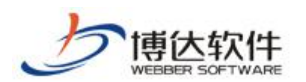

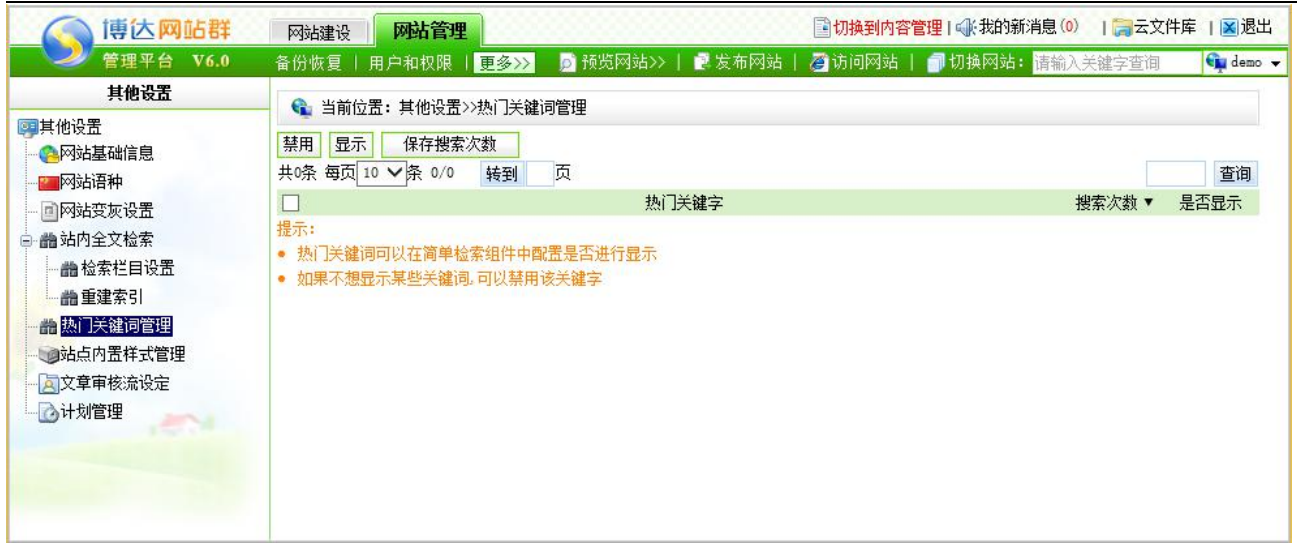

图 5-21

在此界面显示了,用户在搜索该网站时输入的关键词,以及相应的关键词被搜索的次数, 可以禁用热门关键词,修改搜索次数。

### **5.6.6** 站点内置样式管理

点击图 5-21 中的" 啊站点内置样式管理", 则进入如图 5-22 所示的界面:

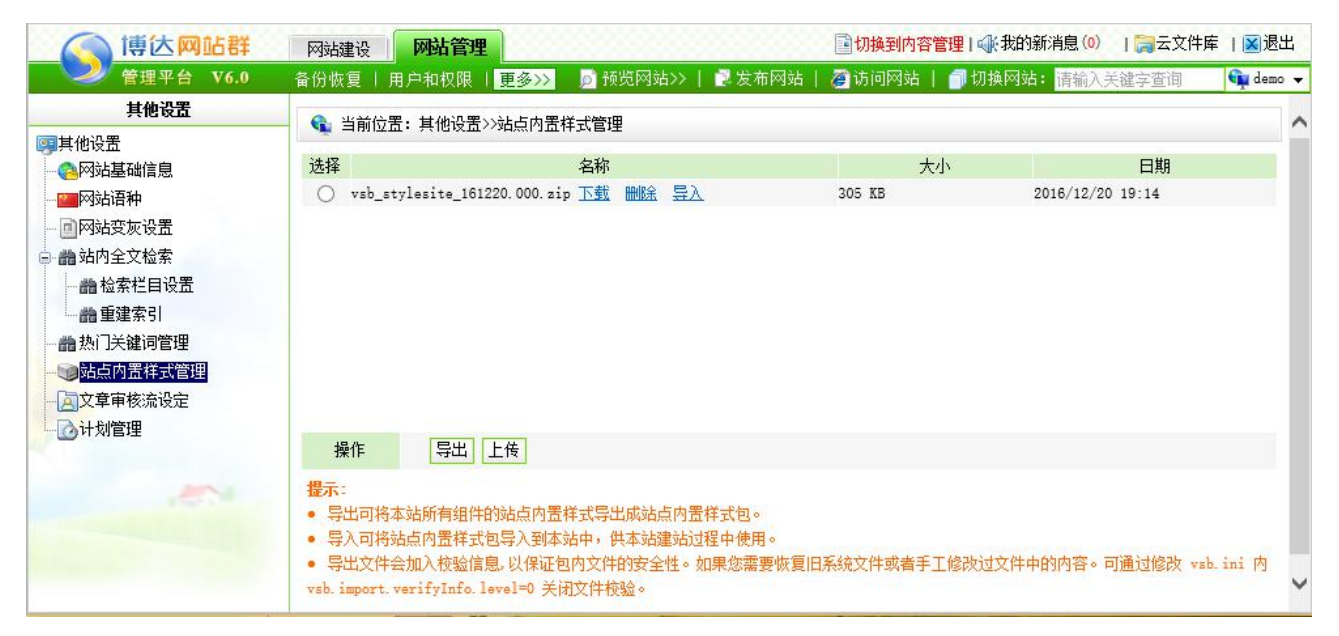

图 5-22

在此界面点击" <sup>导出</sup>, ,可将站点内的内置样式导出, 导出之后, 可下载至本地, 也可 导入:点击"<sup>上传</sup>",可将本地样式包上传到该站点以备用户所用。

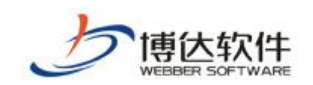

### **5.6.7** 文章审核流设定

文章审核流设定,其操作方法将在第六章进行详细讲解。

### **5.6.8** 计划管理

计划管理,即网站中设置的所有计划都会在此处进行统一维护,包括从网页采集计划, 从数据库采集的计划,静态发布网站设置的计划等,点击图 5-22 中的"一 计划管理"和可对 相应的计划进行管理和维护。
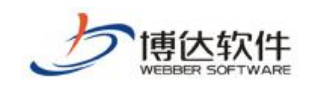

# 第六章 内容管理维护

在"网站管理"下,点击"<mark>国切换到内答管理</mark>",则切换到"我的桌面",点击图 3-9 中的

" 网站内容管理 ", 则讲入如图 6-1 所示的界面:

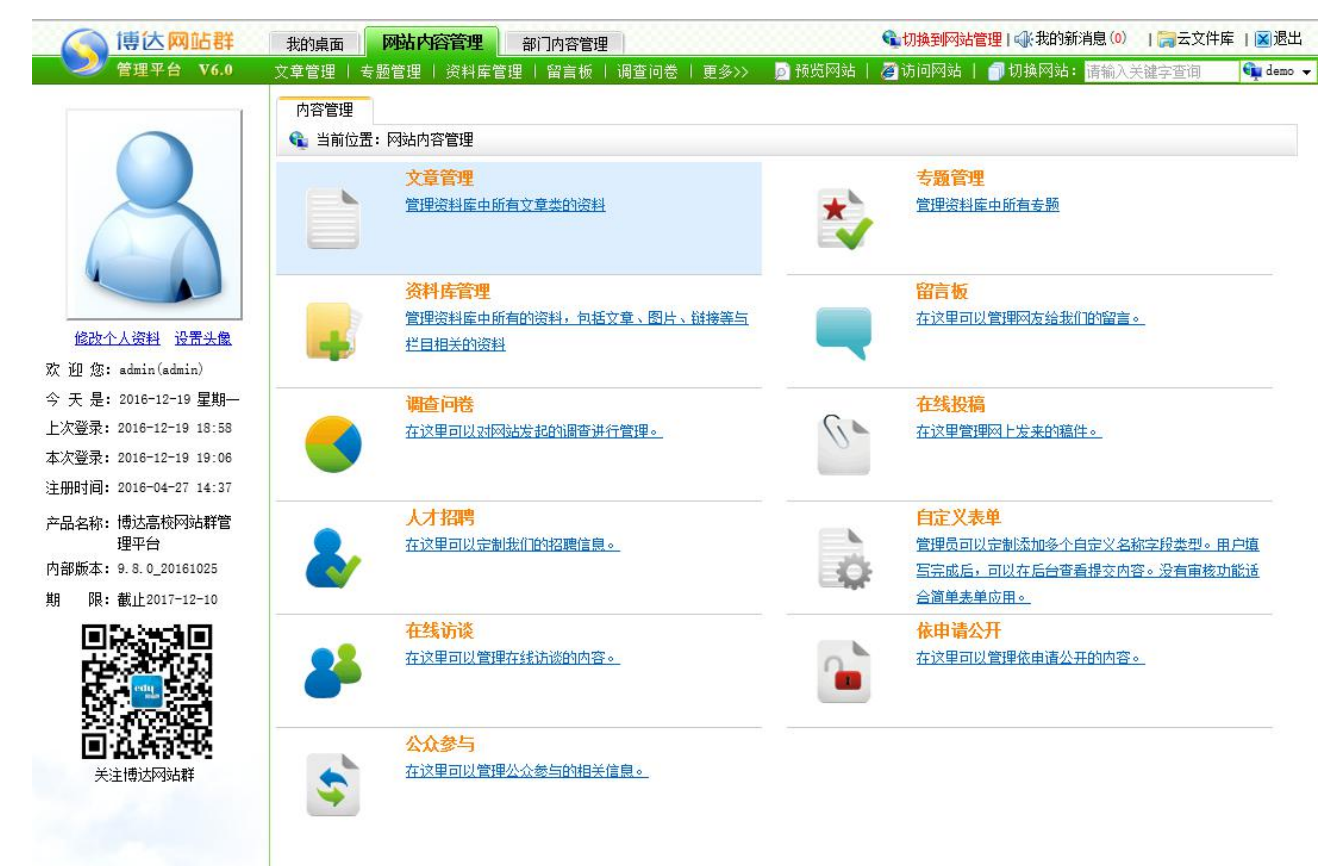

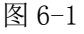

在"内容管理"处详细展现了用户所要维护的内容,包括维护文章管理、专题管理、资 料库管理、留言板、调查问卷、在线投稿、人才招聘、自定义表单,将这些所要维护的分类 进行综合管理,更易于使用,下文将做详细的讲解。

## **6.1** 文章管理

文章资料的维护,即对网站中所有与文章有关的信息进行维护,包括文章审核信息的维 护、站点之间信息投递文章的维护、文章相关设置的维护、对撤稿文章的管理。

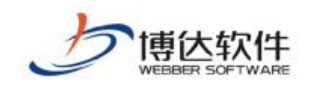

## **6.1.1** 文章

点击图 6-1 中的" <sup>文章管理</sup> "或" <sup>—— 管理资料库中所有文章类的资料 ",则进入如图</sup>

文章管理

6-2 所示的界面:

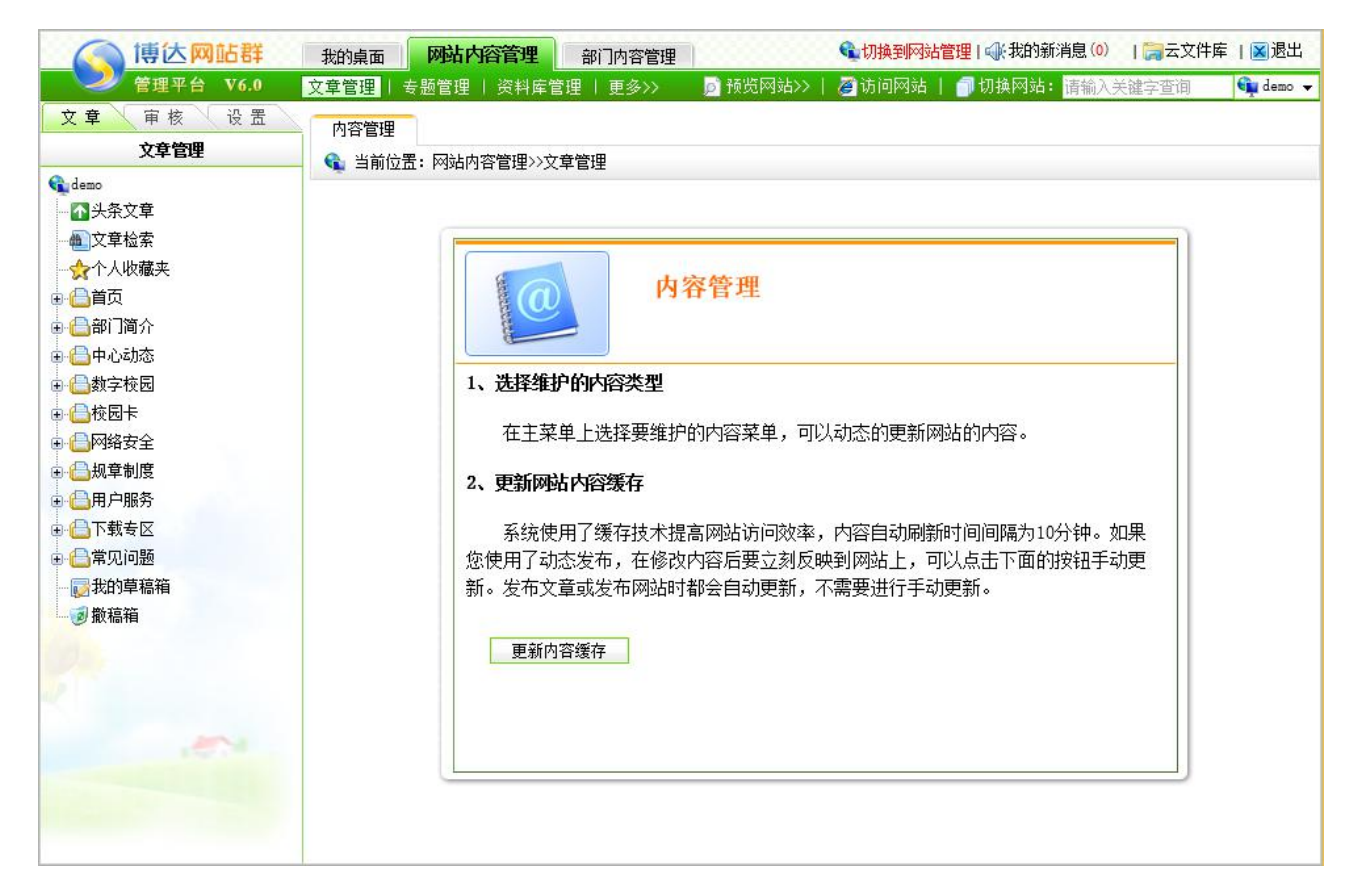

图 6-2

(1)头条文章

显示本站点内所有的头条文章。可设置某一条头条文章为第一头条,也可移除头条。

(2)文章搜索

占击图 6-2 中的 "<sup>他</sup>这<sup>章搜索</sup>,, 则如图 6-3 所示:

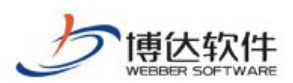

★保密资料,禁止外传 有一个 中心 用户手册

| 博达网站群        | 我的桌面      | 网站内容管理         | 部门内容管理                                                                                                    |             | ●切换到网站管理   ●我的新消息(0)   ■云文件库   ※ 退出                                    |    |           |              |
|--------------|-----------|----------------|----------------------------------------------------------------------------------------------------|-------------|------------------------------------------------------------------------|----|-----------|--------------|
| 管理平台<br>V6.0 |           |                | 文章管理   专题管理   资料库管理   留言板   调查问卷   更多>>                                                                                                    | ■预览网站>>     | 2 访问网站   ■切换网站: 请输入关键字查询                                               |    |           | tu demo v    |
| 设置           | 文章检索      |                |                                                                                                    |             |                                                                        |    |           |              |
| 文章管理         |           |                | B 当前位置: demo>>内容管理>>文章管理>>文章>>文章检索                                                                                                    |             |                                                                        |    |           |              |
|              | 检索入口:     |                |                                                                                                    |             |                                                                        |    |           |              |
|              | 检索内容      |                |                                                                                                    | 栏目          | 全部栏目                                                                   |    |           | $\checkmark$ |
|              | 选择文章状态    |                | ▽ 文布 ▽ 暫存 ▽ 待审 ▽ 退回 【全选】 【全不选】                                                                                                    | 文章发布日期      |                                                                        | m  |           | 篇            |
|              |           | 是否检索归档文章 ○是 ◉否 |                                                                                                    | 检索          | 高级查询                                                                   |    |           |              |
|              | 撤稿        | 复制<br>粘贴至      | 文章批量导出◆                                                                                                    |             |                                                                        |    |           |              |
|              |           |                |                                                                                                    |             |                                                                        |    |           |              |
|              | 检索结果<br>□ |                | 标题                                                                                                    | 所在栏目        | 发布日期                                                                   | 状态 | 预览        | 操作           |
|              |           |                |                                                                                                    |             |                                                                        |    |           |              |
|              | 圖         | 测试文章           |                                                                                                    | 中心动<br>态/工作 | 2016-12-16 14:08:23 待审                                                 |    | 电脑 手机 Pad |              |
|              |           |                |                                                                                                    | 动态          |                                                                        |    |           |              |
|              |           | 内容概要: 测试内容     |                                                                                                    |             |                                                                        |    |           |              |
|              |           |                |                                                                                                    |             |                                                                        |    |           |              |
|              |           |                | 勒首部《高等教育信息化发展研究报告 (2015) 》发布                                                                                                    | 中心动<br>态/诵知 | 2016-01-22 15:25:26 暂存 电脑 手机 Pad                                       |    |           | 撤稿           |
|              |           |                |                                                                                                    | 公告          |                                                                        |    |           |              |
|              |           |                |                                                                                                    |             | 内容概要: 2016年1月8日,由教育部科技发展中心主办、《中国教育网络》杂志及北京赛尔时代传媒文化有限公司协办的"高等教育信息化发展趋势研 |    |           |              |
|              |           |                |                                                                                                    |             |                                                                        |    |           |              |
|              |           |                |                                                                                                    |             |                                                                        |    |           |              |
|              |           |                | 讨会暨高校信息化调研员培训工作会议" 在北京西郊宾馆召开。 会议以教育部科技发展中心于2014年5月至8月开展的 "高等教育信息化建设与应用现状调<br>查" 为背景,组织业内专家学者对参评的全国223所高校的信息化发展水平开展评估分析工作,并发布了《高等教育信息化发展研究报告 |             |                                                                        |    |           |              |
| <b>AND</b>   |           |                |                                                                                                    | 中心动         | 2016-01-22 15:25:26 发布 电脑 手机 Pad                                       |    |           |              |
|              |           |                | 教育部《高等教育信息化发展研究报告 (2015) 》发布                                                                                                    | 态/工作<br>动态  |                                                                        |    |           | 撤稿           |

图 6-3

在此处后台管理员可快速的安装关键字从标题、标签或全部信息中进行搜索,对搜索出 的文章也可进行撤稿、剪切、复制操作。

(3)个人收藏夹

"个人收藏夹"即把需要维护的文章栏目添加到收藏夹,方便查找栏目。在资料库管理 处设置,如图 6-4 所示:

| 博达网站群                                                                                       | 网站内容管理<br>部门内容管理<br>我的桌面                                                                                                    |        |          |      |                     |    |            |     | ● 切换到网站管理   ● 我的新消息 (0)   ■ 云文件库     ■ 退出 |                  |
|---------------------------------------------------------------------------------------------|----------------------------------------------------------------------------------------------------|--------|----------|------|---------------------|----|------------|-----|-------------------------------------------|------------------|
| 管理平台 V6.0                                                                                   | 文章管理<br>专题管理   资料库管理   留言板   调查问卷   在线投稿   人才招聘   更多>>                                                                                                    |        |          |      | ■ 预览网站>>            |    |            |     | 2 访问网站   1 切换网站: 请输入关键字查询                 | <b>Ca</b> demo v |
| 审核<br>设置<br>文章<br>文章管理                                                                      | 内容维护<br>评论管理<br>归档文章<br>← 当前位置: demo>>内容管理>>文章管理>>文章>>首页/专题/平安校园                                                                                                    |        |          |      |                     |    |            |     |                                           |                  |
| demo<br>不头条文章<br><b>曲文章检索</b><br>☆个人收藏夹                                                     | 夏制 剪切<br>新增文章 撒稿<br>√显示高级功能<br>保存重要性<br>粘贴<br>一年内的文章<br>全部文章<br>半年内的文章<br>共6条每页10 ∨条 1/1 上页 1<br>页<br>顶<br>转到                                                                                                    | 添加到收藏夹 |          | 批量发布 | 全部撤稿 全部剪切           | 归档 | 导出列表 导入导出◆ |     |                                           | 查询               |
| ● △首页                                                                                       | 标题                                                                                                    | 需顶▼    | 推荐<br>头条 | 重要性  | 发布日期                | 状态 | 数据来源       | 录入人 | 预览                                        | 操作               |
| □□专题                                                                                        | □ 网络安全警示盲传片 图4                                                                                                    |        |          | 10   | 2015-12-22 14:54:57 | 发布 | 默认来源       |     | 电脑 手机 Pad                                 | 审核记录             |
| 平安校园                                                                                        | □ 网络安全动漫盲传片 ™24                                                                                                    |        |          | 10   | 2015-12-22 14:52:11 | 发布 | 默认来源       |     | 电脑 手机   Pad                               | 审核记录             |
| 自党政廉风                                                                                       | □信息加把锁,骗徒远离我 ™                                                                                                    |        |          | 10   | 2015-12-22 14:47:10 | 发布 | 默认来源       |     | 电脑 手机 Pad                                 | 审核记录             |
| □■信息化专题                                                                                     | □网络信息中心积极推进校园信息安全建设工作                                                                                                    |        |          | 10   | 2015-12-22 14:40:36 | 发布 | 默认来源       |     | 电脑 手机 IPad                                | 审核记录             |
| 自在线调研                                                                                       | □ 网络信息中心: 优化安全管理, 共建平安校园 ■                                                                                                    |        |          | 10   | 2015-04-24 00:00:00 | 暂存 | 信息采集       |     | 电脑 手机 Pad                                 |                  |
| ■■部门简介<br>由日中心动态                                                                            | □ 网络信息中心: 优化安全管理, 共建平安校园 ■                                                                                                    |        |          | 10   | 2015-04-24 00:00:00 | 发布 | 其他栏目       |     | 电脑 手机 Pad                                 | 审核记录             |
| ● ● 数字校园<br>● △校园卡<br>■ ■ 网络安全<br>● 从章制度<br>●●用户服务<br>● △下载专区<br>■ 合常见问题<br>武我的草稿箱<br>■動撒稿箱 | 说明<br>直接点击标题可以编辑文章内容。<br> 用本资料的栏目可在[资料来源]处通过[内容排序]来调整文章的显示顺序。<br>罟顶: 出现在文章列表顶部。<br>头条: 出现在头条文章组件中。可以在[头条文章]中讲行管理。<br>4.<br>推荐: 出现在推荐文章组件中。<br>5.<br>重要性:只允许输教字,数值越小表示文章越重要。在文章列表组件中,将获取的文章列表,接重要<br>6.<br>性重新排序并显示。<br>归档:把大量的不会被访问的文章进行归档,能提高前台网站的访问效率。<br>8. 待上线:未到发布时间。<br>已下线:已过失效时间。<br>9.7 |        |          |      |                     |    |            |     |                                           |                  |

图 6-4

切换至'审核'标签下,则进入如图 6-5 所示的界面:

西安博达软件股份有限公司 <sup>| 地址: 中国·西安市高新区锦业路 125 号第 201 幢 13 层 01 号 邮编:710077</sup> **XI 'AN WEBBER SOFTWARE CO., LTD.** 地址: 中国·西安市高新区锦业路 <sup>125</sup> 号第 <sup>201</sup> <sup>幢</sup> <sup>13</sup> <sup>层</sup> <sup>01</sup> <sup>号</sup> 邮编:710077 电话:+86-29-81021800 传真:+86-29-81021820 网址:www.chinawebber.com 第 111 页 共 187 页

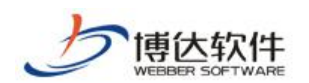

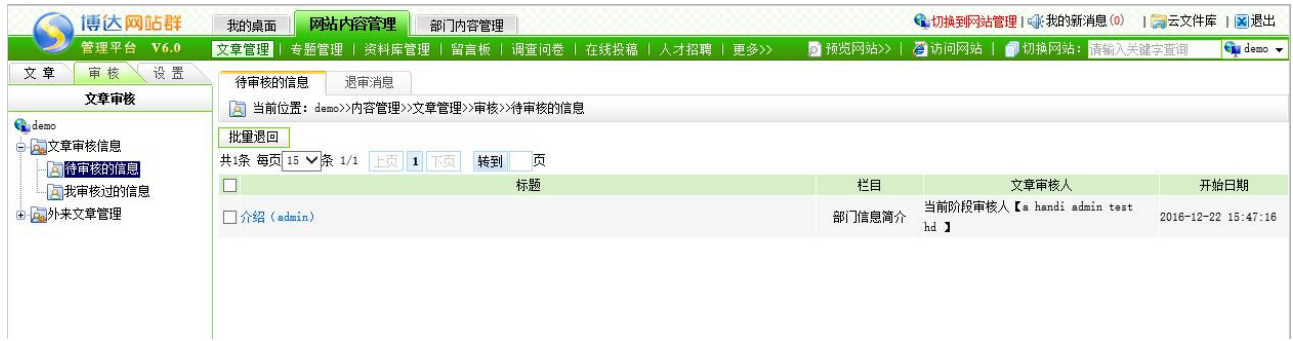

图 6-5

在此界面会显示网站中所有提交审核的文章,点击文章标题,则进入如图 6-6 所示的界

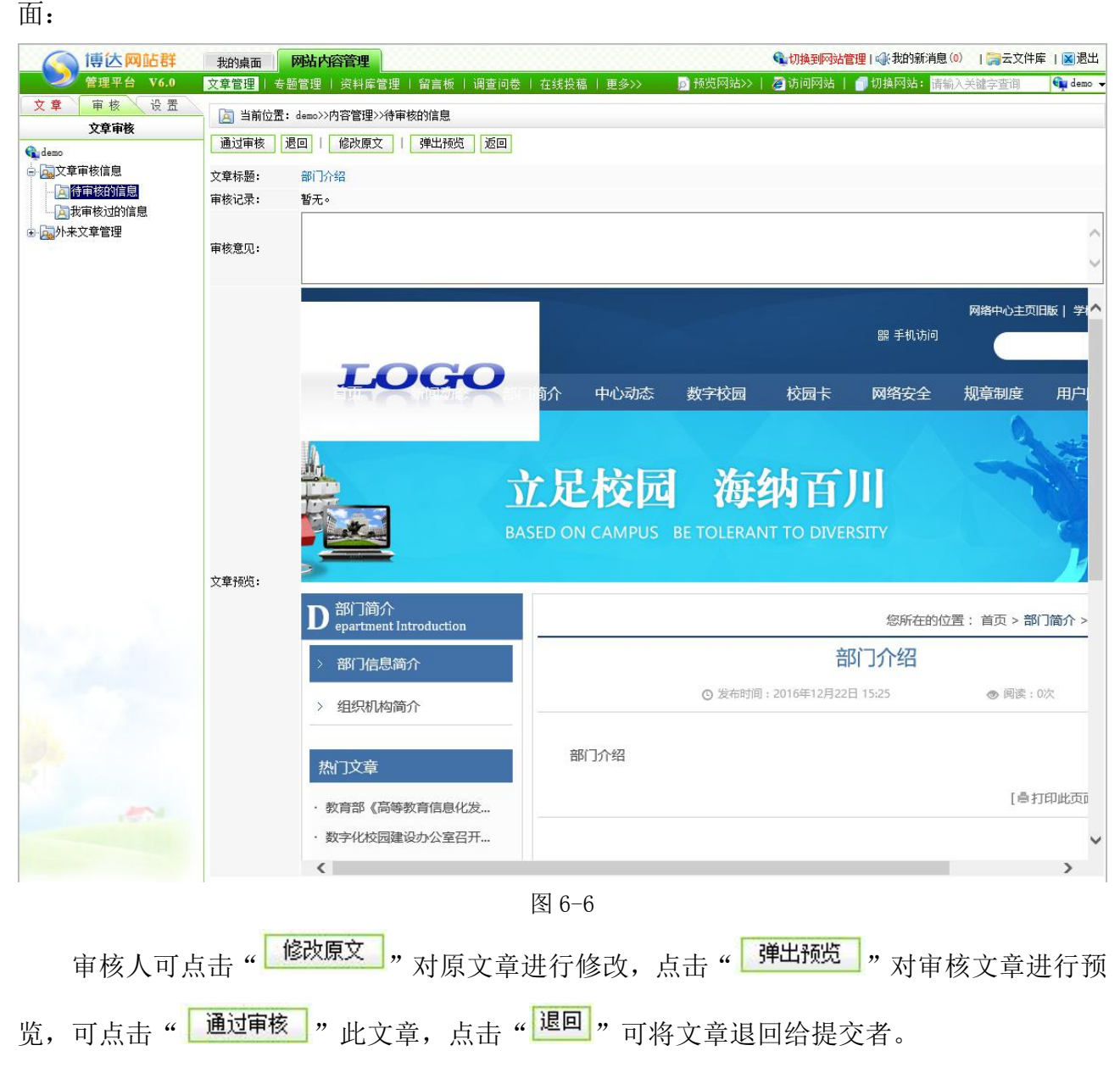

注意:只有审核人登录,才可对此处的文章进行管理。

**西安博达软件股份有限公司 XI 'AN WEBBER SOFTWARE CO., LTD.** 地址: 中国·西安市高新区锦业路 <sup>125</sup> 号第 <sup>201</sup> <sup>幢</sup> <sup>13</sup> <sup>层</sup> <sup>01</sup> <sup>号</sup> 邮编:710077 电话:+86-29-81021800 传真:+86-29-81021820 网址:www.chinawebber.com 第 112 页 共 187 页

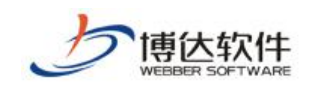

## **6.1.2** 审核

点击图 6-6 中的" 回我审核过的信息", 则进入如图 6-7 所示的界面:

|                   | 博达网站群<br>管理平台 V6.0 | 我的桌面             | 网站内容管理<br>部门内容管理                        |         | 文章管理   专题管理   资料库管理   留言板   调查问卷   在线投稿   人才招聘   更多>> |        | ■ 预览网站>>   乙 访问网站   ■ 切换网站: 请输入关注字查询       |      |         |    | Gu demo v |
|-------------------|--------------------|------------------|-----------------------------------------|---------|-------------------------------------------------------|--------|--------------------------------------------|------|---------|----|-----------|
| 文章                | 设置<br>审核           | 我审核过的信息          | 信息审核排名                                  |         |                                                       |        |                                            |      |         |    |           |
|                   | 文章审核               |                  | [4] 当前位置: demo>>内容管理>>文章管理>>审核>>我审核过的文章 |         |                                                       |        |                                            |      |         |    |           |
| demo<br>□ 2文章审核信息 |                    | 共1条 每页 10 V条 1/1 | 上页 1                                    | 页<br>转到 |                                                       |        |                                            |      |         |    | 查询        |
|                   | 日有待审核的信息           |                  | 标题                                      |         | 录入人                                                   | 栏目     | 发布时间                                       | 审核日期 | 文章状态 预览 |    | 操作        |
|                   | 北审核过的信息            | 介绍               |                                         |         | admin                                                 | 部门信息简介 | 2016-12-22 15:46:52 2016-12-22 15:50:07 方布 |      |         | 电脑 | 审核记录      |
| 由向外来文章管理          |                    |                  |                                         |         |                                                       |        |                                            |      |         |    |           |

图 6-7

在此界面会显示当前管理员审核过的文章,也可以查看文章预览效果和审核记录。

### **6.1.3** 设置

点击图 6-2 中" C <sup>文章设置</sup>" 前面的展开符号" 中", 则如图 6-8 所示:

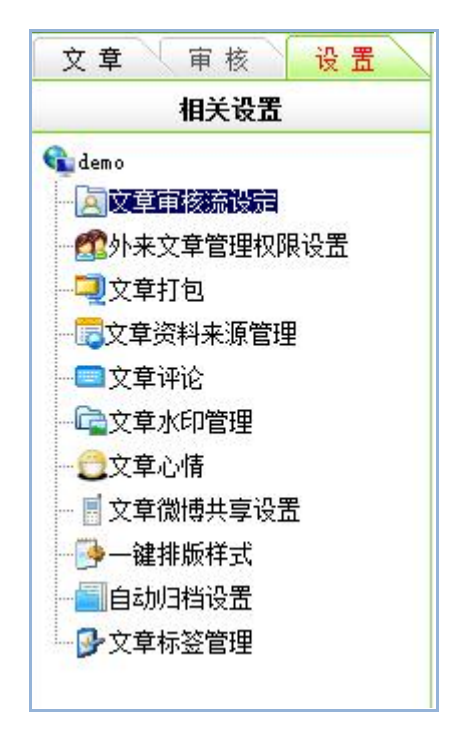

图 6-8

在文章设置中,包括对文章审核流的设定、文章打包、头条文章、文章资料来源管理、 文章评论、文章水印管理、文章心情、文章微博共享设置、一键排版样式、自动归档设置的 维护。

(1)文章审核流设定

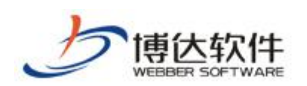

当网站建立好之后,会有很多不同类别的信息,需要更多的管理员来维护,但对于其他 管理员维护的信息又不能直接发布到网站而被更多的人浏览到的话,就需要为网站设置审核 流,点击图 6-8 中的" <sup>人</sup>入<sup>文章审核流设定</sup>",则进入如图 6-9 所示的界面:

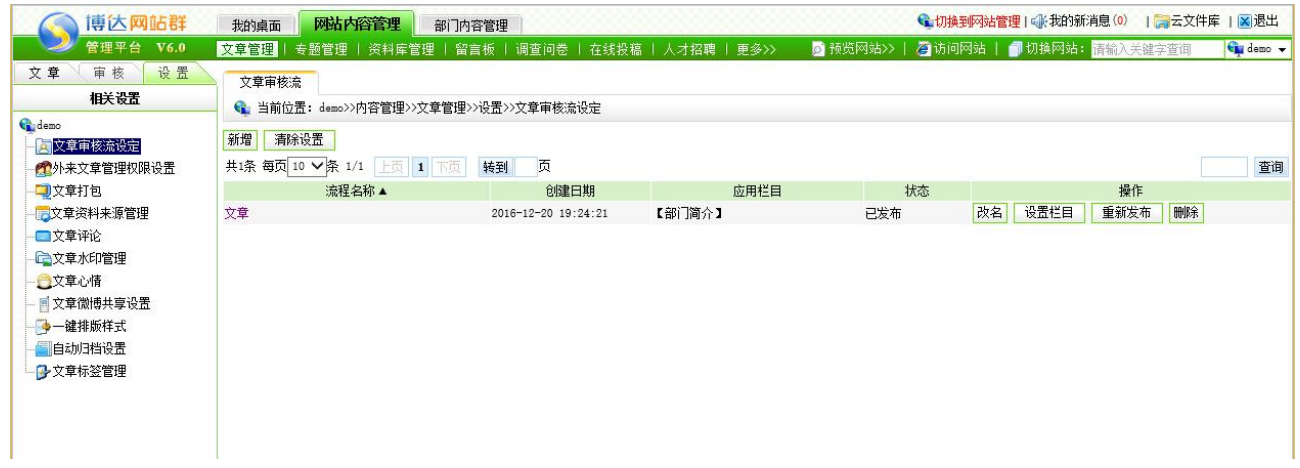

图 6-9

点击"<sup>新增</sup>"按钮,则弹出新增审核流的界面,如图 6-10 所示:

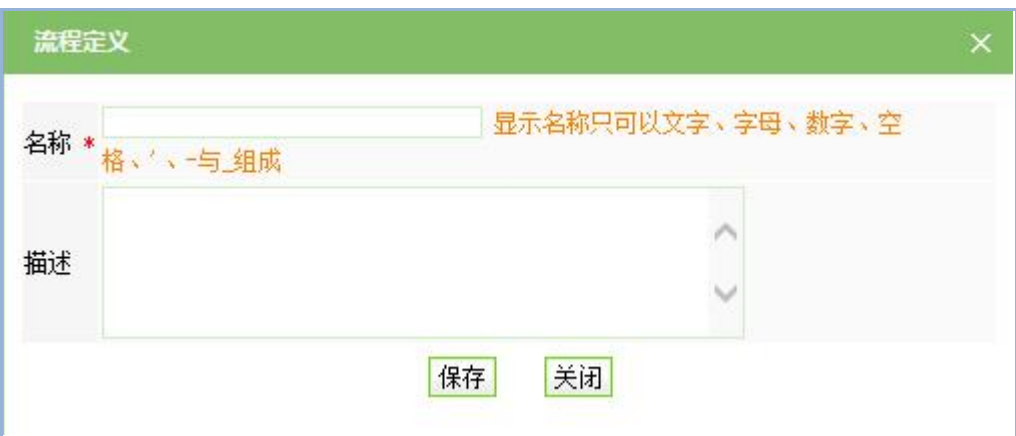

图 6-10

在此界面输入需要设置审核流的名称和编码,点击"保存"后,则进入审核流设计界面, 如图 6-11:

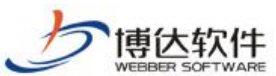

★保密资料,禁止外传 有效的 有效的 用户手册 1 日本文件库 | 図退出 博达网站群 我的桌面 网站内容管理 部门内容管理 ●切换到网站管理 | ●我的新消息 (0) 管理平台 V6.0 ■ 文章管理 | 专题管理 | 资料库管理 | 留言板 | 调查问卷 | 更多> 2 预览网站>> | 2 访问网站 | 1 切换网站: 请输入关键字查询  $\sqrt{\frac{C_{\text{H}}}{C_{\text{H}}} \text{ demo}}$ 文章 审核 设置 文章审核流 低长远 ← 当前位置: demo>>内容管理>>文章管理>>设置>>文章审核流设定>>编辑审核流 **C**udemo ■<br>■<mark>女</mark>文章审核流设定 ■ 暂存 ■ 发布 ■ 选择栏目点击连线或节点进行选中 返回 个外来文章管理权限设置 自计专门 工具集 属性  $\lambda$ ◎☆ 选择 文章资料来源管理 ○→ 连线 口文章评论 □ 任务 合文章水印管理 ※ 移除 ●文章心情 国文章微博共享设置 - 建排版样式 β文章标签管理  $\overline{\phantom{0}}$ 

图 6-11

可以看到界面上方有3个功能按钮:暂存,发布,选择栏目;工具集处有四个标题,分 别是:选择,连线,任务,移除。

设计审核流时,可先为审核流选择栏目或者先设置好审核流程,在此以先选择栏目为例, 点击上方的" <mark>3 选择栏目</mark>", 则弹出如图 6-12 所示的界面:

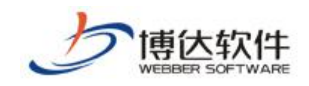

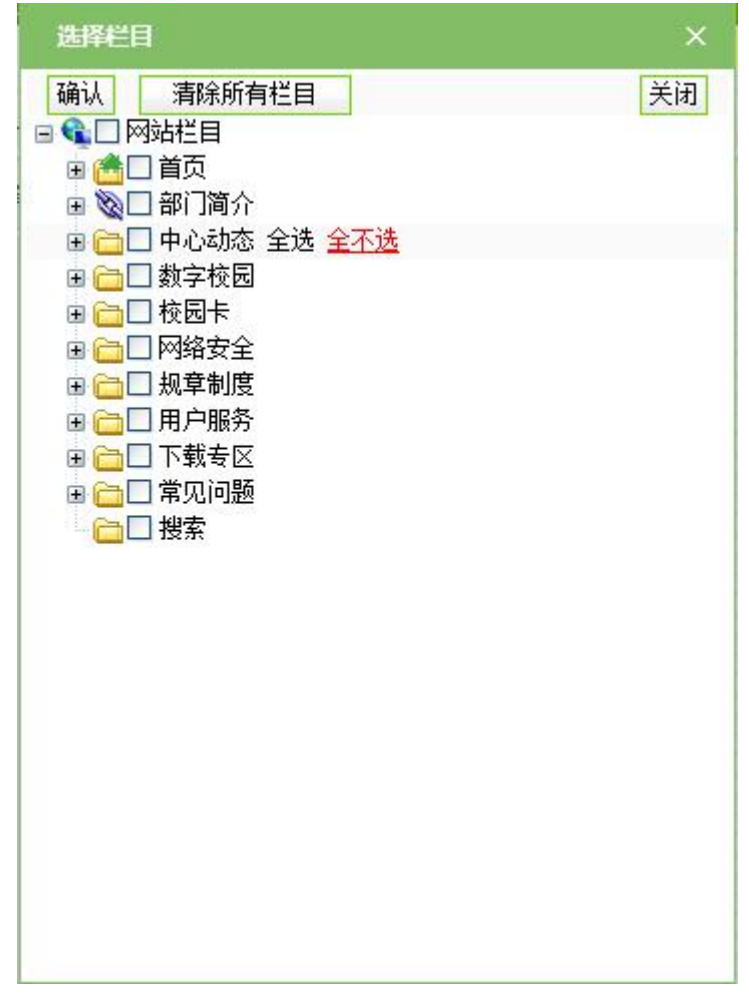

#### 图 6-12

在此界面选择需要走当前审核流的栏目,一个栏目只能走一个审核流程,若其他栏目已 经有了审核流,则复选框按钮会有个绿色的对号,是不可再次选择的,在此选择"部门介绍", 选好栏目之后,接下来我们就要开始流程的建设,可以看到系统默认已经给出了一个开始节 点结束节点(如图 6-11 中的绿色圆圈和红色的圆圈),我们要做的就是建好中间的流程,拖 动一个"□ 任务",然后就可以在下面的界面中画出节点图,然后根据画好的节点,选择 " ○ → 连线 ", 将所有的节点按照需要连接起来, 如图 6-13 所示:

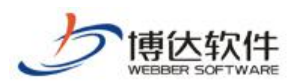

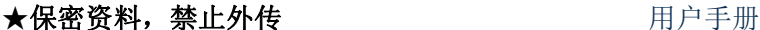

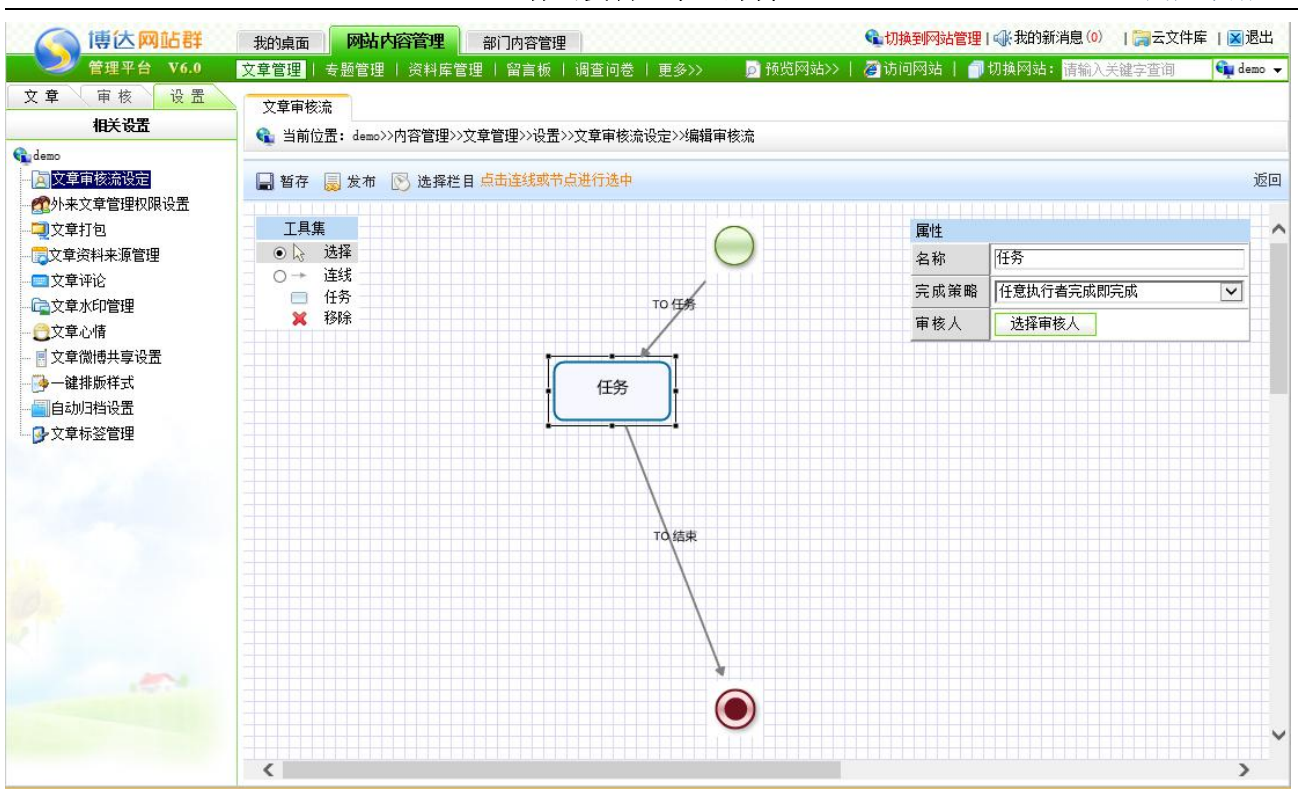

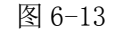

流程建好之后,我们要设定流程执行的条件,选择"审核节点",则左边的参数设置框 就会显示当前节点的参数设置,如下图 6-14 所示:

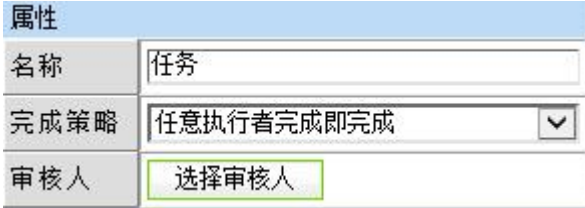

图 6-14

可以看到,在改框中我们需要设置的就是完成策略和设定具体的审核人。

完成策略分两种:

任意执行者完成即完成:如果同一级审核人有多个,是任意一个人审核通过即通过;

所有执行者完成即完成:还是多个审核人存在的情况,必须是所有的审核人都审核通过 才通过。

对于只有一个审核人的情况下,这两者效果一致。

选择好完成策略之后,就需要选择审核人,点击框中的" <sup>审核人 "</sup> 按钮,弹出审核人选 择对话框,所有该站点中有审核权限的管理员都会在此框中出现,如下图 6-15 所示:

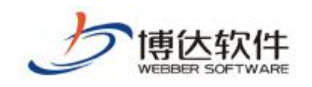

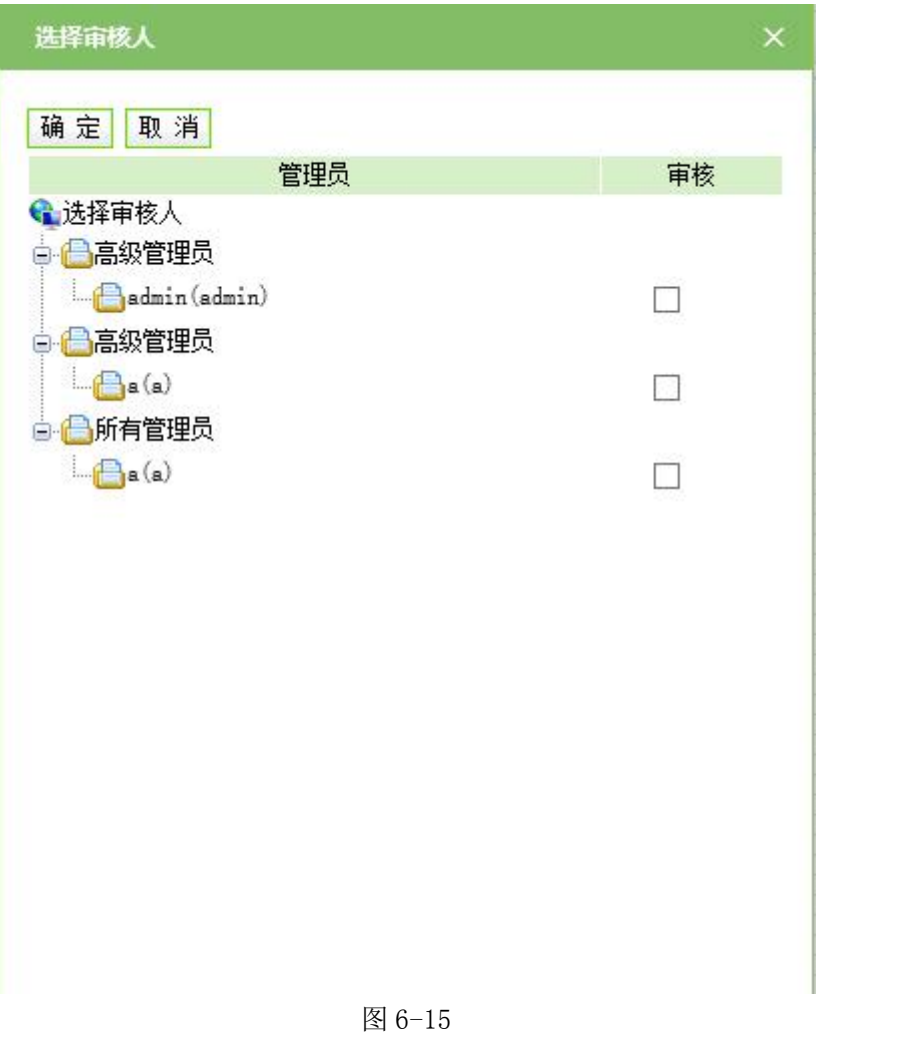

选择好审核人,一个简单的流程就建好了。当然您可以点击" <mark>最 <sup>发布</sup></mark>"在指定的栏目 下发布资料,看一下这个流程是成功,如果您暂时不想发布此流程,可以点击" <sup>■ 暂存</sup>", 需要的时候再发布。

(2) 外来文章管理

外来文章管理处,即维护其他站点投递至本网站的文章,只有投递关系设置为"需要处 理后才可发布",则从外站投递过来的文章才会在此处显示,将在后文详细讲解如何设置站 点间信息的投递关系。

点击图 6-13 中 " <mark>高</mark>外来文<sup>章管理</sup> "前面的展开符号" <sup>章</sup>", 则如图 6-16 所示:

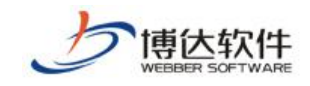

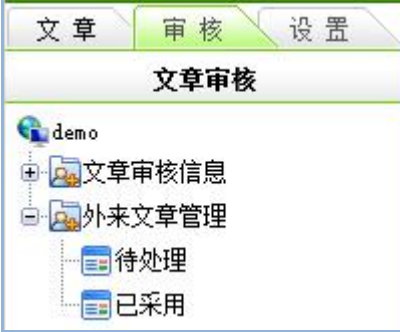

图 6-16

点击图 6-16 中的" ",则可为外来文章的管理设置分发人和直接发布外来 文章的管理员。

点击图 6-16 中的" ",则进入如图 6-17 所示的界面:

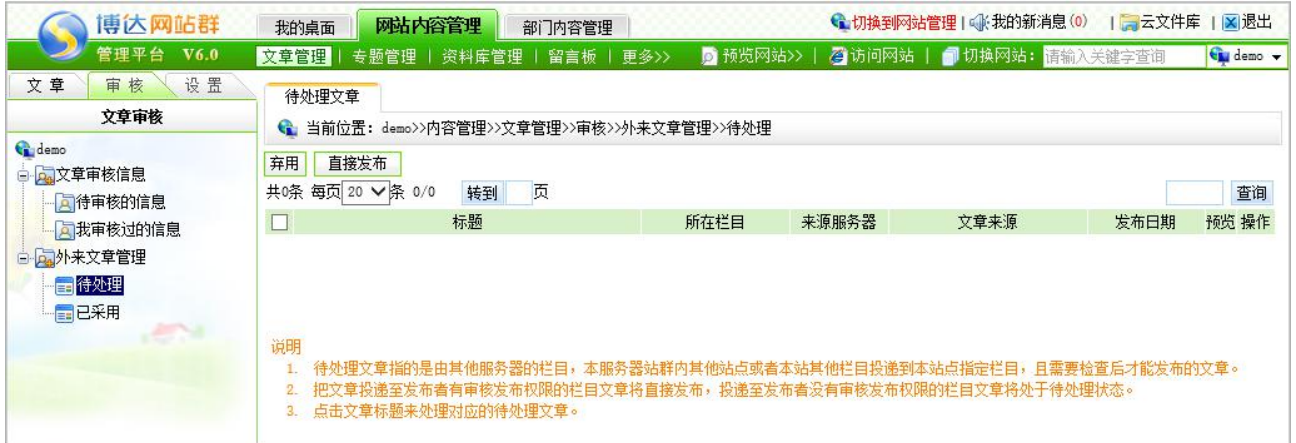

图 6-17

在此界面,可以查看其他站点投递至本站点的文章,也可修改。查看文章后,可点击 <sup>直接发布</sup>,采用外站的文章:点击"<sup>再用</sup>,可不采用外站的文章。

(3)文章打包

对网站内所有的文章数据进行打包,主要用于网站数据导入更新,属设计开发人员使用 功能。

(4)文章资料来源管理

站点文章的来源管理维护,可以在此处手动添加,删除文章来源。对所有的来源进行维 护。只要此处显示的来源,在添加文章的时候,点击高级内容栏资料来源后面的选择按钮, 就会显示所有添加的出处,可以直接选择不用填写。

如果没有手动添加,而是直接在添加文章的时候手动添加来源,那么该来源也会自动添 加到此处,方便下次选择使用。

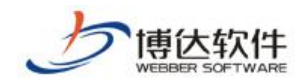

(5)文章评论

文章评论管理,即显示站点内所有的关于文章的评论信息,可点击" <sup>■文章评论</sup> " 查看站 点内文章评论的详细信息,也可对评论进行删除。

(6)文章水印管理

文章水印管理,用于用户在文件库中上传图片或者在文章中插入图片时,可为图片打水 印图。

点击"一章文章水印管理", 则如图 6-18 所示:

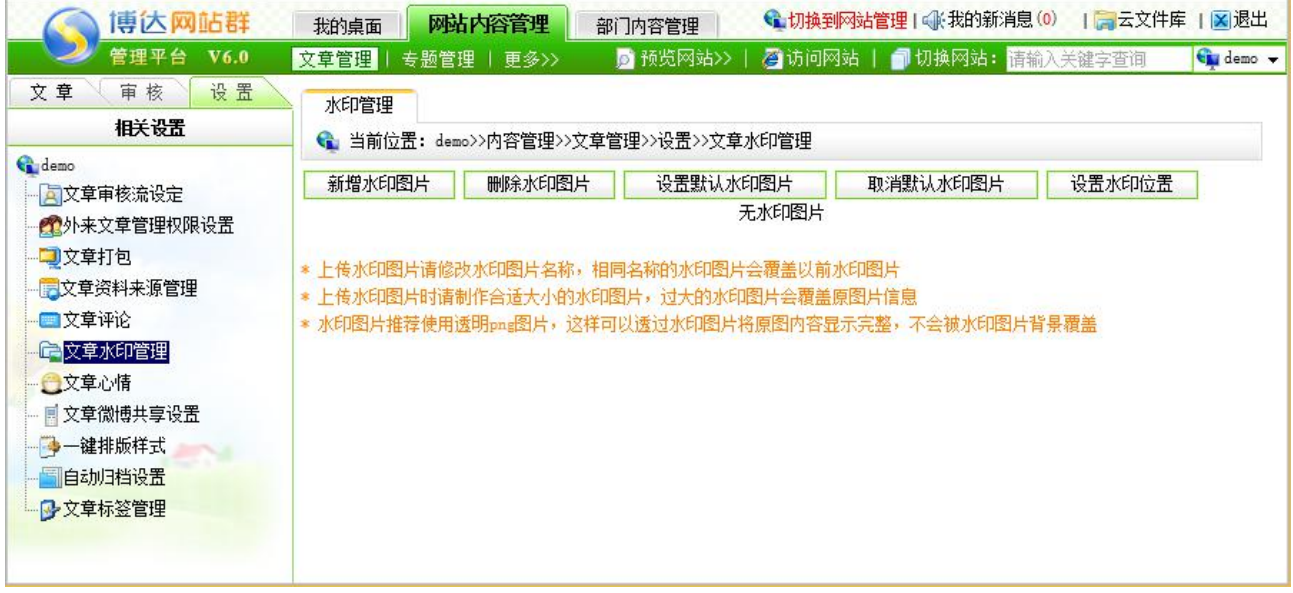

图 6-18

在此界面,点击" <mark>第增水印图片 "</mark> ,为网站增加水印图, 水印图片上传成功后, 可点 击" <sup>删除水印图片</sup>。" 删除上传的水印图片、设置默认水印图片、设置水印的位置。

(7)文章心情

文章心情,用于文章正文中,用户在浏览完文章后,可对观看后的文章选择心情投票, 与文章心情组件配合使用,点击图 6-13 中" ",则如图 6-19 所示:

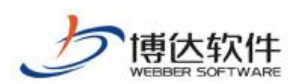

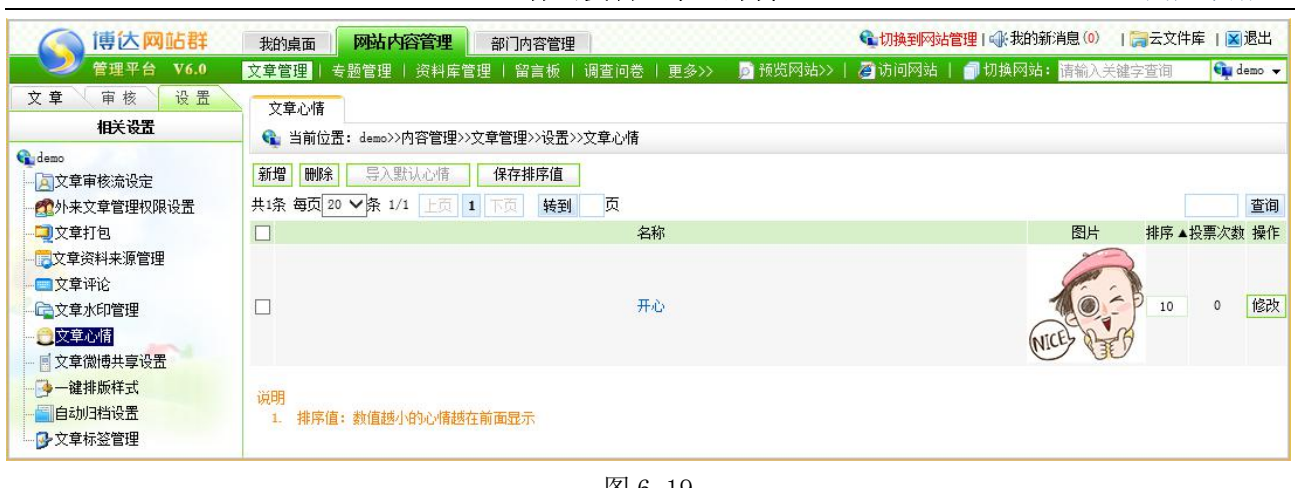

#### 图 6-19

当网站中没有自定义的文章心情时,用户可"<mark>」导入默认心情。</mark>",可删除文章心情,为 现有的文章心情进行排序,可点击心情名称查看此心情下所有的文章信息。

(8) 文章微博共享设置

可以和文章内容组件搭配使用将文章分享到微博中。

(9) 一键排版样式

产品自带了集中常用的排版样式,用户也可以自定义样式进行上传。

(10)自动归档设置

归档就是将系统中较老的数据存在数据库中,被归档的文章是不会显示在前台网 站中的。

(11)文章标签管理

可以给文章打标签,搭配标签文章列表,根据不同的标签分类去浏览文章。

### **6.1.4** 文章资料维护

以网站"通知公告"栏目为例:

(1) 选择"部门介绍", 点击" <mark>输定并继续 "</mark> 按钮, 进入新闻编辑维护界面, 开始进 行领导的添加。如图 6-20 所示:

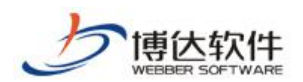

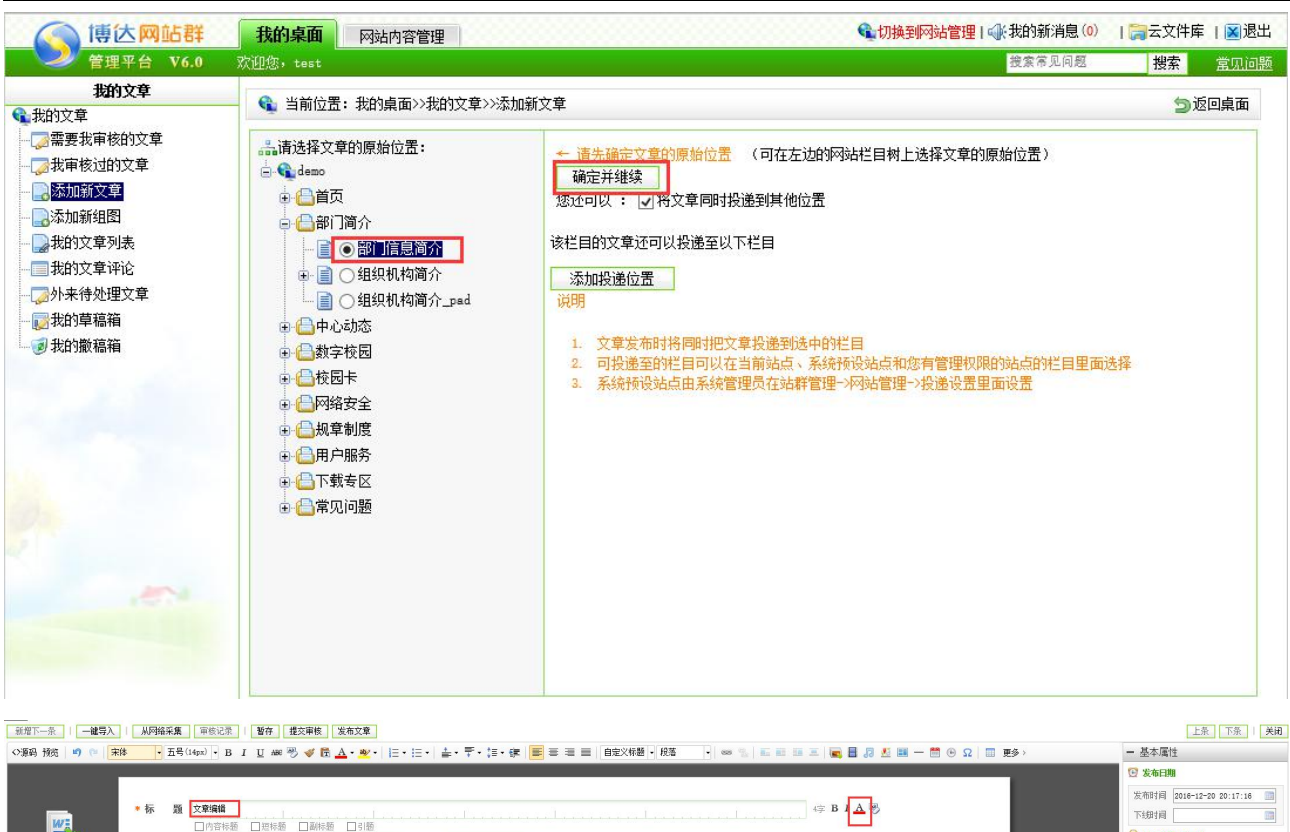

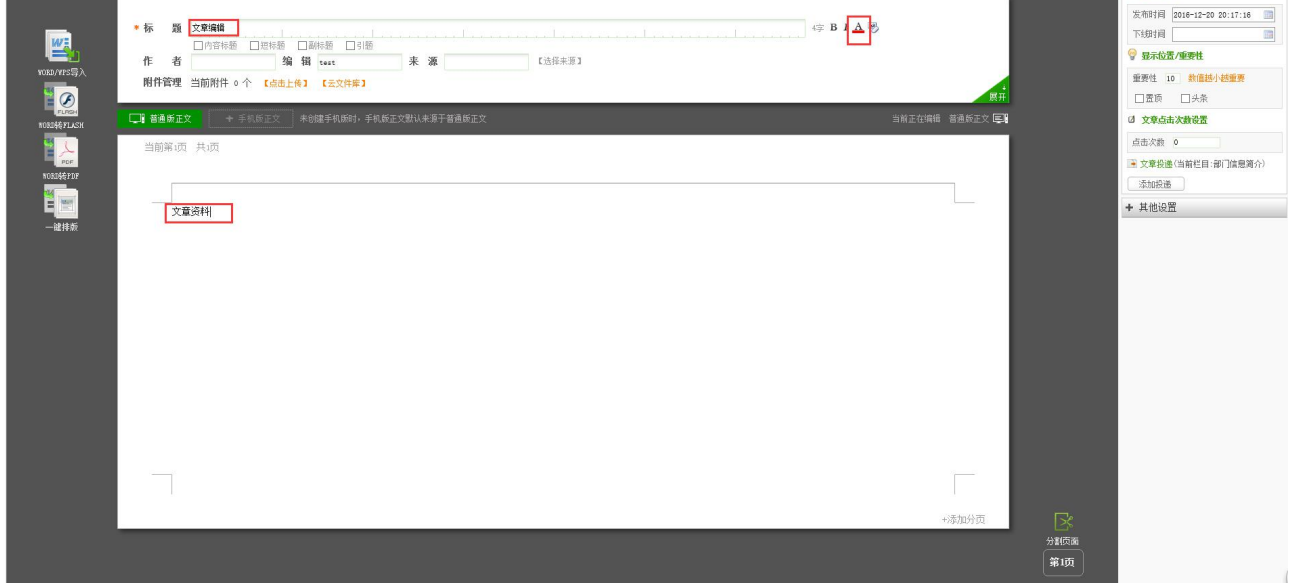

图 6-20

新闻编辑界面:输入新闻的标题、正文,关键字和摘要会根据文章标题和正文进行自动 提取,点击"<mark>发布文章》</mark>"按钮,完成新闻的发布。

(2)删除文章

对于不要在前台展示的新闻,我们可以在我的文章列表中,对其进行撤稿操作,如图 6-21 所示:

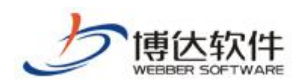

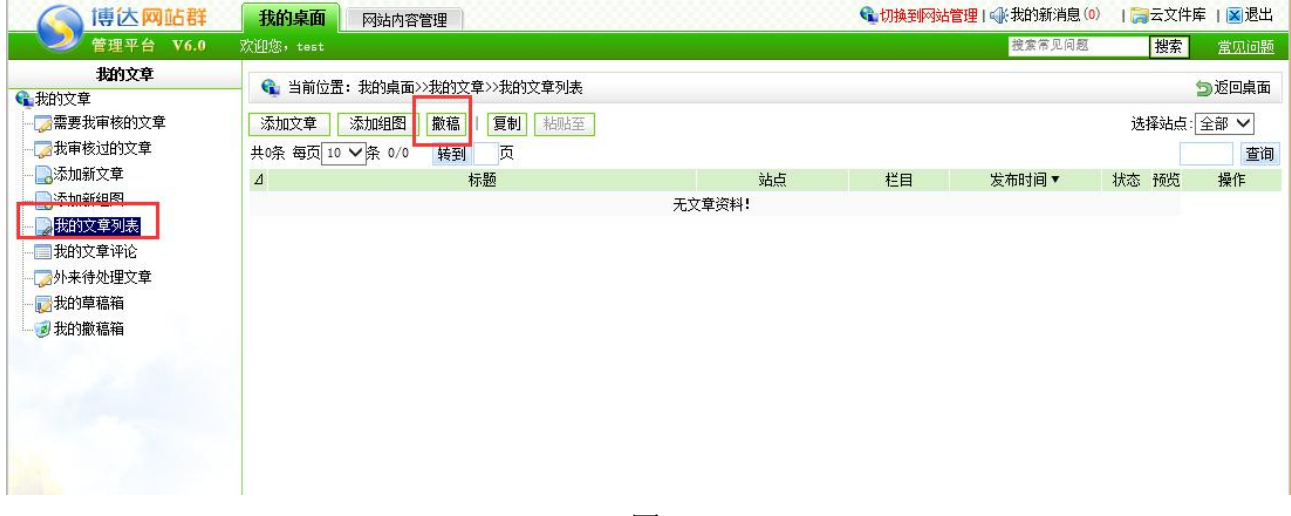

图 6-21

(3)文章资料维护其他操作

在图 6-19 中,可对文章进行"置顶"、"推荐"、"头条"设置,可修改文章重要性, 点击"<mark>「<sup>保存重要性」</mark>,即可,也可以"<sup>预览</sup>,某条文章在网站中的效果。</mark></sup>

### **6.1.5** 撤稿箱

点击图 6-2 中的"<sup>" 到撒稿箱</sup>", 则如图 6-22 所示:

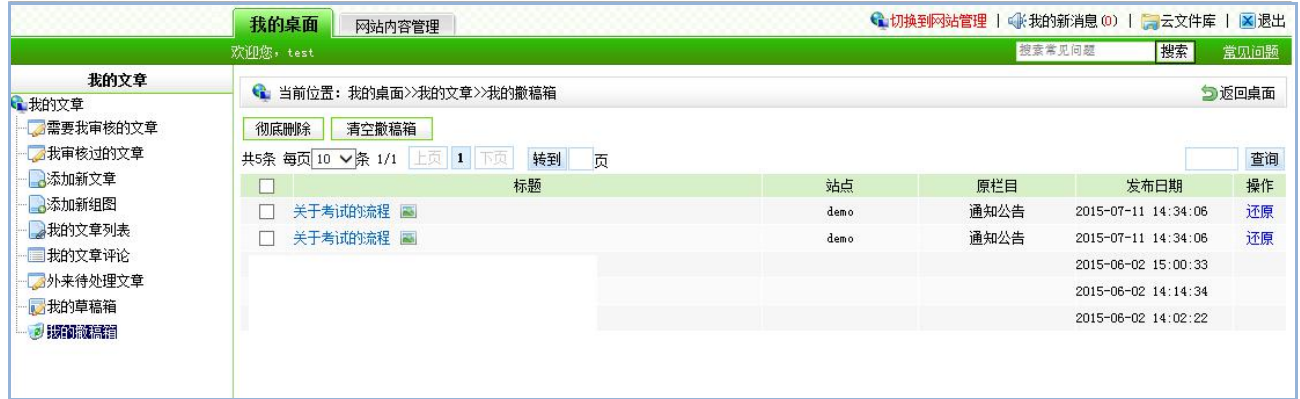

图 6-22

在撤稿箱中,可彻底删除已撤稿的文章,也可将文章还原到原栏目或者还原到指定栏目, 文章还原后处于"暂存"状态,需要重新手工发布。

### **6.2** 资料库管理

在所有资料库内容管理处,即多了图片资料维护、链接资料维护、超文本资料维护,其 他功能同文章管理处功能一样。

**西安博达软件股份有限公司 XI 'AN WEBBER SOFTWARE CO., LTD.** 地址: 中国·西安市高新区锦业路 <sup>125</sup> 号第 <sup>201</sup> <sup>幢</sup> <sup>13</sup> <sup>层</sup> <sup>01</sup> <sup>号</sup> 邮编:710077 电话:+86-29-81021800 传真:+86-29-81021820 网址:www.chinawebber.com 第 123 页 共 187 页

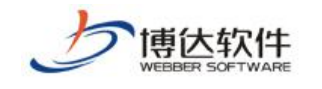

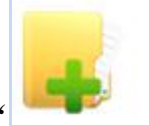

管理资料库中所有的资料,包括文章、图

资料库管理

网站内容管理处的"<mark>资料库管理</mark>"或" ", " ", " ( ) 的过程, 这一点, 这一点

则进入的界面同 6-23 所示界面一样。在此将直接讲解其他资料的维护,在文章管理处已描述 过的内容,在此不再重复。

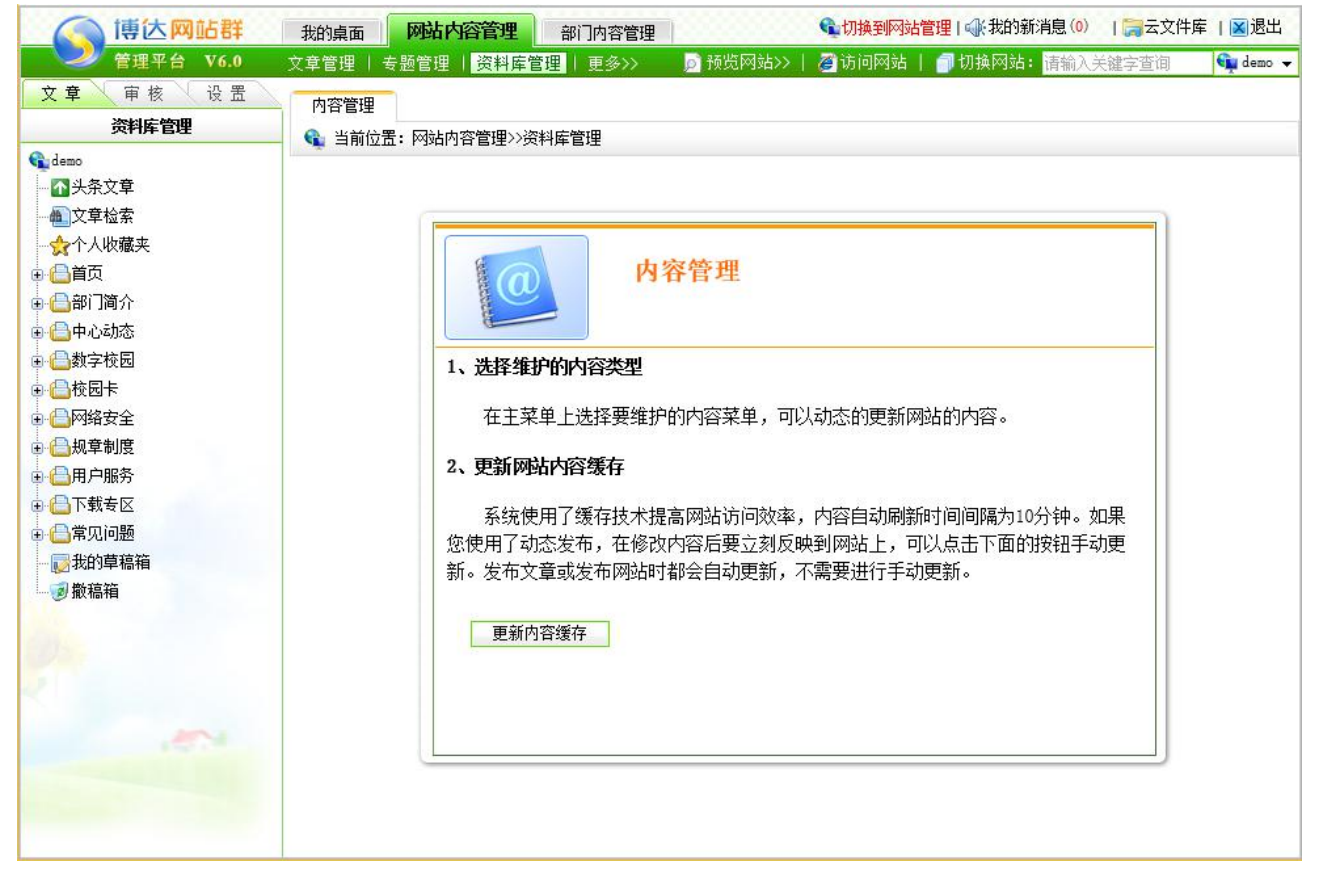

图 6-23

### **6.2.1** 图片资料维护

选择所有资料库内容处所要维护的图片资料类型,为网站添加图片。

【例】在此以首页栏目下的图片资料为例进行说明。

点击图 6-23 中首页栏目前面的展开符号" 中", 则如图 6-24 所示的界面:

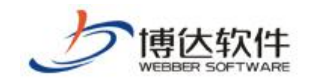

文章、审核

设置

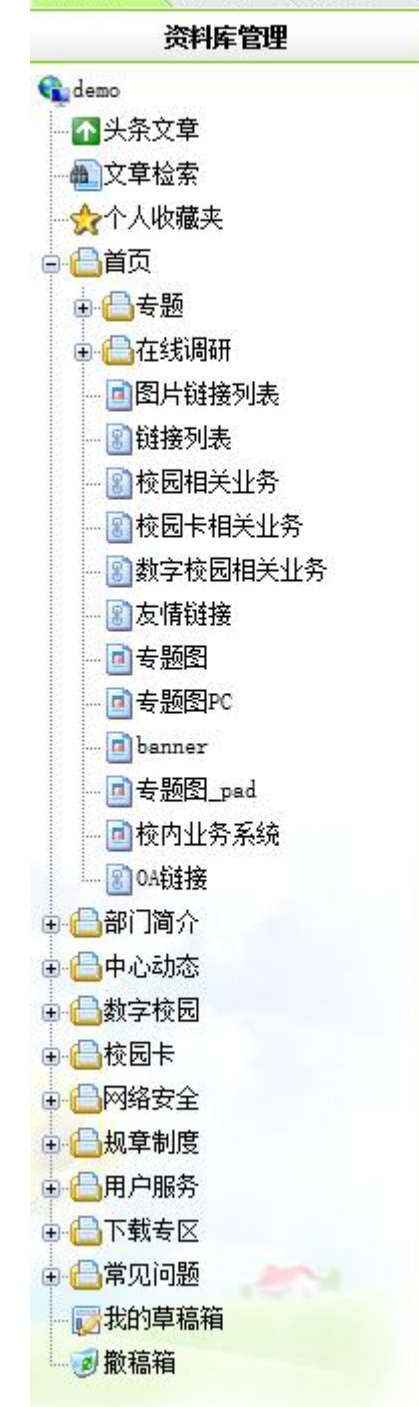

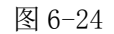

点击上图中的" <sup>回 专题图PC</sup>", 则如图 6-25 所示:

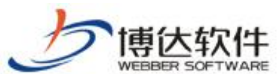

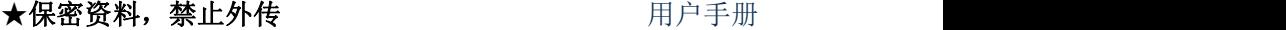

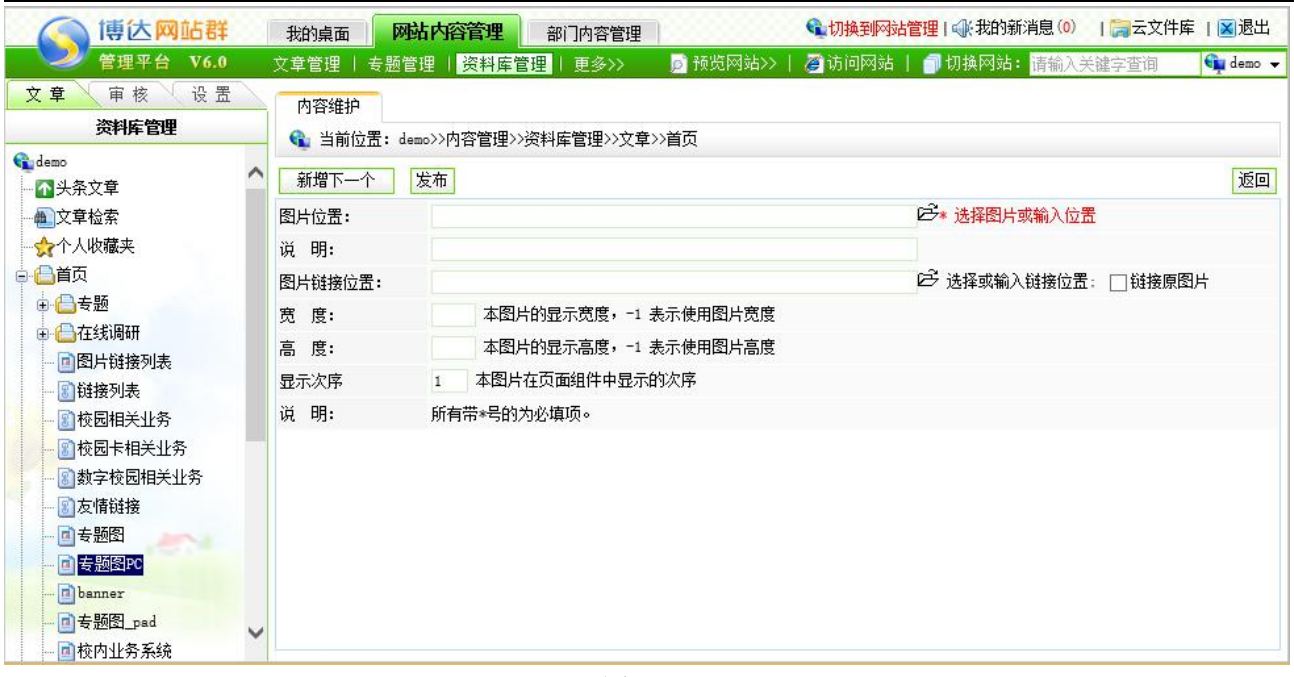

图 6-25

在此界面,点击"<sup>新增</sup>"按钮,为该图片源添加图片类型的资料;选择所要删除的图 片前的复选框按钮,点击" <sup>| 删除 |</sup>"可删除所选择的图片,可复制、剪切图片以及将图片排序。

## **6.2.2** 链接资料维护

选择所要维护栏目下的链接类型资料,为网站添加链接类型的资料。

【例】以首页栏目下的链接资料源为例进行说明。

点击上图中的" 3 <sup>友情链接</sup> ", 则讲入如图 6-26 所示的界面:

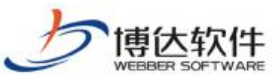

★保密资料,禁止外传 有效的 有效的 用户手册 博达网站群 ●切换到网站管理1 4 我的新消息(0) | 三云文件库 | 図 退出 网站内容管理 部门内容管理 我的桌面 管理平台 V6.0 文章管理 | 专题管理 | 资料库管理 | 更多>> ■预览网站>> 2 访问网站 | ■切换网站: Gu demo v **立章** 宙核 设置 内容维护 盗料库管理 ← 当前位置: demo>>内容管理>>资料库管理>>文章>>首页 Gudemo 批量添加 曲除 新僧 保存次序 复制 剪切 剪切全部 粘贴 不头条文章 入库时间 ■文章检索 标题 次序▲  $\Box$ 北京邮由大学信息中心  $2015 - 05 - 26$   $15 \cdot 44 \cdot 04$  $\overline{1}$ ☆个人收藏夹 <br>化合从国语卡学住自由,  $2015 - 05 - 26$ ,  $15 \cdot 46 \cdot 37$  $\overline{2}$ 白日首页 化显添加链接  $\overline{3}$ ● □专题  $\overline{A}$ ● △在线调研 说明: 如果标题和地址都留空,系统将忽略添加此链接  $\overline{5}$ □图片链接 Ê 1. 链接标题: 链接位置: 6 自链接列表 È 2. 链接标题: 链接位置: ■校园相关 È 3. 链接标题: 链接位置: ■校园卡相 Ê 图数字校园机 4. 链接标题: 链接位置: ■友情链接 Ê 5. 链接标题: 链接位置: 回专题图 自专题图PC 增加5条 banner 确认添加 n 专题图\_ps 画柿内业务 图 6-26 在此界面,点击" "或" "按钮,为该链接源添加链接类型的资料; 选择所要删除的链接前的复选框按钮,点击"<sup>删除</sup>,可删除所选择的链接名称,可复制、剪 切链接信息以及将链接信息排序。

### **6.2.3** 超文本资料维护

超文本资料类型相当于文章资料,只不过只能添加一条信息,不能添加多条,添加方法 同添加文章资料方法一样,在此不再描述。

## **6.3** 留言板管理

留言板常用于论坛或会员等内部成员间的意见交流,也可用于收集普通访客对网站的各 种意见。

在内容管理中的留言板页面中,可以对留言信息进行编辑、设置分类及维护人员、审核、 回复、删除操作。

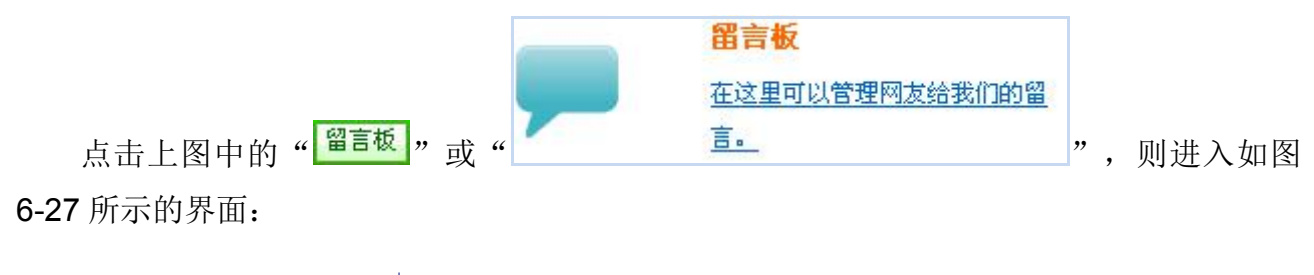

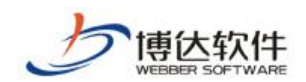

| 博达网站群<br>管理平台 V6.0                         | 我的桌面 | 网站内容管理         | 部门内容管理                                                                                                    |         | ●切换到网站管理   《张我的新消息(0)   【 云文件库   区 退出 |           |
|--------------------------------------------|------|----------------|----------------------------------------------------------------------------------------------------|---------|---------------------------------------|-----------|
| 留言板<br><sup>2</sup> demo<br><b>自 【高留言板</b> | 内容管理 | ← 当前位置: 网站内容管理 | 文章管理   专题管理   资料库管理   留言板   更多>>                                                                                                    | ■预览网站>> | 2 访问网站   1 切换网站: 请输入关键字查询             | Gu demo v |
|                                            |      |                | 1、选择维护的内容类型<br>在主菜单上选择要维护的内容菜单,可以动态的更新网站的内容。<br>2、更新网站内容缓存<br>系统使用了缓存技术提高网站访问效率,内容自动刷新时间间隔为10分钟。如果<br>您使用了动态发布,在修改内容后要立刻反映到网站上,可以点击下面的按钮手动更<br>新。发布文章或发布网站时都会自动更新,不需要进行手动更新。<br>更新内容缓存 | 内容管理    |                                       |           |

图 6-27

点击左边的" **喧<sup>留言板</sup>"**, 在右侧出现留言板分类维护界面, 如图 6-28 所示:

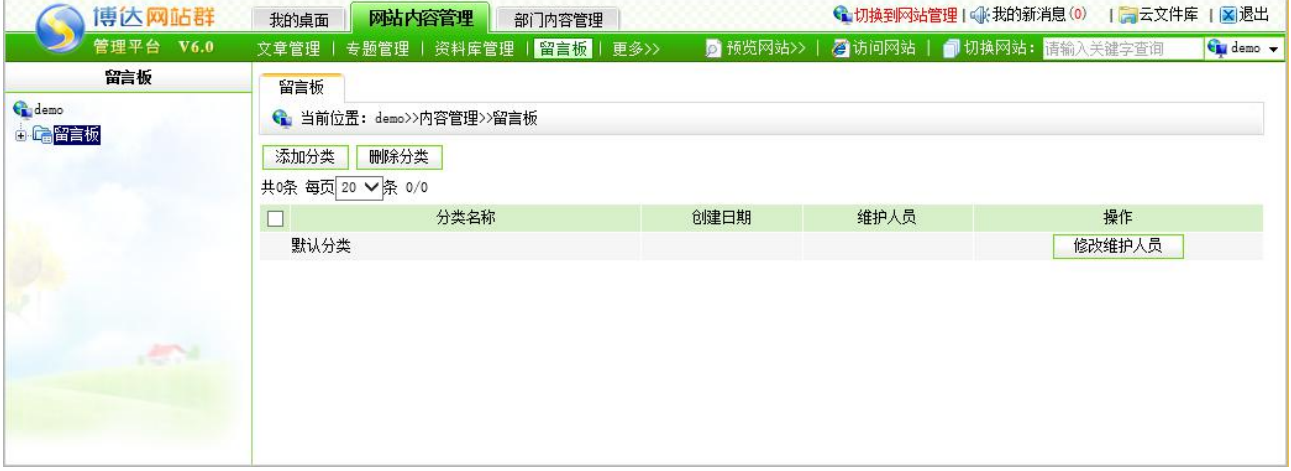

图 6-28

在其维护界面中,用户可以根据自己的需求设置分类,并且给分类分配维护人员。当添 加维护人员时,点击" <mark>| <sup>修改维护人员</sup> |</mark>", 在弹出的页面中选择维护人员, 也可为某一留言 板分类修改名称,系统默认的分类名称是不可修改的。

在留言分类列表中,点击分类名,在右侧显示留言的详细内容,如图 6-29 所示:

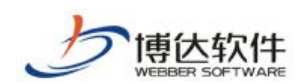

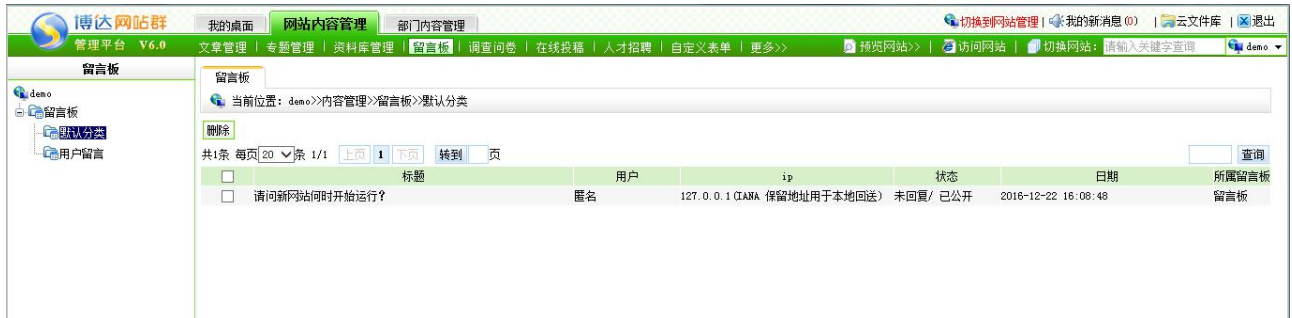

图 6-29

在该界面中,如果要查看详细留言、回复留言以及移交审核留言,单击留言标题,会弹 出留言回复编辑页面,如图 6-30 所示,在其页面可以编辑回复留言、上传回复图片、转发当 前留言至其他分类。

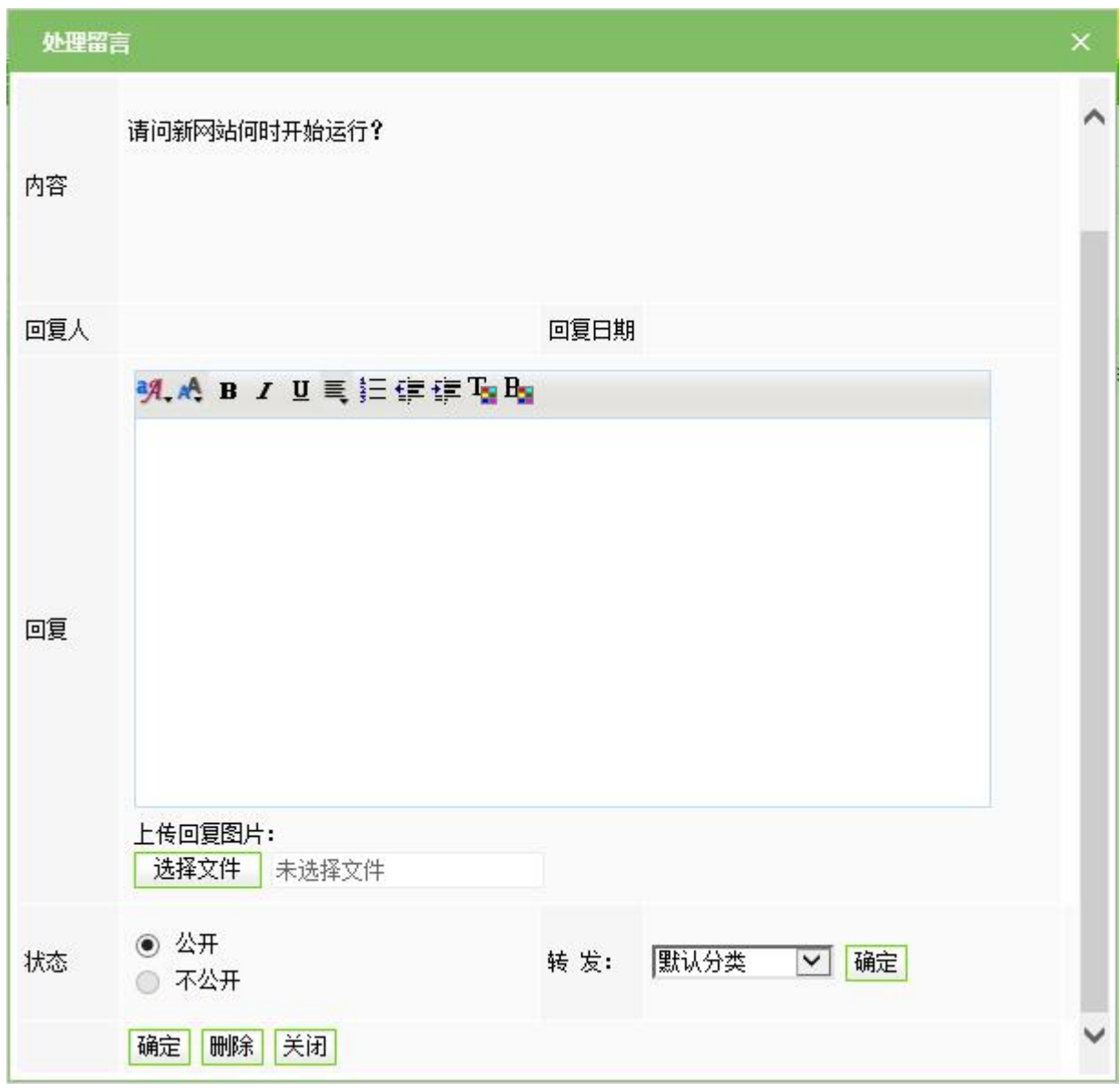

图 6-30

(2)删除留言

西安博达软件股份有限公司 地址: 中国·西安市高新区锦业路 125 号第 201 幢 13 层 01 号 邮编:710077 **XI 'AN WEBBER SOFTWARE CO., LTD.** 地址: 中国·西安市高新区锦业路 <sup>125</sup> 号第 <sup>201</sup> <sup>幢</sup> <sup>13</sup> <sup>层</sup> <sup>01</sup> <sup>号</sup> 邮编:710077 电话:+86-29-81021800 传真:+86-29-81021820 网址:www.chinawebber.com 第 129 页 共 187 页

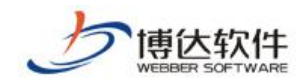

删除留言可以有两种方法:

在图 6-29 界面列表中选中要删除的留言,点击上方的"<sup>删除</sup>"按钮即可。

在图 6-30 界面中点击"<sup>删除</sup>"按钮, 此条留言就被删除。

(3)留言板属性设置

在模板页中点击留言板组件的内容设置,在其界面中列出了留言板前台显示的属性项, 如图 6-31 所示:

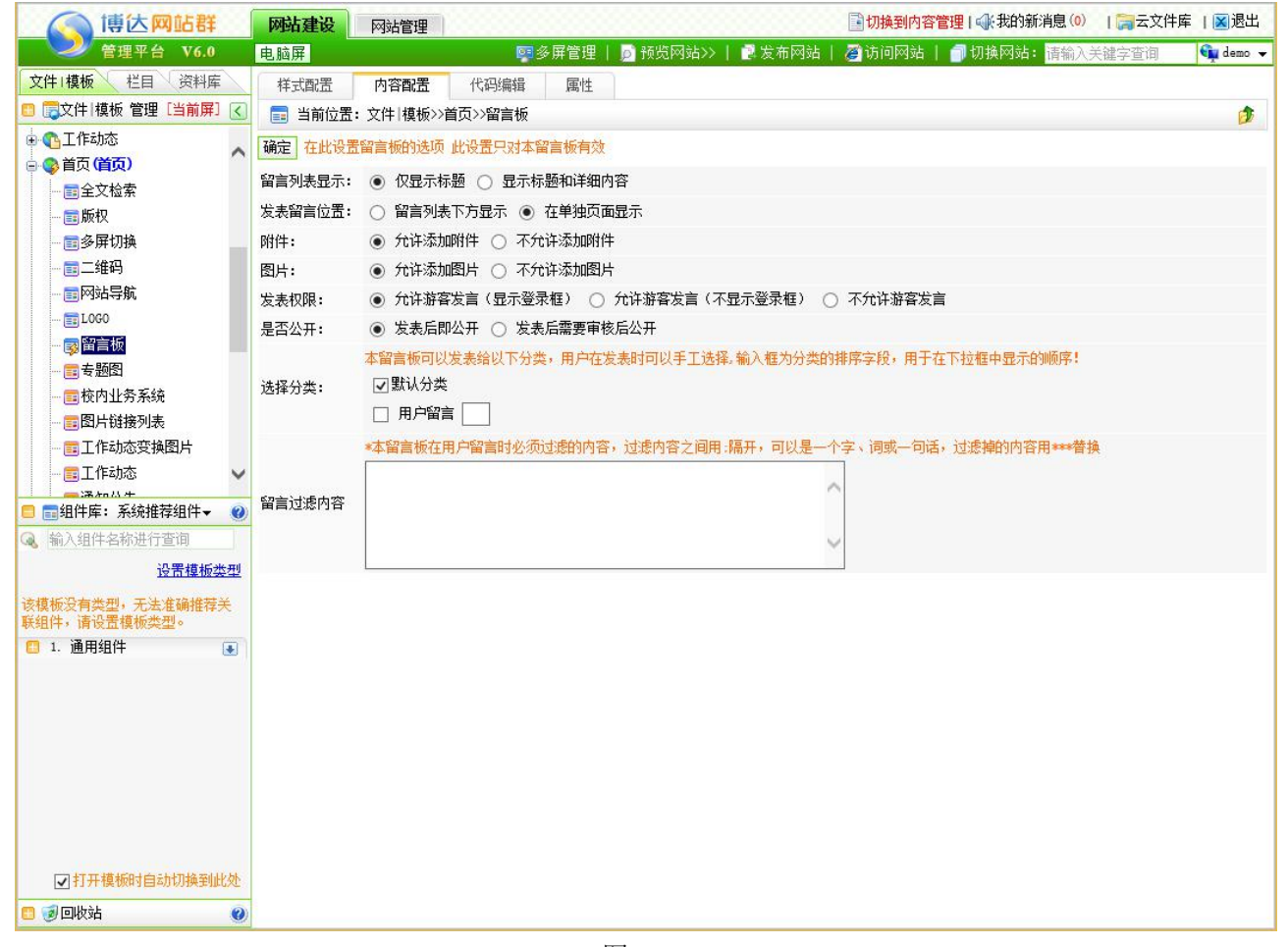

图 6-31

### **6.4** 调查问卷管理

在网站中常常有各种各样的调查,这些调查可以是单项调查、可以是多项调查,通过这 些调查,我们可以掌握预期想要知道的信息。

因为调查的形式多样化,所以调查组件录入就呈多样化,调查组件包括单项调查组件, 单项调查结果组件,多项调查组件,多项调查结果组件。

西安博达软件股份有限公司 <sup>| 地址: 中国·西安市高新区锦业路 125 号第 201 幢 13 层 01 号 邮编:710077</sup> **XI 'AN WEBBER SOFTWARE CO., LTD.** 地址: 中国·西安市高新区锦业路 <sup>125</sup> 号第 <sup>201</sup> <sup>幢</sup> <sup>13</sup> <sup>层</sup> <sup>01</sup> <sup>号</sup> 邮编:710077 电话:+86-29-81021800 传真:+86-29-81021820 网址:www.chinawebber.com 第 130 页 共 187 页 其中单项调查组件和多项调查组件的调查主题,调查选项,调查结果既可以在组件的内

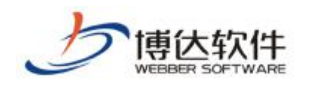

容设置中进行添加和删除,也可以在管理内容界面下拉菜单中的"调查"中进行添加和删除。 在内容管理下的调查中可以对调查主题,调查选项,调查结果进行编辑,更改。

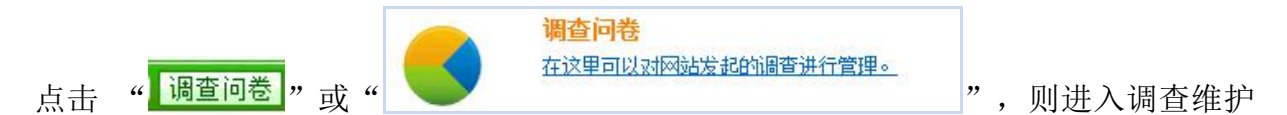

界面, 左边会显示放置调查组件的模板页如下图 6-32:

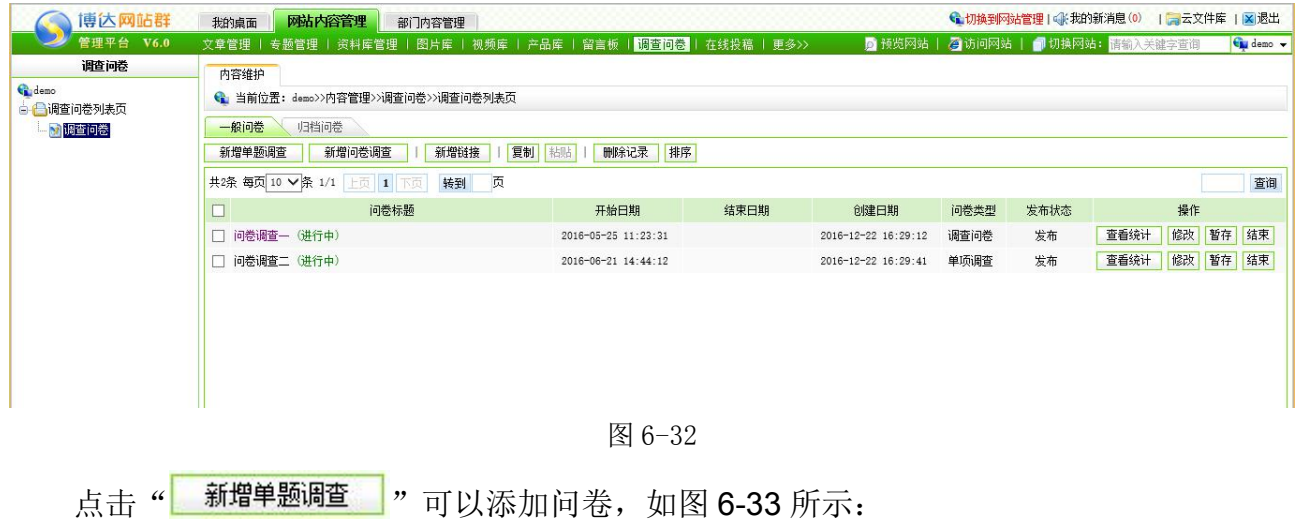

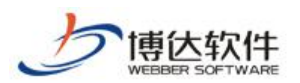

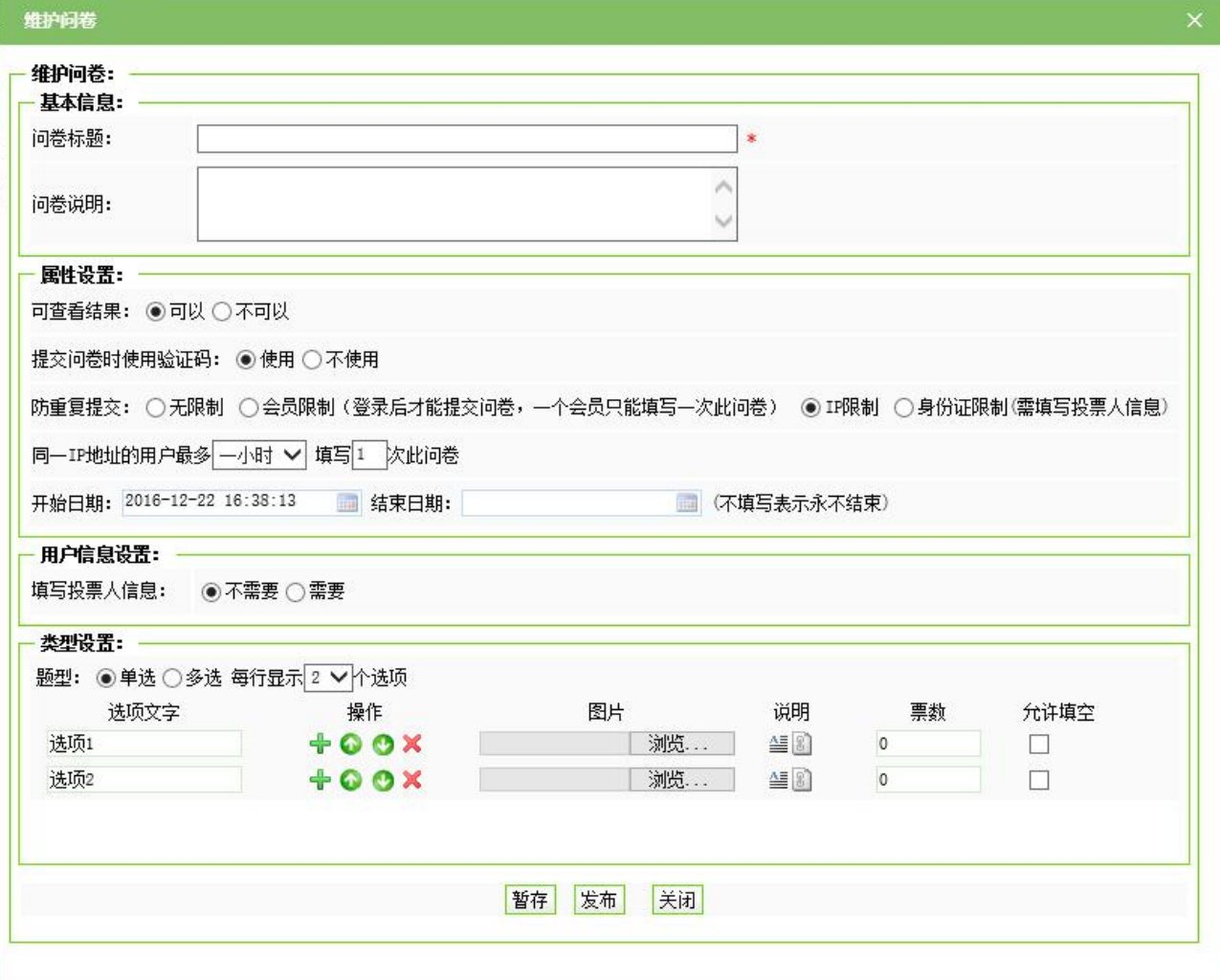

图 6-33

在填写完维护问卷信息后,点击"暂存"按钮暂时保存问卷,点击"<mark>发布</mark>"按钮发布问 卷,同样,点击"<mark>关闭</mark>"按钮关闭维护问卷的页面,多项调查的维护同单项调查一样。

## **6.5** 在线投稿管理

在线投稿功能主要用于前台浏览者针对网站某一模块进行内容的投稿,稿件提交后,管 理员在后台进行审核修改,通过后该文章会在前台栏目下展示出来。

点·ိ
$$
\frac{\sqrt{1-\text{#3}^2\text{#3}^2}}{\text{#3}^2} \text{#3}^2
$$

\n前,如図 6-34 所示:

\n前,如図 6-34 所示:

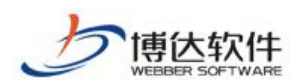

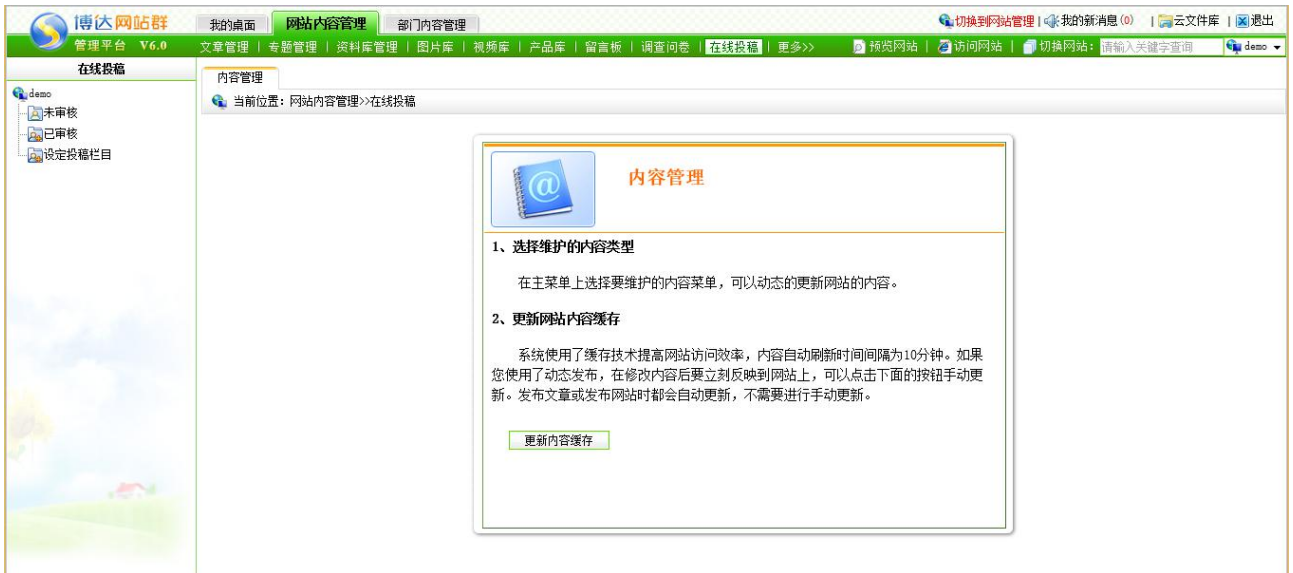

#### 图 6-34

首先要设定在线投稿栏目,点击在线投稿栏目,系统会自动将本站点内所有带有文章源 的栏目显示出来,以供选择。投稿栏目设定之后,前台必须要用"在线投稿"组件,如下图 6-33 所示:

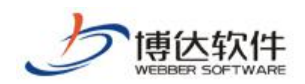

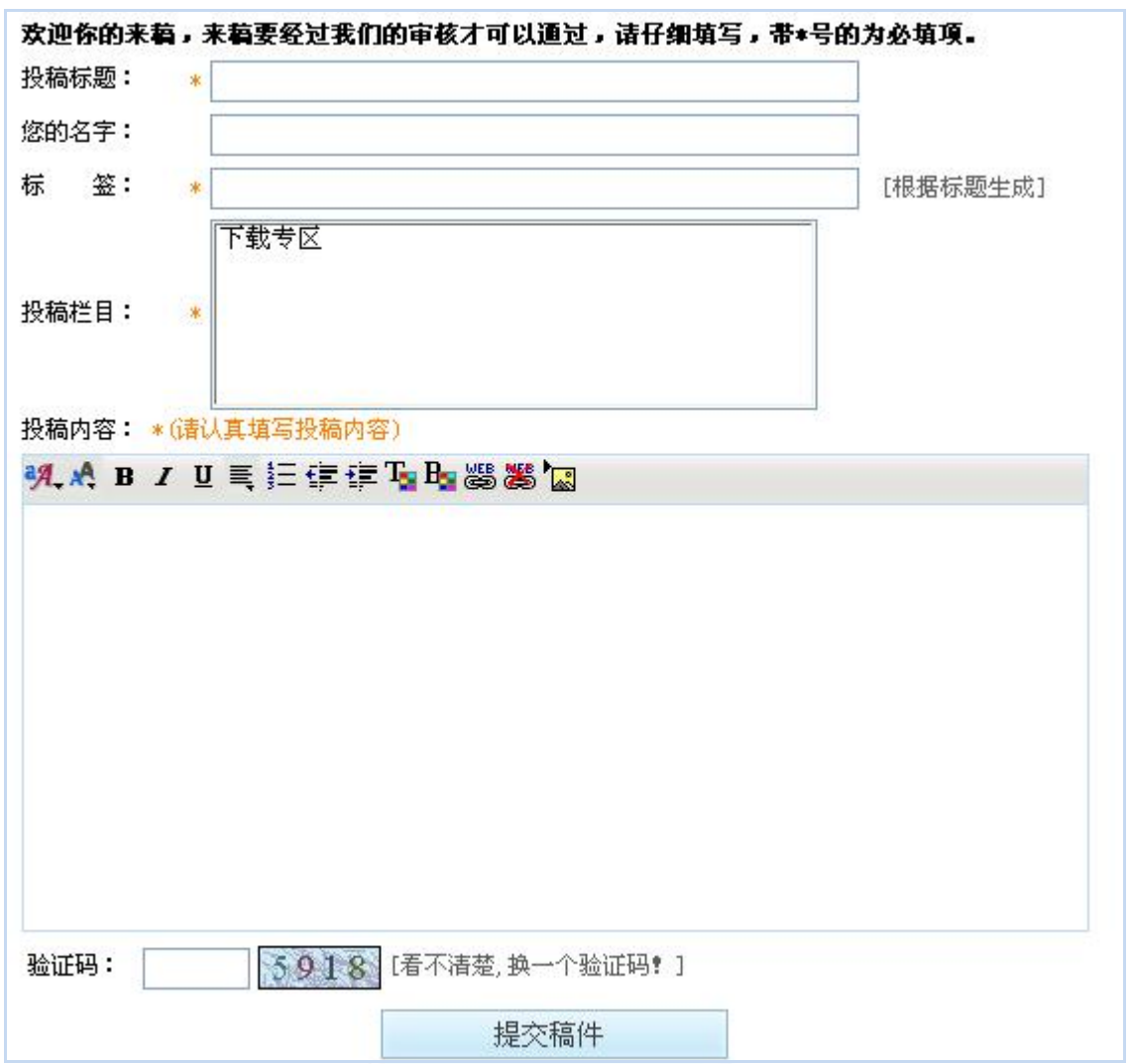

图 6-35

稿件提交后会显示在"未审核"界面,处理之后会显示到"已审核"界面。

## **6.6** 人才招聘

人才招聘功能主要应用于在网上发布人才招聘信息、在后台对招聘职位的管理、应聘者 信息的管理以及招聘统计管理。

在人才招聘中,可以进行职位信息管理、招聘信息管理、应聘信息管理以及招聘统计。

$$
\mathbf{A} \cdot \mathbf{R} \cdot \mathbf{R}
$$

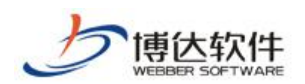

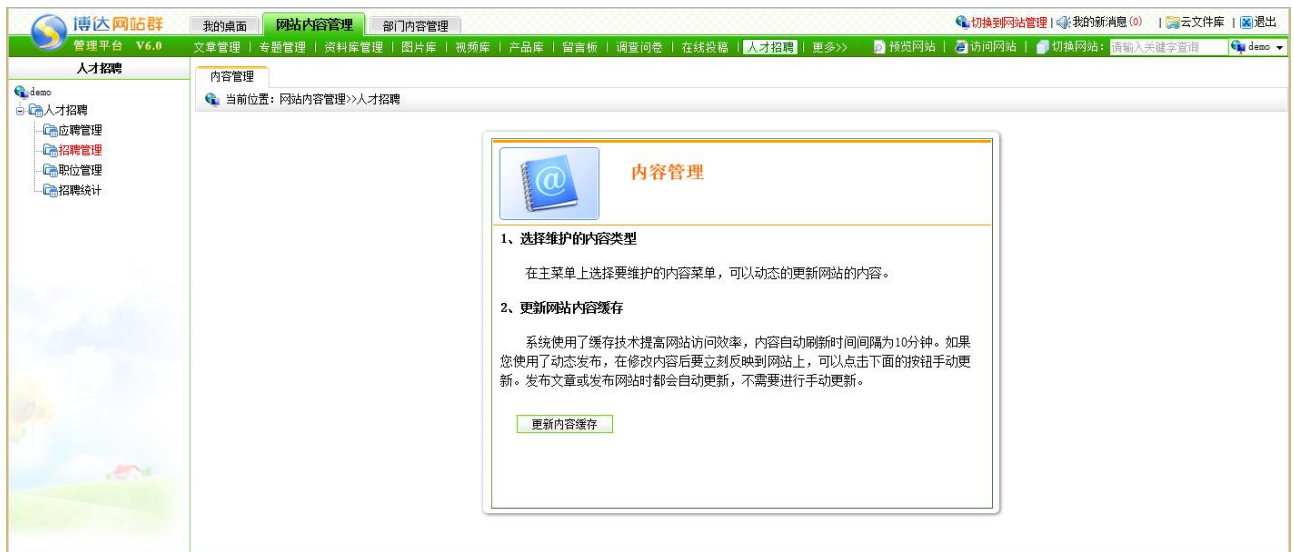

图 6-36

### (1)职位管理

点击" 面职位管理入职位管理界面,职位管理主要是对招聘职位的维护,如图 6-37

所示:

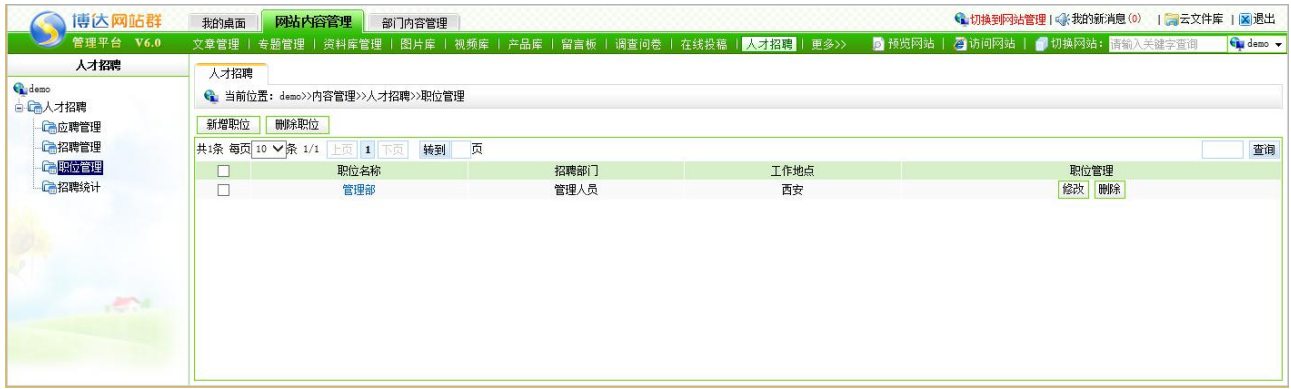

### 图 6-37

在此界面,可查看本网站所设置的招聘信息中所有的职位信息,点击" <sup>新增职位 "</sup> 可 为网站新增不同的招聘职位;点击相关职位后的"<sup>修改</sup>"按钮,可修改职位信息;点击 "<mark>「删除职位」</mark>,可删除所选职位,点击职位名称,可查看详细信息。

(2)招聘管理

点击"富招聘管理?招聘管理的维护界面,此界面主要是编辑招聘信息,发布招聘信 息以及查看每个招聘职位所对应的应聘者的简历。如图 6-38 所示:

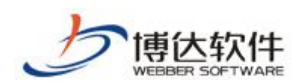

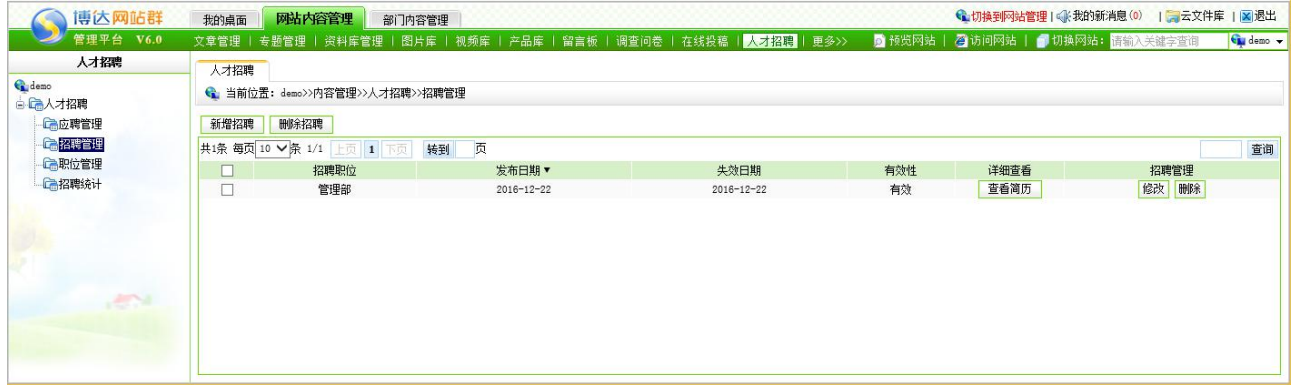

图 6-38

在此界面,点击" <mark><sup>新增招聘</sup> ]</mark>"可为网站增加新的招聘信息:点击" <mark>删除招聘 </mark>"可删除 选中的招聘信息或已过期的招聘信息;点击"<sup>修改</sup>",可修改相应的招聘信息;点击 "<mark>重看简历</mark>,可查看有关此招聘信息下所有投递的简历。

(3)应聘管理

应聘管理,即显示投递至该网站相关招聘信息下所有的简历,对应聘者发来的简历统一 管理,可对满足不同招聘信息的简历进行分类,如标记为符合要求,加入人才库等。

(8) 招聘统计

招聘统计管理主要是统计招聘信息以及应聘信息的情况,如招聘人数、参与人数、符合 人数、备选人数以及实招人数等。

### **6.7** 自定义表单管理

自定义表单主要用于用户根据自己的需要设置提交参数,做成自己想要的表单,这个功 能最大限度的满足了用户的需求。

在自定义表单中,可以设置表单的提交字段,自定义参数和在组件中配置是一样的,这 里就不再赘述。

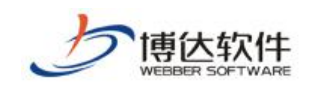

# 第七章 站群管理

站群管理主要用于对站点进行系统设置和管理,主要包括以下内容:

站群管理:包括站点管理、站群备份恢复、站群统计。

用户组织:包括用户、组织机构、系统关注人

安全防护:包括安全设置、应用防火墙、危险文件扫描、防篡改、站群体检、运维监控、 站群操作日志。

系统设置: 包括站群设置、云文件库、站群全文检索、单点登录、系统功能设置。

环境与部署:包括部署配置、反向代理设置、远程诊断。

授权与更新:包括产品授权、补丁更新。

点击图 3-1 中的"系统管理",则进入站群管理的登录界面,如图 7-1 所示:

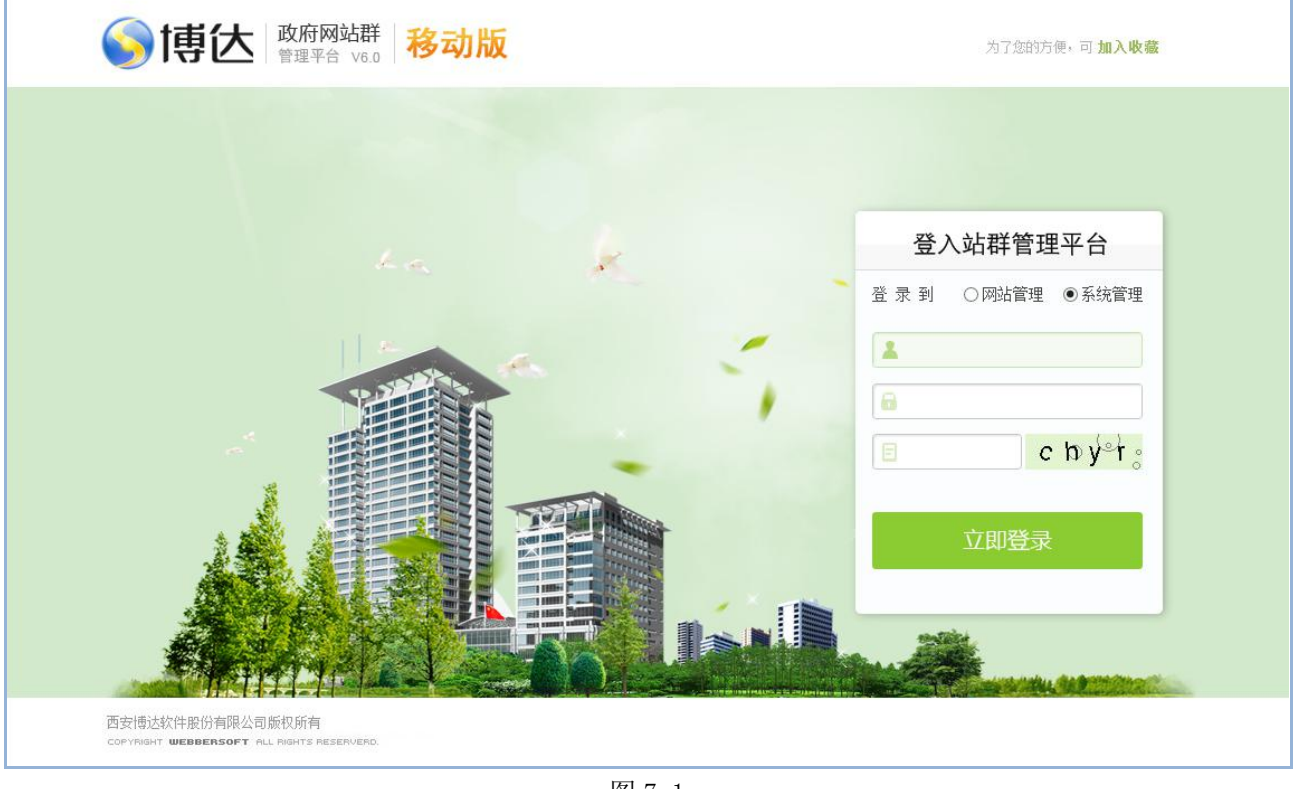

图 7-1

在站群管理登录界面中输入站群管理员的帐号和密码,单击" 立即登录 " 按钮即可 顺利讲入站群管理,如图 7-2 所示:

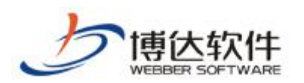

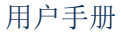

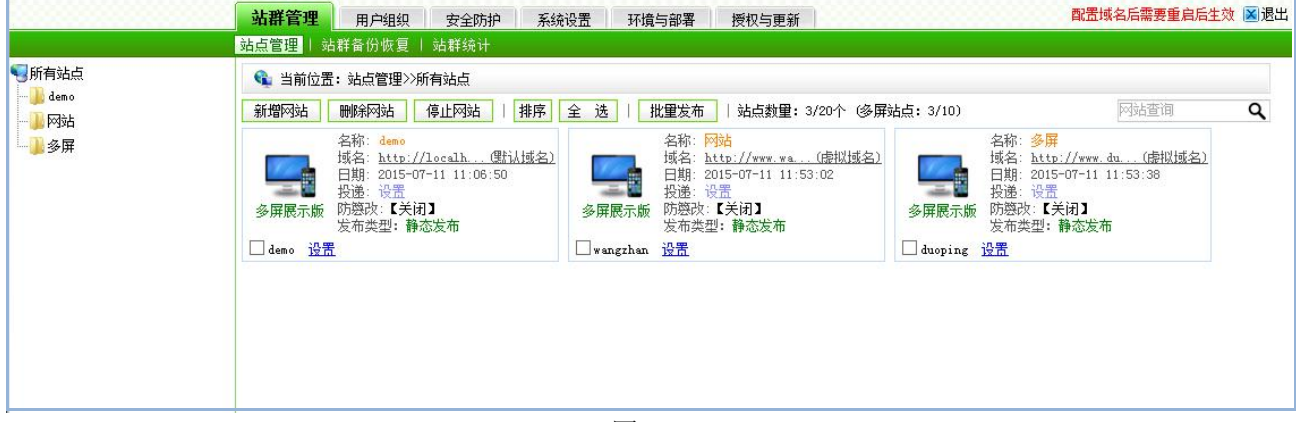

图 7-2

## **7.1** 站群管理

### **7.1.1** 站点管理

上图 7-2 所示的界面,显示了本系统站点信息的情况,以及本系统可建立多少个站点, 站点数与授权文件有关。

在站点管理处,可为系统新增网站,可删除网站,以及用不同的模式查看网站情况。

### **7.1.1.1** 新增网站

单击"<mark><sup>新增网站</sup>"按钮,进入添加新站点界面,如图 7-3 所示:</mark>

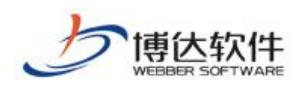

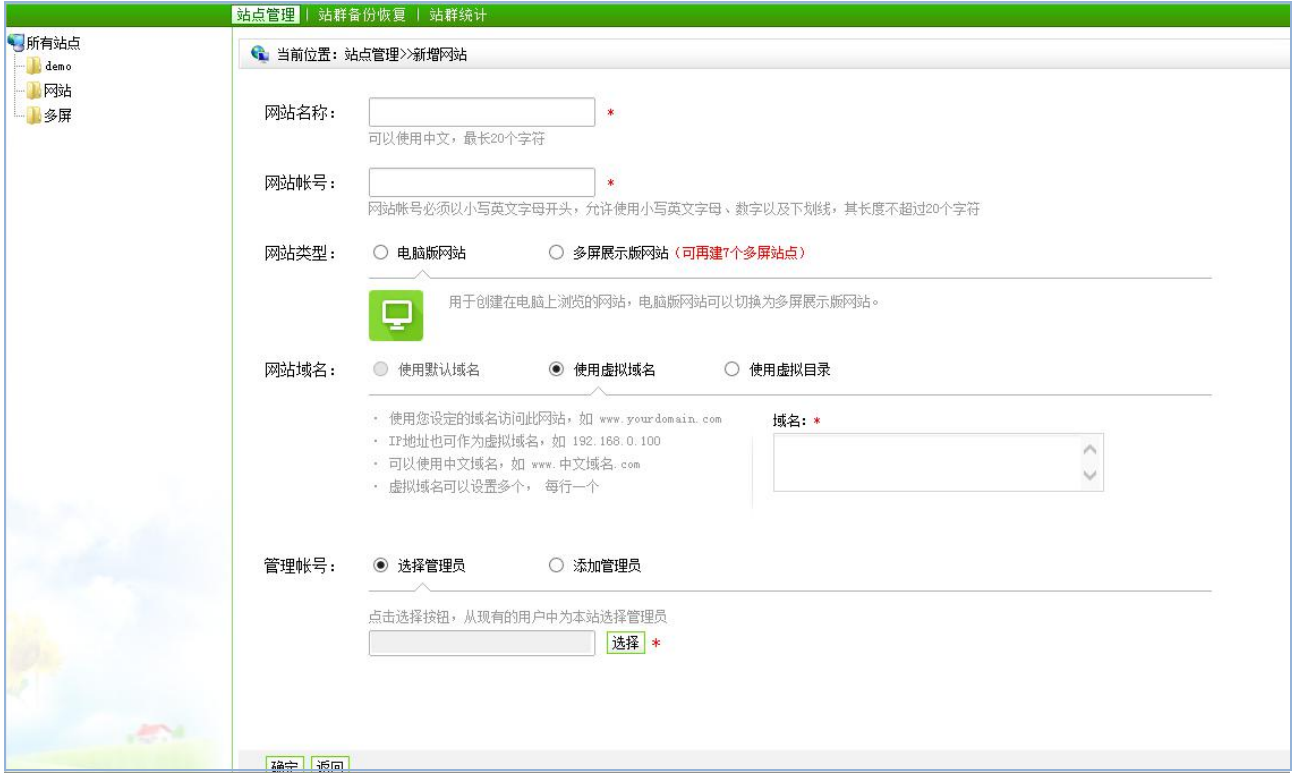

图 7-3

在此界面, 按照输入信息规则, 输入所要创建的站点信息, 点击 " <sup>确定 </sup>"即可。

【例】在此输入的信息为:

网站帐号:demo

网站名称:主站

网站域名:demo.com

网站管理员帐号: a

网站管理员密码:a111111

新建站点成功后,则如图 7-4 所示:

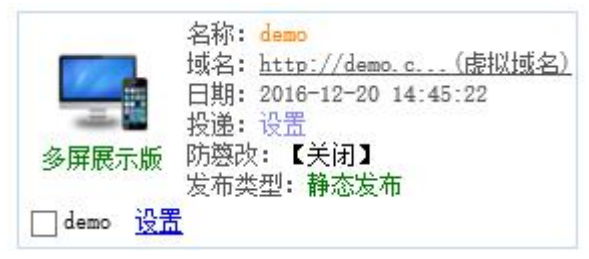

图 7-4

### **7.1.1.2** 删除网站

西安博达软件股份有限公司 <sup>| 地址: 中国·西安市高新区锦业路 125 号第 201 幢 13 层 01 号 邮编:710077</sup> **XI 'AN WEBBER SOFTWARE CO., LTD.** 地址: 中国·西安市高新区锦业路 <sup>125</sup> 号第 <sup>201</sup> <sup>幢</sup> <sup>13</sup> <sup>层</sup> <sup>01</sup> <sup>号</sup> 邮编:710077 电话:+86-29-81021800 传真:+86-29-81021820 网址:www.chinawebber.com 第 139 页 共 187 页 选中需要删除的网站,点击"I **删除<sup>网站</sup>】"**即可删除所选网站。

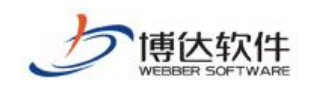

### **7.1.1.3** 停止网站

选中需要停止的网站,点击" <mark>停止网站 </mark>"即会弹出如图 7-5 所示, 选择对应要停止的

功能来维护网站。

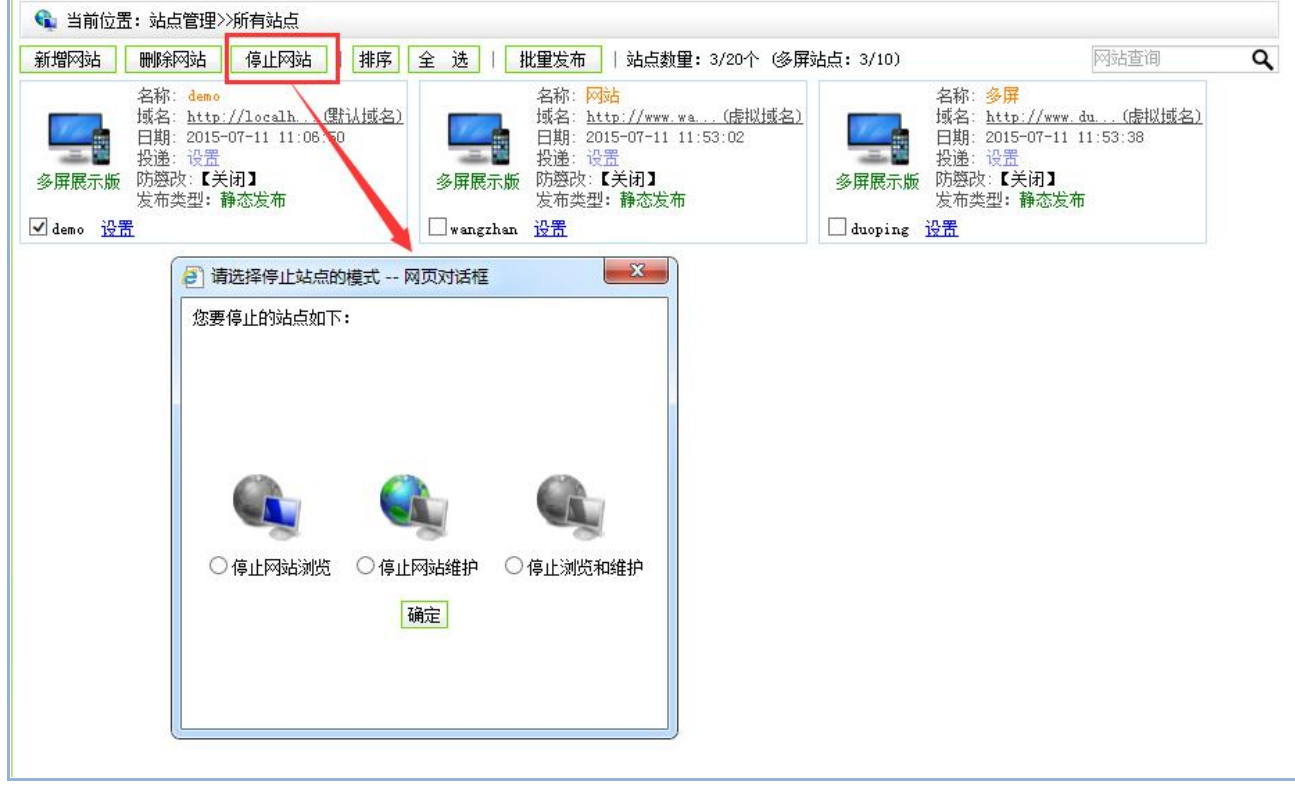

图 7-5

### **7.1.1.4** 排序

点击"<sup>排序"</sup>, 即会弹出如图 7-6 所示界面, 可以通过上下移动来调整网站显示顺序。

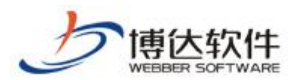

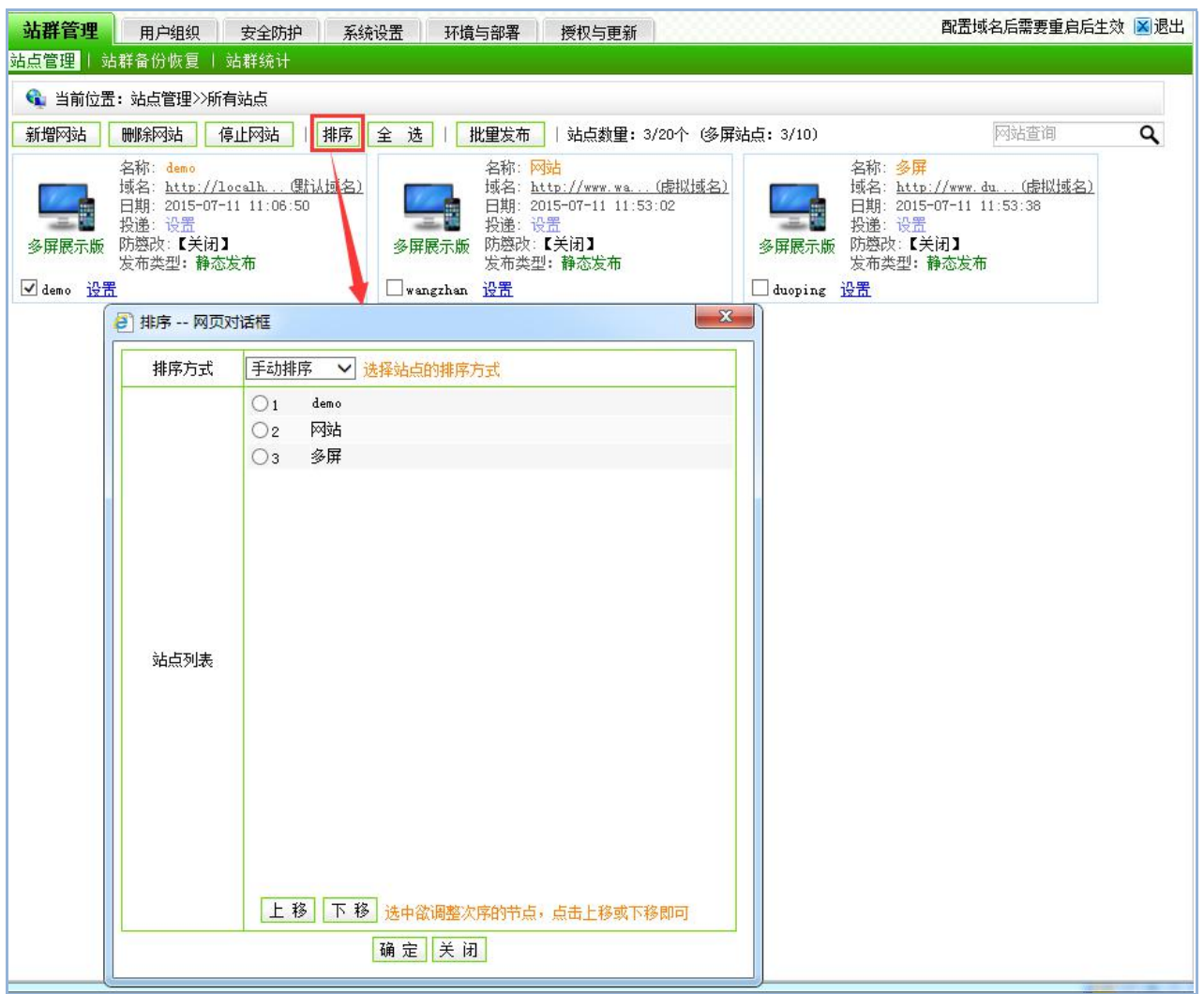

图 7-6

## **7.1.1.5** 全选

点击"<sup>全选</sup>,可以选中所有网站,对选中的这些网站进行批量操作,例如:批量删除, 批量发布,批量停止。

### **7.1.1.6** 批量发布

选择多个站点,点击" <mark>【 批里发布</mark> " 可以一次性的发布多个网站, 如图 7-7 所示。

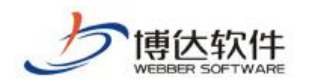

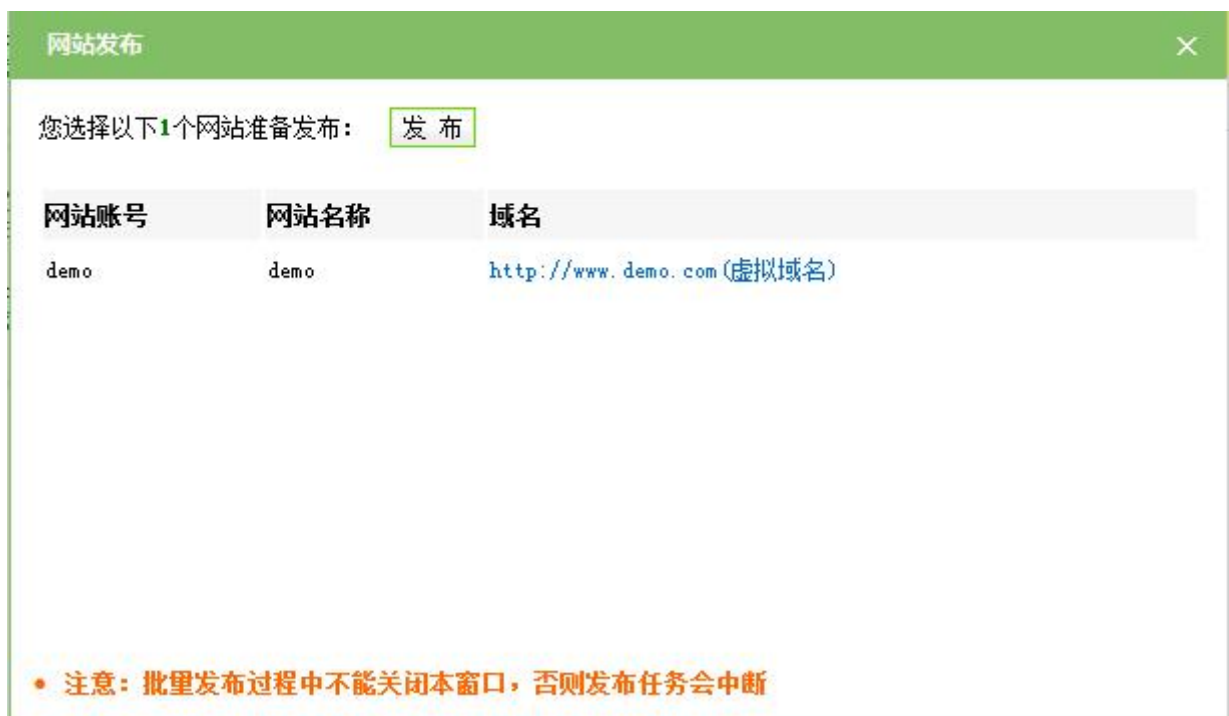

图 7-7

站点管理,点击某网站名称,如图 7-8 所示:

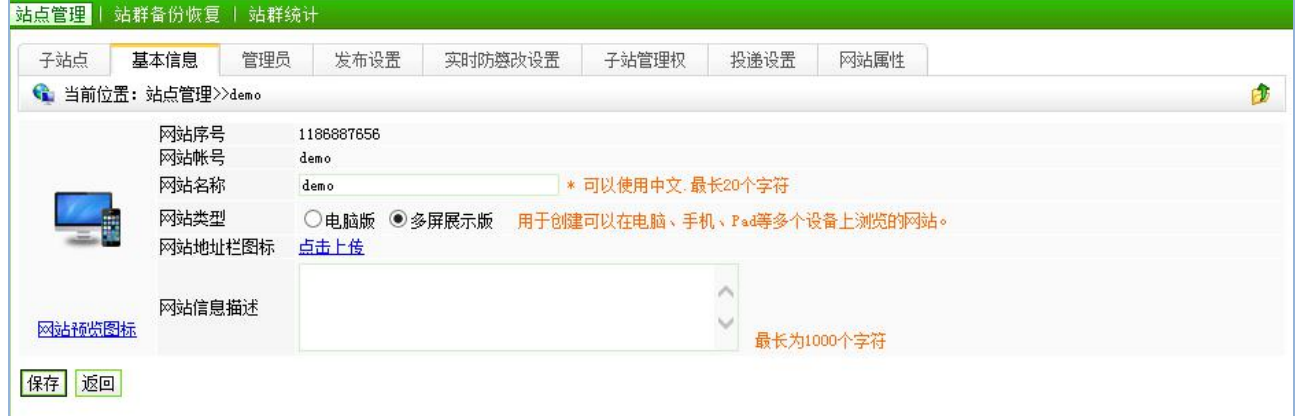

图 7-8

在该页面中可以对网站的一些信息进行编辑和修改。

(1)子站点

点击" <sup>子站点 </sup>", 进入到如图 7-9 所示的界面: 其功能可以参考上述。

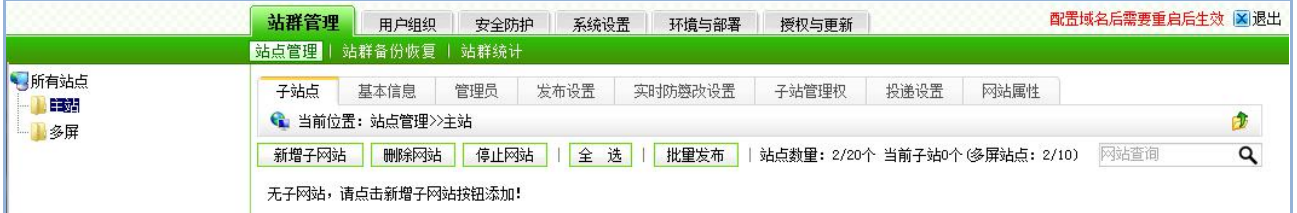

图 7-9

**西安博达软件股份有限公司 XI 'AN WEBBER SOFTWARE CO., LTD.** 地址: 中国·西安市高新区锦业路 <sup>125</sup> 号第 <sup>201</sup> <sup>幢</sup> <sup>13</sup> <sup>层</sup> <sup>01</sup> <sup>号</sup> 邮编:710077 XI'AN WEBBER SOFTWARE CO., LTD. 电话:+86-29-81021800 传真:+86-29-81021820 网址:www.chinawebber.com 第 142 页 共 187 页

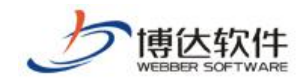

(2)基本信息

点击网站的" <sup>基本信息</sup> "可以杳看和修改网站序号, 网站帐号, 网站名称, 网站类型, 设置网站地址栏图标,对网站的信息进行描述,也可以设置网站预览图标。

(3)管理员

点击" <sup>管理员</sup>"进入网站的管理员维护界面,如图 7-10 所示:

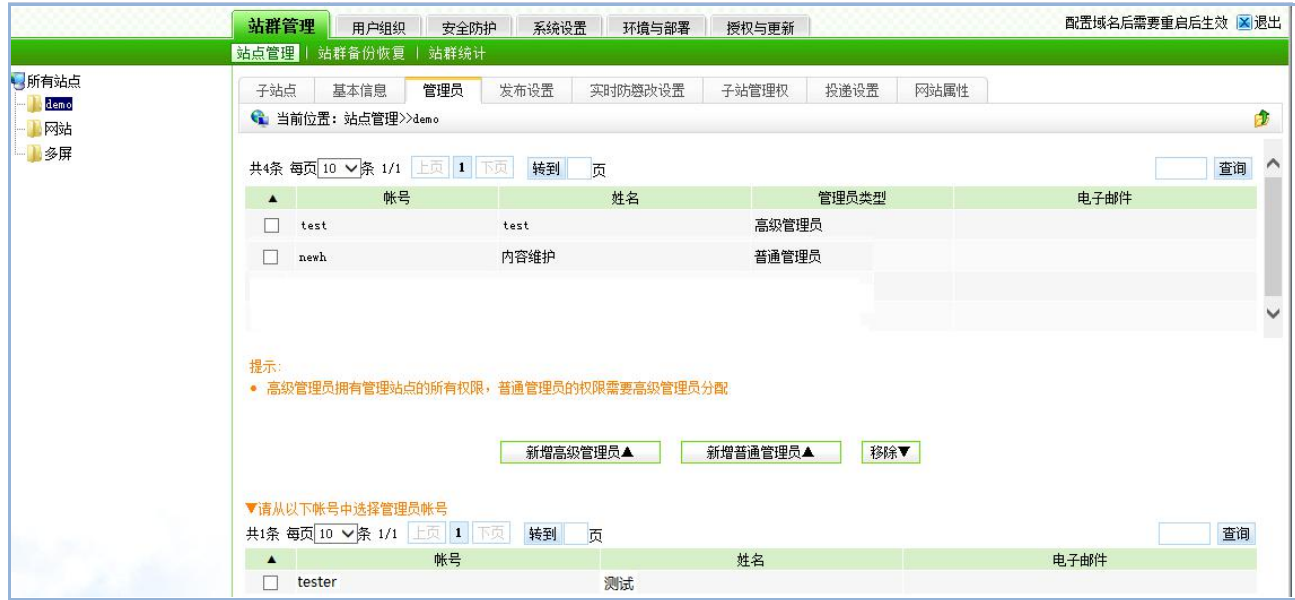

图 7-10

在此界面上可以为该网站添加或者删除网站的管理员。

选中下边表格中的用户,点击" "按钮,则这个用户会出现在上边 的表格列表中,成为该网站的超级管理员;点击"<mark>、新增普通管理员▲ </mark>"按钮,则这个用户 会出现在上面的表格列表中,成为该网站的普通管理员,您可以进入该网站中设置他的相应 权限。相反的,如果选中上边表格中的用户,点击" <sup>移除▼ ,</sup>"按钮,则这个网站管理员就被 移除。

(3)发布设置

点击"  $\left\lfloor \frac{k\pi}{3} \frac{1}{k} \right\rfloor$ "进入网站的"发布设置"界面,如图 7-11 所示:

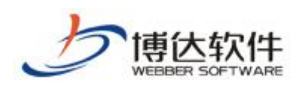

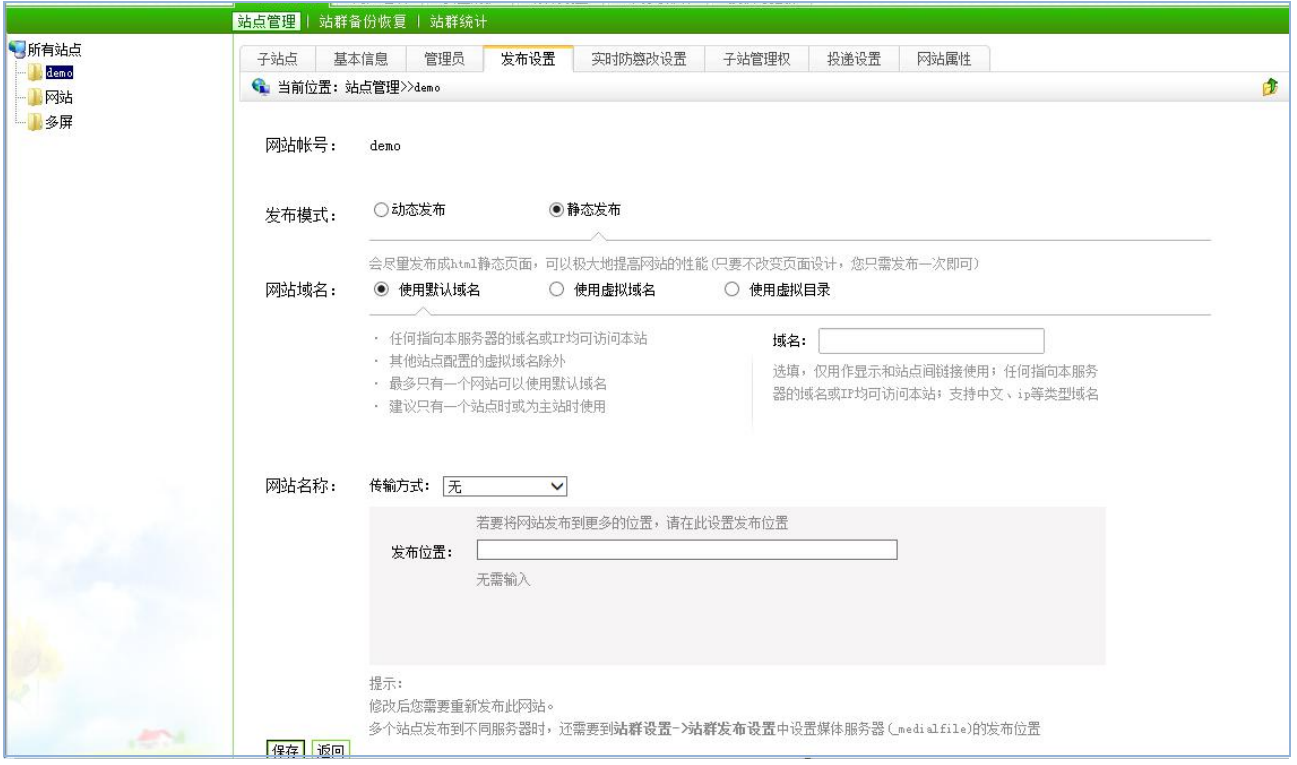

图 7-11

在此界面上,您可以对网站的发布模式以及网站的域名信息进行修改,也可以进行传输 方式的设置,修改完后点击" "按钮保存即可。

(4)实时防篡改设置:

点击"<mark>实时防篾改设置"</mark>, 进入网站"实时防篡改"界面, 如图 7-12 所示: 可以根据需 求关闭开启和调节防护强度,一般推荐使用"最优防护",点击保存则设置成功。

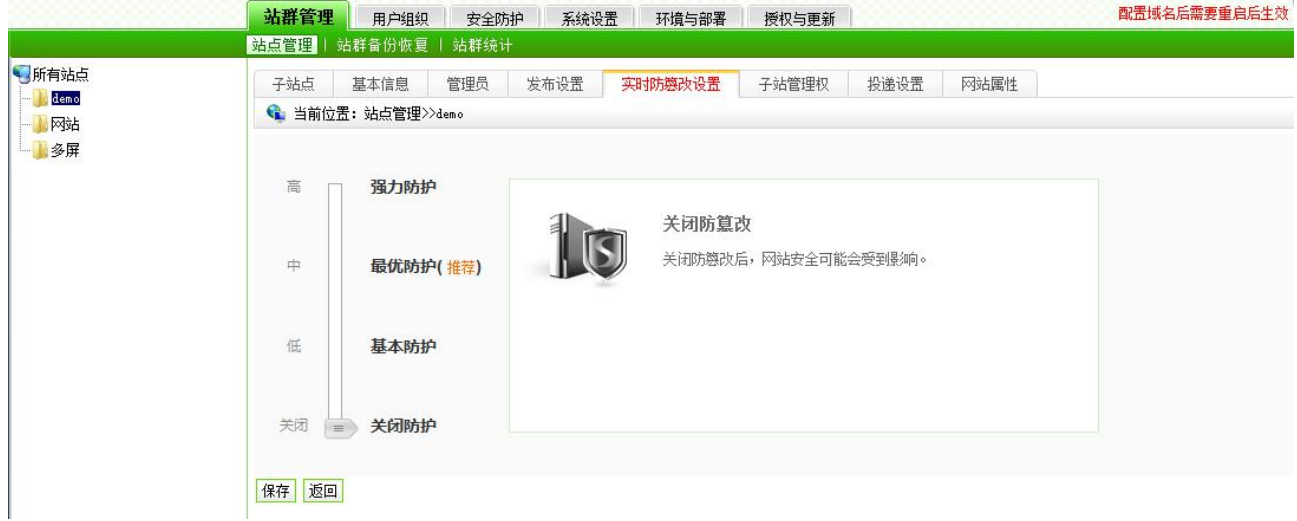

图 7-12

(5)子站管理权

**西安博达软件股份有限公司 XI 'AN WEBBER SOFTWARE CO., LTD.** 地址: 中国·西安市高新区锦业路 <sup>125</sup> 号第 <sup>201</sup> <sup>幢</sup> <sup>13</sup> <sup>层</sup> <sup>01</sup> <sup>号</sup> 邮编:710077 电话:+86-29-81021800 传真:+86-29-81021820 网址:www.chinawebber.com 第 144 页 共 187 页
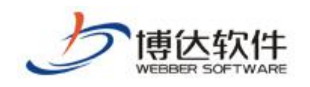

点击"<mark>子站管理权事</mark>"进入网站"子站管理"界面,如图 7-13 所示:可以设置是否允许 高级管理员在网站管理界面创建并管理其下属子站点。

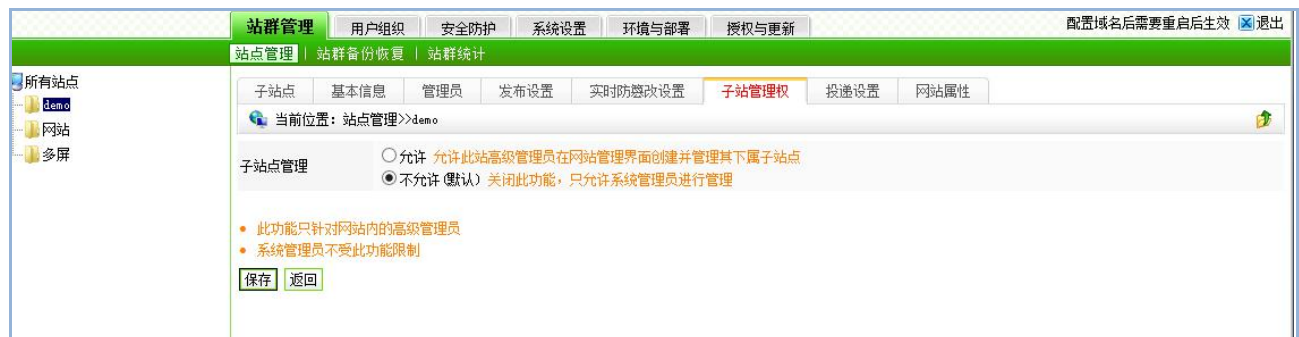

图 7-13

#### (6)投递设置

在投递设置界面,即设置将其他站点的信息发布到本网站,以实现数据的共享使用。

点击" <sup>投递设置 </sup>"进入网站投递设置界面,如图 7-14 所示:

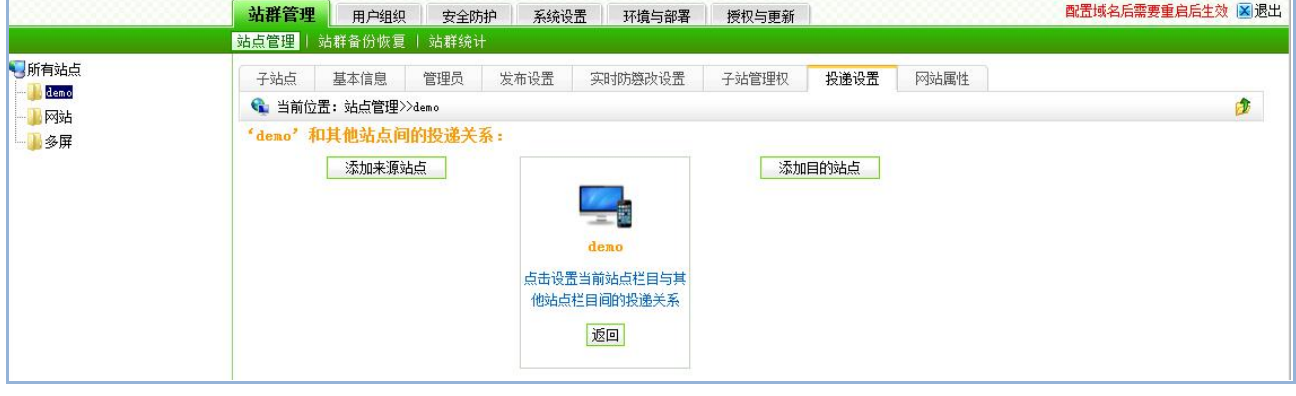

图 7-14

点击" "按钮添加需要投递信息到本网站的站点,如图 7-15 所示:

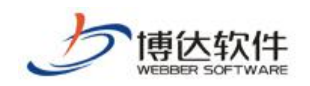

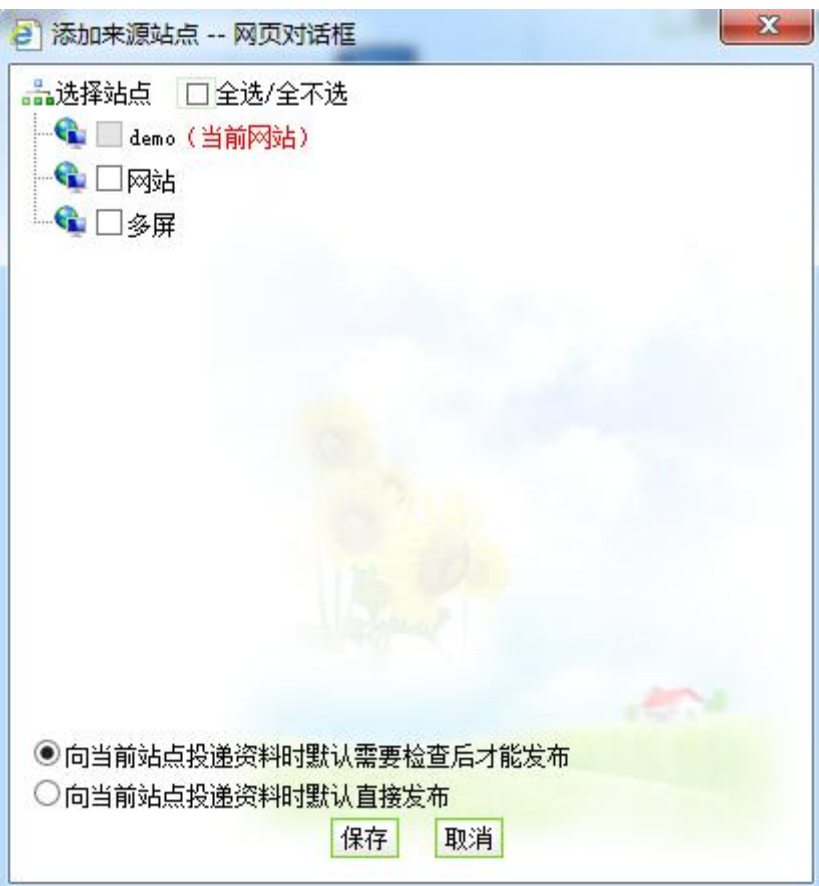

图 7-15

在此界面,显示了本系统中所有的站点信息,用户可选择除了当前站点的站点作为来源 站点,选择站点后,则外站投递至本站的信息有两种方式:

1、 投递至本站的信息,需要检查后才可发布;

2、 投递至本站的信息,可直接发布。

同样点击"<mark>添加目的站点》</mark>" 按钮弹出如图 7-16 对话框,添加本网站信息将要投递至其 他网站的站点,设置完成后,则如图 7-18 示:

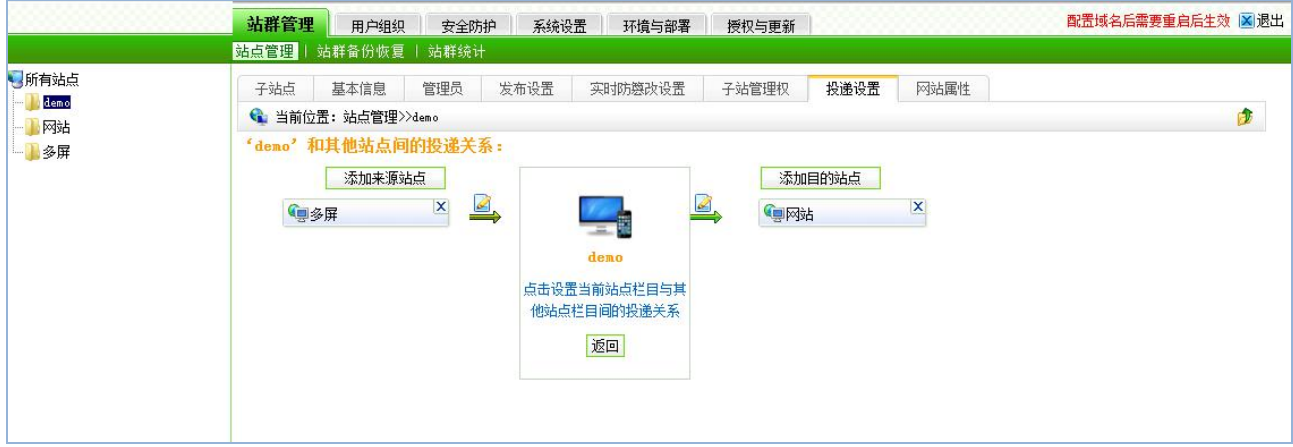

图 7-16

西安博达软件股份有限公司 地址: 中国·西安市高新区锦业路 125 号第 201 幢 13 层 01 号 邮编:710077 **XI 'AN WEBBER SOFTWARE CO., LTD.** 地址: 中国·西安市高新区锦业路 <sup>125</sup> 号第 <sup>201</sup> <sup>幢</sup> <sup>13</sup> <sup>层</sup> <sup>01</sup> <sup>号</sup> 邮编:710077 电话:+86-29-81021800 传真:+86-29-81021820 网址:www.chinawebber.com 第 146 页 共 187 页

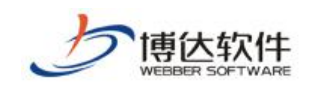

#### 点击设置当前站点栏目与其

点击上图中站点名称下面的" 他站点栏目间的投递关系"可设置具体栏目的投递关系。

(7)网站属性

网站属性处,常用的就是打开网站代码编辑的功能,如图 7-17 示:

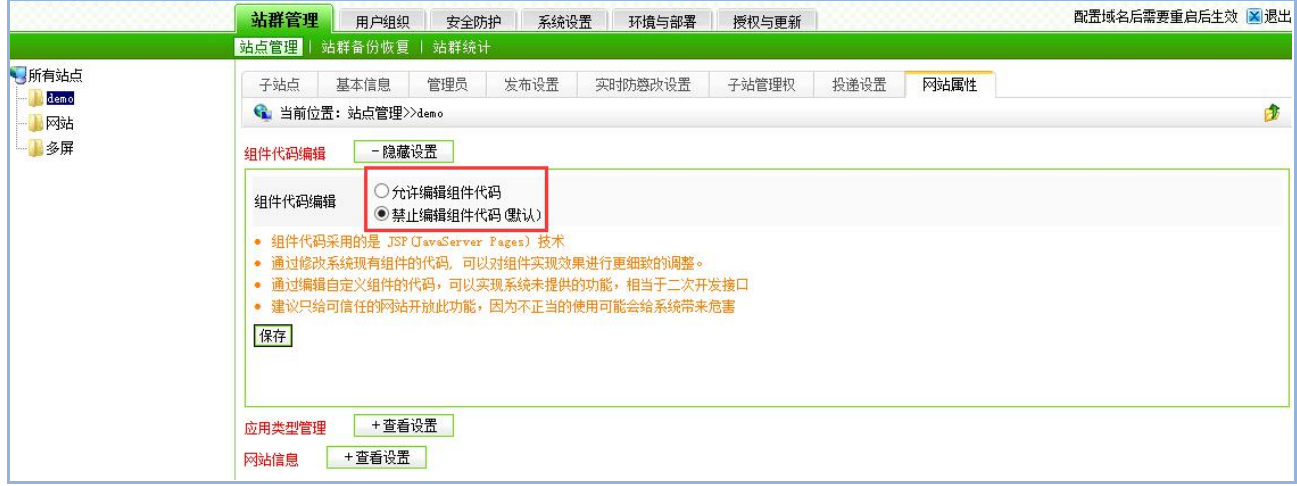

图 7-17

可以看到,默认情况下组件的代码编辑功能是禁止的,我们也建议一般情况下禁止打开, 如果有特殊需要或者本身对代码有一定了解的可以打开此功能。

属性处还可管理网站的应用类型管理、网站信息、空间设置:

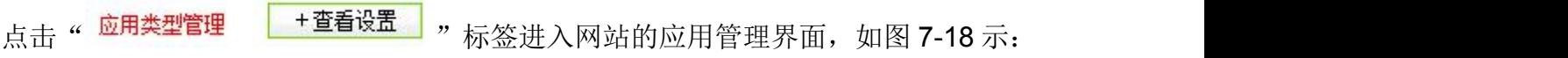

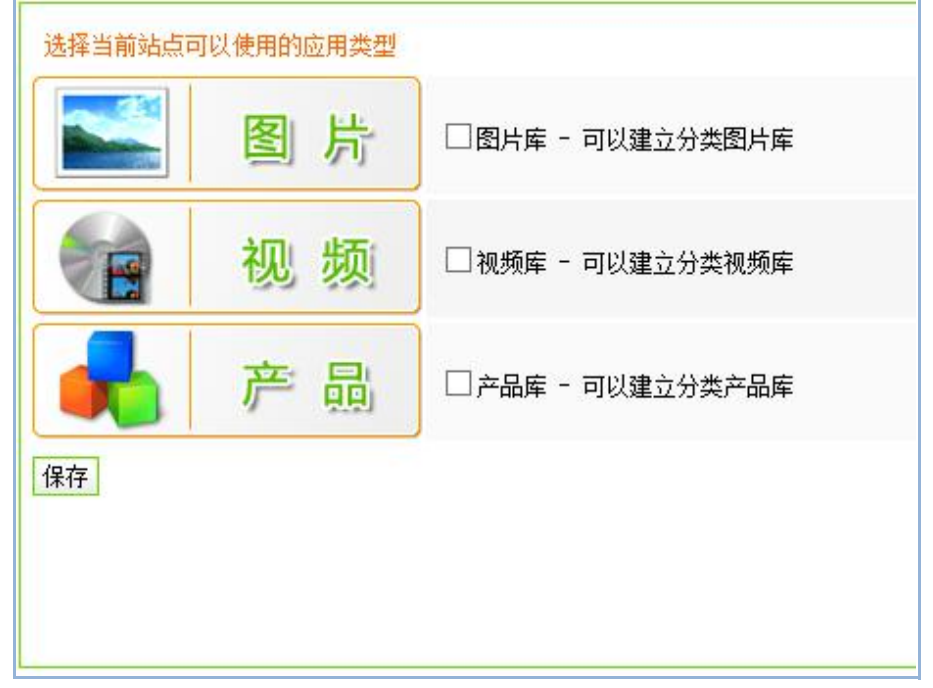

图 7-18

针对不同版本的系统有不同的应用类型,可以看到标准版中可以给站点添加的应用类型

西安博达软件股份有限公司 <sup>| 地址: 中国·西安市高新区锦业路 125 号第 201 幢 13 层 01 号 邮编:710077</sup> **XI 'AN WEBBER SOFTWARE CO., LTD.** 地址: 中国·西安市高新区锦业路 <sup>125</sup> 号第 <sup>201</sup> <sup>幢</sup> <sup>13</sup> <sup>层</sup> <sup>01</sup> <sup>号</sup> 邮编:710077 电话:+86-29-81021800 传真:+86-29-81021820 网址:www.chinawebber.com 第 147 页 共 187 页

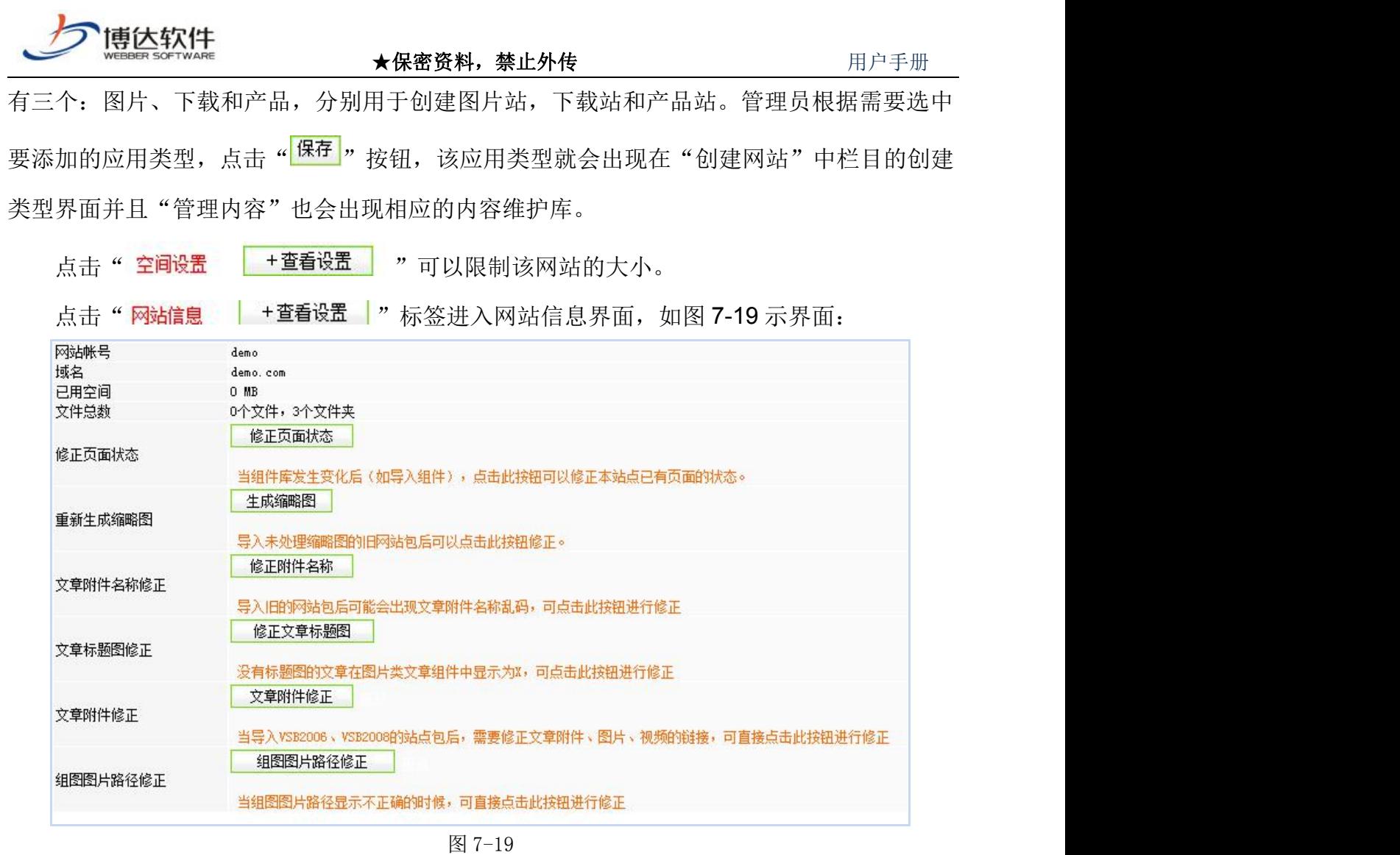

在该界面主要是修正网站的页面状态,重新生成缩略图及文章附件名称修正,其中后两 种功能主要是针对重新导入的旧的网站备份包。

# **7.1.2** 站群备份恢复

站群备份恢复包括两部分,如图 7-20 示:

站群备份:对数据库中的数据备份到系统安装路径中的备份目录下。

站群恢复:将备份目录下的数据恢复到数据库中。

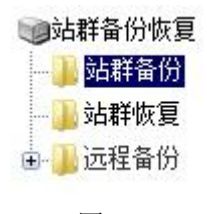

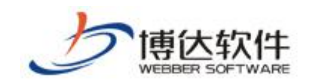

## **7.1.2.1** 站群备份

站群备份是对数据库中的数据备份到系统安装路径中的备份目录下。点击站群备份,如 图 7-21 示所示:

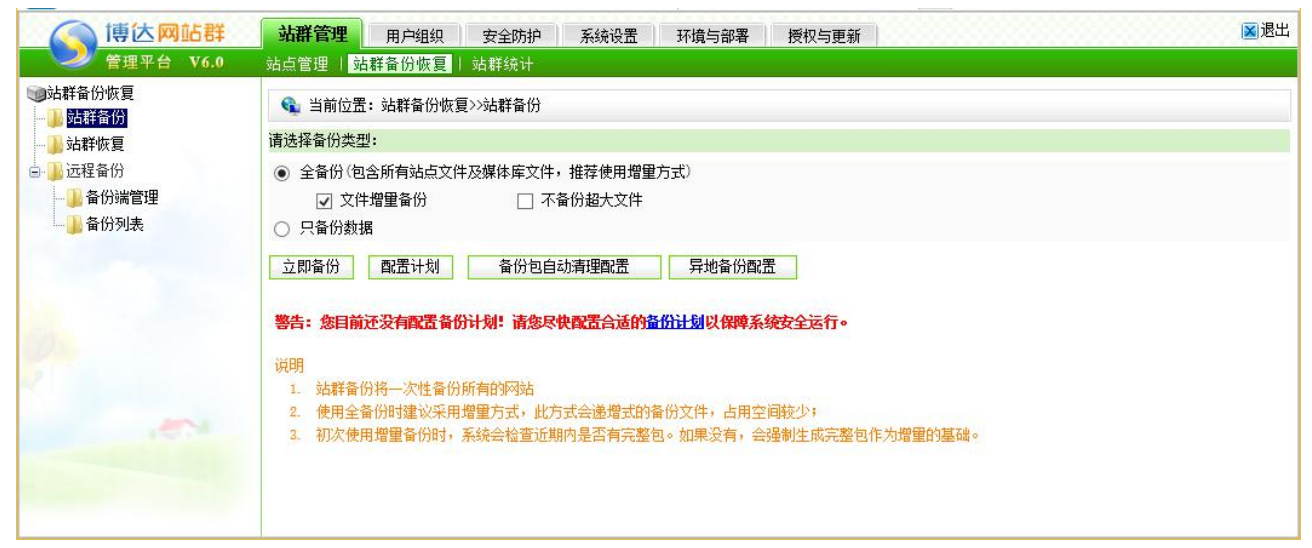

图 7-21

点击立即备份按钮,如图 7-22 示:

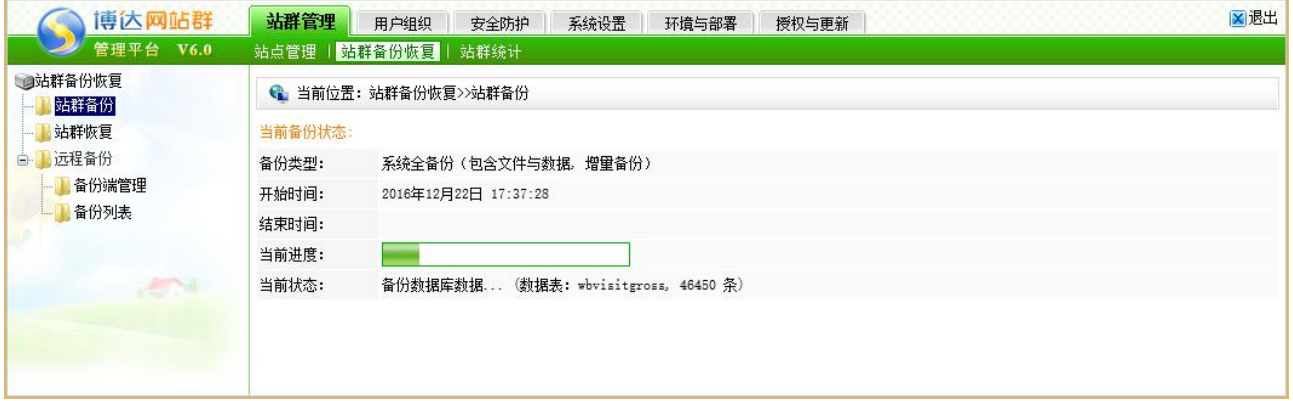

图 7-22

点击配置计划按钮,如图图 7-23 示:

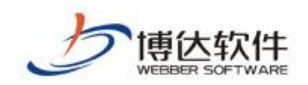

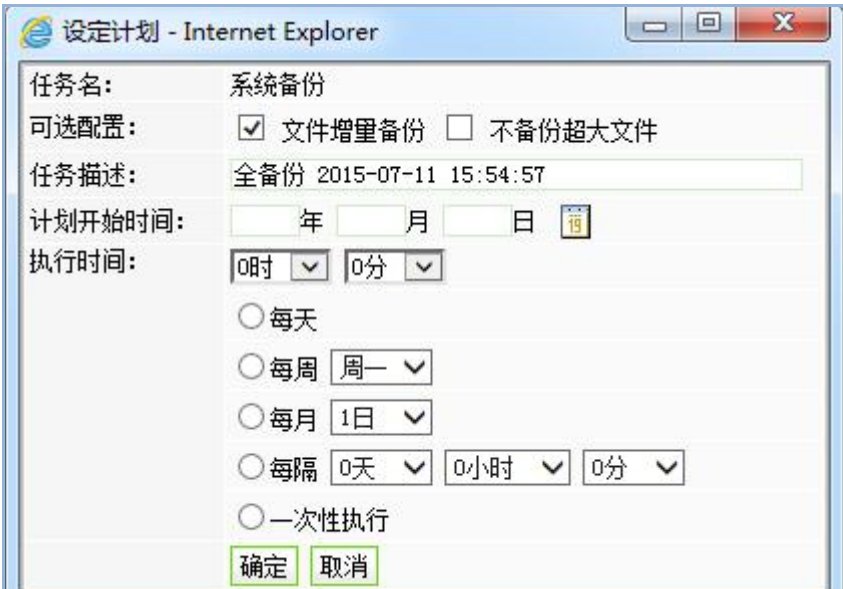

#### 图 7-23

点击备份包自动清理按钮,弹出如图图 7-24:

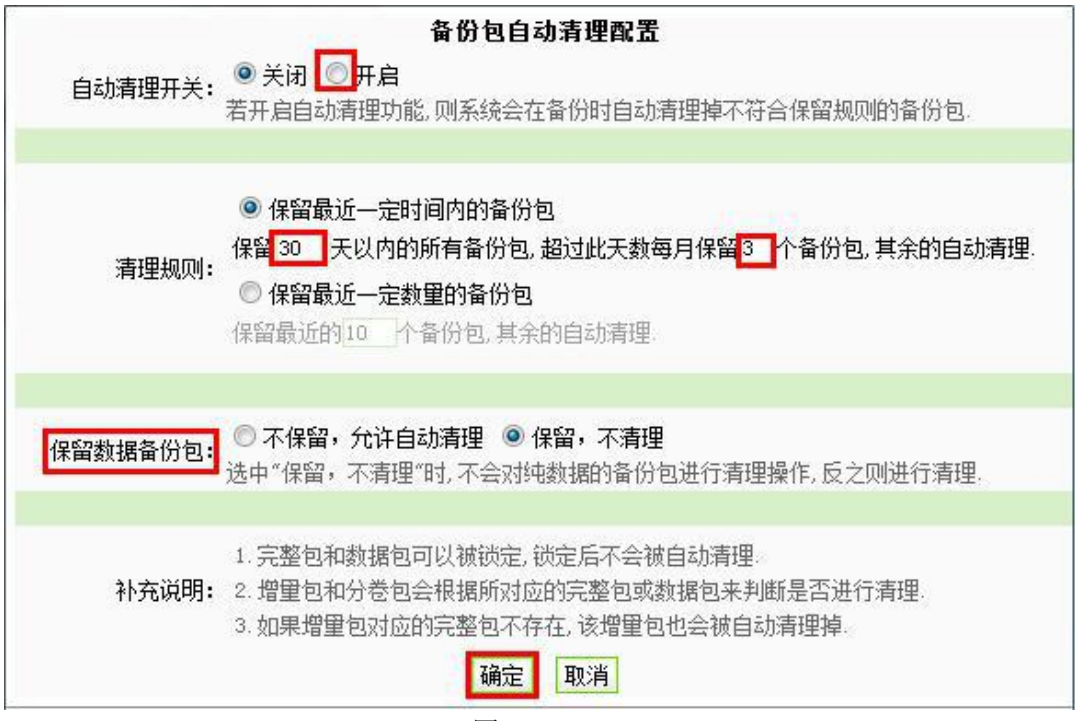

图 7-24

## **7.1.2.2** 站群恢复

站群恢复是将备份目录下的数据恢复到数据库中。点击系统备份恢复下的" <mark>" <sup>站群恢复,</sup></mark> 按钮,进入系统恢复页面,如图 7-25 所示:

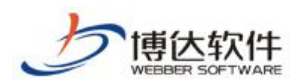

| 自站群备份恢复<br>站群备份<br>站群恢复 | ← 当前位置: 站群备份恢复>>站群恢复                                                                                                    |                                                           |        |            |                  |           |  |
|-------------------------|----------------------------------------------------------------------------------------------------|-----------------------------------------------------------|--------|------------|------------------|-----------|--|
|                         | 选择                                                                                                    | 名称                                                        | 类型     | 大小         | 日期               | 备份包检测     |  |
| □ 远程备份                  | ● vsb_media_161222.000.zip 下载 删除 锁定                                                                                                    |                                                           | 完整包    | 6913 KB    | 2016/12/22 17:37 | 文件损坏 完整检测 |  |
| 备份端管理                   | vsb_media_161222.local.000.sto 节点位置:本地 状态: 缺失分包                                                                                                    |                                                           | 云存储备份包 |            | 2016/12/22 17:39 |           |  |
| 备份列表                    | ○ vsb media 161215.000.zip 下载 删除 锁定                                                                                                    |                                                           | 完整包    | 213457 KB  | 2016/12/15 09:11 | 全检通过 完整检测 |  |
|                         |                                                                                                    | vsb media 161215. local. 000. sto. ex001. zip 节点位置: 本地 下载 | 云存储备份包 | 165192 KB  | 2016/12/22 17:39 |           |  |
|                         | vsb media 161215. local. 000. sto 节点位置: 本地 下载                                                                                                    |                                                           | 云存储备份包 | 1887590 KB | 2016/12/15 09:11 |           |  |
|                         | $\bigcap$ install zip $\overline{\text{f}}$ $\overline{\text{f}}$ $\overline{\text{f}}$                                                                                                    |                                                           | 初始包    | 963 KB     | 2016/10/25 10:52 | 快检通过 完整检测 |  |
|                         | ○ vsb_media_160811.000.zip 下载 删除 锁定                                                                                                    |                                                           | 完整包    | 213306 KB  | 2016/08/11 11:20 | 全检通过 完整检测 |  |
|                         | vsb media 160811. local. 000. sto. ex001. zip 节点位置: 本地 下载                                                                                                    |                                                           | 云存储备份包 | 165192 KB  | 2016/12/22 17:39 |           |  |
|                         |                                                                                                    | vsb_media_160811. local. 000. sto 节点位置: 本地 下载             | 云存储备份包 | 1887590 KB | 2016/08/11 11:20 |           |  |
| <b>ANYA</b>             | 操作                                                                                                    | 恢复                                                        |        |            |                  |           |  |
|                         | 注意:<br>• 此操作会用您选择的备份包数据来覆盖当前系统数据,请慎重使用!<br>● 形如 "**** 000 #ip"的包是增量备份包。***是增量备份序列的名称。数字~000。001。002 "表示版本。系统可以恢复到备份包文件所指定的任一版本处。<br>● 恢复时请确保备份包所指定的版本之前的所有版本都存在,例如,如果要恢复"xxx.003.aip",则"xxx.002.aip,xxx.001.aip,xxx.000.aip"都必须存在,系统才能恢复成功<br>• 被锁定的备份包不会被自动清理。<br>• local节点备份包在backup目录下,其他节点备份包在对应的节点目录下。<br>● 可以到服务器的 D:\vsb1130\backup 目录获取或放入备份包 |                                                           |        |            |                  |           |  |

图 7-25

选择要恢复的某一天的系统备份包,点击下面的"恢复"按钮即可,还可以对所有的备 份包进行下载,点击想要下载的备份包后面的"<sup>下载</sup>" 链接即可完成该备份包的下载。 注: 缺失分包是因为没有上传完整的网站包, .sto 只是云存储数据包。

# **7.1.3** 站群统计

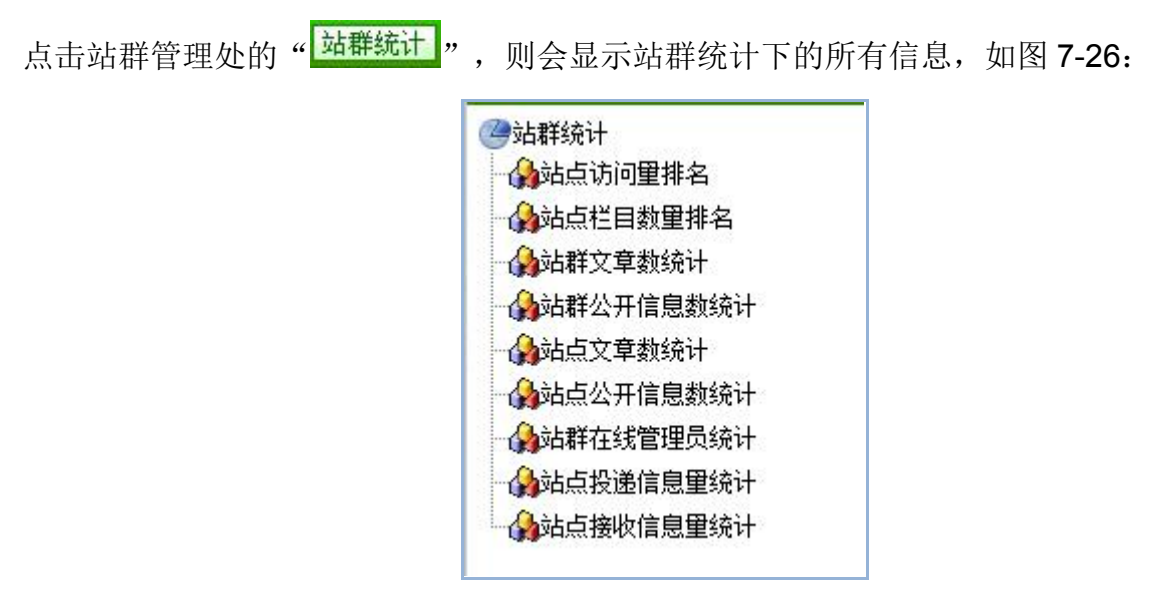

图 7-26

在图 7-28 中可看到系统统计下所统计的分类信息,各功能详细说明如下:

【站点访问量排名】:统计系统中所有发布的网站被用户所访问的次数,再对这些不同 站点的访问数据进行排名,访问量最大的网站显示在最前面。

【站点栏目数量排名】:统计系统中不同站点所拥有的栏目数进行统计,再对统计的结 果进行排名,栏目数最多的站点显示在最前面。

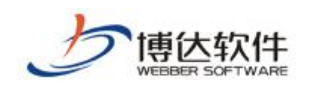

【站群文章数统计】:按照文章的不同状态,统计系统中不同站点的文章信息。 【站点文章数统计】:按照不同栏目、不同管理员所添加的新闻数进行统计。 【站群在线管理员统计】:统计不同站点下在线管理员信息。 【站点接收信息量统计】;统计站点采用其他站点新闻数的数据。 【站点投递信息量统计】;统计站点投递至其他站点的新闻数。

# **7.2** 用户组织

用户组织主要是维护系统所有用户和组织机构的信息。

### **7.2.1** 用户

#### **7.2.1.1** 所有用户

可以对系统进行添加用户、设置用户所属部门、删除用户以及查询用户的操作,可以为 某一用户设置所管理的站点以及部门,这里选择的设置部门是在组织机构中建立的部门。

(1)添加用户

点击" <mark><sup>添加新用户</sup> "</mark> 按钮, 在新建用户的窗口中填写用户的有关信息, 如图 7-27 所示:

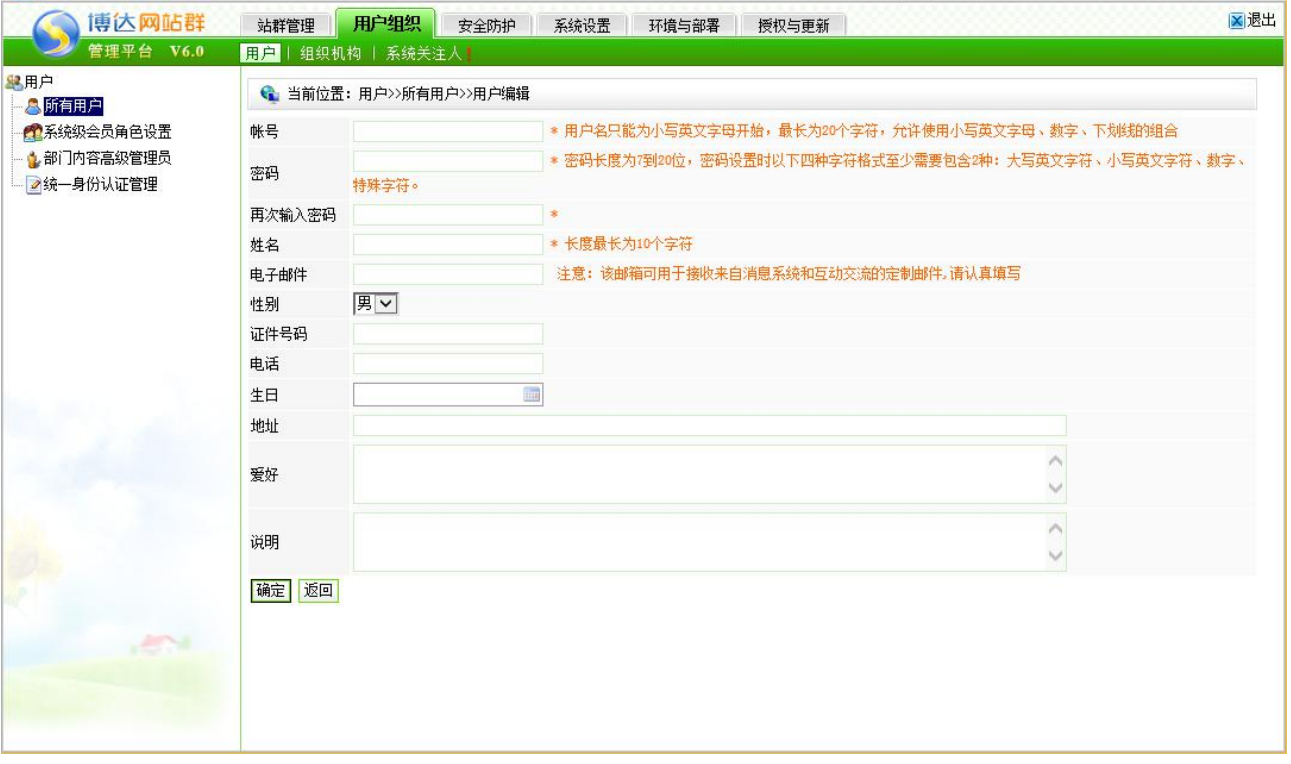

西安博达软件股份有限公司 地址: 中国·西安市高新区锦业路 125 号第 201 幢 13 层 01 号 邮编:710077 **XI 'AN WEBBER SOFTWARE CO., LTD.** 地址: 中国·西安市高新区锦业路 <sup>125</sup> 号第 <sup>201</sup> <sup>幢</sup> <sup>13</sup> <sup>层</sup> <sup>01</sup> <sup>号</sup> 邮编:710077 电话:+86-29-81021800 传真:+86-29-81021820 网址:www.chinawebber.com 第 152 页 共 187 页

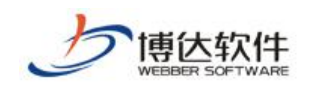

#### 图 7-27

填写完成后点击"<sup>确定</sup>"按钮即可完成新建用户的操作。

注意:用户的帐号信息是不可修改的。

(2)删除用户

在图 7-29 所示的界面,选择需要删除的用户前面的复选框,点击" <sup>■ 删除用户</sup>"即可。

### **7.2.1.2** 系统级会员角色设置

可以设置添加删除系统中所有站点可以使用的会员角色,一般用在访问控制上,例如: 栏目的访问控制,文章的访问控制。

### **7.2.1.3** 部门内容高级管理员

可以加入和移除具有部门内容管理高级权限的管理员,部门人员都可以进入本部门的内 容管理。例如:在线办事高级管理员的设置。

### **7.2.1.4** 统一身份认证管理

就是判断一个用户是否为合法用户的处理过程,统一的身份认证一般与授权控制是相互 联系的,授权控制是指一旦用户的身份通过认证以后,确定哪些资源该用户可以访问、可以 进行何种方式的访问操作等问题。在一个数字化的工作体系中,应该有一个统一的身份认证 系统供各应用系统使用,但授权控制可以由各应用系统自己管理。

# **7.2.2** 组织机构

点击" 品组织机构 " 讲入组织机构的管理维护界面, 则如图 7-28 所示:

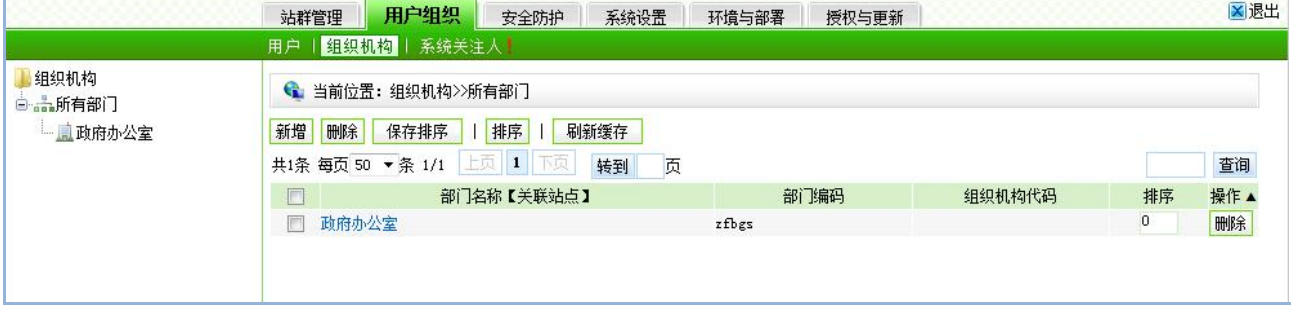

西安博达软件股份有限公司 地址: 中国·西安市高新区锦业路 125 号第 201 幢 13 层 01 号 邮编:710077 **XI 'AN WEBBER SOFTWARE CO., LTD.** 地址: 中国·西安市高新区锦业路 <sup>125</sup> 号第 <sup>201</sup> <sup>幢</sup> <sup>13</sup> <sup>层</sup> <sup>01</sup> <sup>号</sup> 邮编:710077 电话:+86-29-81021800 传真:+86-29-81021820 网址:www.chinawebber.com 第 153 页 共 187 页

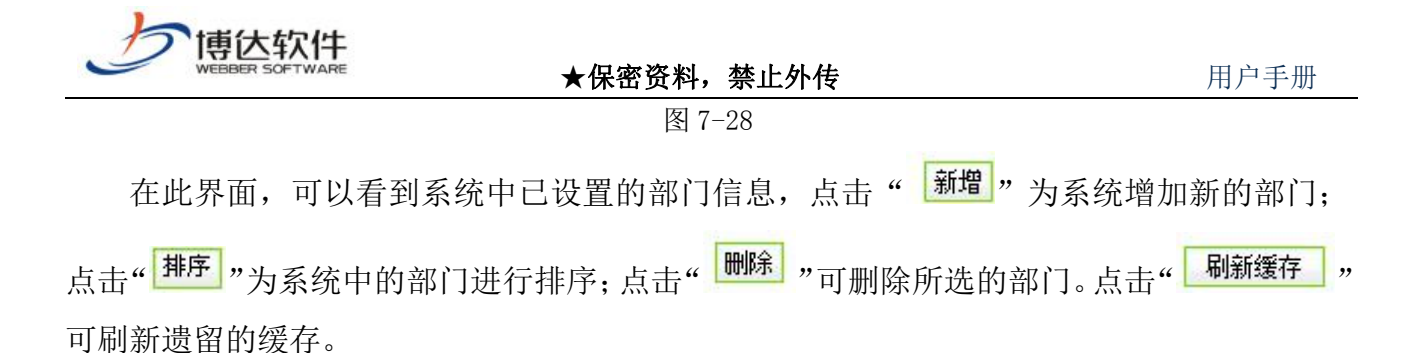

# **7.2.3** 系统关注人

系统关注人可以接收系统级别的通知信息,如补丁更新通知,磁盘满报警通知等,也可 以在网站群助手中对系统备份、健康体检进行系统级别的维护。

点击"不统关注人!",如图 7-29 所示:

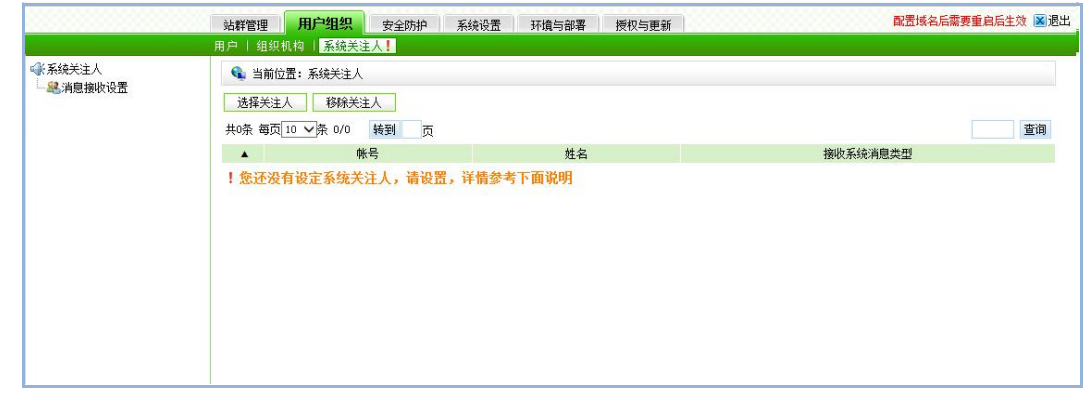

图 7-29

点击"<sup>显</sup>谓即圆圆 "可以设置接受信息的用户,如图 7-30 所示:

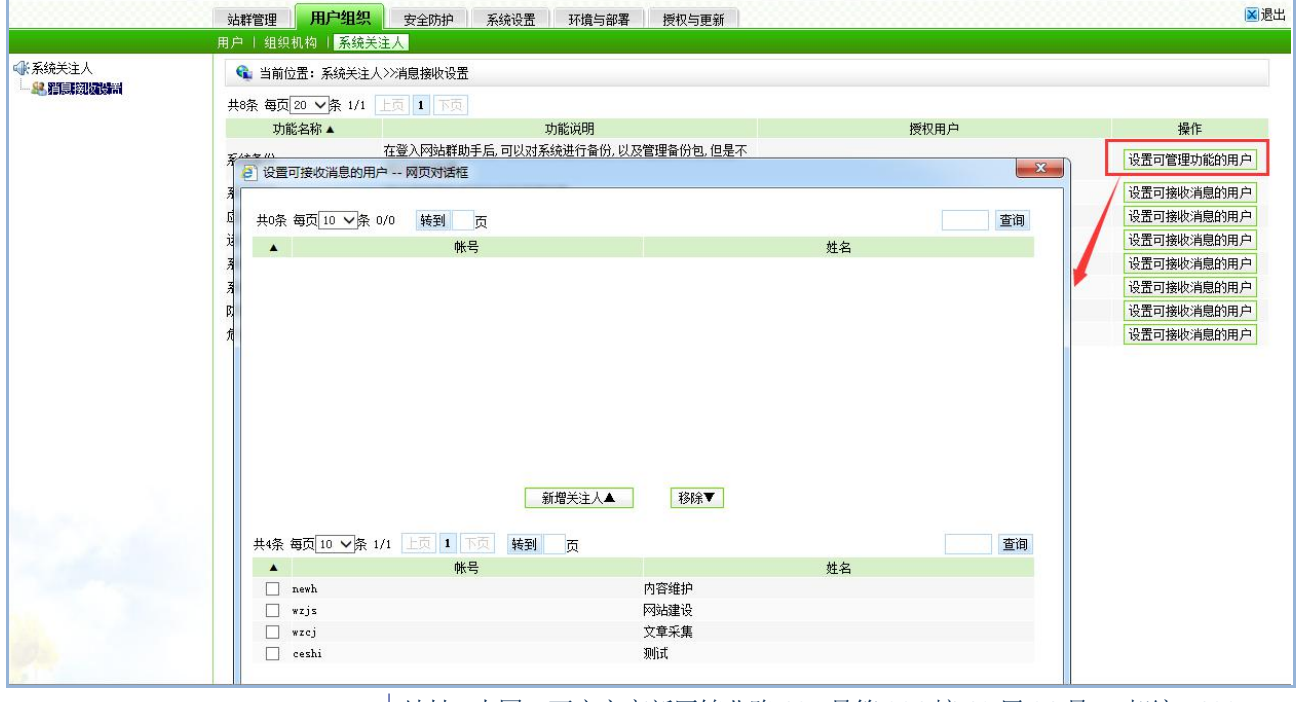

西安博达软件股份有限公司 <sup>| 地址: 中国·西安市高新区锦业路 125 号第 201 幢 13 层 01 号 邮编:710077</sup> **XI 'AN WEBBER SOFTWARE CO., LTD.** 地址: 中国·西安市高新区锦业路 <sup>125</sup> 号第 <sup>201</sup> <sup>幢</sup> <sup>13</sup> <sup>层</sup> <sup>01</sup> <sup>号</sup> 邮编:710077 电话:+86-29-81021800 传真:+86-29-81021820 网址:www.chinawebber.com 第 154 页 共 187 页

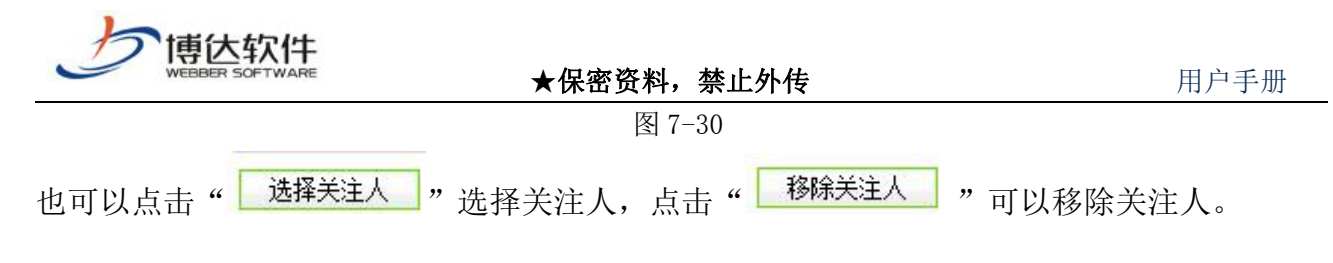

# **7.3** 安全防护

# **7.3.1** 安全设置

## **7.3.1.1 IP** 规则管理

IP 规则管理, 即为系统后台设置相应的 IP 规则, 允许某一区间的 IP 访问系统后台。点 击 "", 则进入如图 7-31 所示的界面:

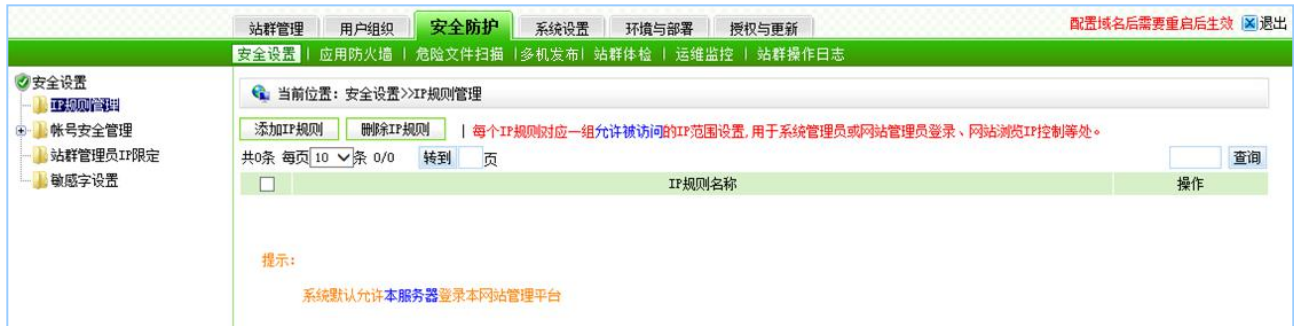

图 7-31

此处信息维护同站点 IP 规则维护方法一样,在此不再重复描述。

# **7.3.1.2** 帐号安全管理

帐号安全管理,即对管理员帐号进行安全相关的设置与管理。点击" ", 则进入到如图 7-32 所示的界面:

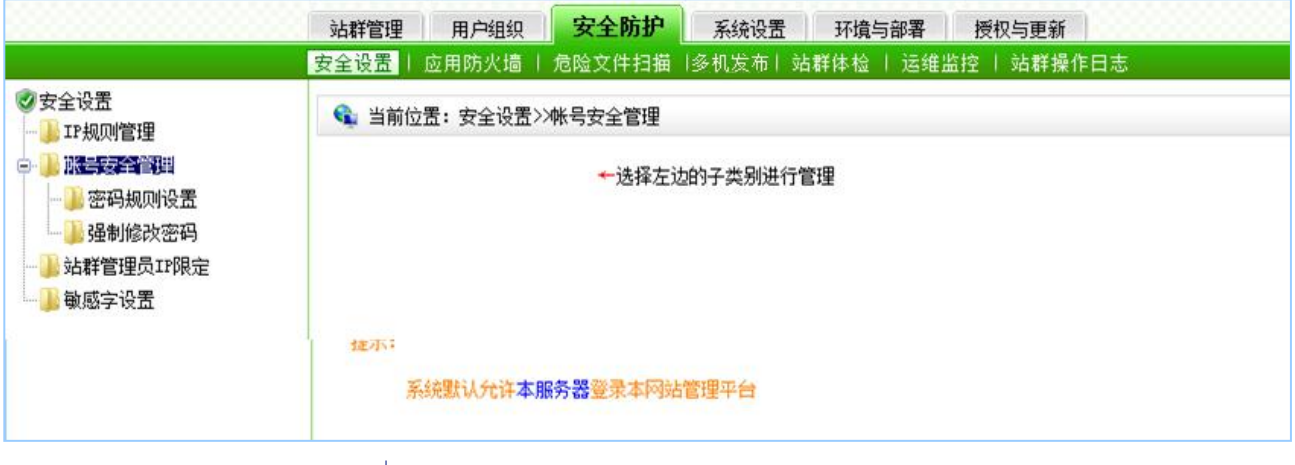

**西安博达软件股份有限公司 XI 'AN WEBBER SOFTWARE CO., LTD.** 地址: 中国·西安市高新区锦业路 <sup>125</sup> 号第 <sup>201</sup> <sup>幢</sup> <sup>13</sup> <sup>层</sup> <sup>01</sup> <sup>号</sup> 邮编:710077 电话:+86-29-81021800 传真:+86-29-81021820 网址:www.chinawebber.com 第 155 页 共 187 页

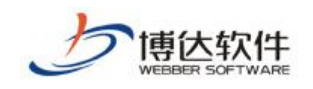

图 7-32

(1)密码规则设置

密码规则设置包括管理端密码规则配置和网站会员密码规则配置,以及密码强度级别说

明。点击" 调图 " , 如图 7-33 所示界面:

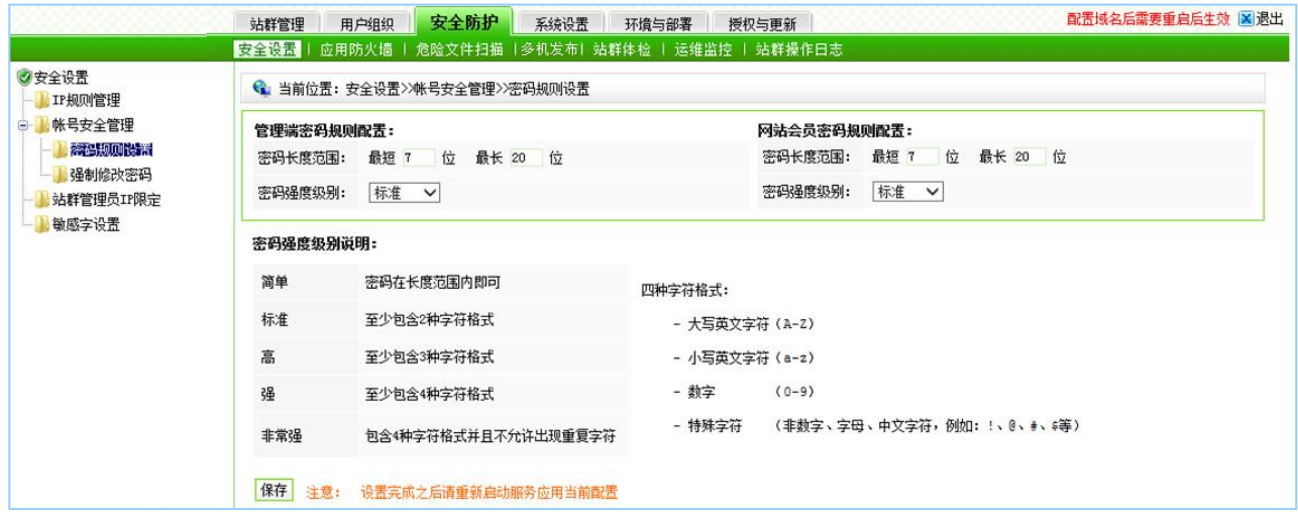

图 7-33

(2)强制修改密码

强制修改密码,是指强制用户在下次登录时修改密码。点击" <sup>3566</sup>函函<mark>"</mark> ",如图 7-34 所示界面。

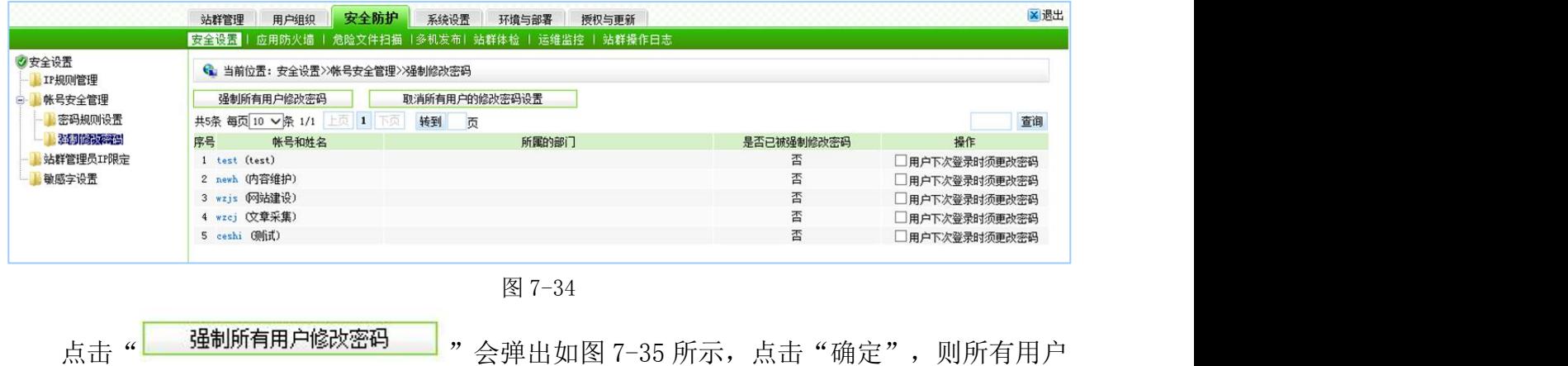

在下次登录的时候都需要修改密码。

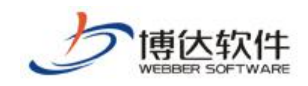

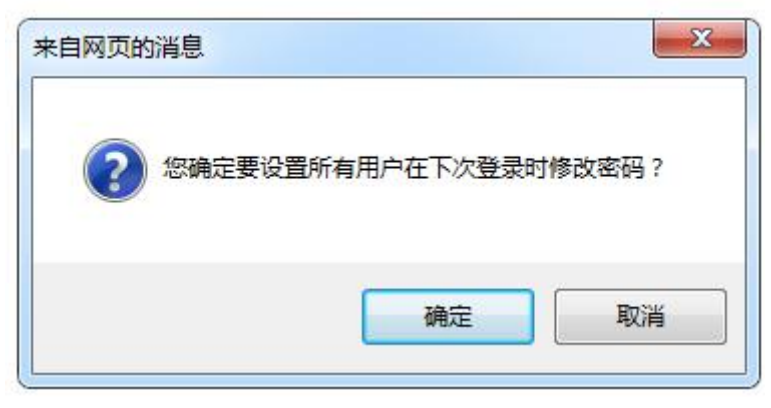

图 7-35

也可以单独设置某一个用户下次登录时强制修改密码。如图 7-36 所示:

| 安全防护<br>用户组织<br>站群管理          | 系统设置<br>环境与部署<br>授权与更新 |                                                                                                   | ×退出           |
|-------------------------------|------------------------|---------------------------------------------------------------------------------------------------|---------------|
| 安全设置                          |                        |                                                                                                   |               |
|                               |                        |                                                                                                   |               |
|                               |                        |                                                                                                   |               |
| 共5条 每页 10 √条 1/1<br>$\vert$ 1 | 页                      |                                                                                                   | 查询            |
| 帐号和姓名<br>序号                   | 所属的部门                  | 是否已被强制修改密码                                                                                        | 操作            |
| 1 test (test)                 |                        |                                                                                                   | ■用户下次登录时须更改密码 |
| 2 newh (内容维护)                 |                        | 否                                                                                                 | □用户下次登录时须更改密码 |
| 3 wzjs (网站建设)                 |                        | 否                                                                                                 | □用户下次登录时须更改密码 |
| 4 wzcj (文章采集)                 |                        | 否                                                                                                 | □用户下次登录时须更改密码 |
| 5 ceshi (则试)                  |                        | 否                                                                                                 | □用户下次登录时须更改密码 |
|                               | 强制所有用户修改密码             | 应用防火墙   危险文件扫描  多机发布  站群体检   运维监控   站群操作日志<br>● 当前位置: 安全设置>>帐号安全管理>>强制修改密码<br>取消所有用户的修改密码设置<br>转到 |               |

图 7-36

# **7.3.1.3** 站群管理员 **IP** 限定

站群管理员 IP 限定, 是指只允许该 IP 规则段内的用户登录本系统后台。如图 7-37 所示:

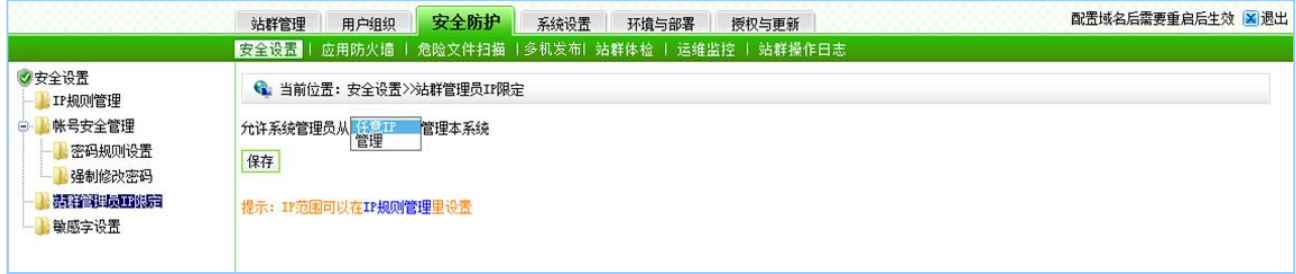

图 7-37

# **7.3.1.4** 敏感字设置

点击 "",<sup>最敏感字设置</sup>",进入如图 7-38 所示的界面: 在此界面, 设置系统敏感词, 如果 用户在网站留言、评论等交互性功能中发表的言辞包含敏感词,则会显示为"\*",此处设置 对所有站点都起作用。

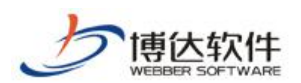

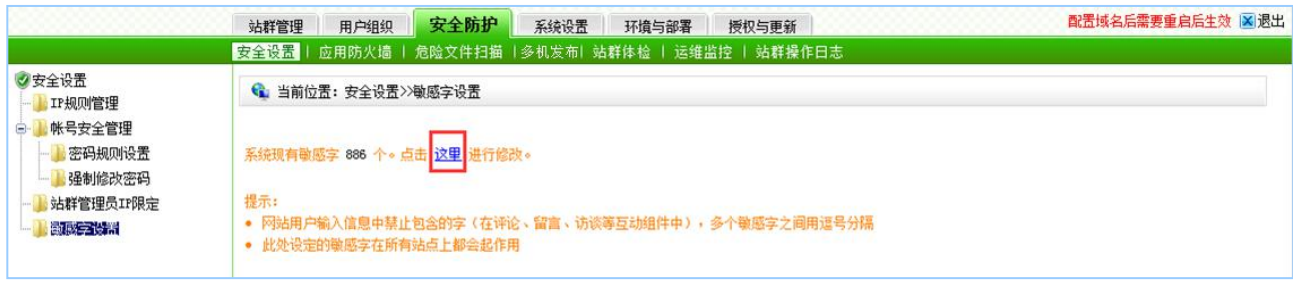

图 7-38

# **7.3.2** 应用防火墙

## **7.3.2.1** 网站访问 **IP** 封禁管理

网站访问 IP 封禁管理, 被封禁的 IP 在封禁期间访问不到系统所有站点的动态页面, 也 无法访问系统后台;封禁有危险行为的 IP 可保证系统的安全。点击" I 图话访问 马禁管理, 如图 7-39 所示界面:

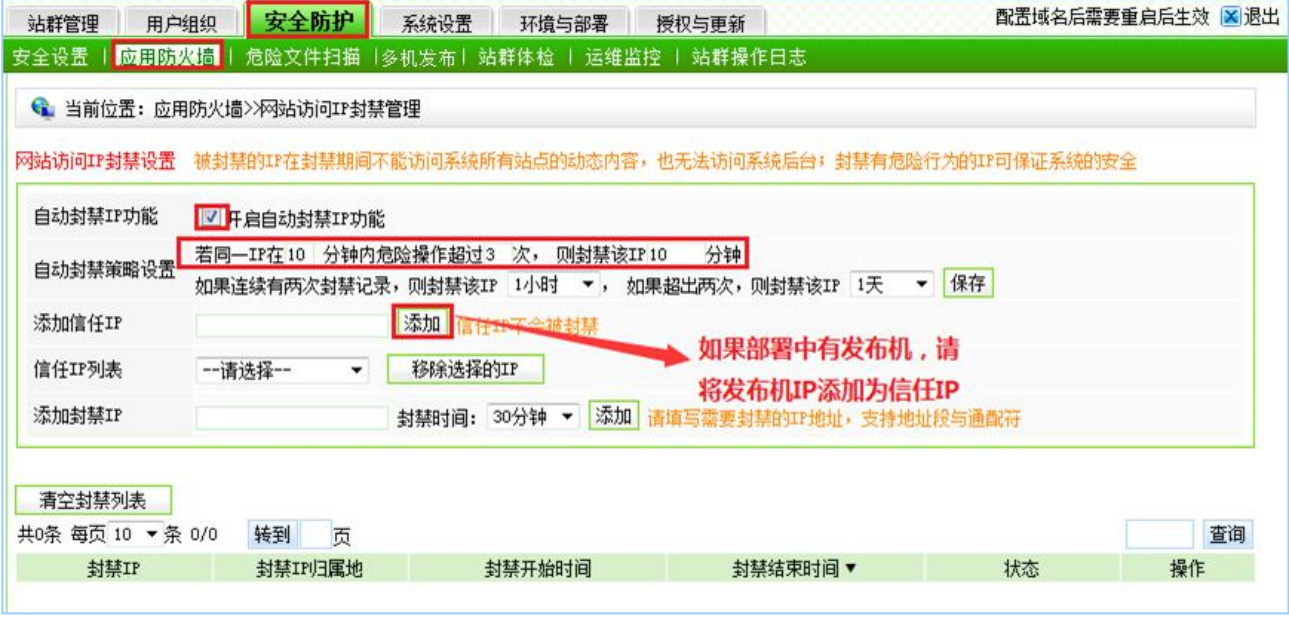

图 7-39

点击" 图 开启自动封禁IP 办能, P 功能, 如图 7-40 所示, 可以选择关闭时间。

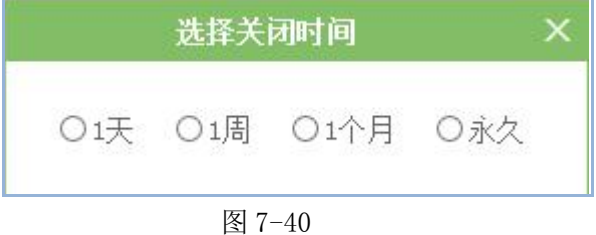

**西安博达软件股份有限公司 XI 'AN WEBBER SOFTWARE CO., LTD.** 地址: 中国·西安市高新区锦业路 <sup>125</sup> 号第 <sup>201</sup> <sup>幢</sup> <sup>13</sup> <sup>层</sup> <sup>01</sup> <sup>号</sup> 邮编:710077 电话:+86-29-81021800 传真:+86-29-81021820 网址:www.chinawebber.com 第 158 页 共 187 页

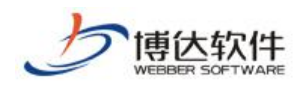

也可以在"<sup>添加信任IP</sup>"处添加信任 IP, 则不会被封禁; 在"<sup>添加封禁IP</sup>" 处添加封禁 IP, 以及封禁的时间。

## **7.3.2.2** 网站访问 **IP** 封禁记录

点击" **" 20时间田封禁记录** " 进入到如图 7-41 界面,可以看到被封禁的 IP 记录。

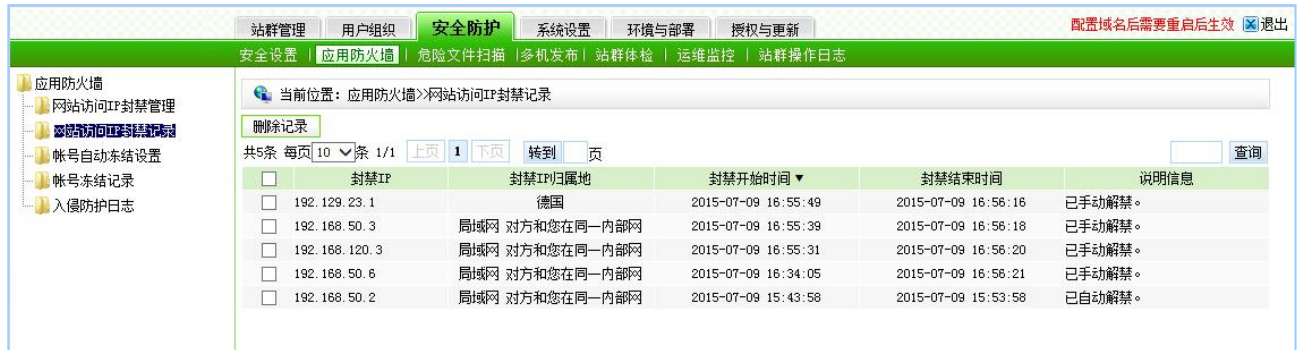

图 7-41

## **7.3.2.3** 帐号自动冻结设置

帐号自动冻结设置,可以设置冻结帐号策略和冻结时间。点击" <mark>" 账号自动森特端</mark> " 如 图 7-42 所示:

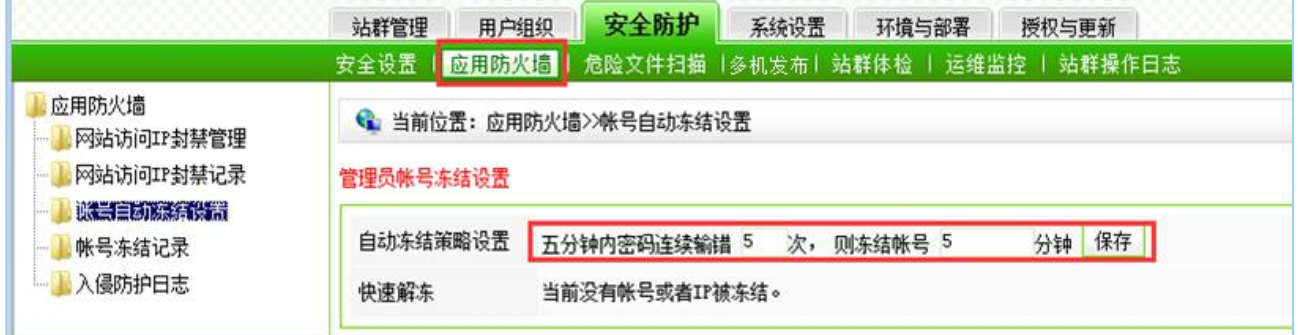

图 7-42

## **7.3.2.4** 帐号冻结记录

点击"" **",可以看到被冻结的帐号。如图 7-43 所示** 

西安博达软件股份有限公司 地址: 中国·西安市高新区锦业路 125 号第 201 幢 13 层 01 号 邮编:710077 **XI 'AN WEBBER SOFTWARE CO., LTD.** 地址: 中国·西安市高新区锦业路 <sup>125</sup> 号第 <sup>201</sup> <sup>幢</sup> <sup>13</sup> <sup>层</sup> <sup>01</sup> <sup>号</sup> 邮编:710077 电话:+86-29-81021800 传真:+86-29-81021820 网址:www.chinawebber.com 第 159 页 共 187 页

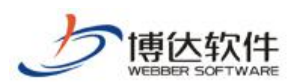

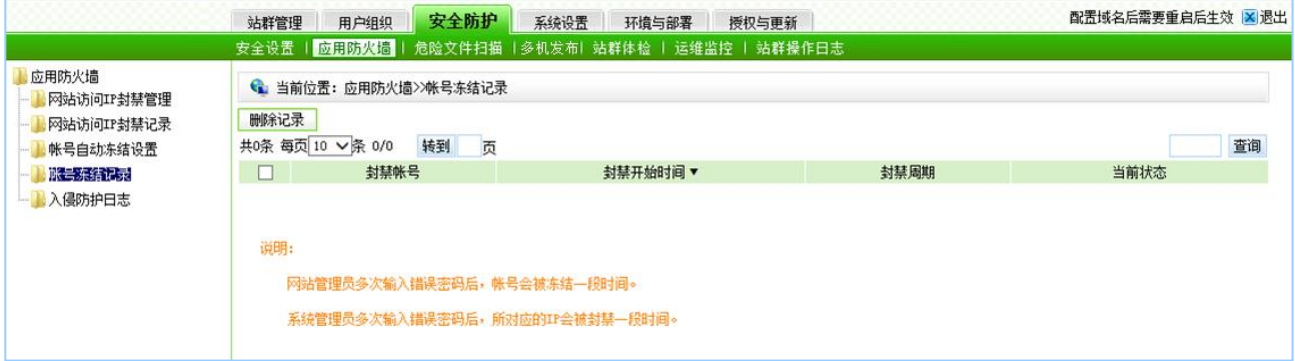

图 7-43

# **7.3.2.5** 入侵防护日志

点击" **、 网络强国国** "可以看到应用防火墙阻拦危险攻击行为的记录,点击" <sup>三 出</sup> " 可将日志导出。如图 7-44 所示:

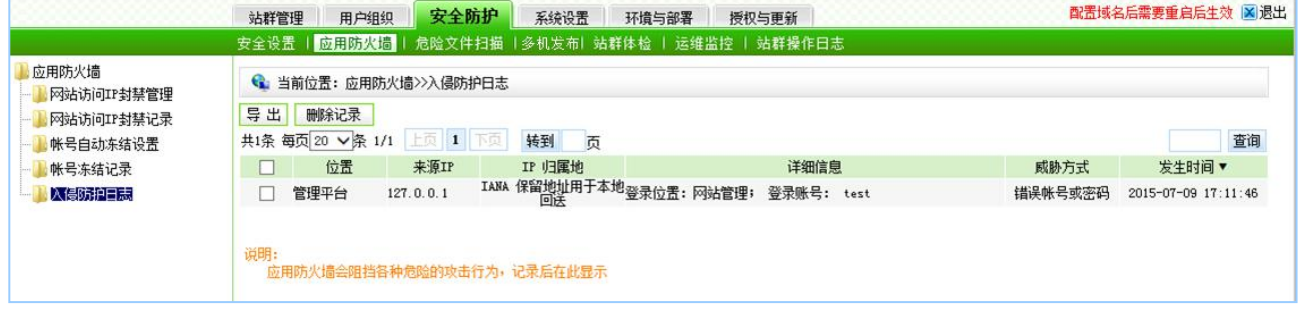

图 7-44

# **7.3.3** 危险文件扫描

危险文件扫描,用来帮助管理员及时发现危险文件,定位危险文件,给系统漏洞修复工 作提供参考信息,使服务器能够稳定、安全的运行。如图 7-45 所示:

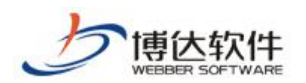

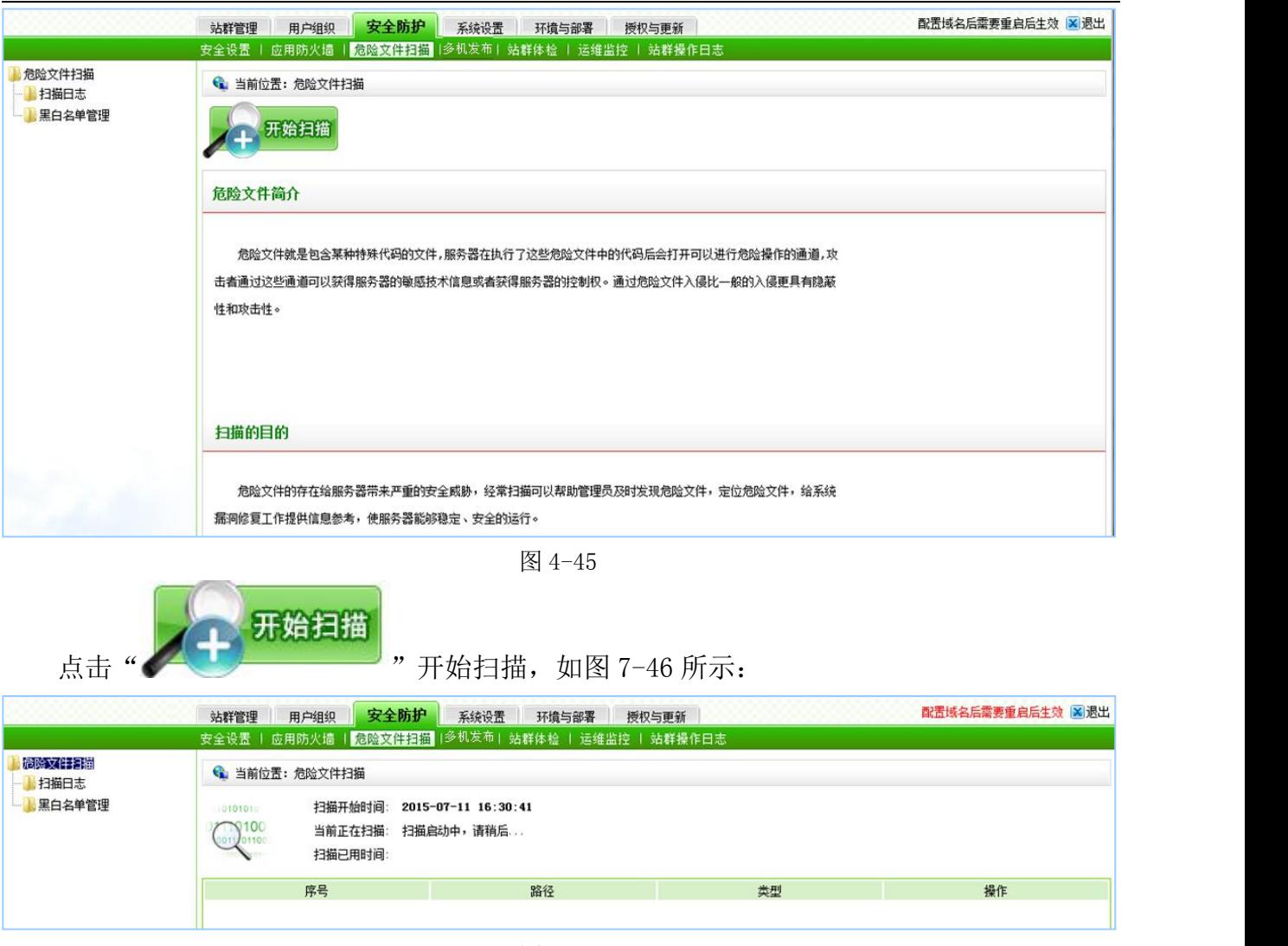

图 7-46

# **7.3.3.1** 扫描日志

扫描日志记录如图 7-47 所示:可进行查看和删除记录。

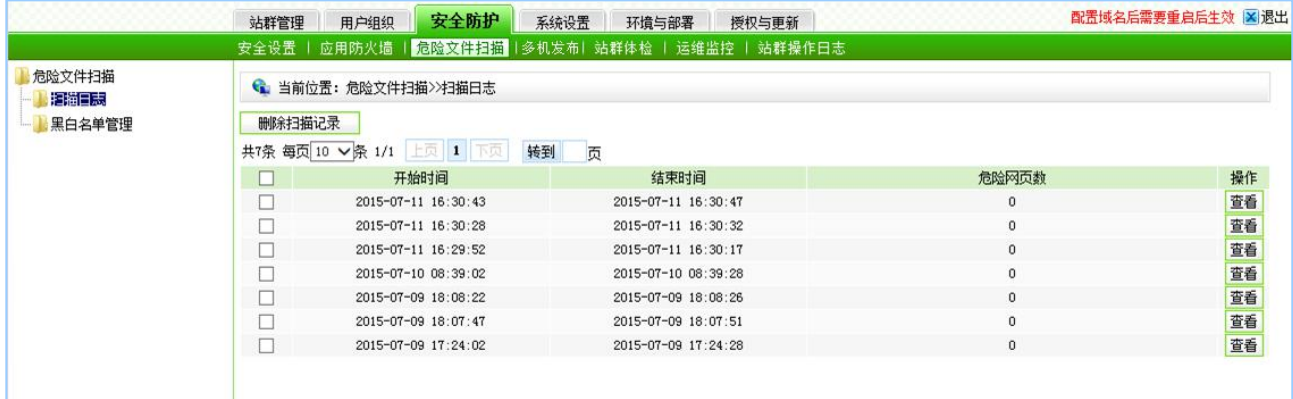

图 4-47

西安博达软件股份有限公司 地址: 中国·西安市高新区锦业路 125 号第 201 幢 13 层 01 号 邮编:710077 **XI 'AN WEBBER SOFTWARE CO., LTD.** 地址: 中国·西安市高新区锦业路 <sup>125</sup> 号第 <sup>201</sup> <sup>幢</sup> <sup>13</sup> <sup>层</sup> <sup>01</sup> <sup>号</sup> 邮编:710077 电话:+86-29-81021800 传真:+86-29-81021820 网址:www.chinawebber.com 第 161 页 共 187 页

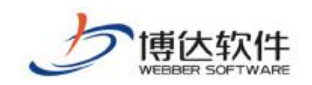

# **7.3.3.2** 黑白名单管理

黑白名单管理可以设置自动更新名单,查看黑白名单列表,在黑名单管理中可以添加不 信任的 IP 和域名, 在白名单中可以添加信任的 IP 和域名。点击" | 黑名单管理 | "如图 4-48 所示:

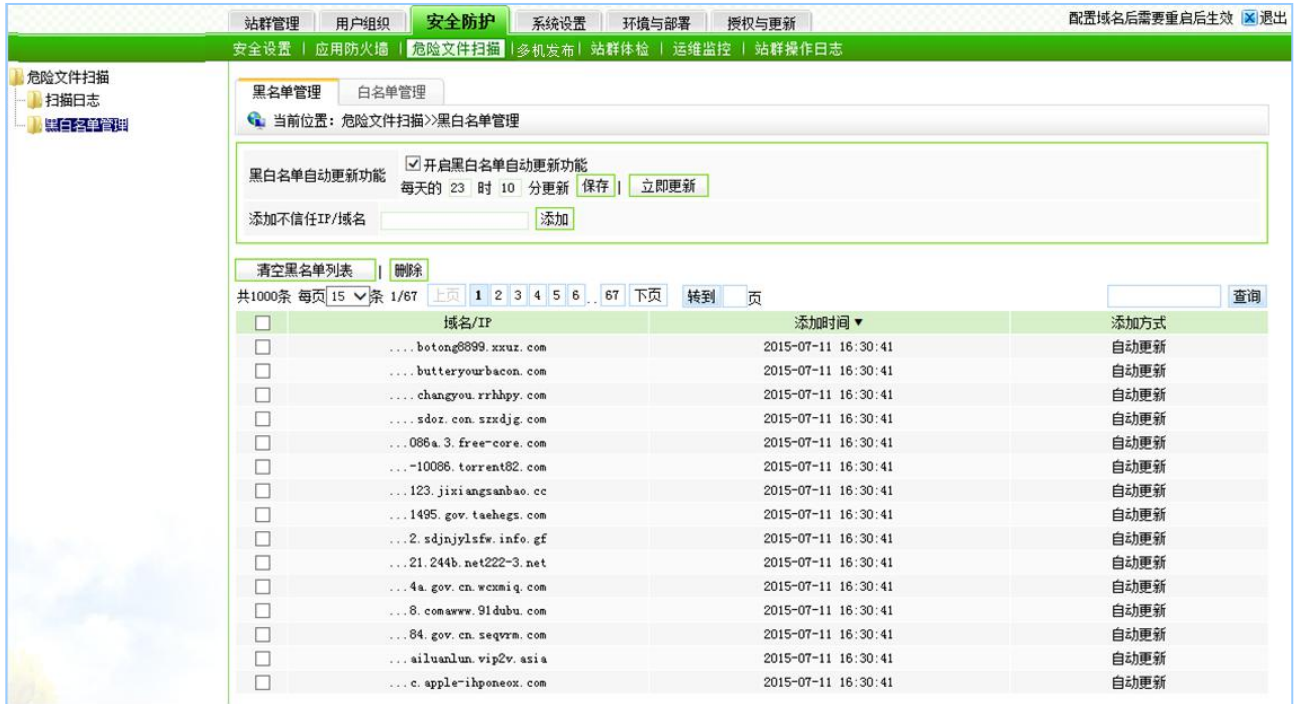

图 4-48

点击"<sup>日名单管理</sup>,如图 4-49 所示:

|                          | 站群管理                                              | 安全防护<br>系统设置<br>用户组织                                             | 环境与部署<br>授权与更新      | 配置域名后需要重启后生效 区 退出 |
|--------------------------|---------------------------------------------------|------------------------------------------------------------------|---------------------|-------------------|
|                          |                                                   | 安全设置   应用防火墙   危险文件扫描   多机发布  站群体检   运维监控   站群操作日志               |                     |                   |
| 危险文件扫描<br>扫描日志<br>黑白名单管理 | 黑名单管理<br>添加信任IP/域名<br>清空白名单列表<br>共3条 每页 15 √条 1/1 | 白名单管理<br>● 当前位置: 危险文件扫描>>黑白名单管理<br>添加<br>  删除<br>上页 1 下页<br>转到 页 |                     | 查询                |
|                          |                                                   | 域名/IP                                                            | 添加时间                | 添加方式              |
|                          |                                                   | api. 51 ditu. com                                                | 2015-07-11 16:30:41 | 自动更新              |
|                          |                                                   | api. map. baidu. com                                             | 2015-07-11 16:30:41 | 自动更新              |
|                          |                                                   | static bshare cn                                                 | 2015-07-11 16:30:41 | 自动更新              |

图 4-49

西安博达软件股份有限公司 地址: 中国·西安市高新区锦业路 125 号第 201 幢 13 层 01 号 邮编:710077 **XI 'AN WEBBER SOFTWARE CO., LTD.** 地址: 中国·西安市高新区锦业路 <sup>125</sup> 号第 <sup>201</sup> <sup>幢</sup> <sup>13</sup> <sup>层</sup> <sup>01</sup> <sup>号</sup> 邮编:710077 电话:+86-29-81021800 传真:+86-29-81021820 网址:www.chinawebber.com 第 162 页 共 187 页

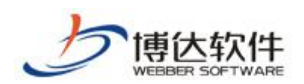

## **7.3.4** 多机发布(有单独的说明手册)

# **7.3.5** 站群体检

站群体检功能能够对系统存在的安全隐患进行分类扫描,类别分为:危险项目、安全项 目和其他类三大类。可以将系统中的管理员设置成体检关注人,设置成关注人的管理员,在 登入管理平台后,能够对系统进行体检,并查看体检结果。站群体检可以发现攻击记录,是 否设置有敏感词过滤,不安全的管理员,剩余的磁盘空间,以及可以"一键清理"文章历史 记录等,来及时的修复网站。如图 7-50 所示:

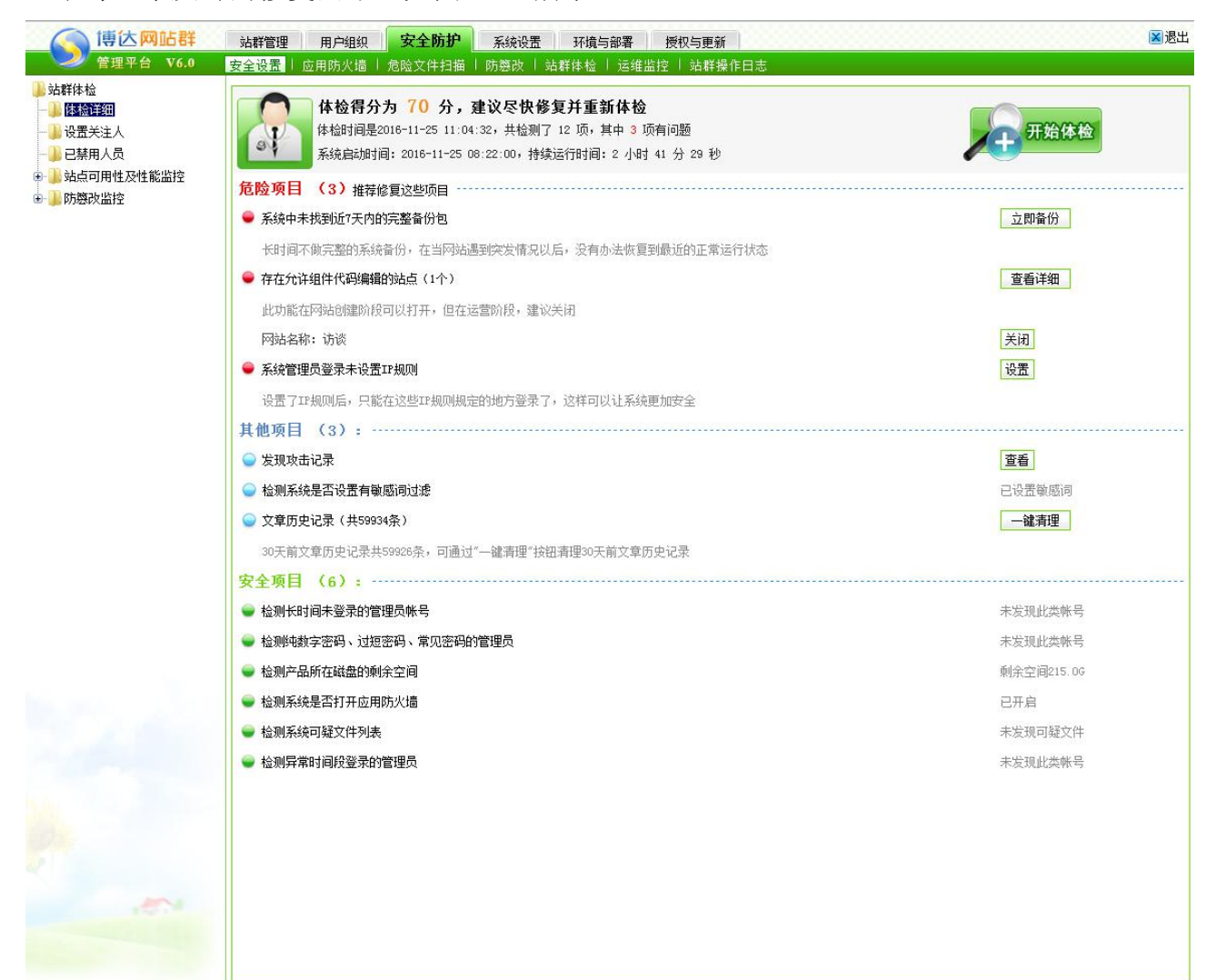

图 7-50

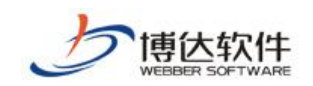

## **7.3.5.1** 设置关注人

设置成关注人的管理员,在登入网站群助手后,可以对系统进行体检,可以查看体检结 果,但是不可以进行修复,可以新增和移除关注人,如图 7-51 所示:

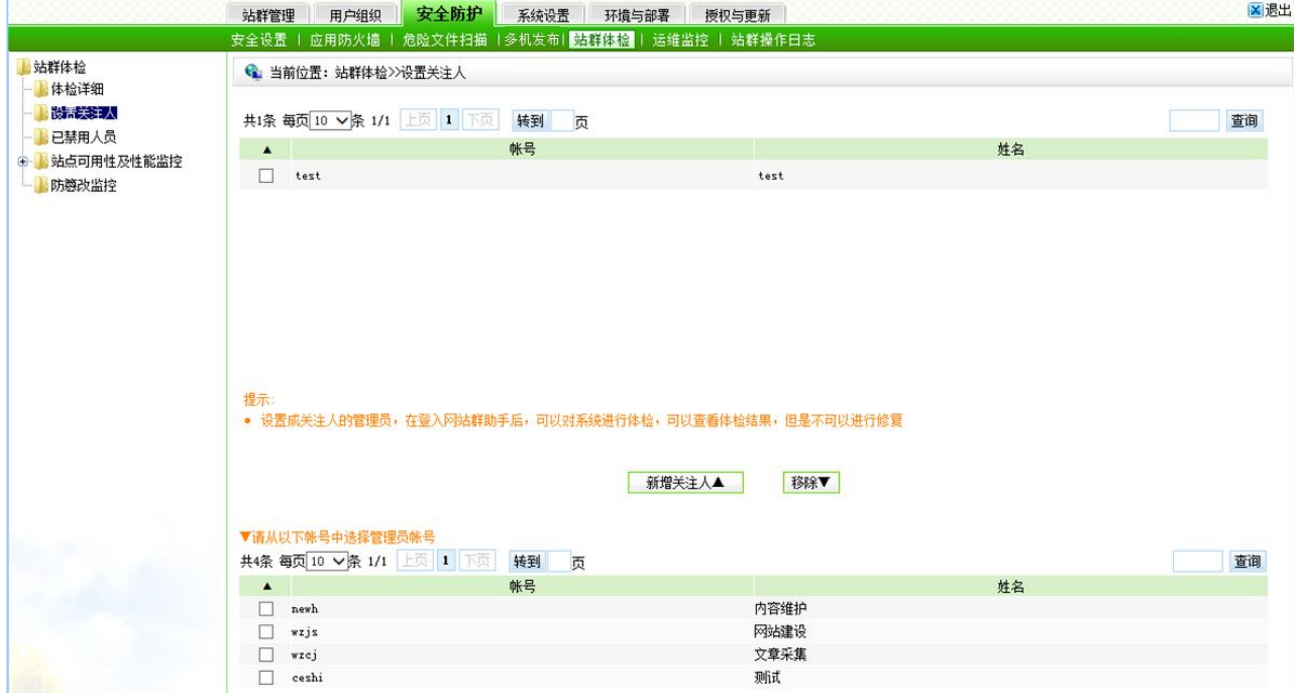

图 7-51

## **7.3.5.2** 已禁用人员

已禁用人员,记录被禁用人员的帐号,姓名以及操作,也可以点击"<sup>解禁」</sup>"将禁用的 人员进行手动解禁。

### **7.3.5.3** 站点可用性及性能监控

站点可用性及性能监控主要包括监控设置、可用性分析和性能分析。在监控设置中可以 监控本系统站点也可以监控其他站点,点击" <sup>|添加|</sup> "增加需要检测的站点,可以设置检测 的频率,是否使用全站检测,如图 7-52 所示;可用性分析主要是统计站点的探测次数,可用 次数,不可用次数,以及可用率与不可用率,可以选择时间段来统计检测到的站点;性能分 析,分析应用程序的性能发现潜在的问题,启用性能分析功能,会对数据库造成较大的压力, 所以要慎重的选择。

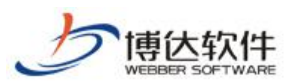

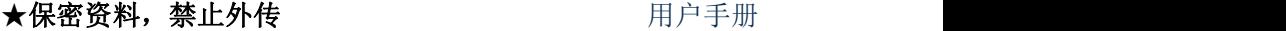

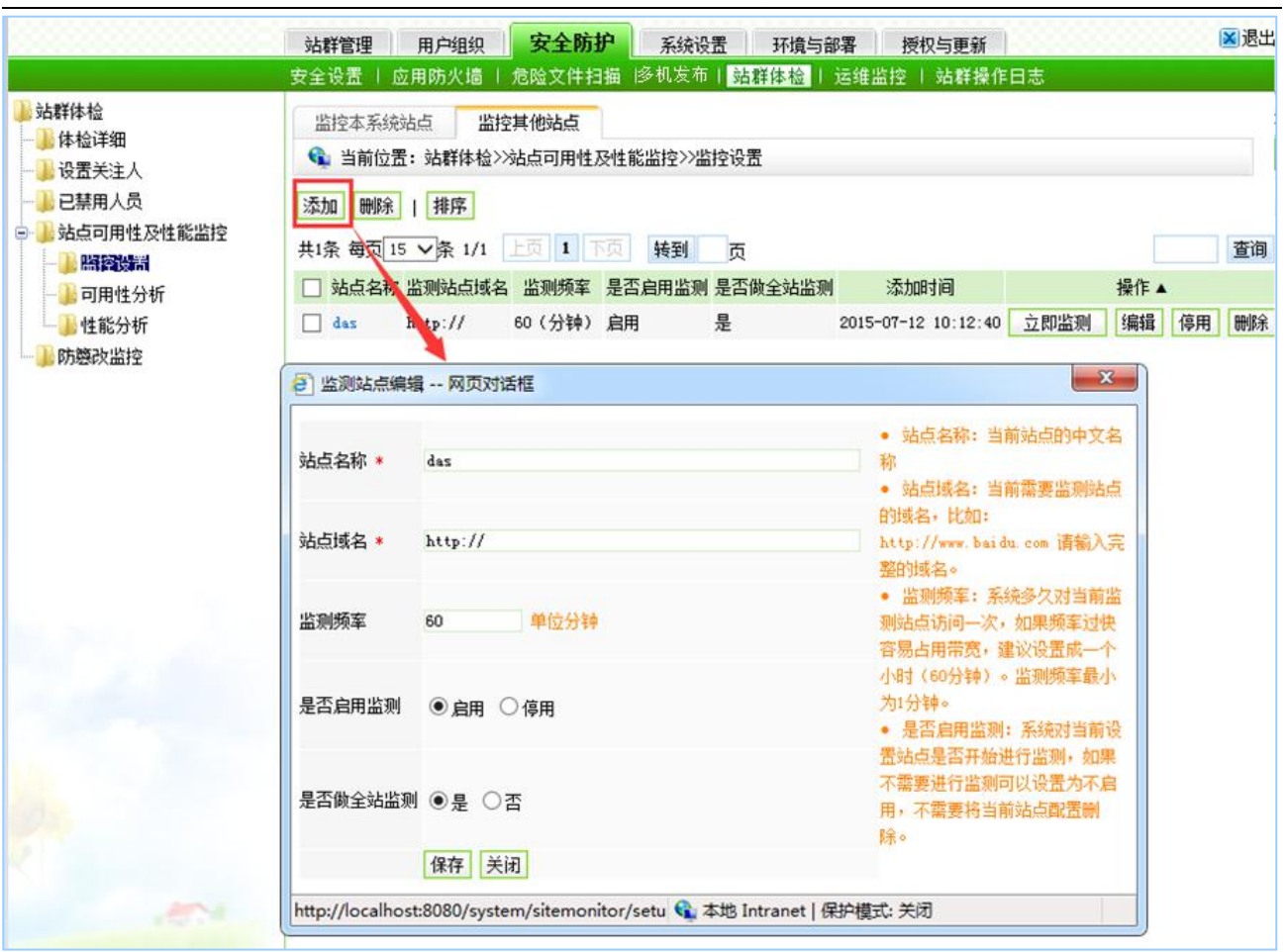

图 7-52

# **7.3.6** 运维监控

运维监控是对 CPU 的占有率,内存的剩余值、使用值,应用内存的使用值进行监控,也 可以查看当前线程和监控历史。如图 7-53 所示:

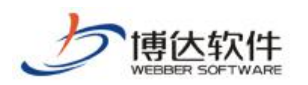

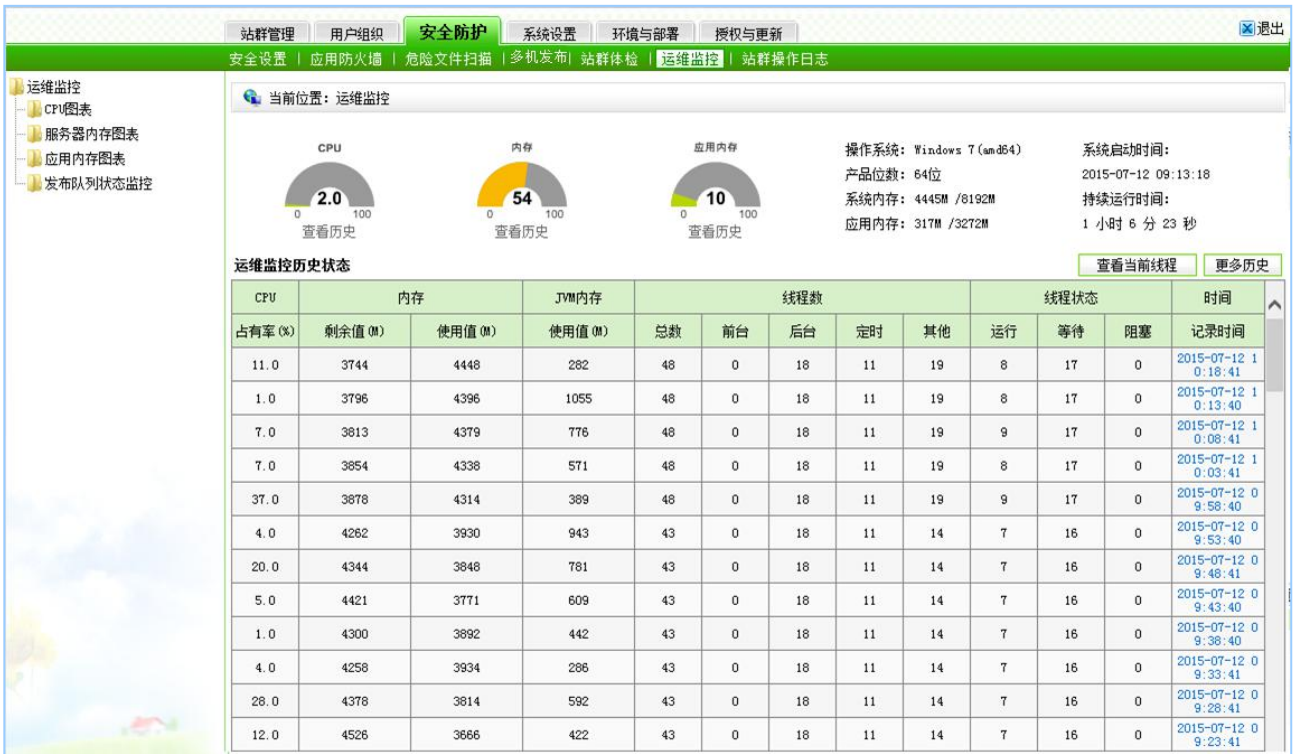

图 7-53

## **7.3.6.1CPU** 图表

CPU 图表可以查看操作系统名称,内核类型,CPU 个数,系统最大内存,应用最大内 存,应用最初内存,整个图表显示的是某一时间段内 CPU 使用情况,如图 7-54 所示:

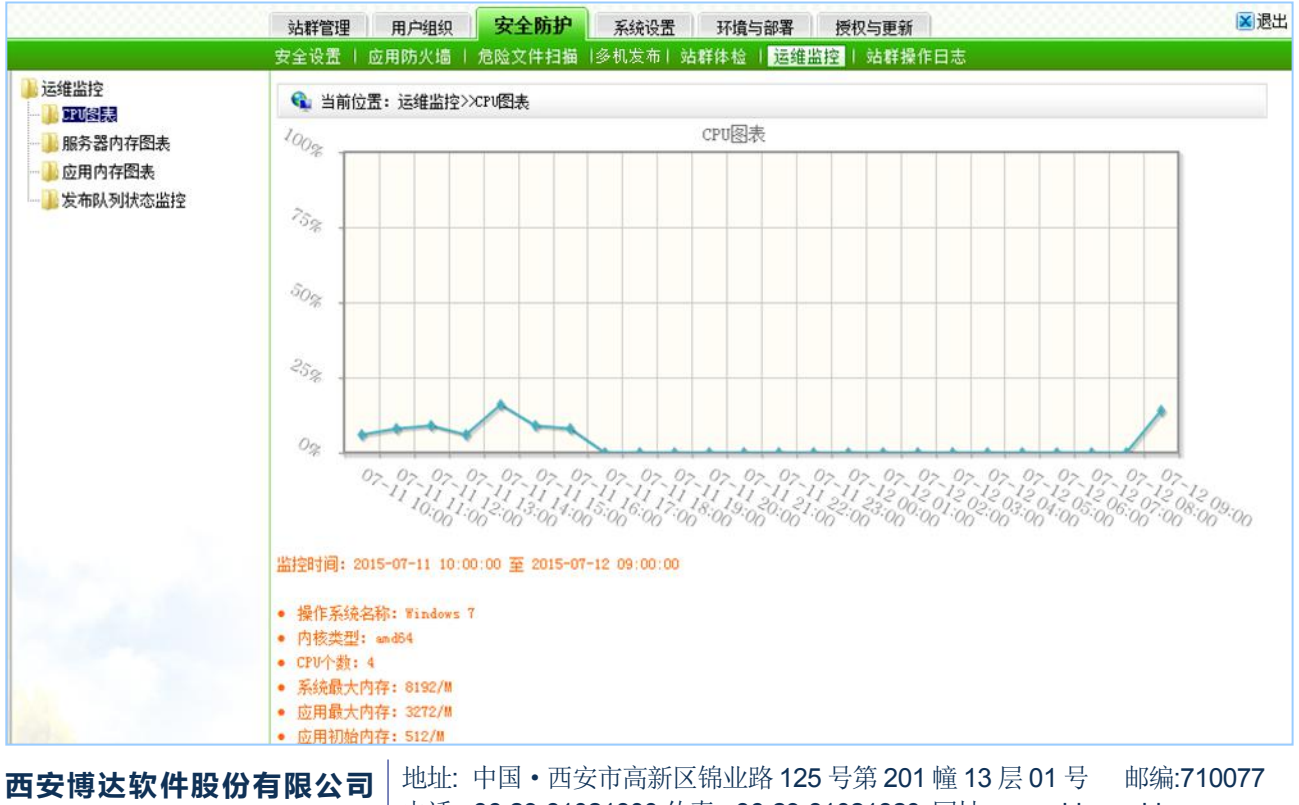

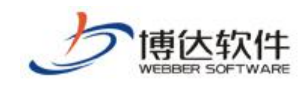

图 7-54

## **7.3.6.2** 服务器内存图表

同 CPU 图表一样,服务器内存图表,显示某段时间服务器内存使用的曲线图。如图 7-55 所示: フィング・シー アンディング・シーム しょうしょう

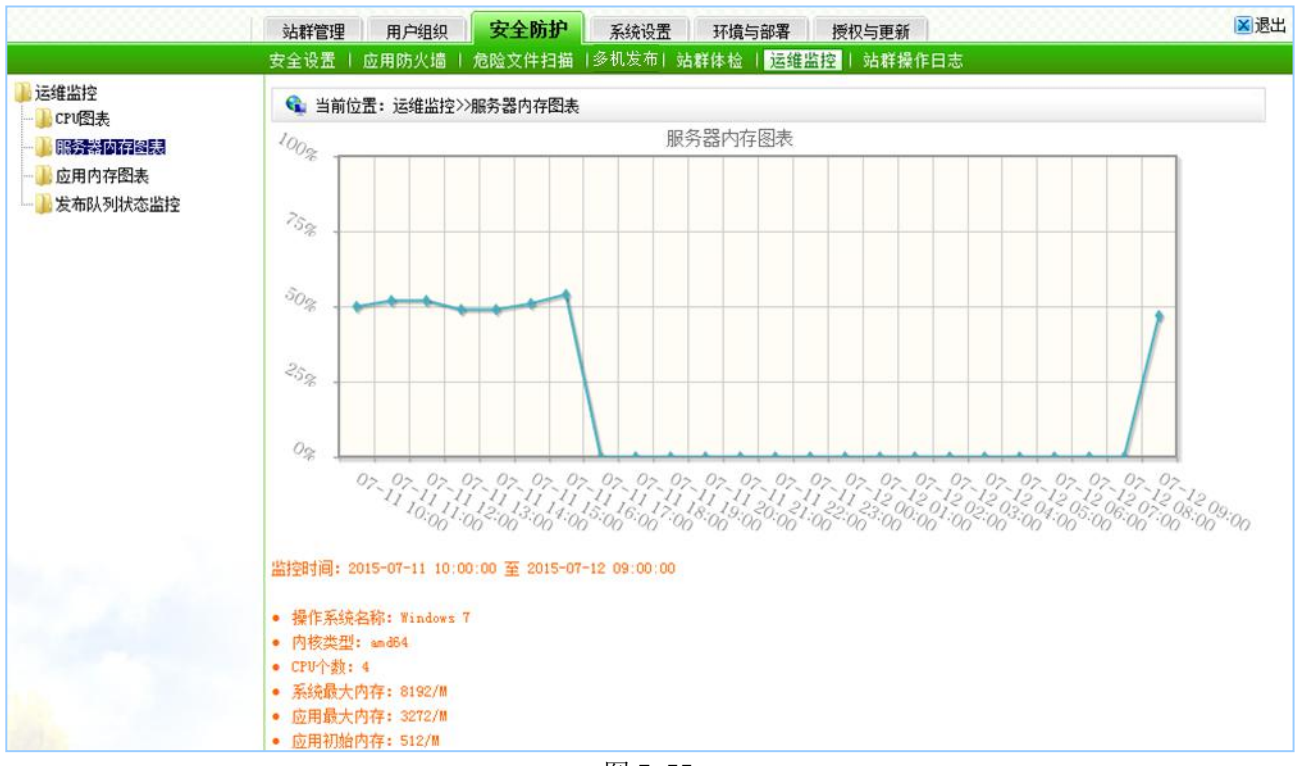

图 7-55

## **7.3.6.3** 应用内存图表

同 CPU 图表一样,应用内存图表,显示某段时间应用内存使用的曲线图。如图 7-56 所 示:

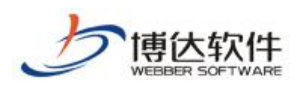

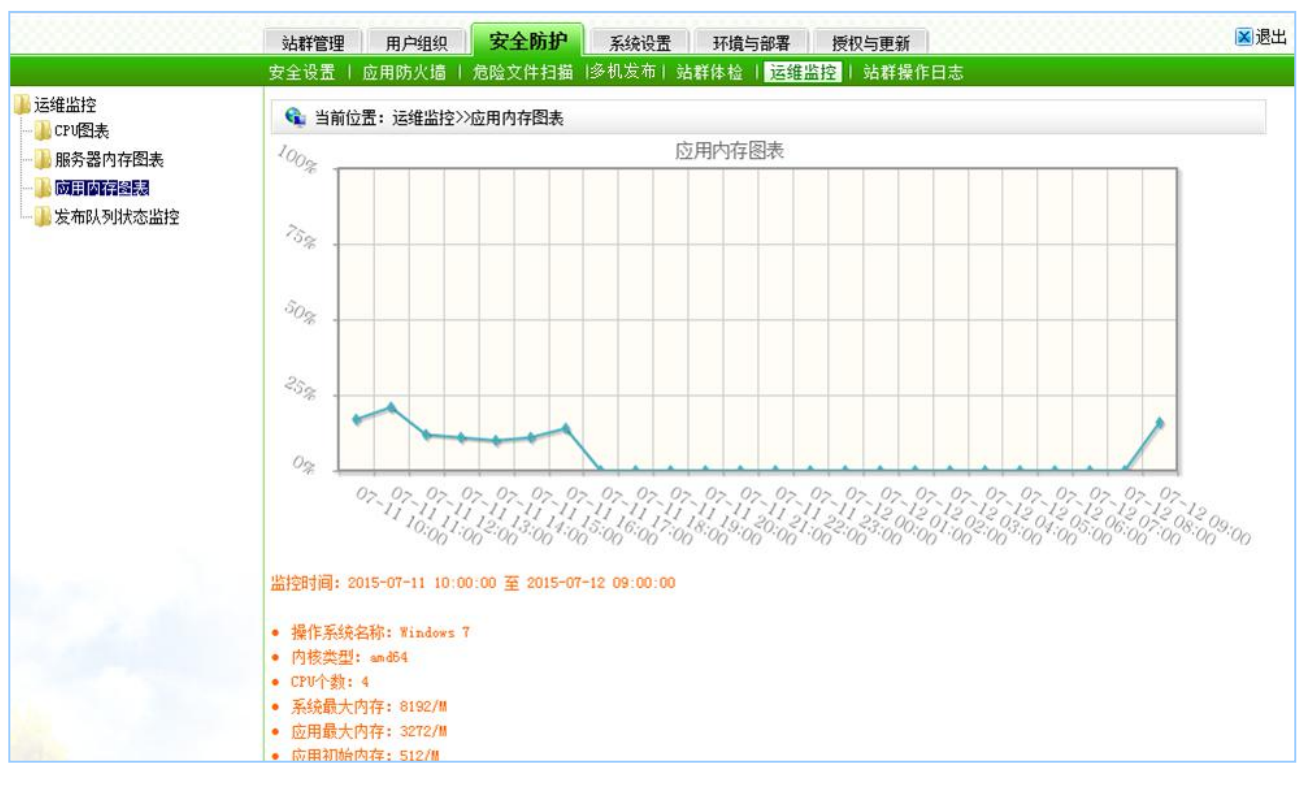

图 7-56

# **7.3.6.4** 发布队列状态监控

发布队列状态监控,主要是对网站发布资料状态进行监控,当前台发布资料时,此处显 示如图 7-57 所示:

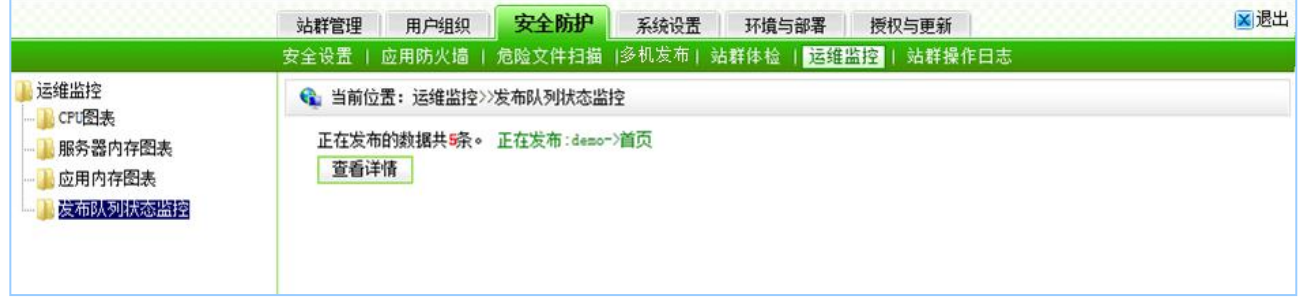

图 7-57

点击"查看详细"会显示出待发布的队列和正在发布的队列,如图 7-58 所示:

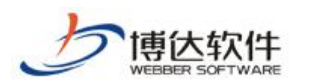

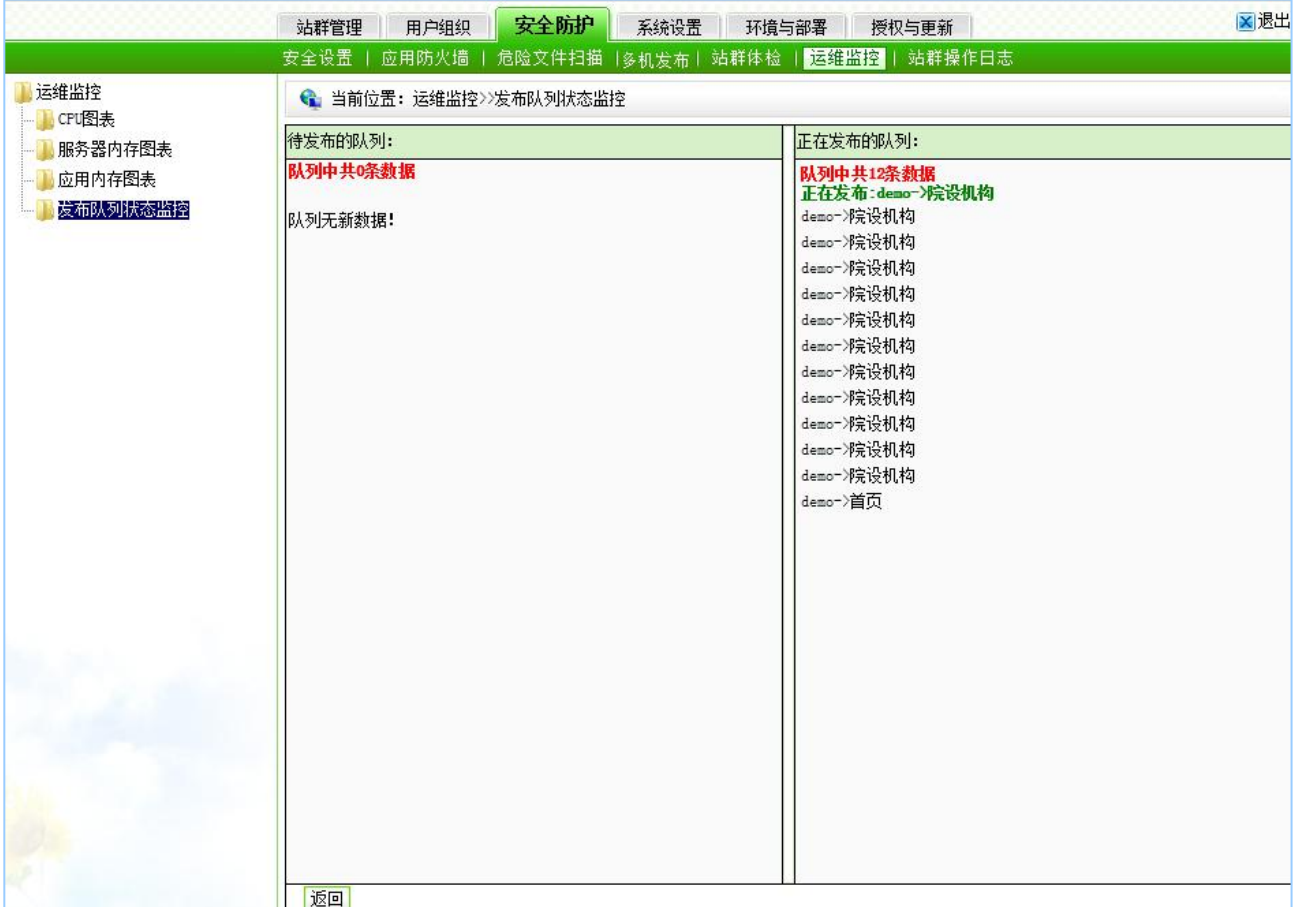

图 7-58

# **7.3.7** 站群操作日志

点击 ""心站群操作日志", 如图 7-59 所示: 在此界面, 显示系统管理员登录系统后台的 详细信息,以及进行了何种操作也详细记录。

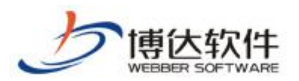

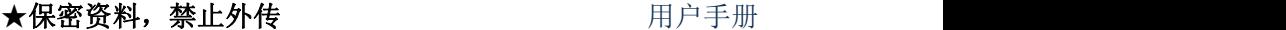

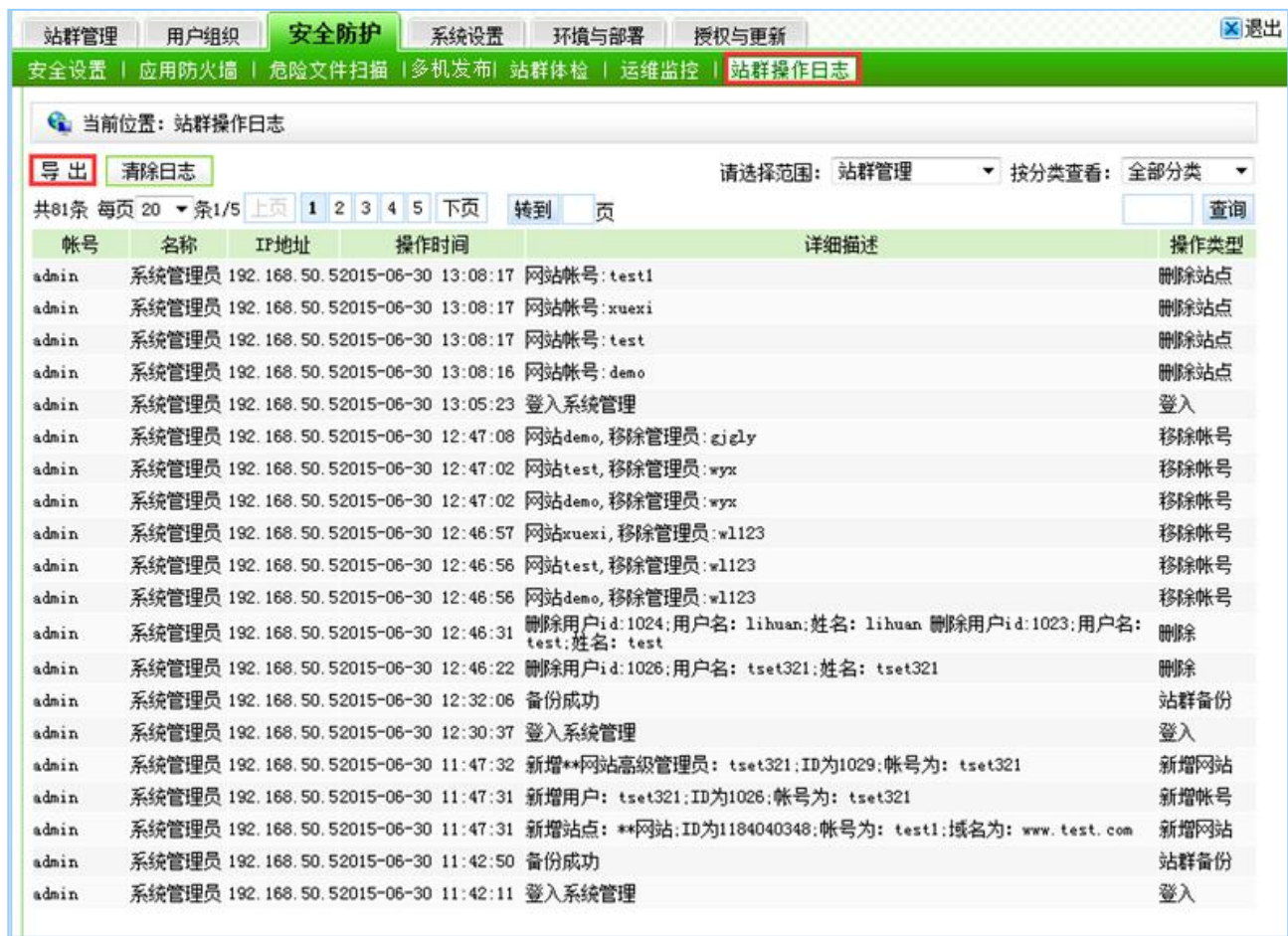

图 7-59

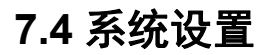

# **7.4.1** 站群设置

点击系统管理处的" <mark>站群设置</mark>", 则显示站群设置下的所有功能, 如图 7-60 所示:

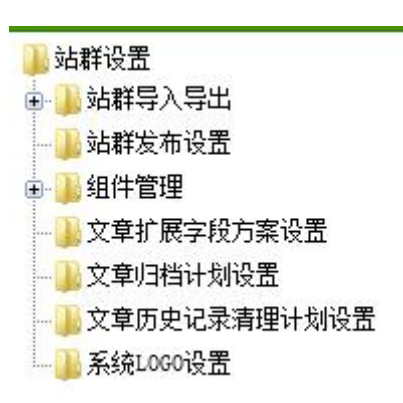

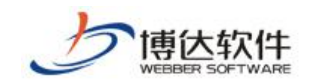

### **7.4.1.1** 站群导入导出

点击 "一<sup>站群导入导出</sup>"前的展开符号, 则如图 7-61 所示:

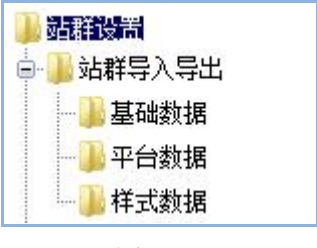

图 7-61

在图 7-65 中,可看到站群导入导出包括基础数据、平台数据、样式数据的导入导出,此 功能可将系统中的相关数据导出,用户可在系统升级时使用,也可将其他同平台的数据导入 到本系统以供使用。

### **7.4.1.2** 站群发布设置

站群发布设置可以根据本服务器的类型来选择媒体服务器发布的位置,传输方式以及域 名头,如图 7-62 所示:

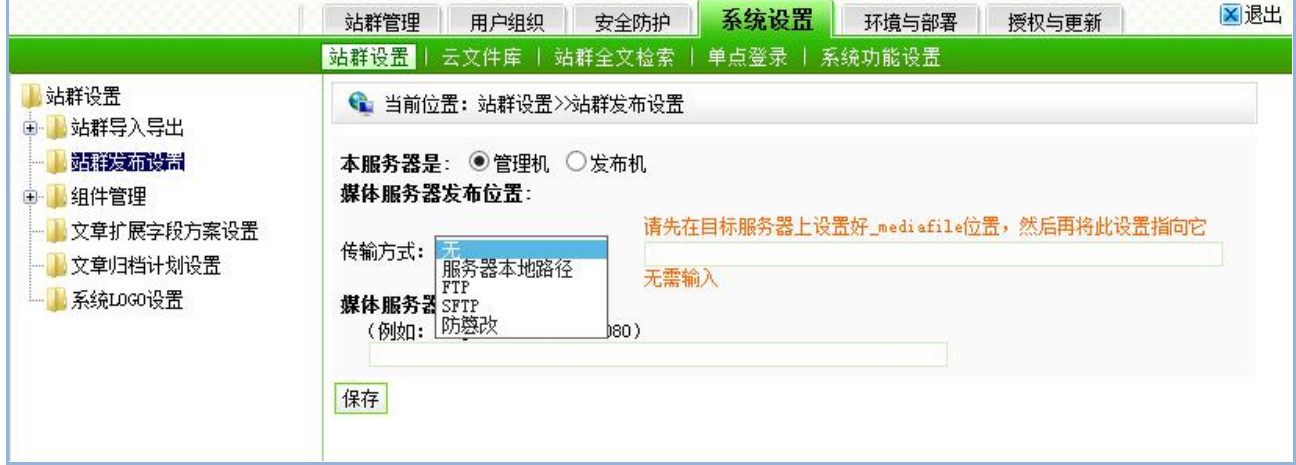

图 7-62

#### **7.4.1.3** 组件管理

在组件管理下可以查看当前系统中所有的组件,包括:基本库组件、栏目资料组件、栏 目装饰组件、应用组件、统计组件、视频库组件、图片库组件和产品库组件。

在网站群管理平台中所有的组件都是独立存在的,其基础信息统一存放在站群管理中的

西安博达软件股份有限公司 <sup>| 地址: 中国·西安市高新区锦业路 125 号第 201 幢 13 层 01 号 邮编:710077</sup> **XI 'AN WEBBER SOFTWARE CO., LTD.** 地址: 中国·西安市高新区锦业路 <sup>125</sup> 号第 <sup>201</sup> <sup>幢</sup> <sup>13</sup> <sup>层</sup> <sup>01</sup> <sup>号</sup> 邮编:710077 电话:+86-29-81021800 传真:+86-29-81021820 网址:www.chinawebber.com 第 171 页 共 187 页

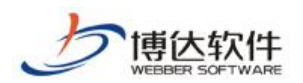

这些库中,如图 7-63 所示:在该界面中可以看到每个组件所在的类的类名以及布局程序 URL。

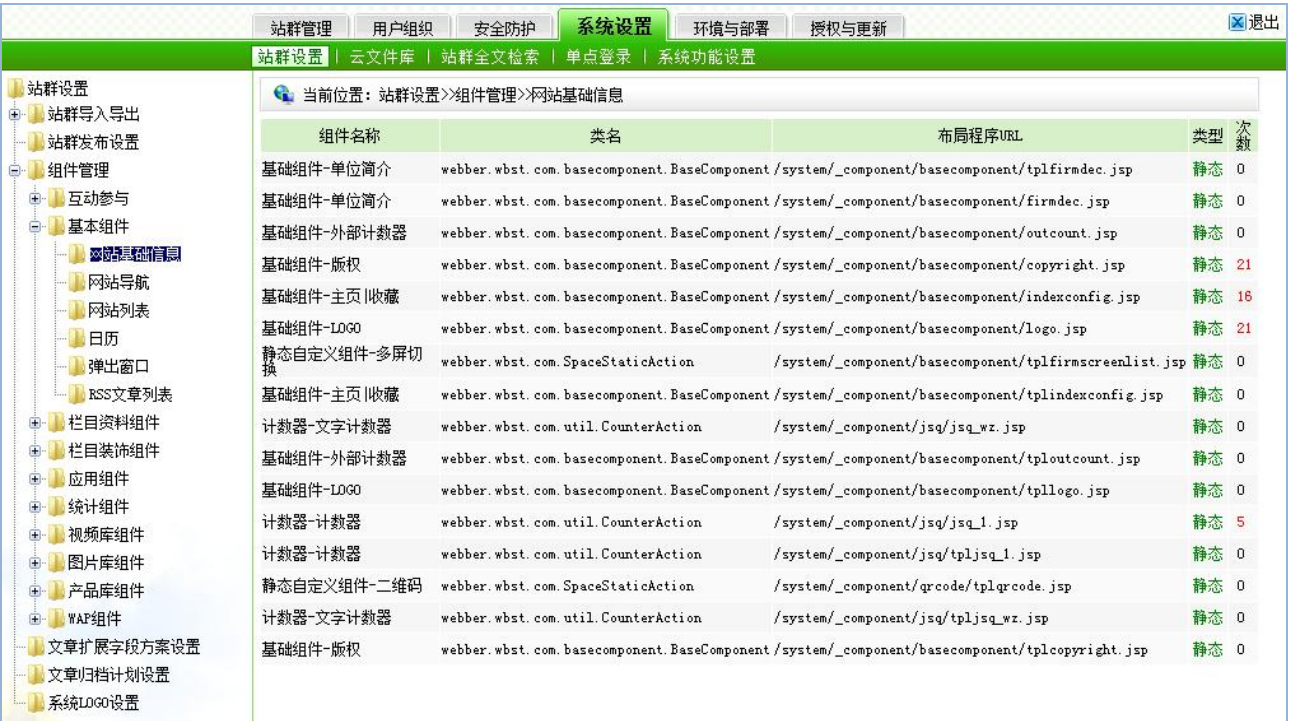

#### 图 7-63

### **7.4.1.4** 文章扩展字段方案设置

文章扩展字段方案设置功能主要是为了用户设置添加文章信息的字段设置,如果用户需 要设置特殊的添加字段,首先在该处添加需要设置的字段

点击" <mark>基文章搞爱我方案设置</mark>" 进入自定义属性维护界面, 点击该界面上的" <sup>新增模板</sup> " 按钮如图 7-64 所示:

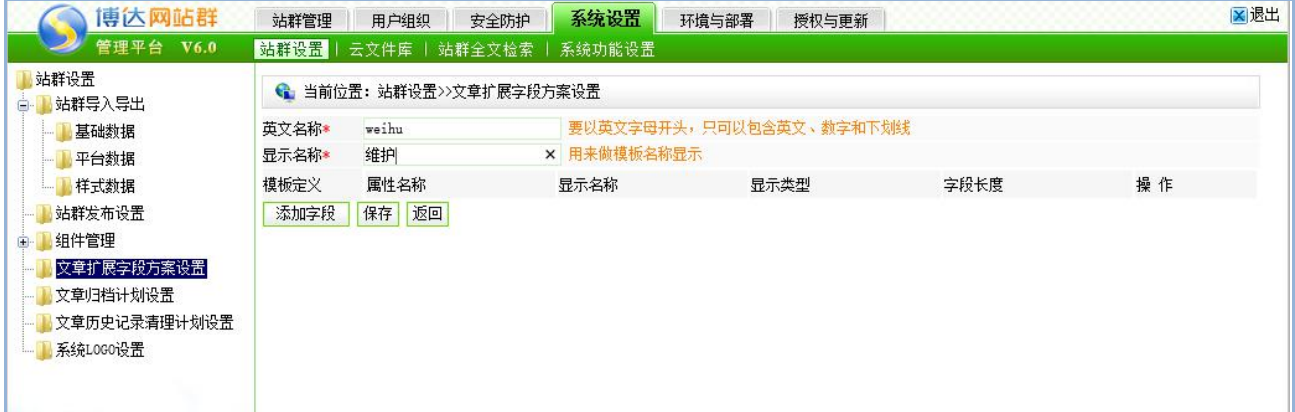

图 7-64

如上图所示,添加完模板相关信息之后点击下面的" <mark>添加字段</mark>",弹出字段添加框,如

西安博达软件股份有限公司 地址: 中国·西安市高新区锦业路 125 号第 201 幢 13 层 01 号 邮编:710077 **XI 'AN WEBBER SOFTWARE CO., LTD.** 地址: 中国·西安市高新区锦业路 <sup>125</sup> 号第 <sup>201</sup> <sup>幢</sup> <sup>13</sup> <sup>层</sup> <sup>01</sup> <sup>号</sup> 邮编:710077 电话:+86-29-81021800 传真:+86-29-81021820 网址:www.chinawebber.com 第 172 页 共 187 页

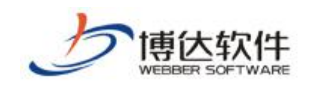

下图 7-65 所示:

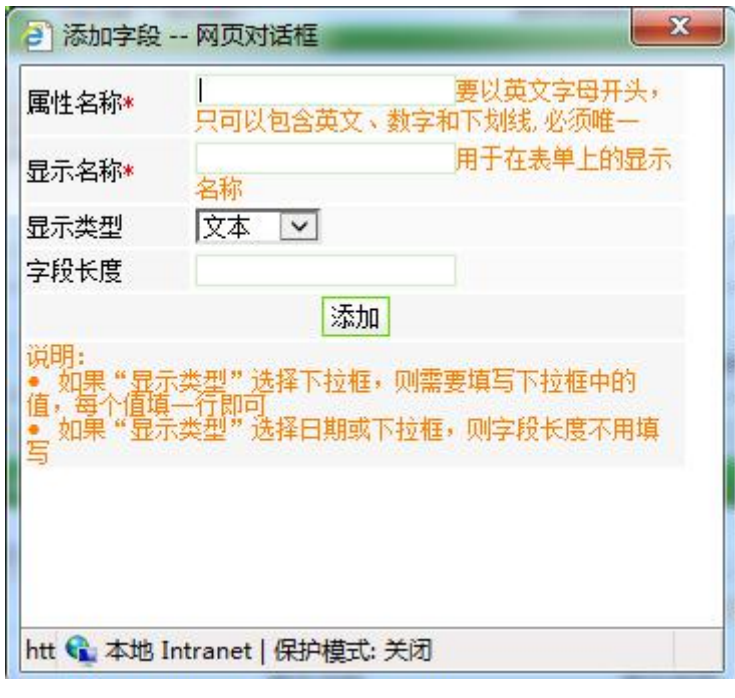

图 7-65

添加完字段信息之后点击" "按钮该字段添加完成,用户可以根据自己需要添加多 个字段。

添加完改字段后便在网站管理处可以使用了。

### **7.4.1.5** 文章归档计划设置

网站运行到一定时间,系统中的文章数量会变得越来越多,有很多比较早期的文章我们 就可以进行归档,归档后还文章便不会出现在内容管理和网站前台页面上。

#### **7.4.1.6** 文章历史记录清理计划设置

系统未制定文章历史记录清理计划,马上制定文章历史记录清理计划

### **7.4.1.7** 系统 **logo** 设置

点击"<sup>,"</sup>、"都领政联系",出现更换系统登录页 logo 和管理平台处 logo 功能,如图 7-66 所示:

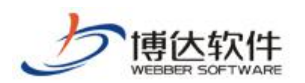

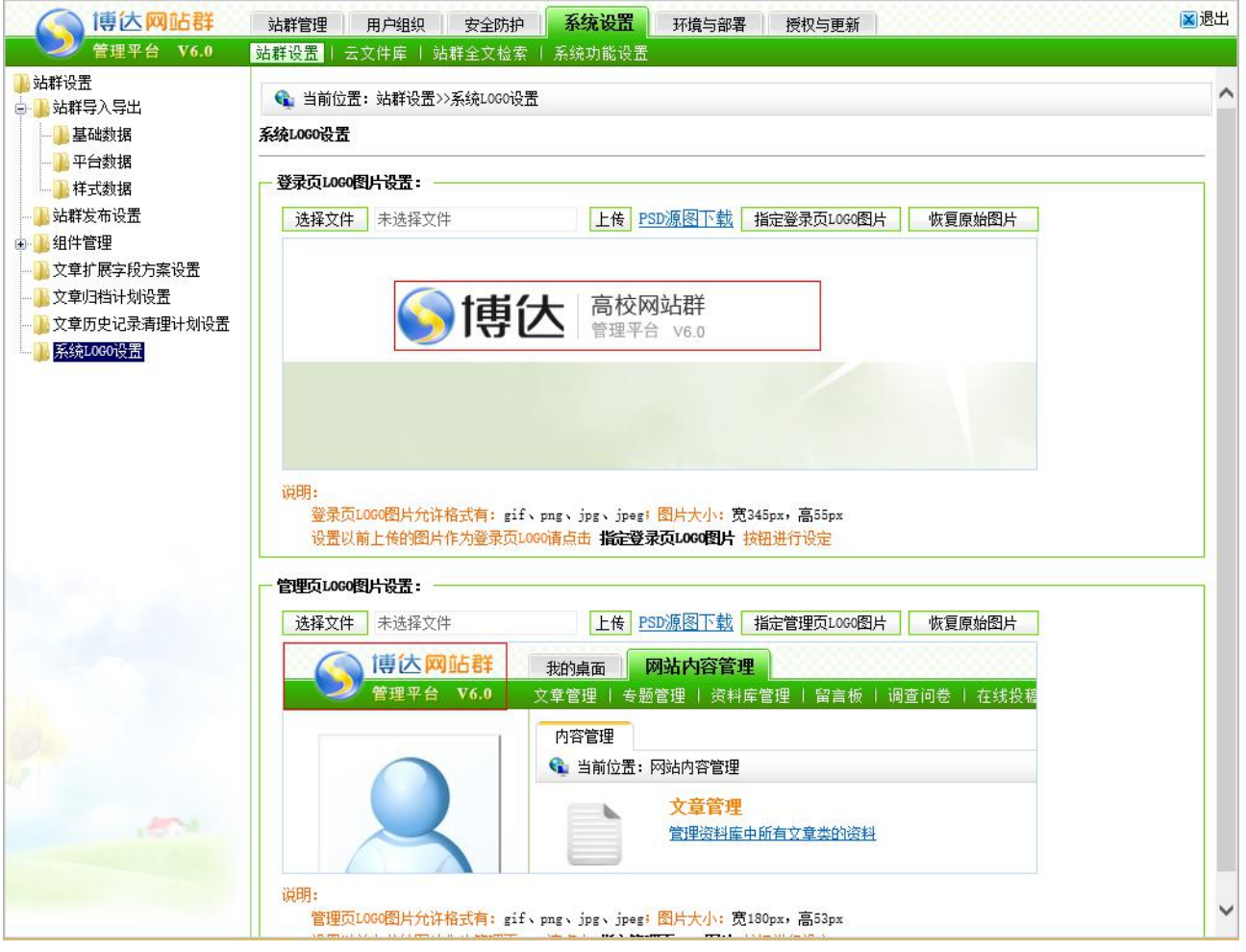

图 7-66

# **7.4.2** 云文件库

云文件库指可以使用一台或多台服务器作为网站群管理平台的存储设备的一种存储结 构。这种结构能够在不影响网站群管理平台正常运行的情况下,随时随地的扩充存储空间, 将网站群管理平台的媒体文件存储到云文件库节点中,进行统一管理。同时,支持多服务器 冗余存储、发布、备份。

三立件房

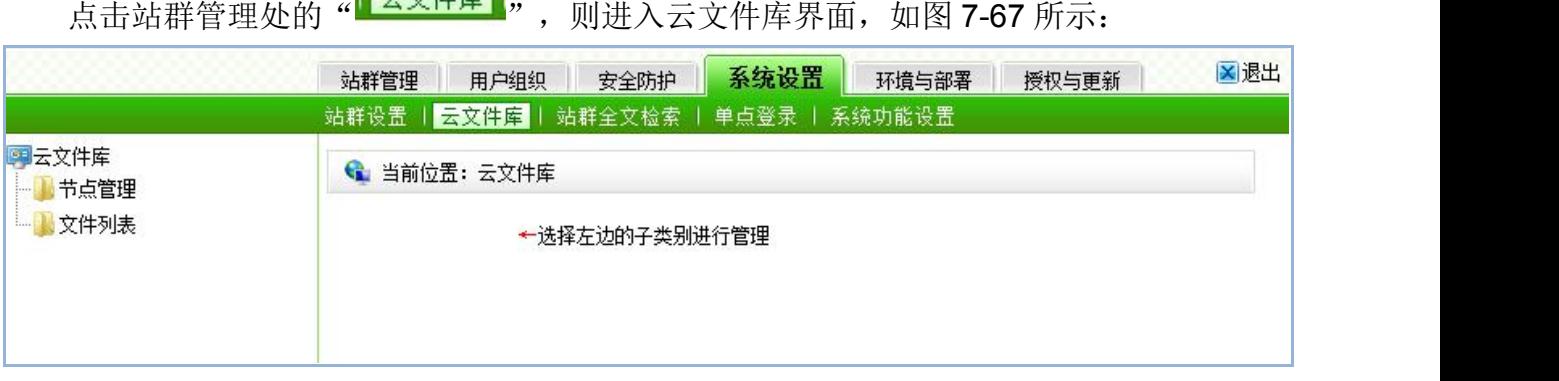

西安博达软件股份有限公司 地址: 中国·西安市高新区锦业路 125 号第 201 幢 13 层 01 号 邮编:710077 **XI 'AN WEBBER SOFTWARE CO., LTD.** 地址: 中国·西安市高新区锦业路 <sup>125</sup> 号第 <sup>201</sup> <sup>幢</sup> <sup>13</sup> <sup>层</sup> <sup>01</sup> <sup>号</sup> 邮编:710077 电话:+86-29-81021800 传真:+86-29-81021820 网址:www.chinawebber.com 第 174 页 共 187 页

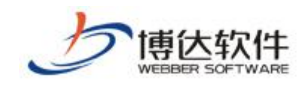

图 7-67

## **7.4.2.1** 节点管理

点击"<sup>,请点管理</sup>",打开如下界面,系统默认创建名为 local 的云文件库节点,其中, 可用空间为该物理存储磁盘的剩余空间,会随着磁盘空间大小的变化而随时更新变化,如图 7-68 所示:

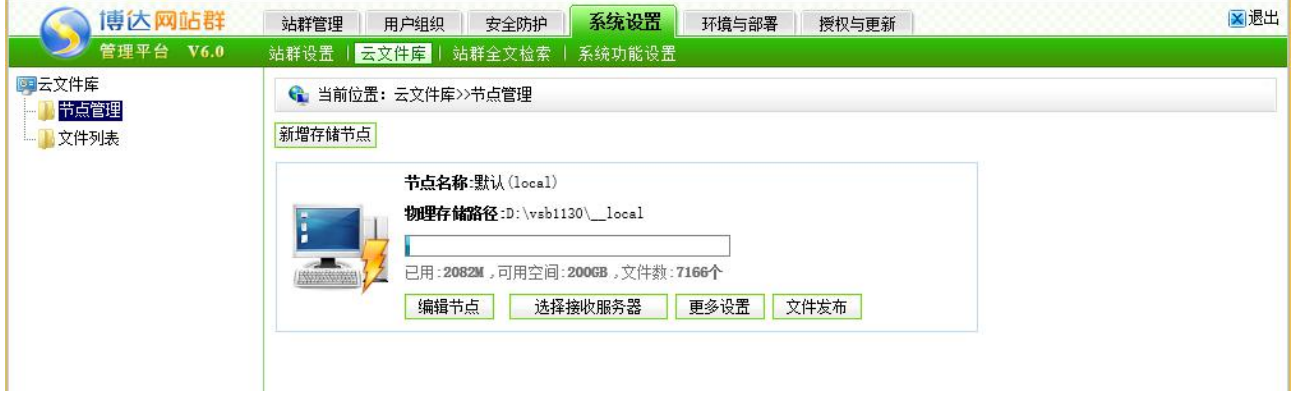

图 7-68

## (1)新增**/**修改节点

点击"<sup>新增存储节点</sup>",打开如下界面,输入节点编码、节点名称等信息,带\*的为必填 项;同理,修改节点,可以对节点名称和物理根路径进行修改,节点编码不允许修改,完成 后点击" <sup>保存节点</sup> ", 如图 7-69 所示:

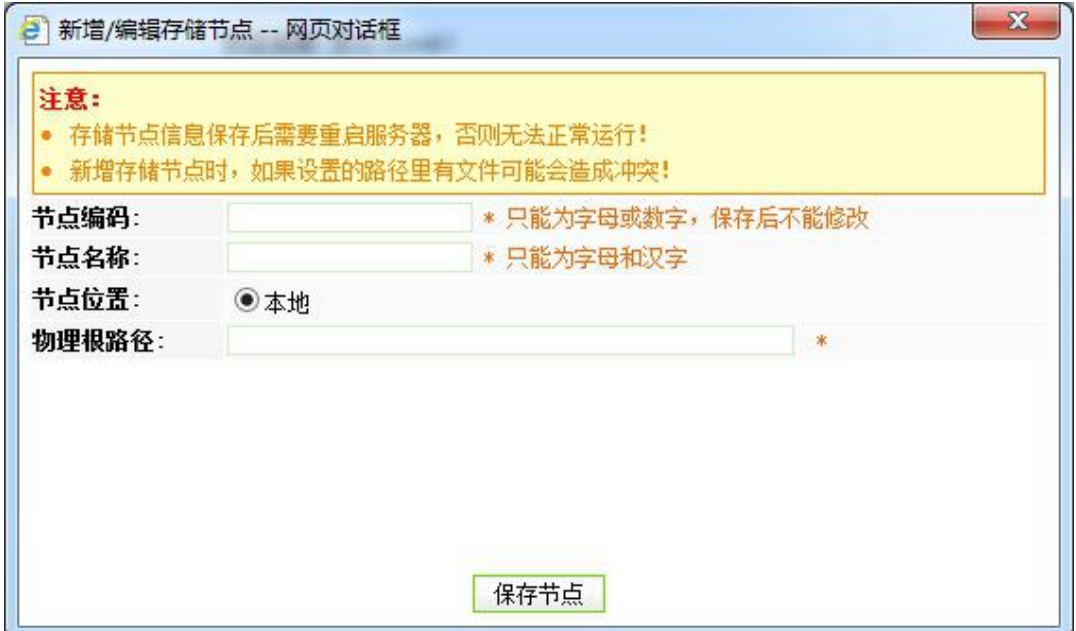

西安博达软件股份有限公司 规址: 中国·西安市高新区锦业路 125 号第 201 幢 13 层 01 号 邮编:710077 **XI 'AN WEBBER SOFTWARE CO., LTD.** 地址: 中国·西安市高新区锦业路 <sup>125</sup> 号第 <sup>201</sup> <sup>幢</sup> <sup>13</sup> <sup>层</sup> <sup>01</sup> <sup>号</sup> 邮编:710077 电话:+86-29-81021800 传真:+86-29-81021820 网址:www.chinawebber.com 第 175 页 共 187 页

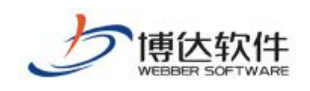

#### 图 7-69

### (2)移除节点

点击"<sup>移除节点</sup>",删除该存储节点,但是默认节点是不允许删除的。

注:新增**/**修改、删除节点都需要重启服务器,否则无法正常运行。

#### (3)选择接收服务器

系统配置多机发布时需要配置该功能。当只有一个 web 发布端时,会默认选择,当有两 个或者以上 web 发布端时,则需要选择接收服务器。

## **7.4.2.2** 文件列表

在文件列表界面,列出了所有上传到云文件库节点中的文件,在该界面可进行查询和查 看操作,如图 7-70 所示:

|                 | ×退出<br>系统设置<br>站群管理<br>环境与部署<br>授权与更新<br>用户组织<br>安全防护                                                                                                    |  |
|-----------------|----------------------------------------------------------------------------------------------------|--|
|                 | ┃ 云文件库 ┃ 站群全文检索<br>站群设置<br>单点登录<br>系统功能设置                                                                                                    |  |
| 99 云文件库<br>节点管理 | └️ 当前位置: 云文件库>>文件列表                                                                                                    |  |
| 文件列表            | $1 \quad 2$<br>「下页」<br>共34条 每页 20 ∨ 条 1/2<br>转到<br>查询<br>上京<br>贡                                                                                                    |  |
|                 | 创建日期 操作<br>真实后缀文件大小<br>存放物理路径<br>文件名称<br>网络访问路径                                                                                                    |  |
|                 | /2/B2/21/A3EF930C /_vs1/2B221A3EF93<br>EE5E415FA06651A30 0CEE5E415FA06651A 2015-07<br>40d58PICvxH_1024.jpg<br>查看<br>37K<br>$-jpg$<br>18_24CD11B2_95BC. 3018/24CD11B2/95B 14:55:47<br>jpg(local)<br>c                                                                                                    |  |
|                 | /8/16/AD/E84F24F3 /_vs1/816ADE84F24 2015-07-<br>DC2F4E2DDF2ADE258 F3DC2F4E2DDF2ADE2 2015-07-<br>$1024$ . ipg<br>杳看<br><b>77K</b><br>$\cdot$ jpg<br>F2_2649E925_1359 58F2/2649E925/135 14:55:47<br>$E$ . jpg $(local)$<br>9E                                                                                 |  |
|                 | /D/45/BF/631FDE25 /_vs1/D45BF631FDE<br>36BD5739BA1C3B1B3 2536BD5739BA1C3B1 2015-07-<br>13 48be1f169391e096a3ce54904d1f1aa4.jpg.jpg<br><b>50K</b><br>查看<br>A5_8E26C2EC_C8C8. B3A5/8E26C2EC/C8C 11:57:22<br>8<br>ipg(local)                                                                                   |  |
|                 | /4/8B/E1/F169391E/_vs1/48BE1F16939 2015-07-096A3CE54904D1F1A 1E096A3CE54904D1F<br>1248be1f169391e096a3ce54904d1f1aa4.jpg.jpg<br>查看<br>156K<br>096A3CE54904DIFIA IEU9bA3UE549U4DIF 11<br>A4_5AE1A731_272C 1AA4/5AE1A731/272 <sub>11:57:22</sub><br>$7.$ jpg $(local)$<br>C7                                  |  |
|                 | $\begin{array}{l} \textbf{71/BD/AD/2D011082B / }\textbf{v s1/1BDAD2D01108} \textbf{2015-07-} \\ \textbf{79BA2DEC9DFD10CD 2B79BAA2DEC9DFD10} \textbf{11} \textbf{11} \\ \textbf{11\_CFCAOE68\_TFB9. CD11/CFCAOE68/TFB} \textbf{11:48:29} \end{array}$<br>image003.jpg<br>查看<br>31K<br>jpc<br>jpg(local)<br>9 |  |
|                 | 77/C7/37/138F0E9C /_vs1/7C737138F0E 2015-07-<br>3B3EE989B0B14730D 9C3B3EE989B0B1473 2015-07-<br>image003.jpg<br>音音<br>30K<br>$-jp$ g<br>D8_OA4BDD77_7BB3. ODD8/OA4BDD77/7BB 11:48:28<br>jpg(local)                                                                                                    |  |
|                 | /E/AB/B2/3B44048C /_vs1/EABB23B4404 2015-07-<br>B6454D015213AD9AC 8CB6454D015213AD9 2015-07-<br>image002.jpg<br>查看<br>26K<br>$-jpg$<br>EA_3BAA2FE6_6818. ACEA/3BAA2FE6/681 11:48:28<br>jpg(local)<br>8                                                                                                    |  |
|                 | /F/97/B5/C976E14B /_vs1/F97B5C976E1 2015-07-<br>66C76DA29D26E3F10 4B66C76DA29D26E3F 111<br>image002.jpg<br>查看<br>26K<br>$-jpg$<br>FA_59F2B1F8_68A8. 10FA/59F2B1F8/68A 11:48:28<br>ivg(local)<br>8                                                                                                    |  |

图 7-70

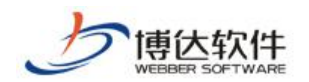

# **7.4.3** 站群全文检索

### **7.4.3.1** 重建索引

点击"一重建索引"进入重建全文索引界面,如图 7-71 所示:

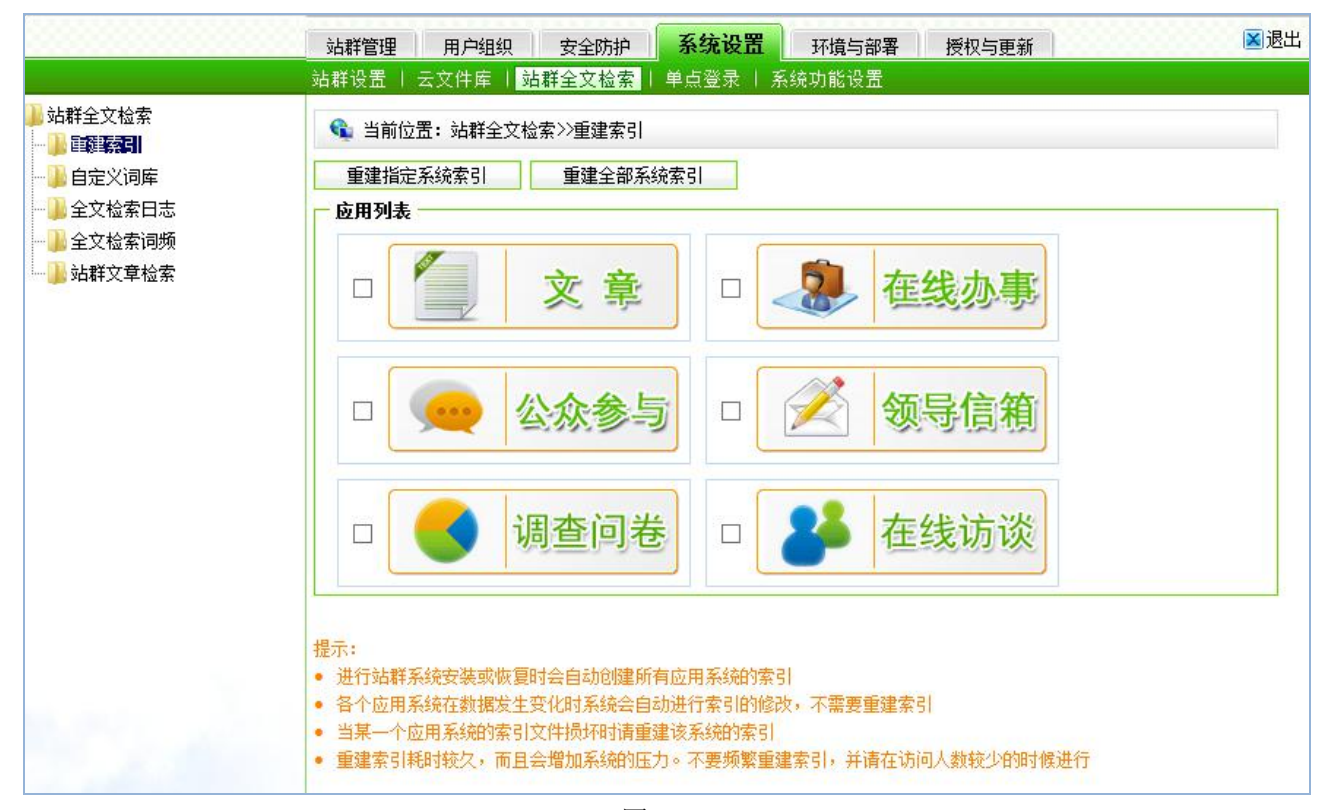

图 7-71

在该界面上可以重新创建所有站点的文章索引。因为只有在站群进行了系统恢复操作或 者安装初始化之后才会清除索引,所以只要在这些操作之后重建索引。

#### **7.4.3.2** 自定义词库

自定义词库主要是用户有特别的需求或者需要添加一些特殊的关键字到词库中时使用, 此处设置的关键字对所有站点有效。

注意: 设置了自定义的词组后, 需要重建索引。

### **7.4.3.3** 全文检索日志

全文检索日志包括文章系统、在线办事系统、公众参与系统、领导信箱系统的检索,记

西安博达软件股份有限公司 地址: 中国·西安市高新区锦业路 125 号第 201 幢 13 层 01 号 邮编:710077 **XI 'AN WEBBER SOFTWARE CO., LTD.** 地址: 中国·西安市高新区锦业路 <sup>125</sup> 号第 <sup>201</sup> <sup>幢</sup> <sup>13</sup> <sup>层</sup> <sup>01</sup> <sup>号</sup> 邮编:710077 电话:+86-29-81021800 传真:+86-29-81021820 网址:www.chinawebber.com 第 177 页 共 187 页

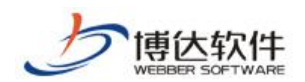

录了检索的内容,来源 IP 以及检索时间。

### **7.4.3.4** 全文检索词频

全文检索词频包括了系统自带词库词频和用户检索词库词频。如果新增的关键字在词库 中已经存在,系统会只修改关键词的检索次数,删除系统词库自带关键词时只会修改关键词 的检索次数而不会删除关键词,增加新的关键词后需要重建所有应用系统的索引。

#### **7.4.3.5** 站群文章检索

站群文章检索可以设置检索的站点和栏目、文章的状态以及文章的发布时间,如图 7-72 所示: フィング・シー アンディング・シーム しょうしょう

| 站群全文检索<br>重建索引<br>自定义词库<br>全文检索日志<br>全文检索词频<br>站群文章检索 | ❤️ 当前位置: 站群全文检索>>站群文章检索                                                        |                     |                                                                                                    |                              |                |
|-------------------------------------------------------|--------------------------------------------------------------------------------|---------------------|----------------------------------------------------------------------------------------------------|------------------------------|----------------|
|                                                       | 检索入口:<br>检索内容<br>选择站点 ∨<br>选择站占<br>选择文章状态<br>是否检索归档文章 ○是 ●否<br>撤稿<br>  文章批量导出● |                     | 栏目<br>$\check{~}$<br>☑发布 ☑暂存 ☑待审 ☑退回【全选】 【全不选】 文章发布日期<br>索<br>检<br>高级查询                                              | m.                           | m              |
|                                                       | 检索结果:<br>标题<br>□                                                               | 所在栏目<br>所在站点        | 内容概要                                                                                                    | 发布日期                         | 操作<br>状态       |
|                                                       | 关于考试的流程 圖                                                                      | 煎页/通知<br>公告<br>demo | 一大早,我院新校区内就做好了单独考试新生注册<br>报到的的准备。正门挂起的欢迎新同学的横幅和音<br>乐喷泉旁竖起的红色气球分外醒目。 上午7时,就<br>有学生陆续前来注册报到,有些是家长带着学生 、<br>有些是学生白行前来, | $2015 - 07 - 11$<br>14.34.06 | 撤稿<br>发布<br>预览 |
|                                                       | 关于考试的流程 圖                                                                      | 莧页/通知<br>公告<br>demo | 一大早,我院新校区内就做好了单独考试新生注册<br>报到的的准备。正门挂起的欢迎新同学的横幅和音<br>乐喷泉旁竖起的红色气球分外醒目。 上午7时,就<br>有学生陆续前来注册报到,有些是家长带着学生 、<br>有些是学生白行前来, | $2015 - 07 - 11$<br>14:34:06 | 发布<br>撤稿<br>预览 |
|                                                       | 关于考试的流程 圖                                                                      | 首页/通知<br>公告<br>demo | 一大早,我院新校区内就做好了单独考试新生注册<br>报到的的准备。正门挂起的欢迎新同学的横幅和音<br>乐畴泉旁竖起的红色气球分外醒目。 上午7时,就<br>有学生陆续前来注册报到,有些是家长带着学生、                | 2015-07-11<br>14:34:06       | 发布<br>撤稿<br>预览 |

图 7-72

# **7.4.5** 系统功能设置

系统功能设置,即对系统中有特殊功能的使用设置一个灵活的开关,以方便用户将所需 的功能随时启用或不使用。如图 7-73 所示:

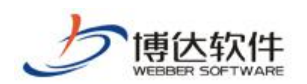

|        | 站群管理<br>用户组织<br>安全防护<br>站群设置   云文件库   站群全文检索   单点登录   系统功能设置 | 系统设置<br>授权与更新<br>环境与部署                                                                          | ×退出 |
|--------|--------------------------------------------------------------|-------------------------------------------------------------------------------------------------|-----|
| 系统功能设置 | ← 当前位置:系统功能设置<br>系统功能设置                                      |                                                                                                 |     |
|        | 是否启用文章扩展字段方案设置                                               | ◉是 ○否<br>启用后可在站群设置->>文章扩展字段方案设置维护                                                               |     |
|        | 是否使用模糊查询用户功能                                                 | ○是 ◉否<br>在 网站管理->>用户和权限 时是否使用模糊查询                                                               |     |
|        | 是否启用文章签收功能                                                   | ○是 ◎否<br>启用后可在栏目一〉》访问控制处维护                                                                      |     |
|        | 文章导入word时是否提示使用一键排版功能                                        | ○是 ◎否<br>启用后可在文章导入wora时自动提示是否使用一键排版功能                                                           |     |
|        | 是否启用文章搜索时间限制功能                                               | ◉是 ○否<br>启用后网站的搜索功能将会受到间隔时间的限制 注意: 配置该项需要重启服务,才能应用当前配置                                          |     |
|        | 是否启用搜索限制间隔时间配置(秒)                                            | 5.<br>搜索被限制的间隔时间 注意: 启用文章搜索时间限制功能后有效                                                            |     |
|        | 是否打开文章归档功能                                                   | ●打开 ○关闭<br>可以把长时间不访问的文章进行归档,提升网站的访问效率。打开后,可在"内容管理>>文章设置>>自动归档<br>设置"设置归档规则                      |     |
|        | 智能静态发布间隔时间(秒)                                                | 15<br>间隔时间越短,新添加的资料在首页显示的速度越快。注意:时间过短可能导致发布功能不稳定,推荐使用<br>默认值, 需要重启                              |     |
|        | 智能静态发布维护时间                                                   | 00:00:00 至 01:00:00<br>对文章操作时,系统会自动检测是否要重新全部发布某个栏目的所有页面,如果需要发布,则会在这个设置时<br>间内自动发布(仅对静态发布的网站起效)。 |     |
|        | 站群全文检索组件检索范围                                                 | ◯ 检索本站及子站文章 ◉ 检索全站群文章                                                                           |     |
|        | 是否启用公开信息作为一般文章投递功能                                           | ○是 ◎否<br>启用后公开信息可以作为一般文章向本站或者其他站点投递                                                             |     |

图 7-73

在此界面,可以看到能灵活使用的功能有自定义属性方案的设置、模糊查询用户功能的 设置、文章签收功能的设置、文章搜索时间限制功能的设置、公开信息可作为一般文章进行 投递、用户登录后台连续密码错误设置等功能。

# **7.5** 环境与部署

在系统管理处,点击"<sup>部署配置</sup>",则在左侧目录树处显示配置管理下所有的功能,如 图 7-74 所示:

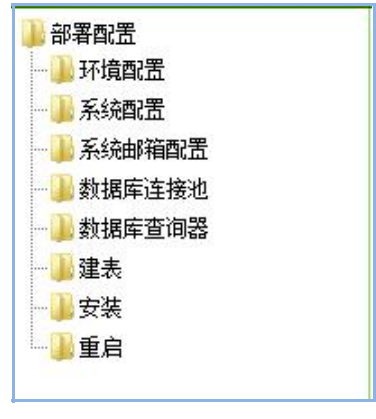

图 7-74

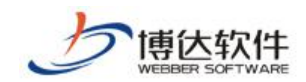

## **7.5.1** 部署配置

部署配置是与系统配置相关的功能,可以查看网站群系统的运行环境,系统的配置信息, 设置自己的邮件服务器、数据库连接等功能,并且可以为不同的数据库连接池建立相应的数 据表。

#### **7.5.1.1** 环境配置

点击 " " 不境配置"即可以查看环境配置页面, 在这里可以查看到的运行环境, 例如: 操作系统、字符集、JDK 版本、JAVA 位置、JAVA 虚拟主机、用户时区、用户登入名称、执 行目录等信息;如图 7-75 所示:

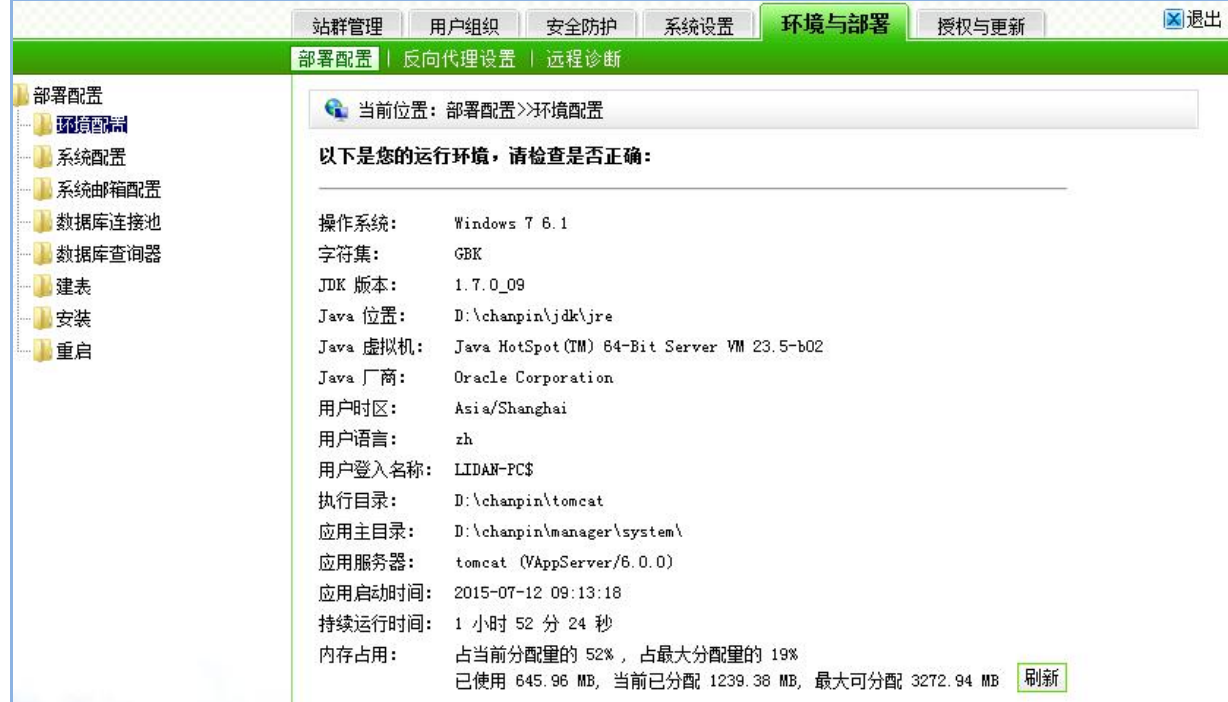

图 7-75

#### **7.5.1.2** 系统配置

在这里还可以查看系统 web 服务器的配置情况,修改配置管理员的帐号、密码、设置是 否允许远程访问配置管理。设置完成后,点击" <sup>保存</sup> " 按钮即可。点击" <sup>" " 系统配置 " ,在</sup> 系统配置页面就可以查看到系统的所有配置信息,如图 7-76 所示:
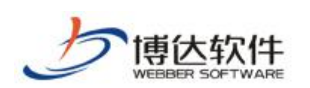

#### ★保密资料,禁止外传 有效的 有效的 用户手册

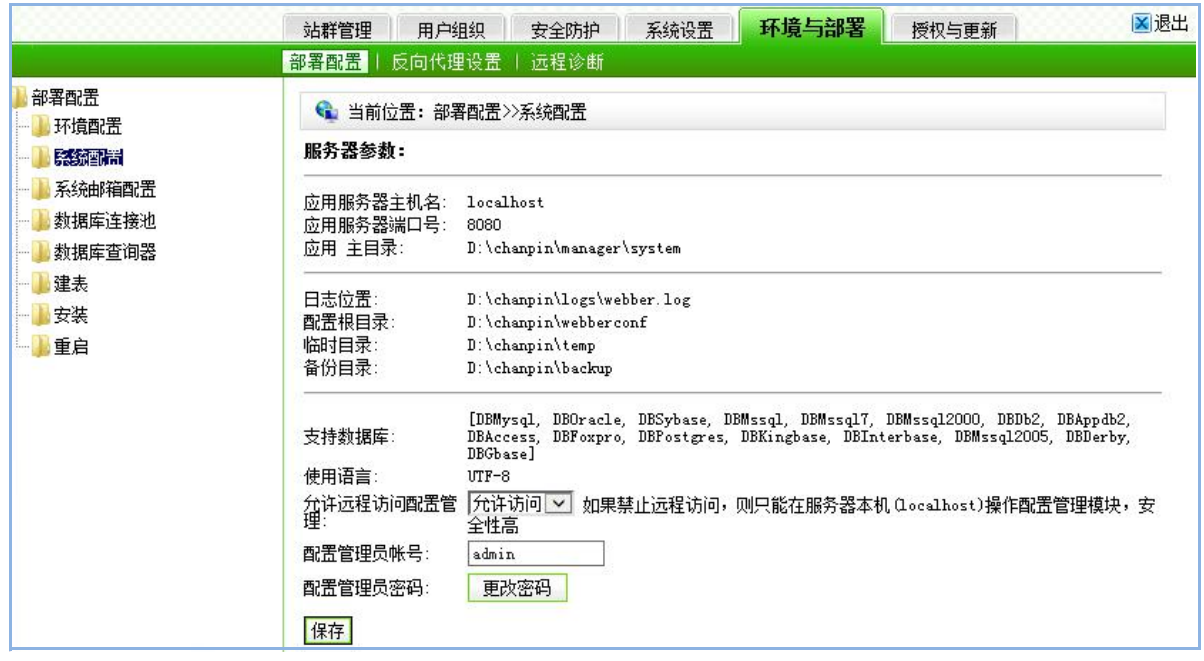

图 7-76

### **7.5.1.3** 系统邮箱配置

系统邮箱设置可设置用户自己的邮件服务器,可用于邮件的接收和发送。点击 "<sup>"</sup> 系统邮箱配置"进入系统邮箱配置界面,如图 7-77 所示:

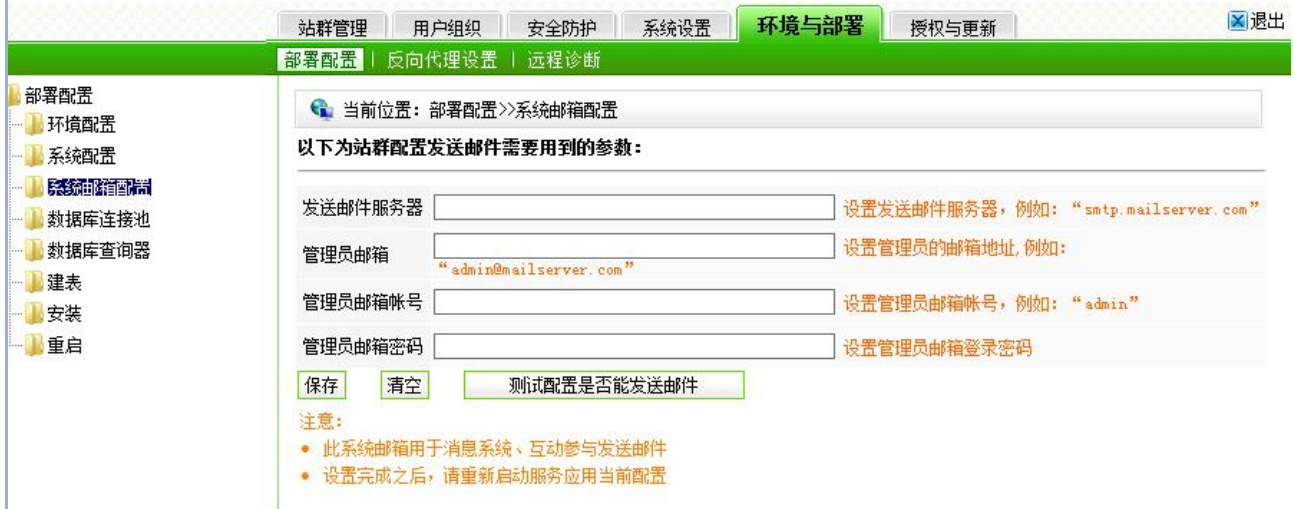

图 7-77

### **7.5.1.4** 数据库连接池

西安博达软件股份有限公司 <sup>| 地址:</sup> 中国·西安市高新区锦业路 125 号第 201 幢 13 层 01 号 邮编:710077 **XI 'AN WEBBER SOFTWARE CO., LTD.** 地址: 中国·西安市高新区锦业路 <sup>125</sup> 号第 <sup>201</sup> <sup>幢</sup> <sup>13</sup> <sup>层</sup> <sup>01</sup> <sup>号</sup> 邮编:710077 电话:+86-29-81021800 传真:+86-29-81021820 网址:www.chinawebber.com 第 181 页 共 187 页 通过数据库链接池的相关配置,可以链接不同的数据库,例如 access、oracle、 mssql2000、sybase、db2、mysql 等. 以下以 access 数据库为例,介绍一下数据库的配置

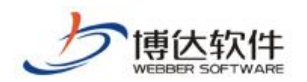

操作,点击的"<mark>、数据库连接池",则进入如图 7-78 所示的界面:</mark>

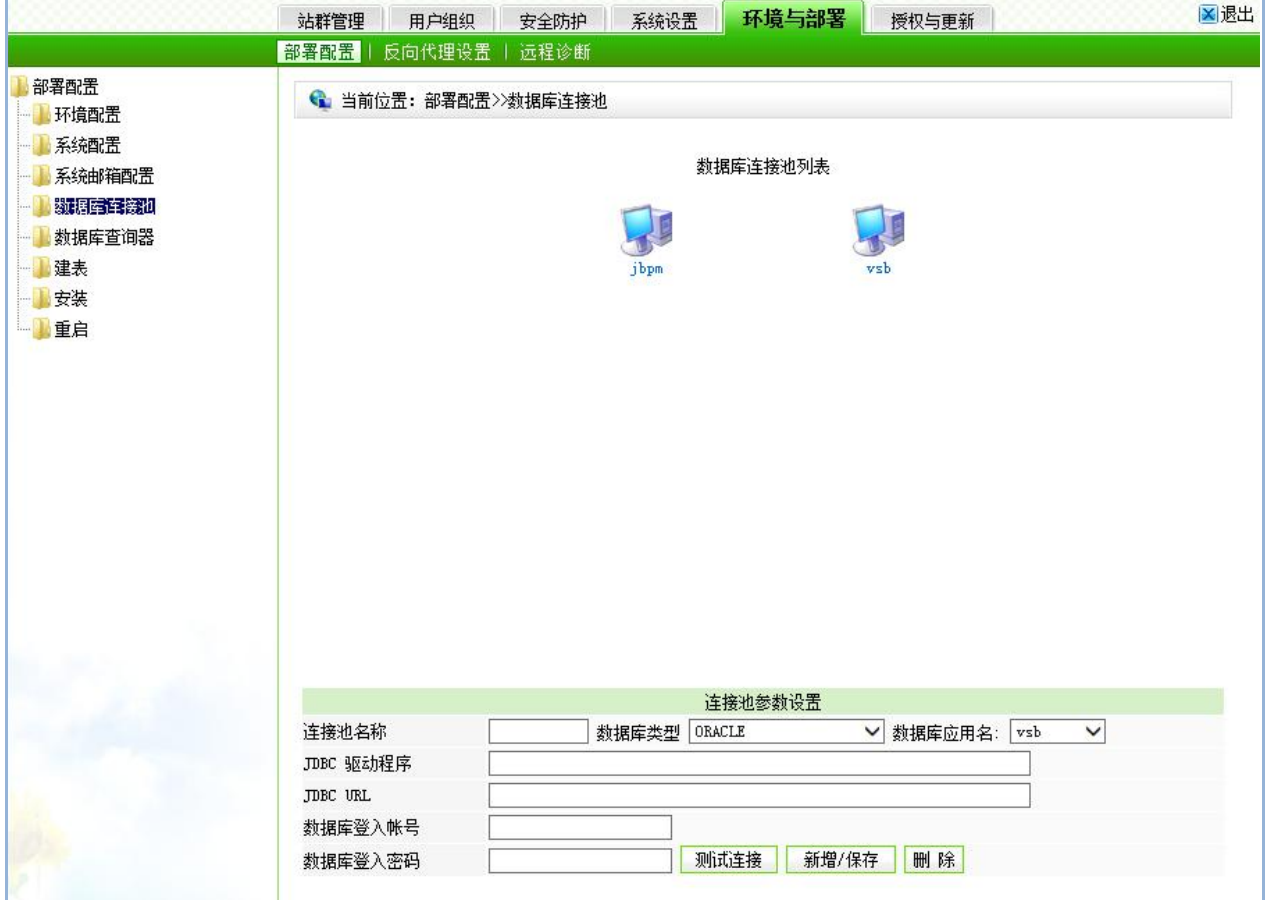

图 7-78

首先在链接池列表中选择 default, 接着选择数据库类型 postgres 进行连接, 再接着须在 JDBC URL 字段中格根据提示输入相应的配置信息, Host 指连接数据库的主机名或 ip, port 是指端口号,为各种数据库的默认值(postgres 为 5432), dbname 即为所要连接的数据库 名。输入数据库登入帐号, 若有密码请输入密码。测试链接成功之后, 点击" <mark><sup>新增/保存</sup> "</mark> 按钮即可保存以上设置。

此外,配置连接池列表中的其它连接池,和 default 连接池的配置步骤一样(除了连接 池的名称)。

#### **7.5.1.5** 数据库查询器

点击 "" 数据库查询器 " 进入数据库查询器页面, 如图 7-79 所示:

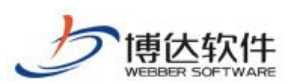

★保密资料,禁止外传 有效的 有效的 用户手册

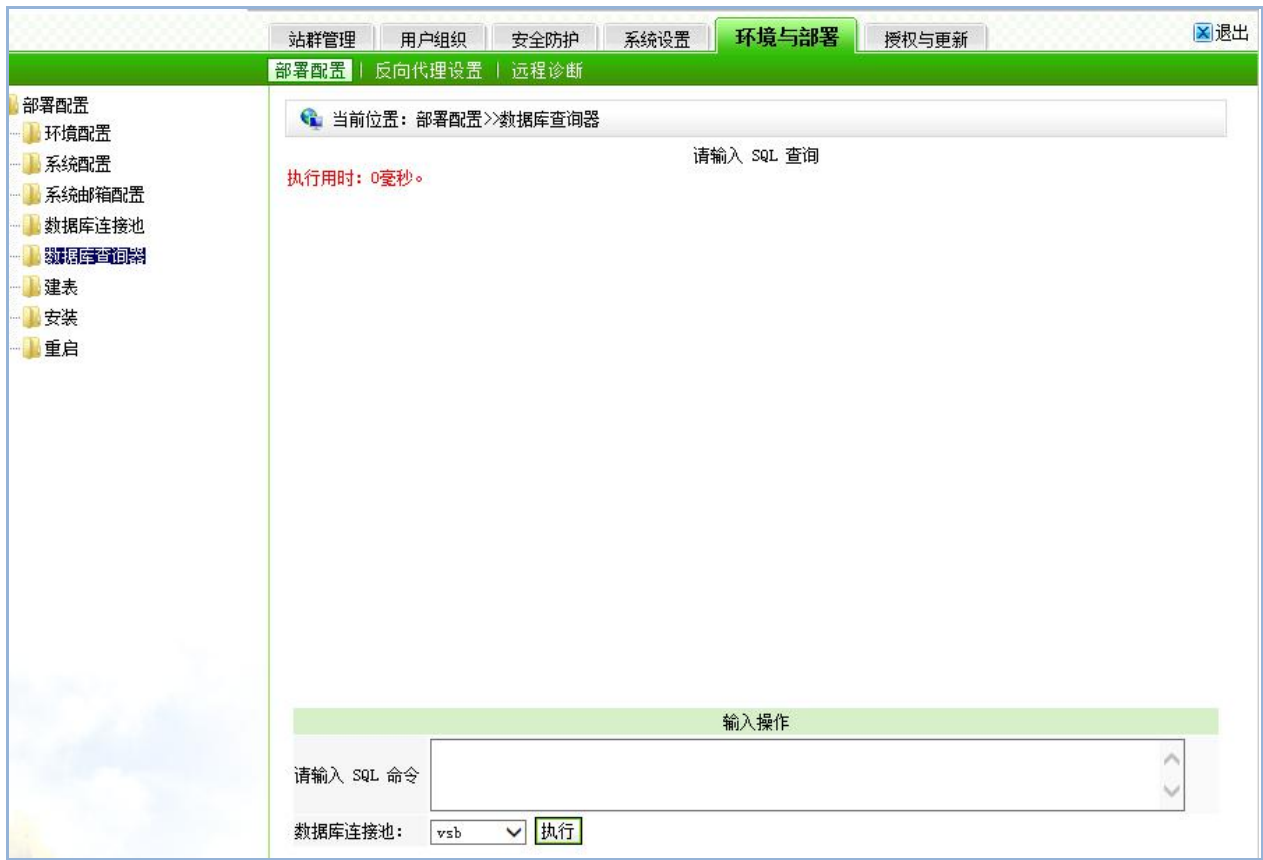

图 7-79

在这里通过 SQL 语句可以对已经连通的数据库进行查询、删除、插入、统计等操作。

【例】: 在 SQL 命令输入框中输入 select \* from wbtree 语句, 点击" <sup>执行</sup>" 按钮即 可看到查询结果,如图 7-80 所示:

|                                    | 站群管理                                                              | 用户组织            |                                              | 安全防护                     | 系统设置 | 环境与部署          |  | 授权与更新 |        |                |                                                                                                    | ×退出  |
|------------------------------------|-------------------------------------------------------------------|-----------------|----------------------------------------------|--------------------------|------|----------------|--|-------|--------|----------------|----------------------------------------------------------------------------------------------------|------|
|                                    | 部署配置                                                              | 反向代理设置          |                                              | 远程诊断                     |      |                |  |       |        |                |                                                                                                    |      |
| 部署配置<br>环境配置                       | ● 当前位置: 配置管理>>数据库查询器                                              |                 |                                              |                          |      |                |  |       |        |                |                                                                                                    |      |
| 系统配置                               | 执行结果<br>共230条 每页 10 ▼ 条 1/23 上页 1 2 3 4 5 6 3 23<br>下页<br>转到<br>页 |                 |                                              |                          |      |                |  |       |        |                |                                                                                                    |      |
| 系统邮箱配置                             |                                                                   |                 |                                              |                          |      |                |  |       |        |                | wbtreeid v owner wbtreefid wbname wbename wbkeyword wborder wblinkurl wbpicurl wbfpicurl wbdesc wbsiteid wbsiteroot wbshowstatus wbapp |      |
| 数据库连接池<br>数据库查询器<br>建表<br>安装<br>重启 | 1989                                                              | 1061125270 1454 |                                              | 帮助信 <sub>bzxx</sub><br>息 |      | $\sf 6$        |  |       | show 0 |                | $\mathbf{1}$                                                                                                    | news |
|                                    | 1988                                                              | 1061125270 1454 |                                              | 反 <sup>馈留</sup> fkly     |      | 5              |  |       | show 0 |                | $\mathbf{1}$                                                                                                    | news |
|                                    | 1987                                                              | 1061125270 1454 |                                              | 着 <sup>于我</sup> sywm     |      | $\overline{4}$ |  |       | show 0 |                | $\mathbf{1}$                                                                                                    | news |
|                                    | 1959                                                              | 1061125270 1454 |                                              | 鬼 <sup>话查</sup> dhex     |      | $\overline{3}$ |  |       | show   | $\overline{0}$ | 1                                                                                                    | news |
|                                    | 1958                                                              | 1061125270 1454 |                                              | 校历 x1                    |      | $\mathfrak{p}$ |  |       | show   | $\circ$        |                                                                                                    | news |
|                                    | 1532                                                              | 1061125270 1455 |                                              | 群团文 qtwj                 |      | $\overline{4}$ |  |       | show   | - 0            | $\mathbf{1}$                                                                                                    | news |
|                                    | 1061125270 1455<br>1531                                           |                 |                                              | 行政文 xzwj                 |      | 3              |  |       | show 0 |                | $\mathbf{1}$                                                                                                    | news |
|                                    | 1530<br>1061125270 1455                                           |                 |                                              | 党委文 dwwj                 |      | $\overline{2}$ |  |       | show 0 |                | $\mathbf{1}$                                                                                                    | news |
|                                    | 1460                                                              | 10611252700     |                                              | 一周工<br>作完排 yzgzap        |      | 6              |  |       | show 0 |                | $\mathbf{1}$                                                                                                    | news |
|                                    | $\overline{4}$<br>m.                                              |                 |                                              |                          |      |                |  |       |        |                |                                                                                                    |      |
|                                    | 输入操作                                                              |                 |                                              |                          |      |                |  |       |        |                |                                                                                                    |      |
|                                    |                                                                   |                 |                                              |                          |      |                |  |       |        |                |                                                                                                    |      |
|                                    |                                                                   | 请输入 SQL 命令      |                                              |                          |      |                |  |       |        |                |                                                                                                    |      |
|                                    |                                                                   |                 | 0: select * from wbtree $\blacktriangledown$ |                          |      |                |  |       |        |                |                                                                                                    |      |
|                                    | 数据库连接池:<br>▼ 执行<br>vsb                                            |                 |                                              |                          |      |                |  |       |        |                |                                                                                                    |      |

图 7-80

西安博达软件股份有限公司 <sup>| 地址: 中国·西安市高新区锦业路 125 号第 201 幢 13 层 01 号 邮编:710077</sup> **XI 'AN WEBBER SOFTWARE CO., LTD.** 地址: 中国·西安市高新区锦业路 <sup>125</sup> 号第 <sup>201</sup> <sup>幢</sup> <sup>13</sup> <sup>层</sup> <sup>01</sup> <sup>号</sup> 邮编:710077 电话:+86-29-81021800 传真:+86-29-81021820 网址:www.chinawebber.com 第 183 页 共 187 页

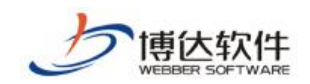

#### **7.5.1.6** 建表

当需要在系统中建立属于自己的表时,则点击的" <sup>。"建表</sup>,,则进入如图 7-81 所示的界  $\overline{\mathbf{m}}$ :

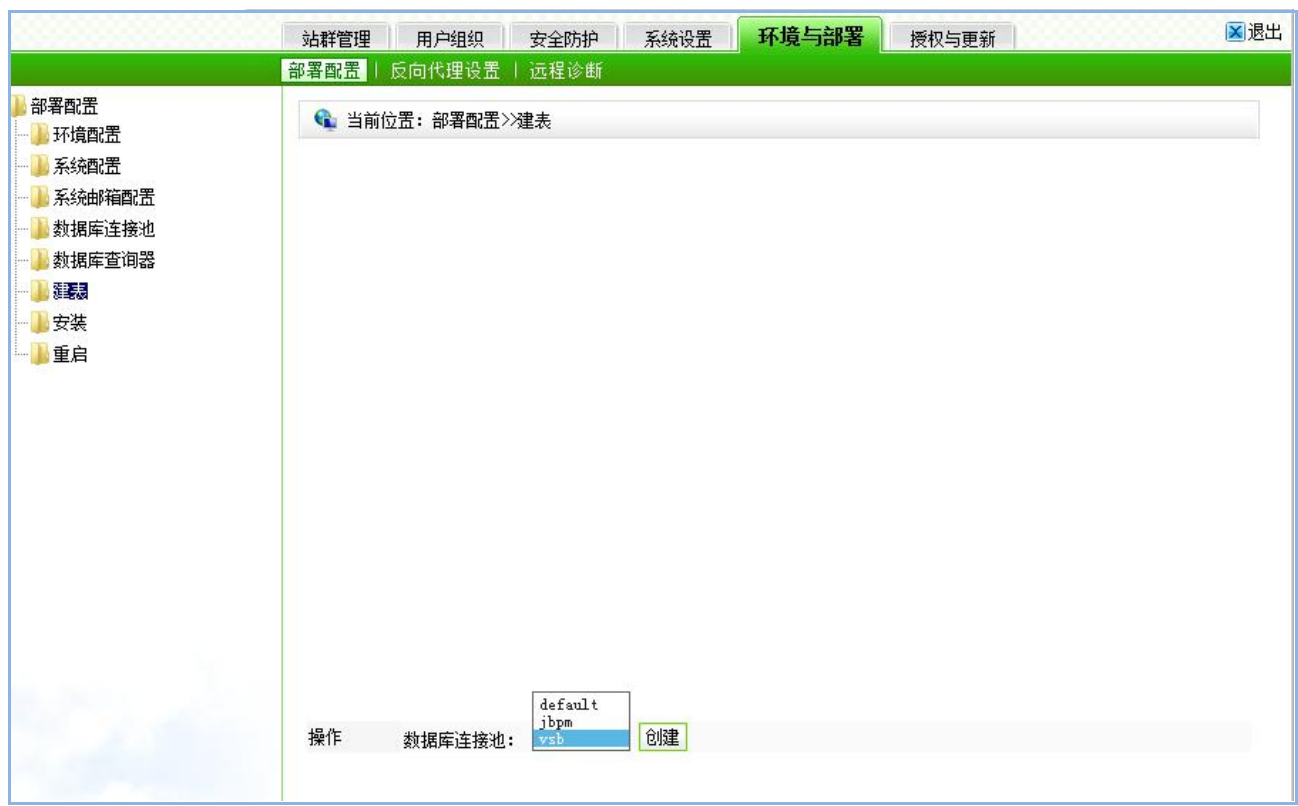

图 7-81

在此界面,可为不同的数据库连接池建立相应的数据表,可选择若表已存在是否删除原 表,数据表建成功后,即可往里面插入数据。

#### **7.5.1.7** 安装

此处的安装即安装系统备份包,当切换了系统的数据库之后,则需要在此处对系统包进 行安装,同系统备份的恢复功能相同。

#### **7.5.1.8** 重启

此处的重启即是重启服务,一般修改站点域名的时候需要重启服务,重启的过程中可能 会有一段时间不能访问后台服务,如果长时间不能访问可能重启失败,需要登录服务手工重

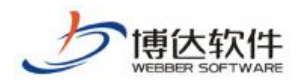

启。重启操作可能带来后台不能启动问题,请谨慎操作。

### **7.5.2** 反向代理设置

反向代理设置可添加单个或者多个反向代理服务器的 IP,正确获取用户的 IP 地址。如果 使用了反向代理服务器,则需要把反向代理服务器路径加入到可信列表,系统才能正确获取 客户端的 IP 地址。侦测到未知反向代理服务器路径; 若某个路径与您实际部署情况一致, 加 入到可信列表;若无法查证,则可能是互联网上的公共代理服务器路径,也可能是伪造路径,

无需处理。也可以点击" <sup>|添加 |</sup> "来新增可信反向代理服务器, 如图 7-82 所示:

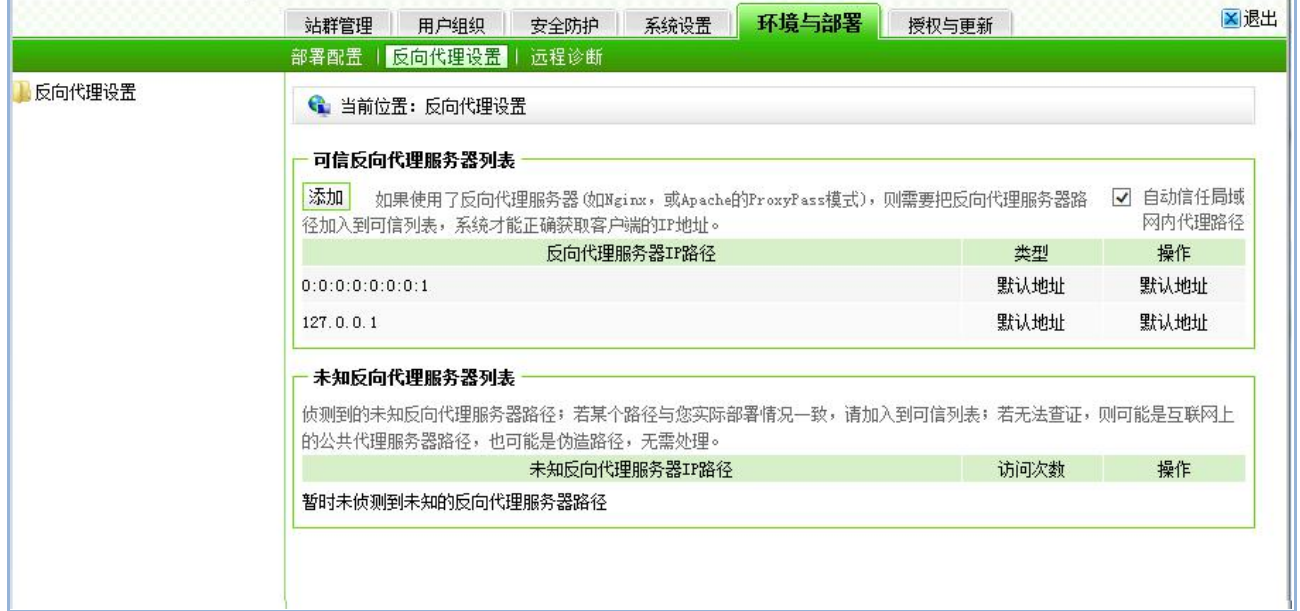

图 7-82

### **7.5.3** 远程诊断

为方便维护站群系统安装目录中的文件,可以设置更能开启状态持续时间以及允许远程 诊断 IP 个数,同时通过操作日志, 查看操作者的 IP, 操作类型, 操作时间, 具体的才做描述。

#### **7.5.3.1** 开启远程诊断

开启远程诊断系统后,维护人员可以根据提供的授权码在远程诊断系统开启时间内维护 网站群管理平台安装目录中的所有文件。如图 7-83 所示:

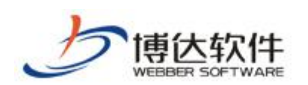

★保密资料,禁止外传 有效的 有效的 用户手册

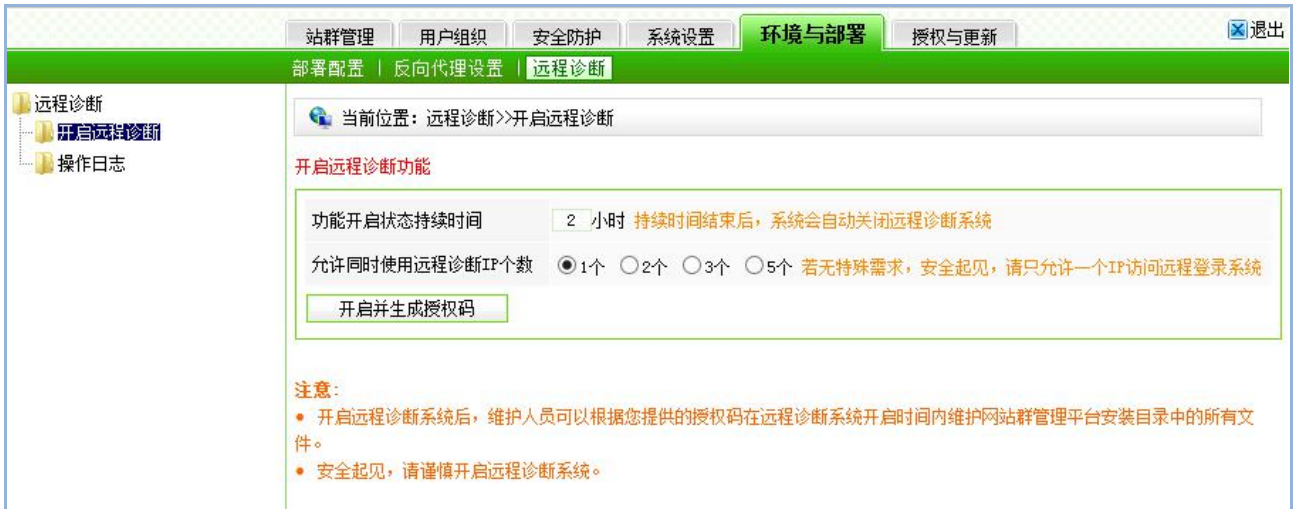

图 7-83

### **7.5.3.2** 操作日志

操作日志记录了系统开启时间内维护网站群管理平台安装目录中的所有文件,文件中包 括操作者的 IP, IP 归属地, 操作的类型, 详细描述以及操作时间。

## **7.6** 授权与更新

## **7.6.1** 产品授权

点击系统中的" <sup>接权与更新</sup> , 则进入如图 7-84 所示的界面: 在此界面, 显示了产品的 名称、版本号、客户名称以及使用产品的期限等,若需要更新新的授权,也可在此导入。

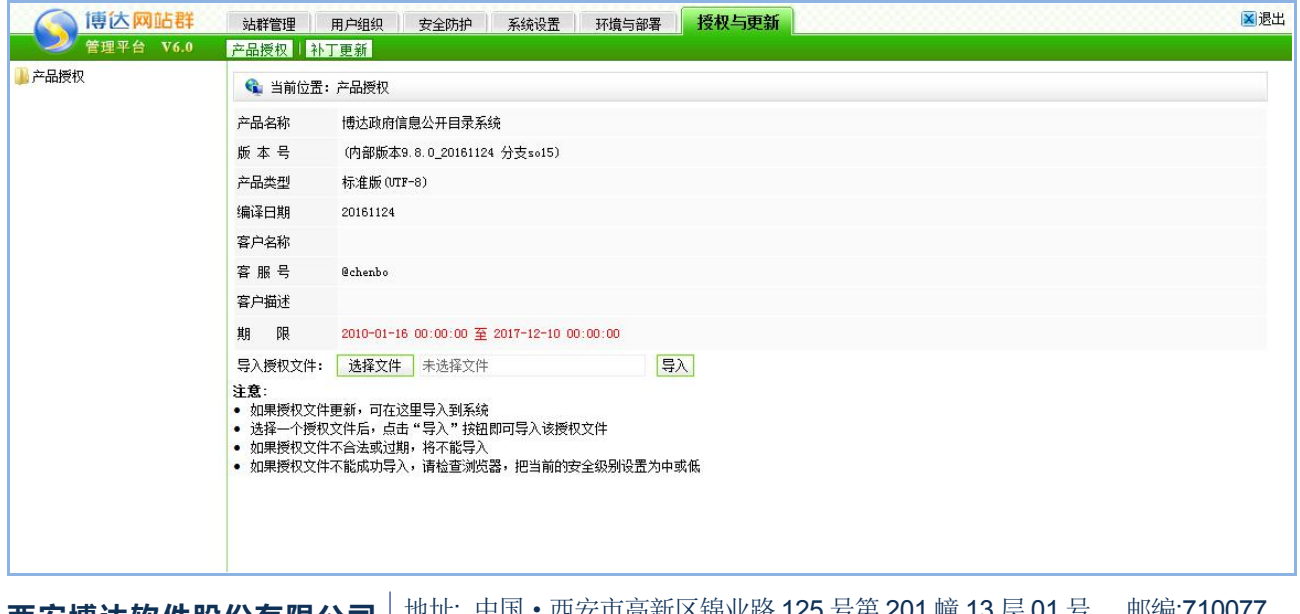

**西安博达软件股份有限公司** | 地址: 屮国 • 四女巾尚新区铞业路 125 号弟 201 喱 13 层 01 号 **XI 'AN WEBBER SOFTWARE CO., LTD.** 地址: 中国·西安市高新区锦业路 <sup>125</sup> 号第 <sup>201</sup> <sup>幢</sup> <sup>13</sup> <sup>层</sup> <sup>01</sup> <sup>号</sup> 邮编:710077 电话:+86-29-81021800 传真:+86-29-81021820 网址:www.chinawebber.com 第 186 页 共 187 页

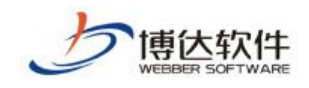

图 7-84

# **7.6.2** 补丁更新

该界面会推荐一些产品补丁,用户可根据实际情况来选择是否安装此补丁。如图 7-85 所

示: カランド アンディアン アイストラックス しゅうしょう

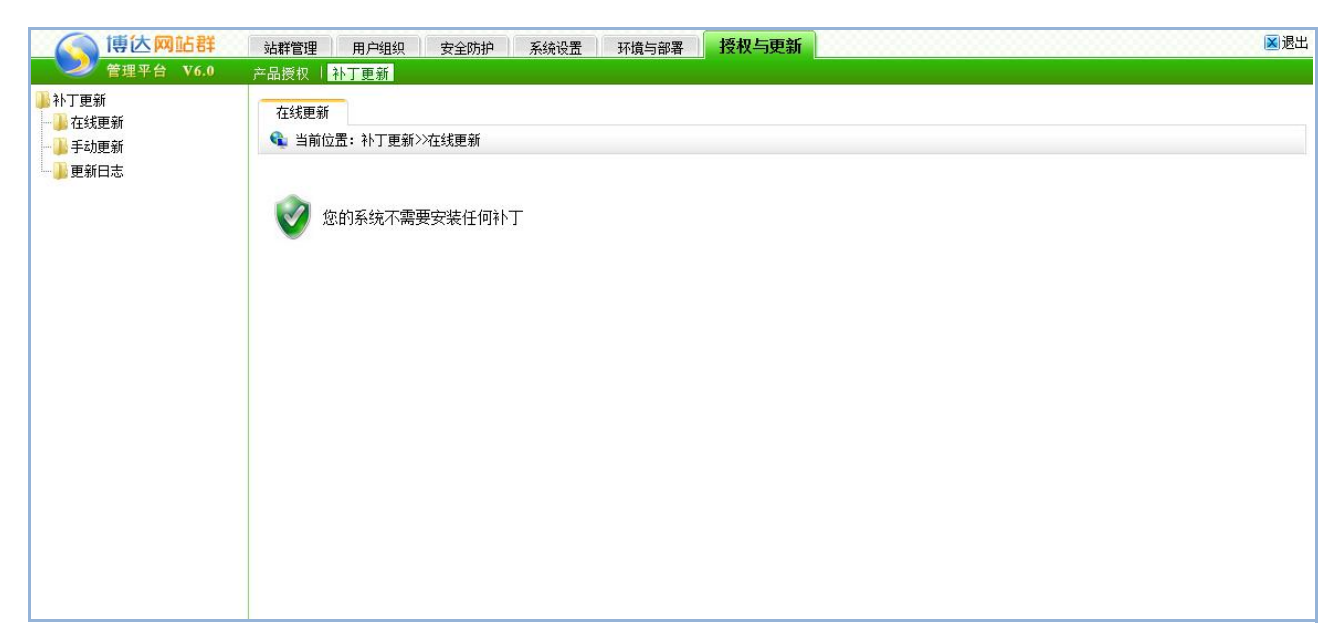

图 7-85